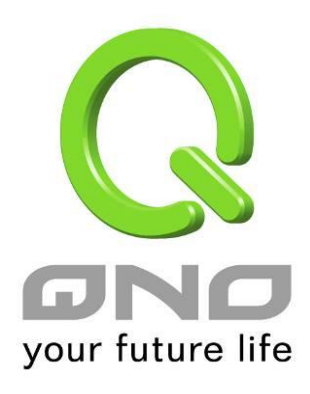

# **2WAN 2LAN IPSec VPN QoS Router**

網路安全路由器

具負載平衡,頻寬管理,網路安全等功能

繁體中文使用手冊

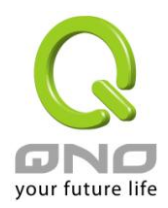

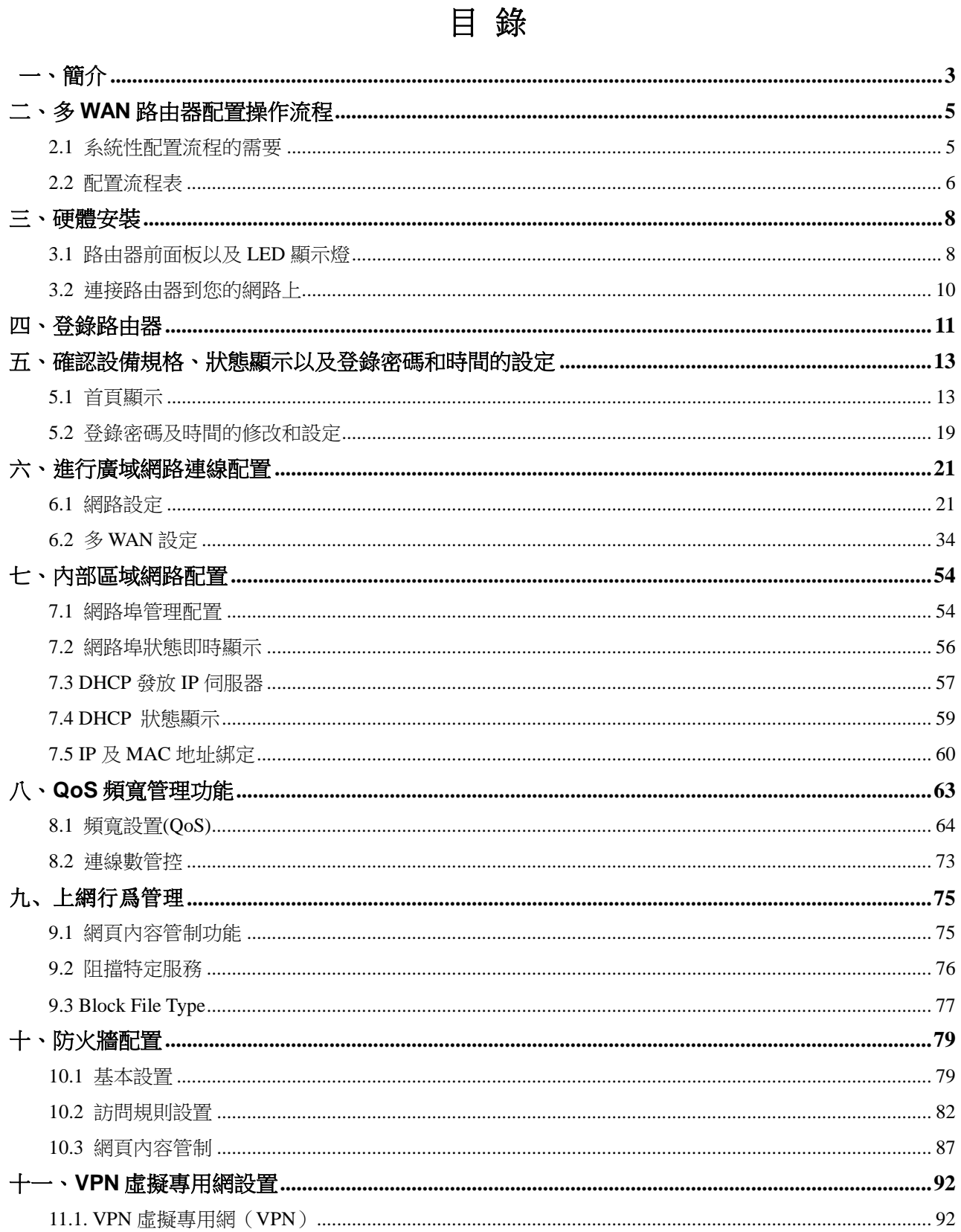

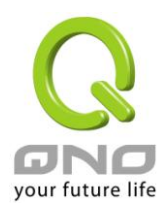

## 網路安全路由器

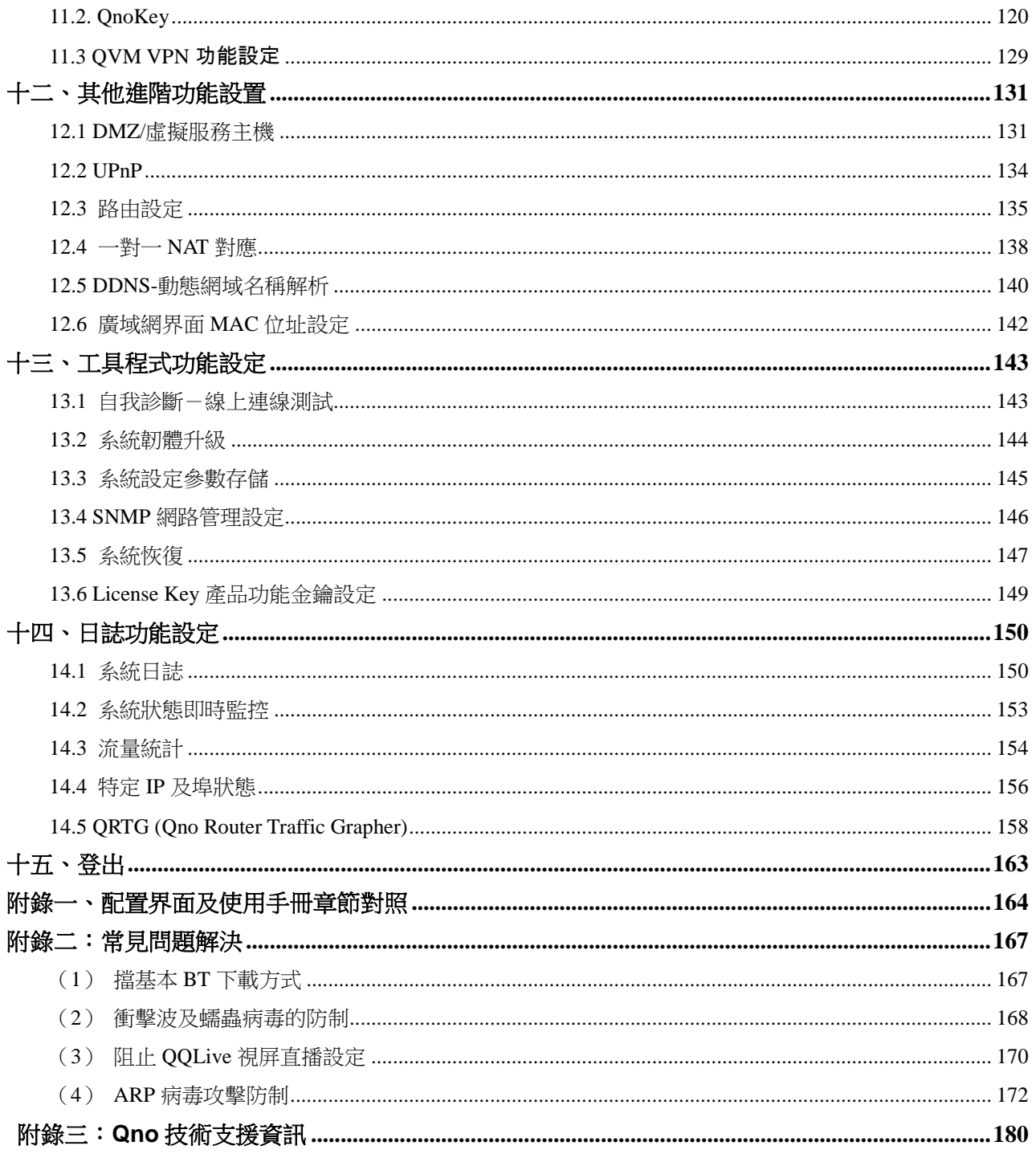

網路安全路由器

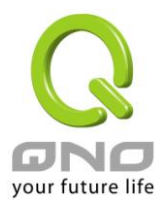

## 產品功能說明手冊使用許可協定

《產品功能說明手冊(以下稱"手冊")使用許可協定》(以下稱"協定")是用戶與俠諾科技股份有限公司(以下 稱‖俠諾‖)關於手冊許可使用及相關方面的權利義務、以及免除或者限制俠諾責任的免責條款。直接或間接取得 本手冊檔案以及享有相關服務的用戶,都必須遵守此協定。

重要須知:俠諾在此提醒用戶在下載、閱讀手冊前閱讀本《協定》中各條款。請您審閱並選擇接受或不接受本 《協定》。除非您接受本《協定》條款,否則請您退回本手冊及其相關服務。您的下載、閱讀等使用行為將視為 對本《協定》的接受,並同意接受本《協定》各項條款的約束。

#### 【1】知識產權聲明

手冊內任何文字表述及其組合、圖示、介面設計、印刷材料、或電子檔等均受我國著作權法和國際著作權條約 以及其他知識產權法律法規的保護。當用戶複製"手冊"時,也必須複製並標示此知識產權聲明。否則,俠諾視 其為侵權行為,將適時予以依法追究。

#### 【2】"手冊"授權範圍:

用戶可以在配套使用的電腦上安裝、使用、顯示、閱讀本"手冊"。

#### 【3】用戶使用須知

用戶在遵守法律及本協定的前提下可依本《協定》使用本"手冊"。本手冊"紙質或電子檔案",僅限於為資訊和非 商業或個人之目的使用,並且不得在任何網路電腦上複製或公佈,也不得在任何媒體上傳播;及不得對任何"檔案 "作任何修改。為任何其他目的之使用,均被法律明確禁止,並可導致嚴重的民事及刑事處罰。違反者將在可能的 最大程度上受到指控。

【4】法律責任與免責聲明

【4-1】俠諾將全力檢查文字及圖片中的錯誤,但對於可能出現的疏漏,用戶或相關人士因此而遭受的直接或間 接的經濟損失、資料損毀或其他連帶的商業損失,俠諾及其經銷商與供應商不承擔任何責任。

【4-2】俠諾為了保障公司業務發展和調整的自主權,俠諾擁有隨時自行修改或中斷軟體 / 手冊授權而不需通 知用戶的權利,產品升級或技術規格如有變化,恕不另行通知,如有必要,修改或中斷會以通告形式公佈於俠 諾網站的相關區塊。

【4-3】所有設定參數均為範例,僅供參考,您也可以對本手冊提出意見或建議,我們會參考並在下一版本作出 修正。

【4-4】本手冊為解說同系列產品所有的功能設定方式,產品功能會按實際機種型號不同而有部份差異,因此部 分功能可能不會出現在您所購買的產品上。

【4-5】俠諾保留此手冊檔案內容的修改權利,並且可能不會即時更新手冊內容,欲進一步瞭解產品相關更新訊

1

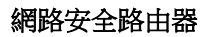

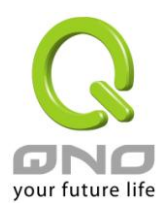

息,請至俠諾官方網站瀏覽。

【4-6】俠諾(和/或)其各供應商特此聲明,對所有與該資訊有關的保證和條件不負任何責任,該保證和條件 包括關於適銷性、符合特定用途、所有權和非侵權的所有默示保證和條件。所提到的真實公司和產品的名稱可 能是其各自所有者的商標,俠諾(和/或)其各供應商不提供其他公司之產品或軟體等。在任何情況下,在由於使 用或檔案上的資訊所引起的或與該使用或運行有關的訴訟中, 俠諾和/或其各供應商就因喪失使用、資料或利潤 所導致的任何特別的、間接的或衍生性的損失或任何種類的損失,均不負任何責任,無論該訴訟是合同之訴、 疏忽或其他侵權行為之訴。

【5】其他條款

【5-1】本協定高於任何其他口頭的說明或書面紀錄,所定的任何條款的部分或全部無效者,不影響其他條款的 效力。

【5-2】本協定的解釋、效力及糾紛的解決,適用於臺灣法律。若用戶和俠諾之間發生任何糾紛或爭議,首先應 友好協商解決。若協商未果,用戶在完全同意將糾紛或爭議提交俠諾所在地法院管轄。中國則以「中國國際經 濟貿易仲裁委員會」為仲裁機構。

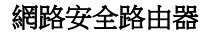

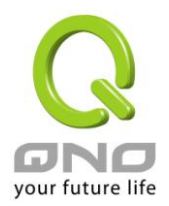

# <span id="page-5-0"></span>一、簡介

IPSec VPN 防火牆 (以下稱防火牆) 是因應高速網路的 VPN、防火牆需求,所研發的一款全功能 VPN 防火牆。 支援 IPSec、PPTP,針對企業的分支部、協力廠商、行動外點、家庭辦公等各式 VPN 運用環境,提供全面性 的解決方案。適用於各國多 ISP 及不同的頻寬環境,並提供硬體鏡像埠口、智慧型頻寬管理、多 WAN 負載均 衡、線路備援、強效防火牆、虛擬路由等功能。此路由器採用 64 位元多核心硬體加速高階網路專用處理器, 雙向轉發速率 200Mbps,封包處理快速穩定。內建高規格大容量記憶體,長時間高負載運作穩定可靠。

具備 2 個 10/100 Base-T/TX 乙太網(RJ45) WAN 端連接埠,並具有高效能線路負載平衡模式的功能,達到對 外連線的流量負載平衡。WAN 端的對外連線能力滿足絕大多數寬頻市場都滴用的規格。此外,硬體 DMZ 埠 可以連接具有公網 IP 位址的對外伺服器。區域端內建 2 個 10/100 Base-T/TX 乙太網(RJ45) LAN 端連接埠, Auto MDI/MDI-X 10/100Mbps 乙太網路交換器,每個埠都可以連接額外的交換器以連接更多的上網設備,加 速企業網路效能,頻寬成長空間大。

強效的防火牆系統,滿足多數企業對防禦外部網路攻擊的市場需求。主動式封包檢測功能,經由對網路層連線 的動態檢測,拒絕或阻擋非標準通信協定的連線要求。只需單向啟動各式駭客攻擊、蠕蟲病毒、ARP 攻擊防 護功能,即可簡易完成配置,有效防止內外網惡意攻擊,確保網路安全。防火牆系統除了NAT 之外,還具備 有防止阻斷服務攻擊。功能完整的存取規則設定,可讓管理者選擇應該禁止或開放存取的網路服務,限制或禁 止區域網內使用者的網路使用權限,以避免佔用網路資源或是不當使用而遭受潛在的危機。

獨特的 QoS 頻寬管理功能,可以讓管理者對有限的網路資源做合理而且有效的分配。功能強大但是設定簡單, 用戶可以直接在「動態智能 QoS」功能中,簡單完成平時的頻寬限制,彈性的「動態智能 QoS」不僅能在網 路巔峰時期限制頻寬,還能在網路空閒時自動釋放頻寬,達到頻寬的最佳分配。如此之外,也能夠在「QoS 頻寬管理」依據 IP、服務、通訊埠做更細緻的設定。簡單的說,就是在維持頻寬秩序的前提下,將頻寬做最 大的利用,達到最佳的效果。

支援智能型、指定路由與策略路由等三種頻寬負載均衡模式,提供彈性靈活的網路連線需求設置,來進行流量 的負載均衡控制,可保證所有線路暢通。策略路由設置簡化無需導入 IP 位址清單,自動判別對外網路封包, 並依據不同網路 ISP 分流,確保跨網連線反應快速、通行無礙,可匯聚不同 ISP 的線路頻寬,作負載均衡控 制,大大提升網路資源運用的靈活度。

網路位址轉換(NAT) 除了可以做 Private IP 與 Public IP 轉換,讓您只需要一個 Private IP 就可以讓多人同時 連上網路。區域網內的 IP 位址支援 2 個 Class C 等級,DHCP 自動分配 IP,以及簡單勾選的 IP 與 MAC 位 址綁定讓網路環境架構具有彈性,易於規劃管理。

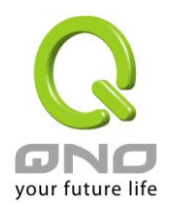

IPSec VPN 支援 DES/3DES/AES128/AES192/AES256 加密, MD5、SH1 認證, IKE Pre-Share Key 設定的 密鑰交換。支援 Aggressive Mode,斷線後自動重新連線,以及網路芳鄰透通。支持群組式浮動 IP 用戶端與 總部進行虛擬私有網連線。

另具備 PPTP 伺服器功能,具備連線狀態顯示。每個 WAN 口可同時建立多種 DDNS 設定,可使用動態 IP 建 立 VPN 連線。

而 QVM 是 Qno 專為商用環境所研發的-SmartLink IPSec VPN。企業總部的伺服器端只需輸入 VPN 伺服器 IP、用戶名、密碼等三個參數,即可完成 IPSec VPN 建置。讓企業享有 VPN 的優點,而不必顧慮技術及管理 上的困難。中央控制的功能,可以隨時通過此功能遠端登錄到用戶端進行中央控管,安全及保密性絕對符合 IPSec 精神。支援備援功能,斷線可從另一個 WAN 自動建立連線,確保 VPN 服務永不斷線。

此說明書用以說明每一個功能的設定方法與細節,若是您對於路由器如何連上網路的設定並不十分清楚,建議 您先閱讀"快速安裝說明",可以讓您快速的將路由器連上網路,並在必要時取得技術人員的遠端支援。 您可上網 www.Qno.com.tw 進行線上登錄,以取得最新俠諾產品資訊及應用實例,更加善用您的俠諾產品。

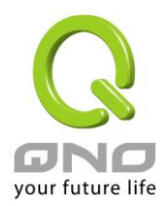

# <span id="page-7-0"></span>二、多 **WAN** 路由器配置操作流程

本章節介紹用戶整體配置多 WAN 路由器操作流程,通過對路由器多 WAN 配置流程的瞭解可以很輕鬆的配 置我們的網路,來有效的管理我們的網路,使路由器達到應有的功能,使路由器的效能達到最高。

# <span id="page-7-1"></span>**2.1** 系統性配置流程的需要

用戶可以通過以下操作流程配置我們的網路,能夠使我們的網路能夠有效利用頻寬,網路效能達到理想的 效果,同時可以阻斷一些攻擊與預防一些安全隱患,通過流程配置更加方便用戶的安裝與操作,簡化維護管理 的難度,使得用戶的網路配置一次到位。配置主要流程如下:

- 1、 硬體安裝。
- 2、 登錄配置視窗。
- 3、 確認設備規格及進行密碼和時間設置。
- 4、 進行廣域網連線的配置:進行內部連線的配置。
- 5、 進行內部連線的配置:實體線路配置及 IP 位址配置
- 6、 進行 QoS 頻寬管理配置:防止頻寬佔用情況。
- 7、 進行防火牆配置:預防攻擊及不當存取網路資源。
- 8、 其他特別配置:開放伺服器、UPnP、DDNS、MAC Clone。
- 9、 管理維護的配置系統日誌、SNMP、及設定參數備份登出配置視窗。
- 10、 VPN 虛擬私有網路、QnoKey、QVM VPN 功能配置。
- 11、 登出配置視窗

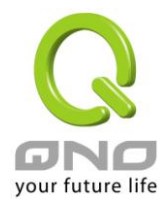

# <span id="page-8-0"></span>**2.2** 配置流程表

下表主要闡述每個配置流程相對應的路由器管理內容以及此配置所達到的目的,如需詳細瞭解每步過程以 及後面章節介紹所對應的內容可參考(附錄一、配置界面及使用手冊章節對照)。

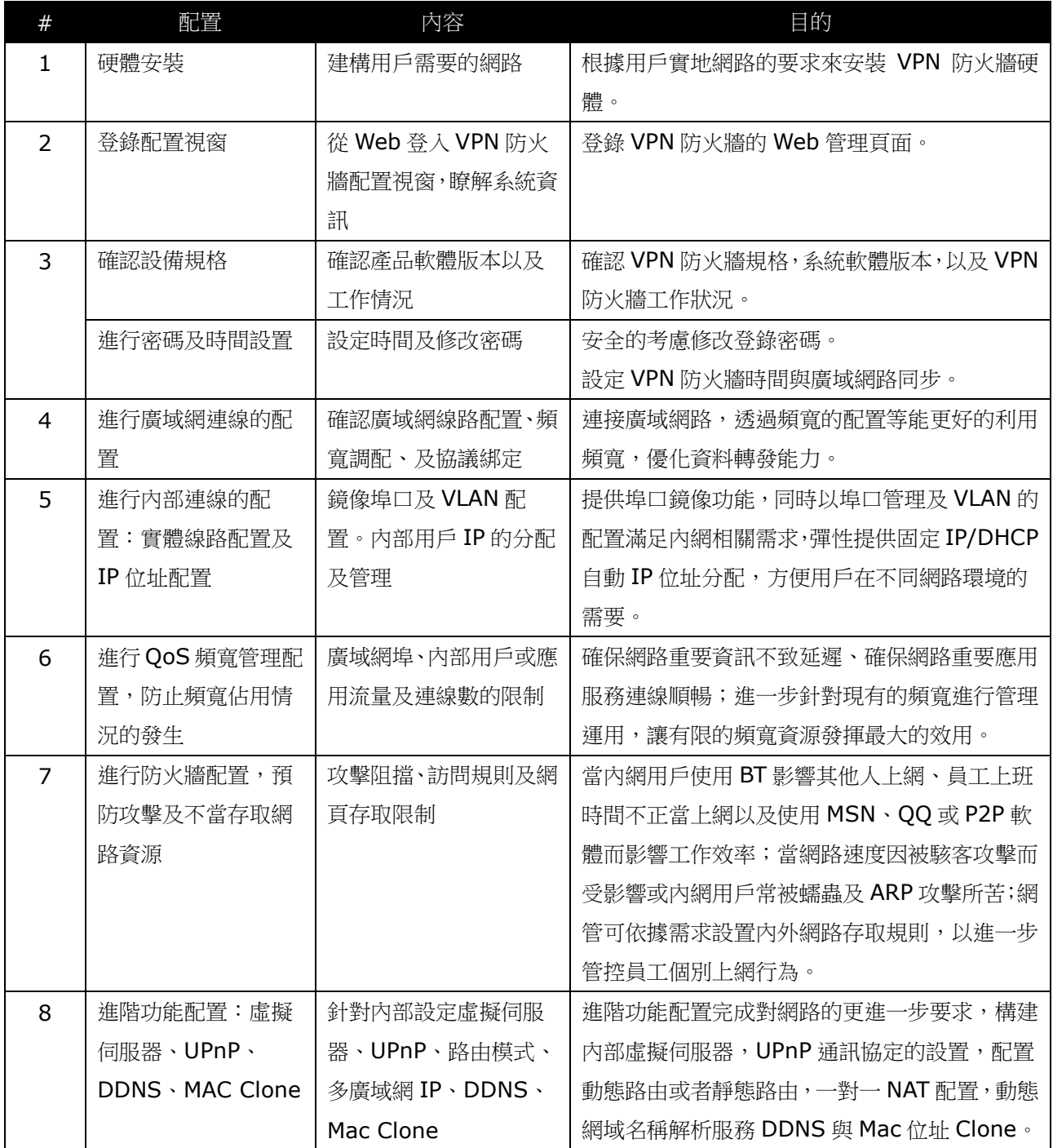

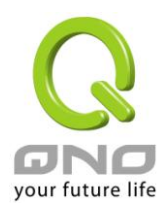

#### 網路安全路由器

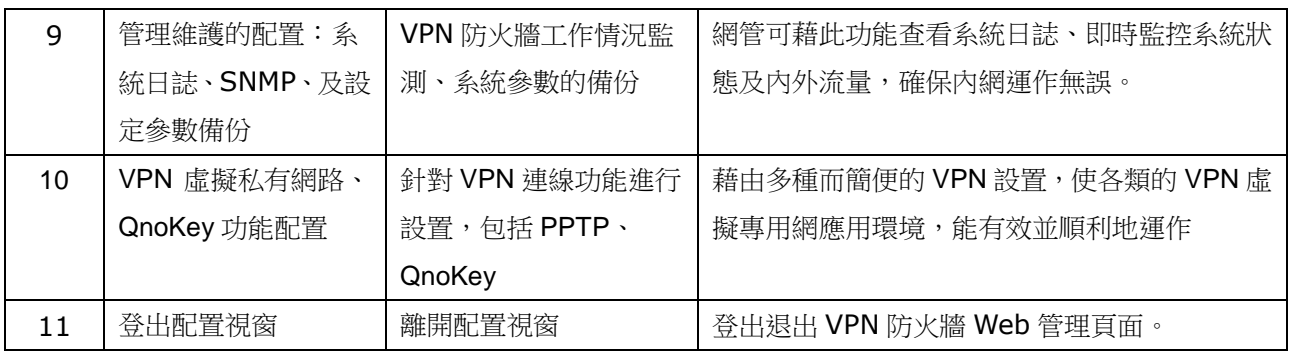

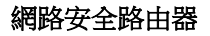

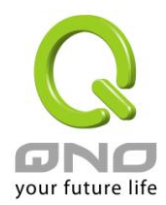

# <span id="page-10-0"></span>三、硬體安裝

本章介紹產品的硬體界面以及實體安裝。

# <span id="page-10-1"></span>**3.1** 路由器前面板以及 **LED** 顯示燈

#### **LED** 燈號說明

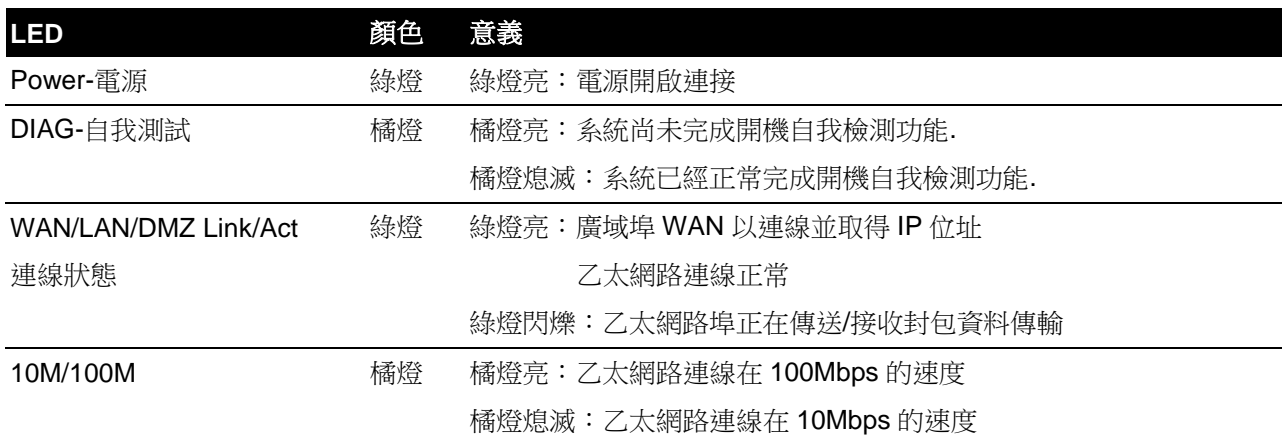

#### 硬體恢復 **(Reset)** 按鍵

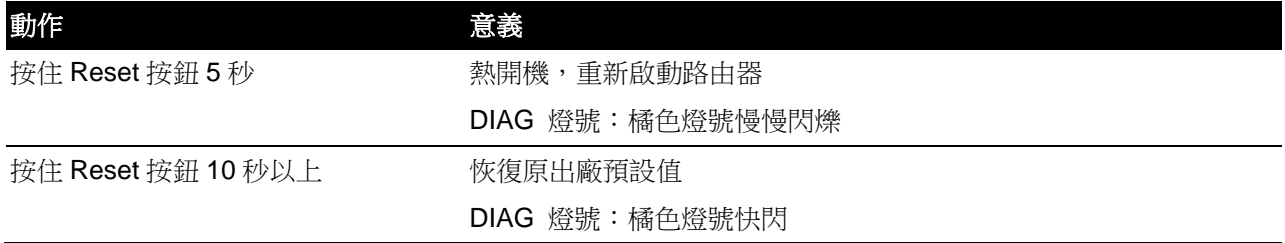

#### 系統內建電池

路由器內建有系統時間的電池,此電池的壽命約為1~2年,當電池已經無法充電或是使用壽命到達後,路 由器將無法記錄時間或是連接互聯網同步 NTP 時間伺服器。您必須與您的供應商聯繫,以便取得更換電池技術。

#### 注意!

為了產品的正常運行,請勿自行更換電池,以免造成產品無法恢復的損壞!

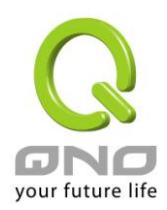

#### 將路由器安裝壁掛在牆上

路由器底部有兩個壁掛槽。基於安全考量,請確認路由器在壁掛安裝時路由器的散熱孔方向如下圖所示。 因不安全的壁掛方式而造成設備的損失,俠諾科技將不負責。

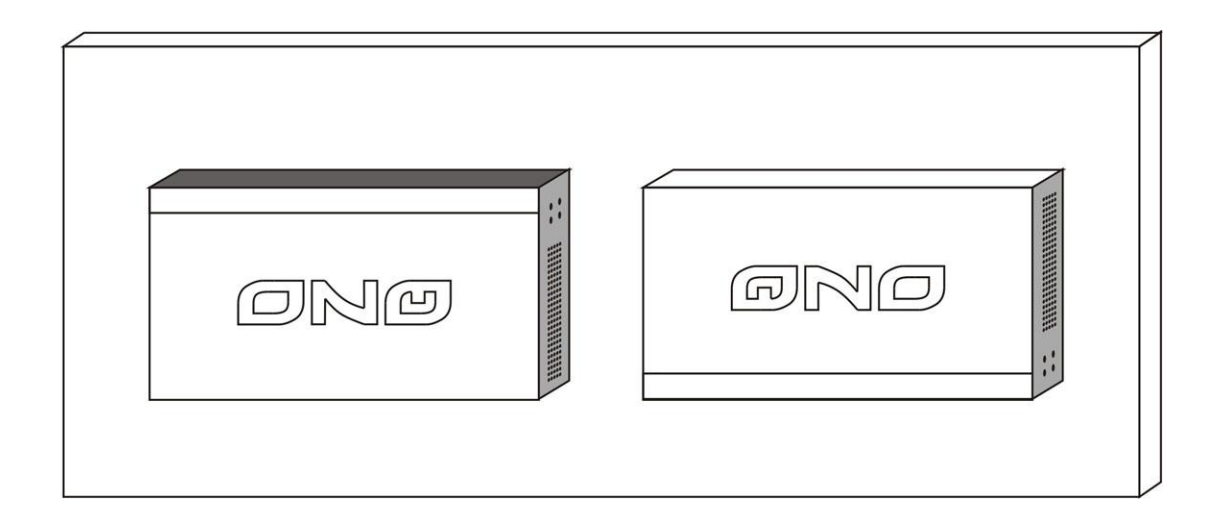

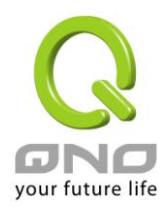

# <span id="page-12-0"></span>**3.2** 連接路由器到您的網路上

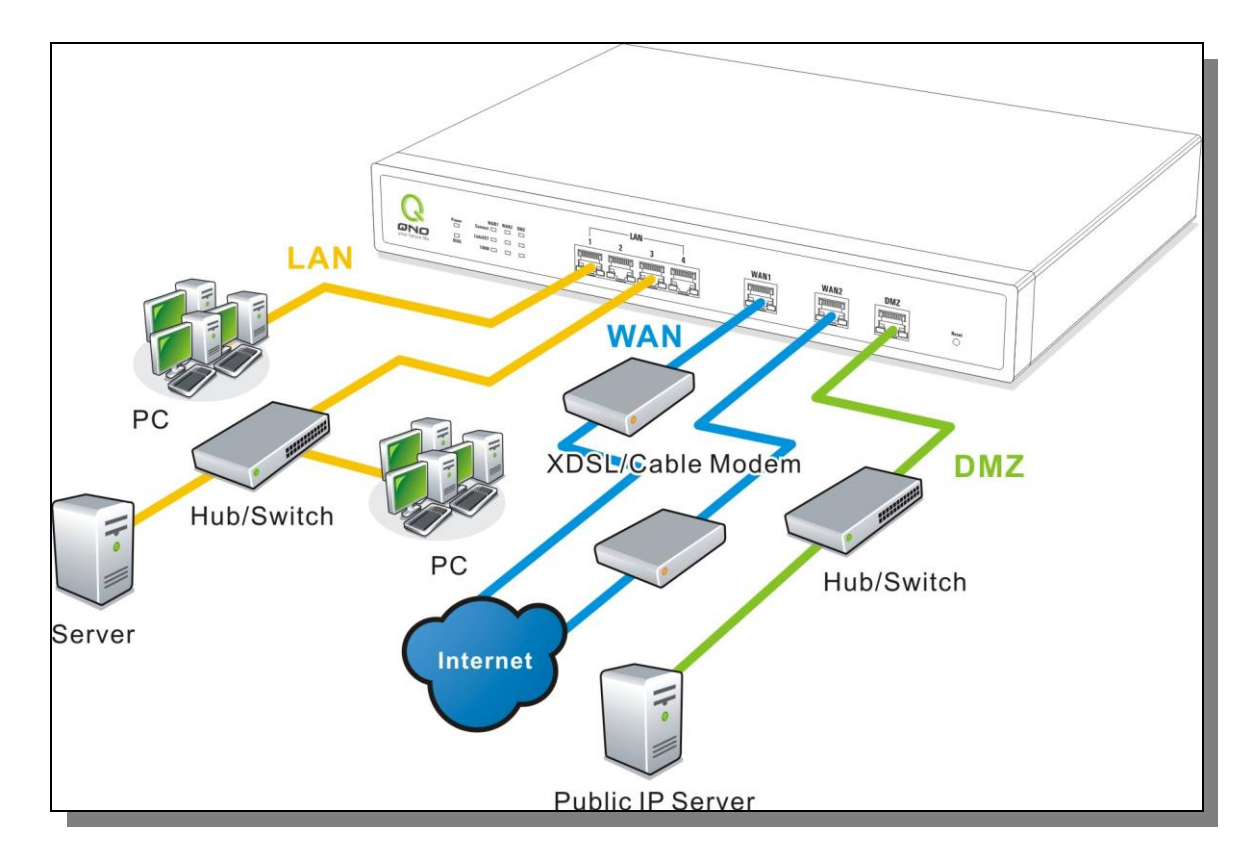

廣域網路連線:WAN 埠可以連接如 xDSL Modem 等接入互聯網。

區域網路連線:LAN 埠可以連接如 Switch HUB 或是 PC 連線及內部伺服器。

DMZ 埠: 此埠可以連接如 Switch HUB 或是具有外部合法 IP 位址的伺服器, 如網頁伺服器以及電子郵件 伺服器等。

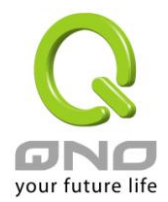

# <span id="page-13-0"></span>四、登錄路由器

本章主要是在客戶連接好路由器後,通過連接路由器的電腦登錄路由器的 Web 管理頁。

首先在連接到路由器 LAN 端的電腦 (確認電腦是自動獲得 IP 地址)上的 DOS 下查找路由器的 IP 位址, 點開始→運行,輸入 cmd 進入 DOS 操作,再輸入 ipconfig→確認,查到預設閘道(Default Gateway)地址如 圖,192.168.1.1。確認預設閘道也就是路由器的預設 IP 地址。

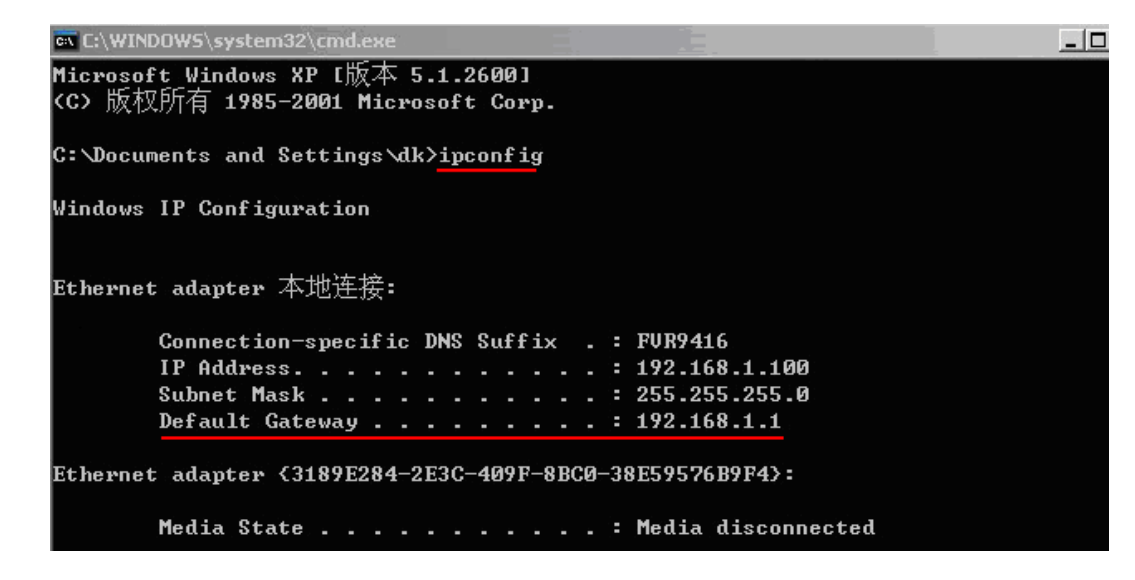

#### 注意!

當"ipconfig"不能獲得 IP 位址以及預設閘道的情況,或者獲得的 IP 地址為 0.0.0.0 以及 169.X.X.X 的情況,就是路由器並沒有分配到 IP 地址,建議用戶檢查線路是否有問題,電腦網卡是否接好等。

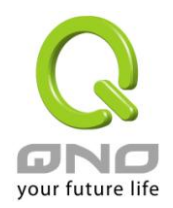

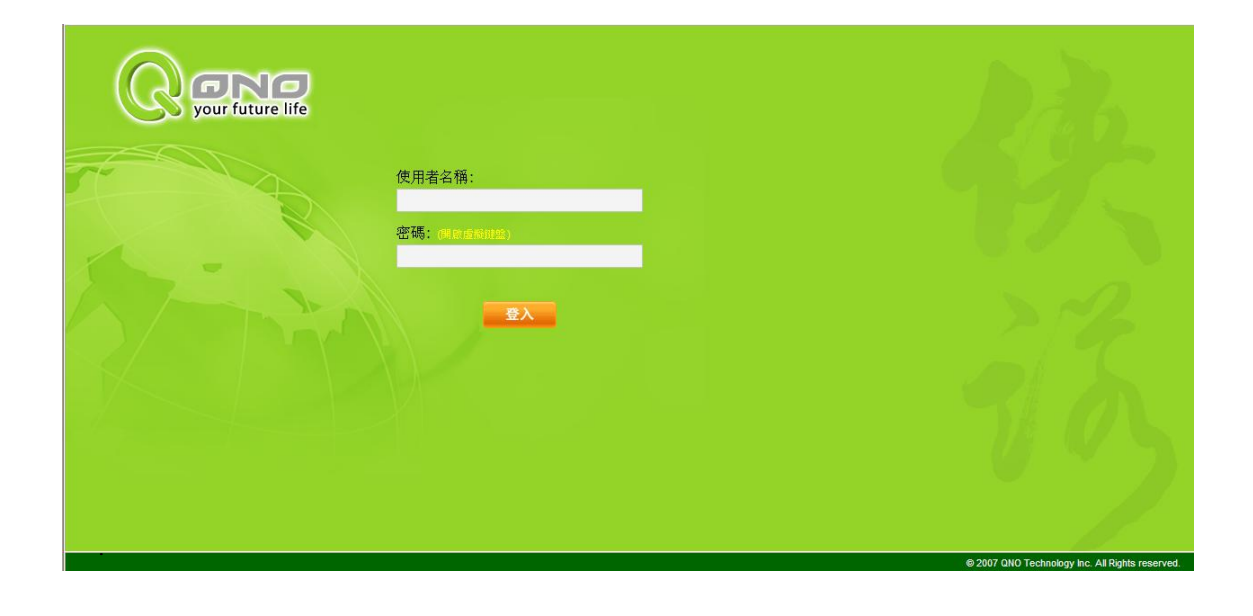

然後開啟網頁流覽器 (如 IE), 在網址欄輸入 192.168.1.1 (路由器的預設閘道), 會出現以下的登錄視窗:

防火牆路由器路由器預設的使用者名稱(User Name)與使用者密碼(Password)皆為"admin",您可以於稍後 設定時更改此登錄密碼。

#### 注意!

為了安全,我們強烈建議您務必在登錄之後更改管理密碼!密碼請牢記,若是密碼忘記,將無法再 登錄至路由器的設定視窗,必須點擊面板上的 Reset 按鍵十秒以上,恢復到出廠值,其所有配置將需要 重新設定。

登錄後,就會顯示路由器的 Web 管理頁面,在其頁面的右上角選擇路由器操作的語言模式,選中的圖示將 變成藍色,這裏選擇"繁體"(繁體中文版本),如圖。

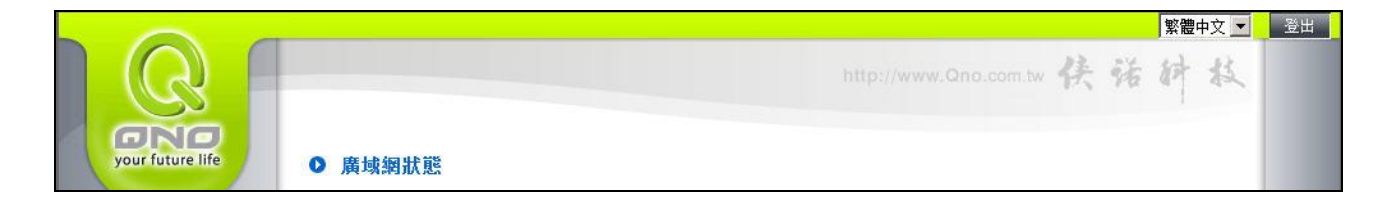

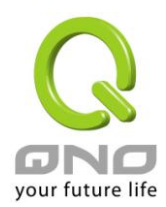

# <span id="page-15-0"></span>五、確認設備規格、狀態顯示以及登錄密碼和時間的設定

本章介紹登錄軟體設定視窗後進入首頁可以瞭解到的設備規格以及設備工作狀態資訊,還有因安全考慮需 要用戶即時修改登錄密碼與系統時間設定。

# <span id="page-15-1"></span>**5.1** 首頁顯示

首頁顯示防火牆路由器防火牆路由器目前系統所有參數以及狀態顯示資訊。

## **5.1.1** 系統資訊

#### Ⅰ 廣域網狀態

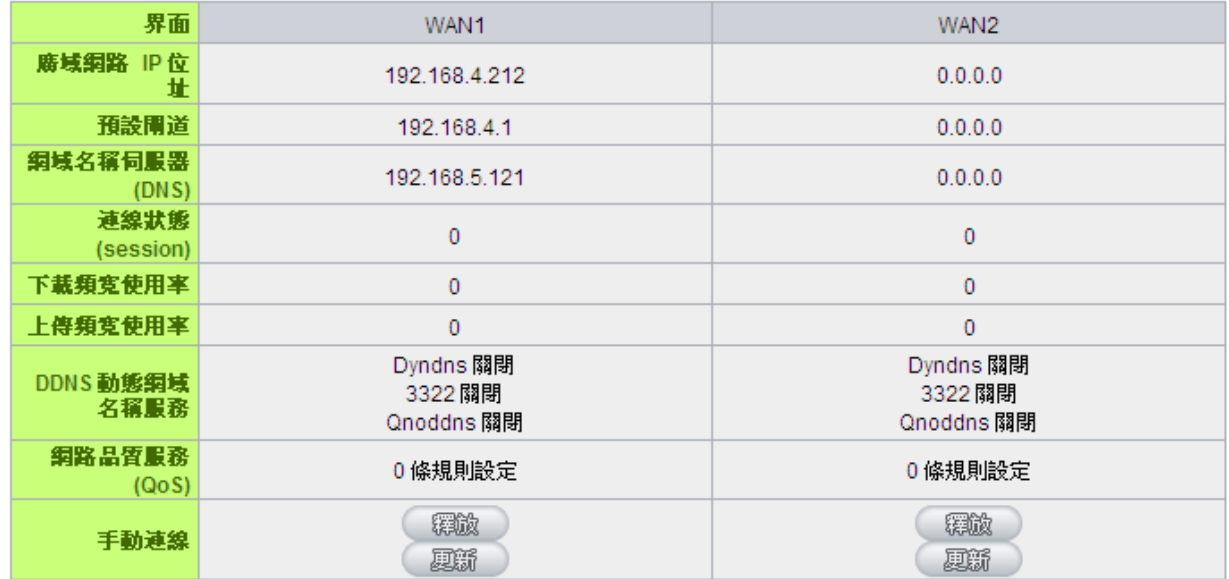

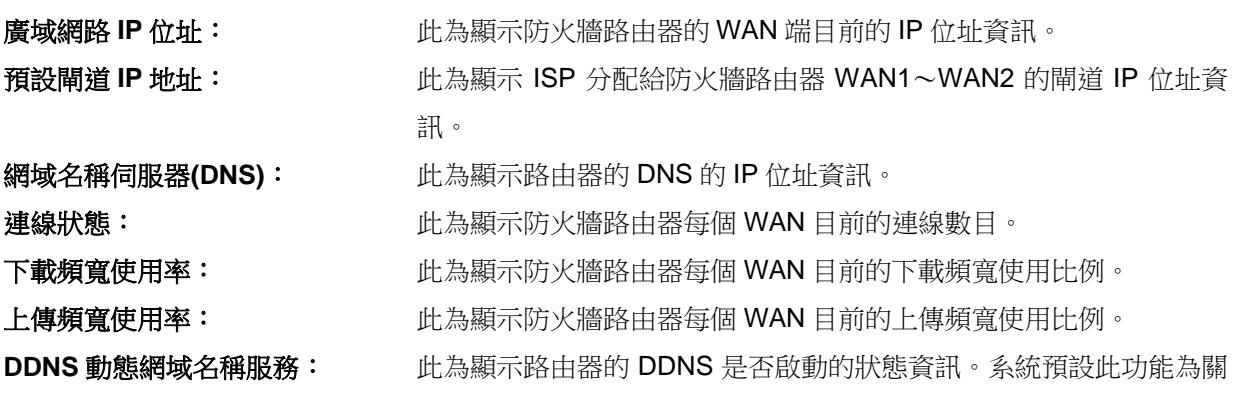

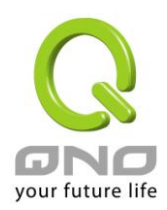

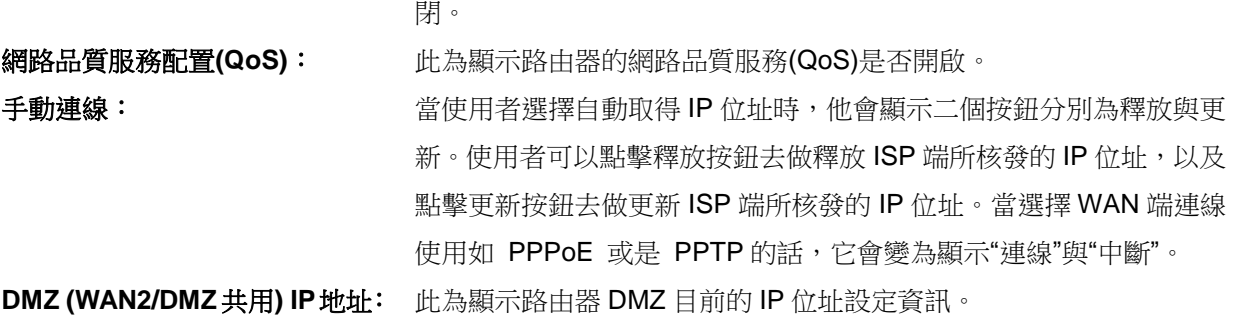

#### **5.1.2** 硬體埠狀態即時顯示

#### Ⅰ 實體連接埠即時狀態

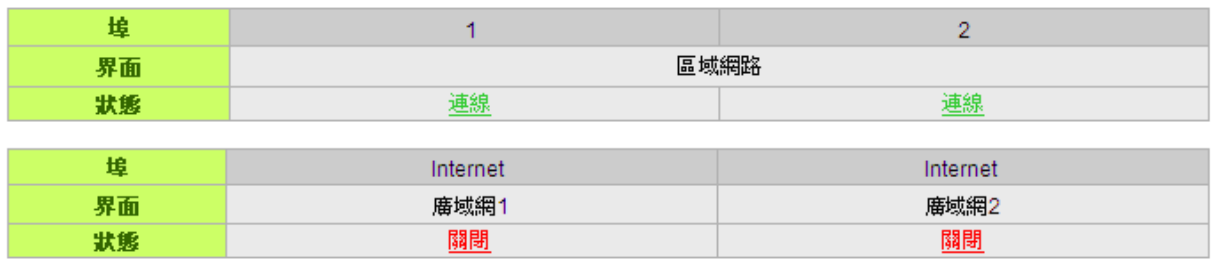

此視窗會顯示系統各埠目前即時狀態:(連線-已經連接,啟動-此埠處於開啟狀態,關閉-此埠處於關閉狀態)。 您可以點擊此狀態按鈕,在彈出的視窗中查看各埠更詳細的資料顯示。如下圖:

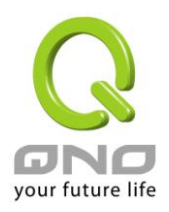

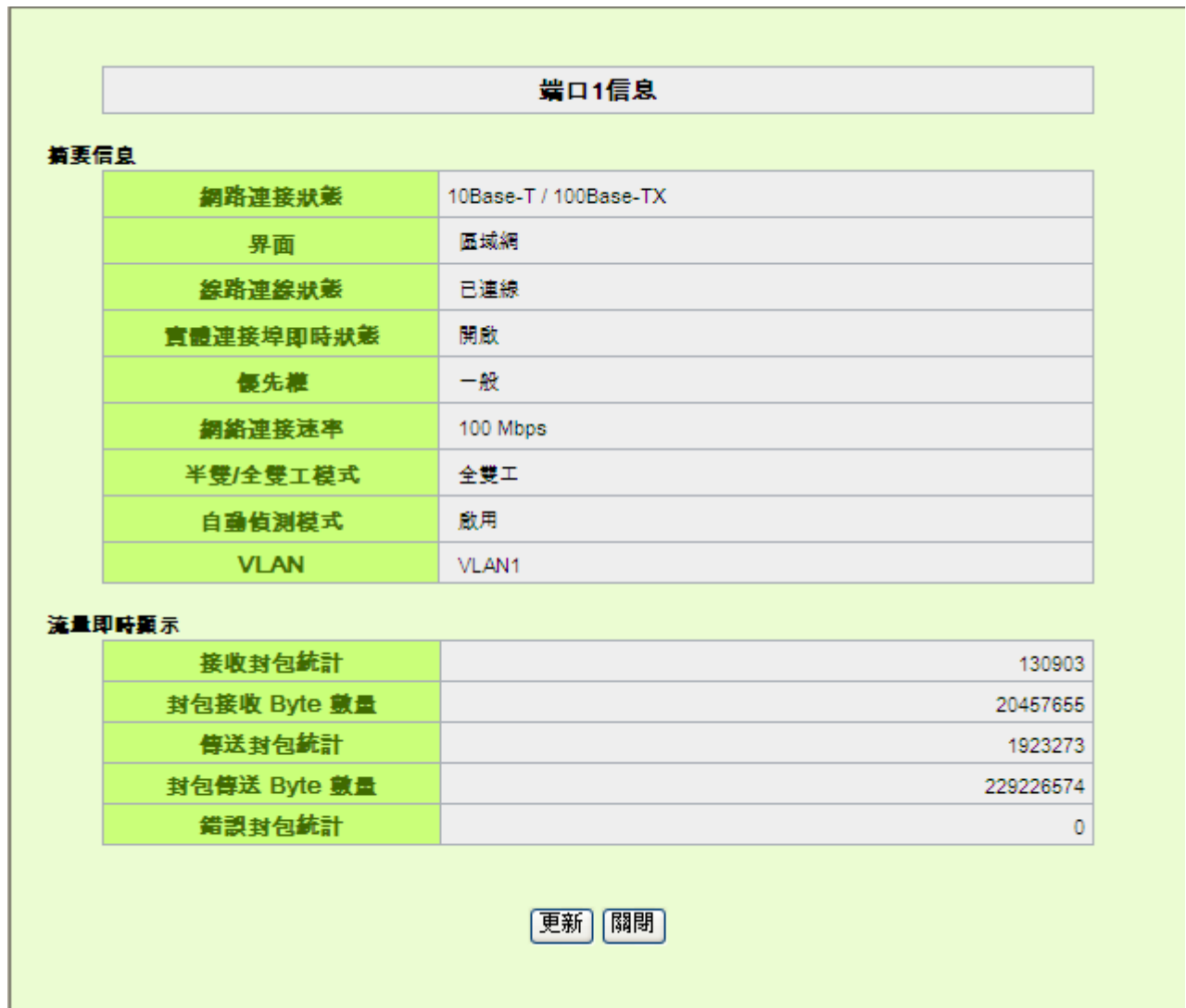

此表會顯示目前該埠設定狀態,如網路連接狀態(10Base-T/100Base-TX),界面位置(廣域網 1~2/區域網 1~2/DMZ), 線路連接狀態(啟動/關閉), 埠配置狀態(埠啟動/埠關閉), 高低優先權(高級/一般), 網路連接速率 (10Mbps/100Mbps),工作模式(半雙工/全雙工),乙太網自動偵測(啟動/關閉) 。 於此專案表格中,會顯示此埠 的接收和傳送的封包數以及封包傳送 Byte 數及封包錯誤率等並計算總數量。

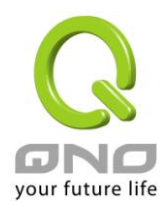

## **5.1.3** 本機信息

#### ◎ 系統資訊

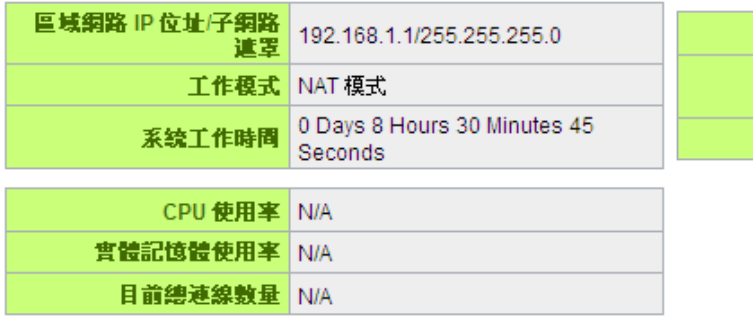

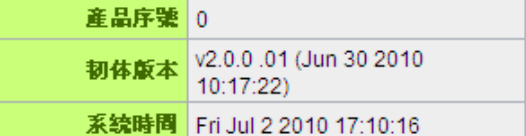

進階内容顯示

區域網界面 **IP** 位址: 此為顯示防火牆路由器本身的 LAN 端目前 IP 位址,系統預設為 192.168.1.1。

工作模式: 此為顯示路由器的目前工作模式(可為 NAT 模式或是路由模式)。系統預設此功能為 NAT Gateway 模式。

主機工作時間:此為顯示防火牆路由器 目前已經開機的時間。

主機序列號:此為顯示防火牆路由器 的產品序號。

韌體版本資訊: 此為顯示防火牆路由器 目前使用的韌體版本。

目前正確時間:此顯示防火牆路由器 目前正確時間,但必須注意,您需要正確設定與遠端 NTP 伺服器的 時間同步後才會正確顯示。

**CPU** 使用率:顯示目前路由器系統所使用的 CPU 百分比。

實體記憶體使用率:顯示目前路由器系統所使用的實體記憶體百分比。

目前總連線數量:目前路由器網路連線 (Session) 總數。

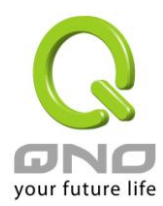

#### **5.1.4** 網路安全資訊

## ◎ 安全狀態訊息

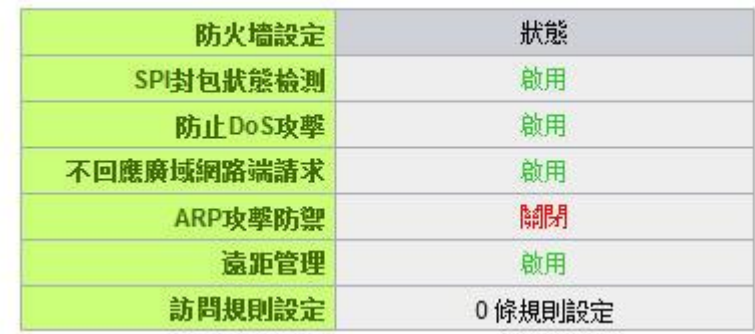

**SPI** 封包狀態偵測: 此為顯示路由器的 SPI 封包偵測過濾防火牆功能選項是否啟動(啟動/關閉)。系統預設 此功能為關閉。

防止 **DoS** 攻擊: 此為顯示路由器的阻斷來自網路上的 DoS 攻擊功能選項是否開啟(啟動/關閉)。系統預設 此功能為關閉。

不回應廣域網路端請求: 此為顯示路由器的阻斷來自網路 上的 ICMP-Ping 的回應功能選項是否啟動(啟動 /關閉)。系統預設此功能為關閉。

防止 **ARP** 攻擊: 此為顯示路由器防止 ARP 攻擊的功能選項是否啟動(啟動/關閉)。系統預設此功能為關閉。

遠距管理: 此為顯示路由器的遠端管理功能選項是否啟動(啟動/關閉)。系統預設此功能為關閉。

訪問規則設定: 此為顯示路由器的訪問規則設置的數目。

#### **5.1.5** 日誌記錄配置狀態顯示

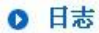

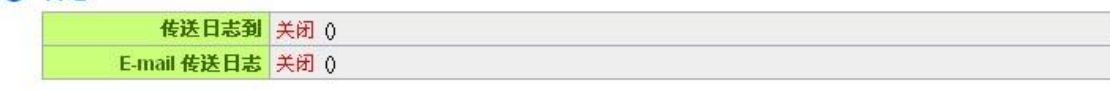

傳送日誌到: 此為顯示您所設定路由器的日誌記錄接收的伺服器。

**E-mail** 傳送日誌: (未來支援)

此為顯示您所設定的 E-mail 位址, 路由器的日誌記錄經由此 E-mail 傳送出去。

#### **E-Mail** 的鏈結將會連到系統日誌設定視窗中:

1. 若您沒有設定電子郵件伺服器于系統日誌設定中, 將顯示"[郵件無](http://192.168.1.1/china/log_setting.htm)法傳送,因為沒有配置 SMTP 伺 服器正確位址"——表示您沒設定電子郵件伺服器所以無法發送系統日誌電子郵件。

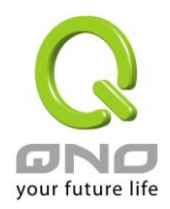

- 2. 若您已經設定電子郵件伺服器于系統日誌設定中, 但是日誌尚未達到設定傳送的條件時,將顯示"**郵** 件設定已經配置"——表示您的電子郵件伺服器已經設置,但是日誌尚未達到設定傳送的條件時。
- 3. 若您已經設定電子郵件伺服器于系統日誌設定中,日誌也已經傳送出去時,它將顯示"郵件設定已 經配置並正常發送"——表示您的電子郵件伺服器已經設置,並且已經發送。
- 4. 若您已經設定電子郵件伺服器于系統日誌設定中, 但是日誌無法正確傳送出去時,它將顯示"郵件 不能發送,請使用正確的配置"——電子郵件伺服器已經設置,但是無法傳送出去,可能是設定有問 題。

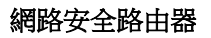

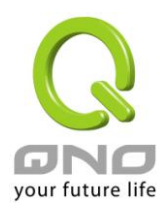

# <span id="page-21-0"></span>**5.2** 登錄密碼及時間的修改和設定

#### **5.2.1** 密碼設定

當您每次登錄防火牆路由器的設定視窗時,必須輸入密碼。防火牆路由器的用戶名和密碼出廠值均為 "admin"。考慮安全因素,我們強烈建議您務必在第一次登錄並完成設定之後更改管理密碼!密碼請牢記,若是 密碼忘記,將無法再登錄路由器的設定窗口,必須點擊防火牆路由器前面板上的 **Reset** 按鍵十秒以上,恢復到 出廠值,所有設定值將需要重新設定。

## ◎ 密碼設定

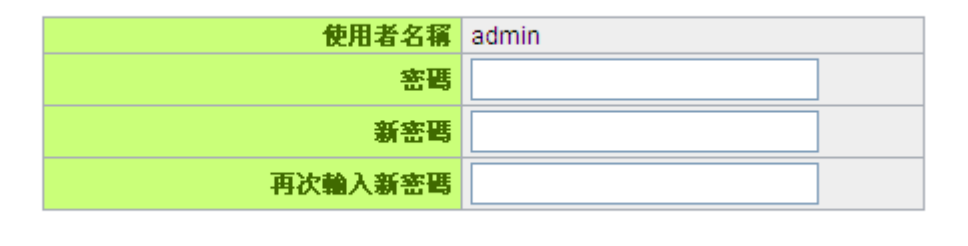

取給

確認

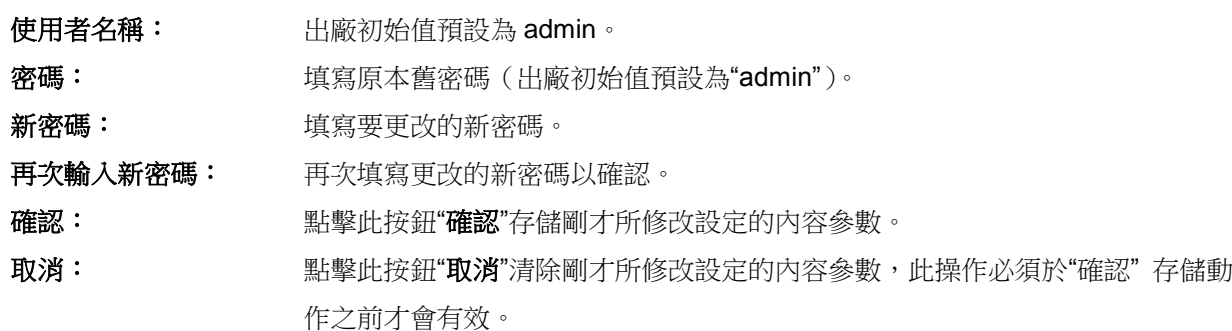

如果用戶已經修改了用戶名以及密碼,需要恢復到出廠時的用戶名及密碼,需要用現有用戶名登錄後輸入 新用戶名以及新密碼分別為"admin", 再點擊按鈕"確認"即會存儲剛才所變動的修改設定內容參數;點擊"取消" 按鈕即會清除剛才所變動的修改設定內容參數,此操作必須於確認存儲動作之前才會有效。

## **5.2.2** 系統時間設定

防火牆路由器 可以設定時間,讓您在查看防火牆路由器的系統紀錄或設置網路存取的時間設定時,可以瞭 解事件發生的正確時間,以及作為關閉存取或是開放存取網路資源的依據條件。您可以選擇與防火牆路由器內

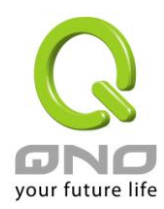

建的外部時間伺服器(NTP 伺服器)取得時間同步,或自己設定正確時間參數。

開啟與外部時間服務器同步:防火牆路由器 有内建的網路時間伺服器,會自動同步時間。

## ◎ 網絡時間

# ⊙開啟與外部時間服務器同步 ○手動配置時間

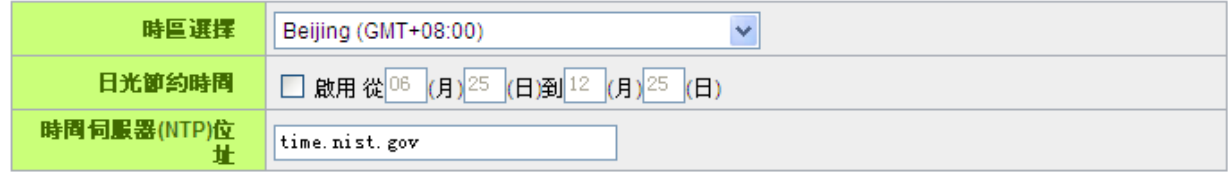

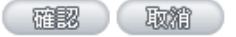

- 時區選擇: **第2000 點開下拉功能表選擇您所在地點的時區以正確顯示當地時間。**
- 日光節約時間: 若是您所的地區有實施日光節約時間,可以輸入實施的日期範圍,路由器會在此日 期範圍自動調整時間。

時間伺服器地址: 若是您自己有偏愛使用的時間伺服器,可以輸入該伺服器的位址。

**確認: まずの の の の 點擊此按鈕即會存儲剛才所變動的修改設定內容參數。** 

取消: **取消: 当時**對某些的會清除剛才所變動的修改設定內容參數, 此操作必須於確認存儲動作 之前才會有效。

手動配置時間: 在這輸入正確的時間:小時、分鐘、秒、月份、日與年份。

## ◎ 網絡時間

#### ○開啟與外部時間服務器同步

#### ◎手動配置時間

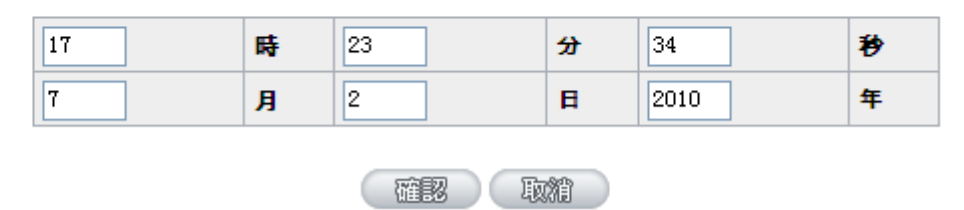

點擊"確認"按鈕即會存儲剛才所修改的設定內容參數,點擊此按鈕"取消"即會清除剛才所修改的設定內容參 數,此操作必須於確認存儲動作之前才會有效。

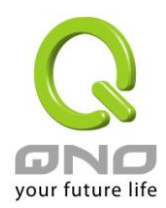

# <span id="page-23-0"></span>六、進行廣域網路連線配置

本章節講述基本的廣域網路設置,對大多數的用戶來說,通過本章節完成基本的設定已經足夠連接網路。 網路的連接需要一些 ISP 所提供的進一步詳細資訊。其詳細項目設定,請參考以下各節說明:

# <span id="page-23-1"></span>**6.1** 網路設定

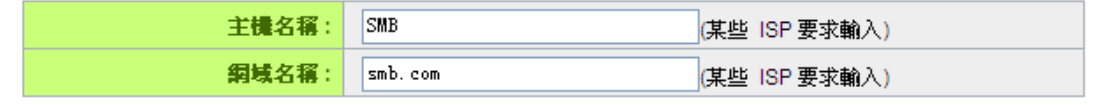

## **O** 區域網路(LAN)設定

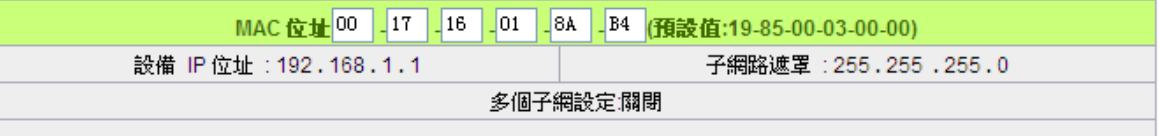

IP 整合管理

#### **O 廣域網(WAN)線路配置**

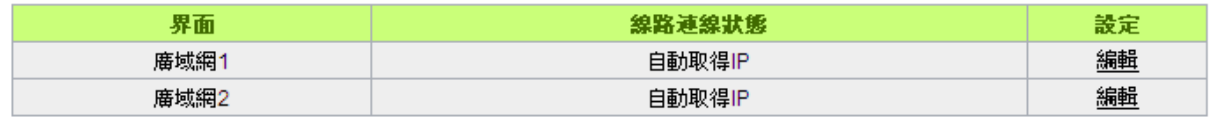

設定此選項會設定 DMZ 埠口  $\mathcal{L}$ 

(確認) (取精)

# **6.1.1** 主機名稱及網域名稱

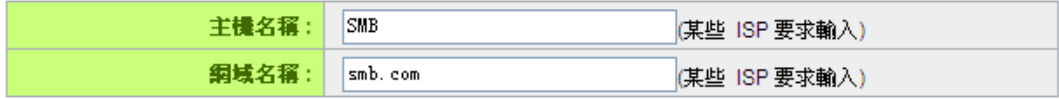

可輸入路由器的名稱(主機名稱)以及網域名稱,此設定在大多數環境中不需要做任何設定即可使用,除

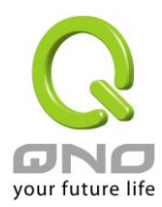

非特殊 ISP 需求!

## **6.1.2** 區域 **LAN** 界面配置

為顯示並設定路由器的 LAN 端内部網路的設定。LAN 端 MAC 位址可以做修改,通常用在替换舊的路由器 設備時,將 LAN 端的 MAC 地址改為與舊的路由器相同,LAN 端 PC 所做的 Gateway ARP 綁定就不需要再重 新設定過。若要做修改,請按下"IP 整合管理",在彈出視窗做設定。

#### O 區域網路(LAN)設定

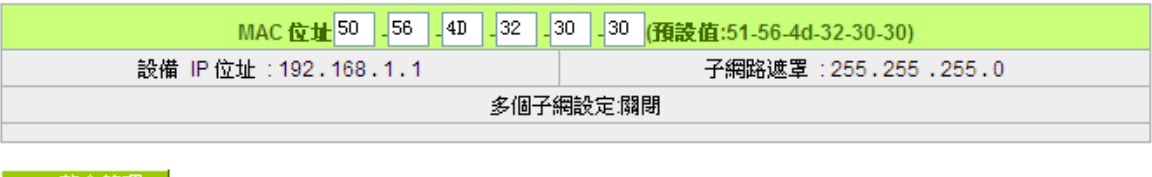

TP 整合管理

#### **IP** 整合管理:

IP 整合管理的設置視窗可以設定區域網路(LAN) IP、動態 IP(DHCP)發放範圍。

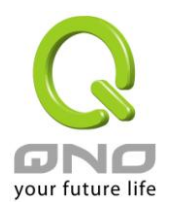

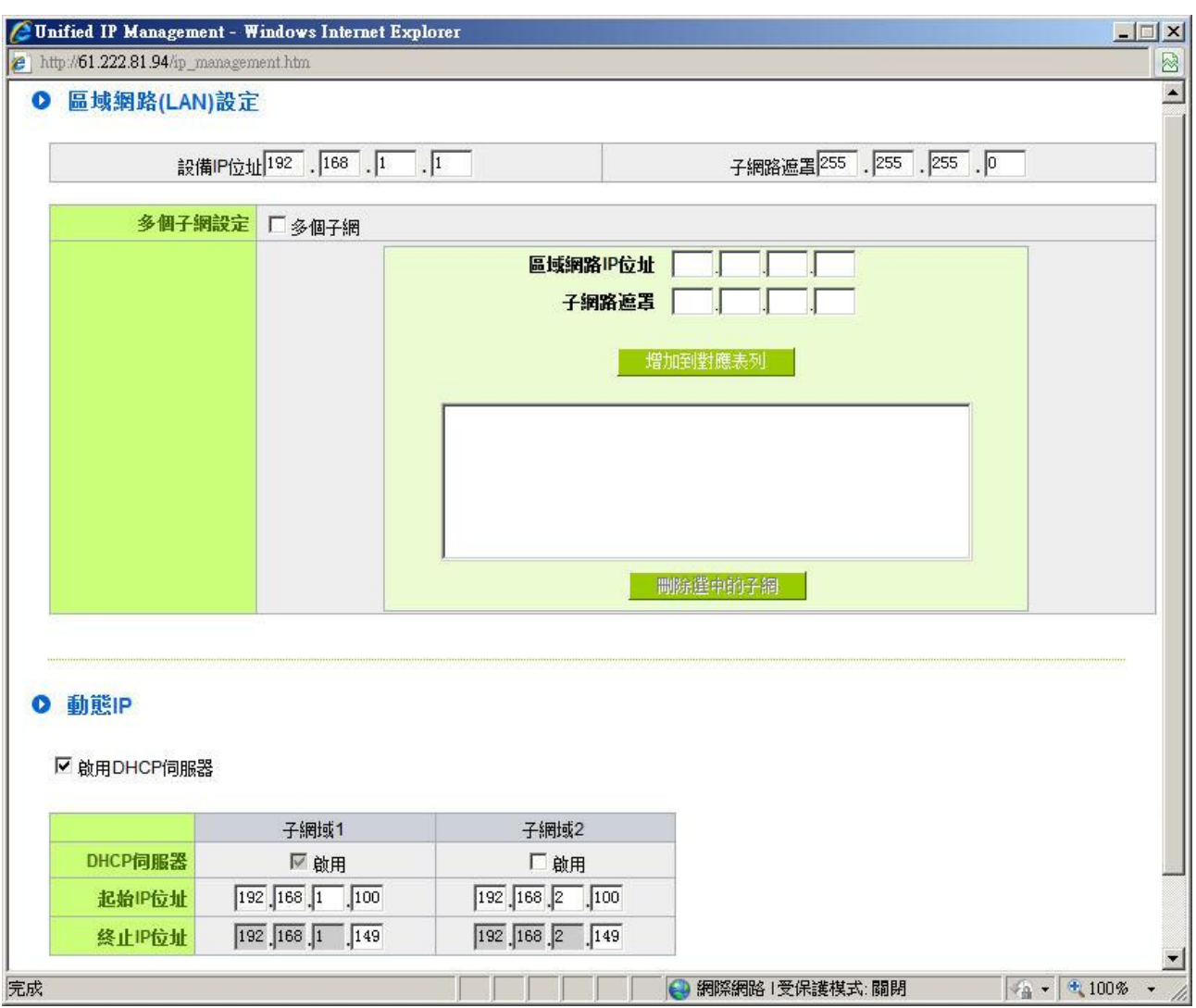

#### 區域網路**(LAN)**設定:

系統預設 LAN IP 為 192.168.1.1, 子網路遮罩為 255.255.255.0, 您可以依照實際網路架構做變動。

#### **Multiple-Subnet** 多子網配置:

勾選"多個子網",並填入您想要增加的子網路 IP 地址以及子網路遮罩,即可增加新的子網在區域網路。此 功能是將不同于路由器區域網段的其他網段 IP 加入到路由器認可的區域網段中,這樣區域網中的 PC 若是已經 設定的 IP 所在的網段不同于路由器的區域網段也可以直接上網。舉例來說,原來內部環境已經有多組不同的 IP 網段,例如 192.168.3.0, 192.168.20.0, 192.168.150.0 等等,將這些網段加入到子網中,則這些網段的內 部電腦不需做任何修改就可以上網,這裏可以依照您的實際網路架構運作。

#### 動態 **IP**:

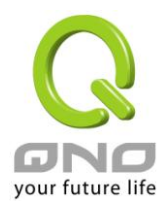

路由器有兩組 Class C 的 DHCP 伺服器, 預設值是啟動, 可以提供區域網路内的電腦自動取得 IP 的功能, (如同 NT 伺服器中的 DHCP 服務),好處是每台 PC 不用去記錄與設定其 IP 位址,當電腦開機後,就可從路 由器自動取得 IP 位址,管理方便。

起始 **IP** 位址: 系統預設為二個網段從 192.168.1.100、192.168.2.100 的 IP 位址開始發 放。您可以依照實際需求來設定。

終止 **IP** 地址: 系統預設為二個網段 192.168.1.149、192.168.2.149IP 位址為最後發放 IP,也就是說出廠設定值每個網段可供 50 台電腦自動取得 IP 位址, 二個 網段共 100 台電腦自動取得 IP 位址。您可以依照實際需求來設定。

#### **6.1.3** 廣域網路 **WAN** 及非軍事區設定

#### 廣域網網路連線型態設定:

**O 廣域網(WAN)線路配置** 

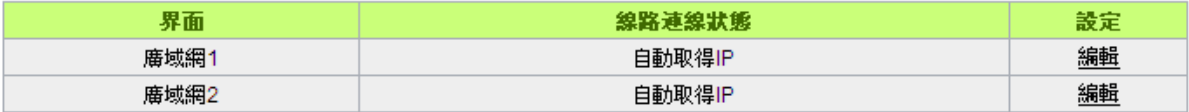

界面位置:廣域網連線所在 WAN 界面位置。

線路連線狀態: 此項顯示該廣域網口目前設定的連線狀態。防火牆路由器提供五種連線狀態設定: 自動取 得 IP 位址;固定 IP 地址; PPPoE 撥號連線;PPTP 撥號連線以及透明橋接模式。

配置:點擊"編輯"按鈕可以進入廣域網連線狀態的設置視窗。各類型的連線狀態設定請參考以下的說明,並 選擇配合 ISP 所給您的連線狀態來做設置。

#### 自動取得 **IP** 位址:

此為路由器系統預設的連線方式,此連線方式為 DHCP 用戶端自動取得 IP 模式,多為應用於如纜線數據 機或是 DHCP 用戶端連線狀態等連接,若您的連線為其他不同的方式,請選取相關的設定並參考以下的介紹做 設置。

在自動取得 IP 模式,您可以使用自定 DNS 的 IP 位址, 勾選此選項並填入您要使用的 DNS 伺服器 IP 位 址。

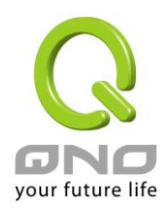

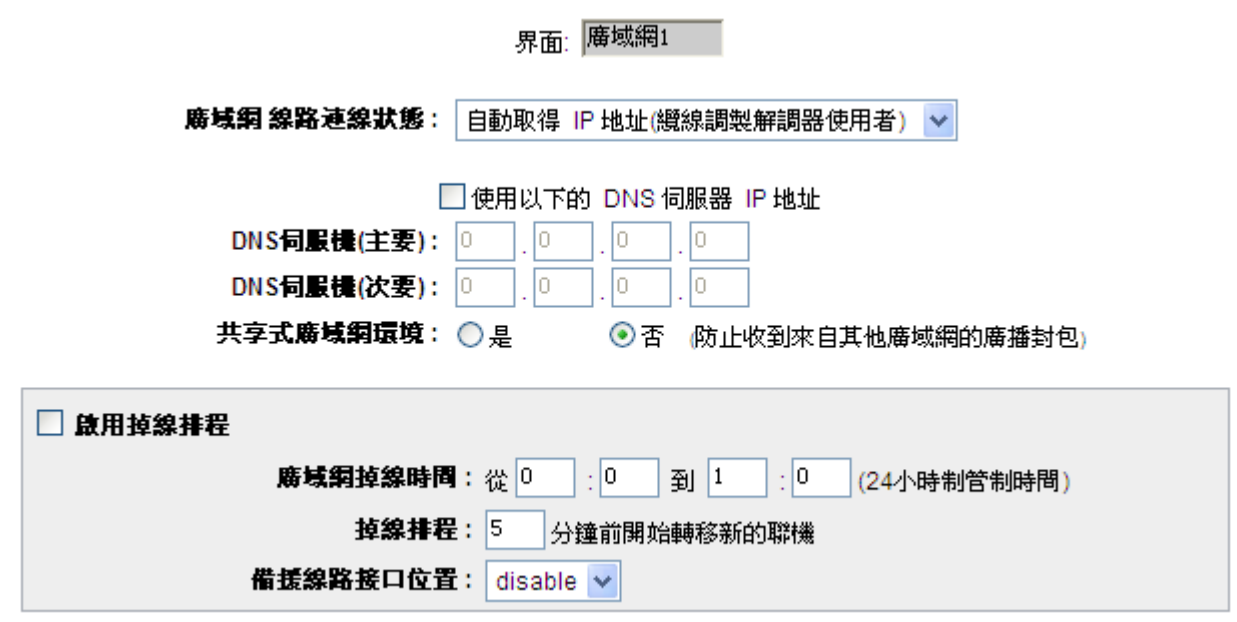

使用以下的 **DNS** 伺服器 **IP** 位址: 選擇使用自定的 DNS 伺服器 IP 位址。

**DNS 伺服器: 輸**入您的 ISP 所提供的網域名稱解析伺服器 IP 位址,最少填入一組,最 多可填二組。

啟用斷線排程: 勾選此功能會啟用廣域網中斷連線排程的機制。在某些區域,廣域網的連 線服務會有時間的限制,例如從淩晨 12:00 到清晨 6:00 之間六個小時, 光纖連線服務會中斷。雖然路由器有備援機制,此操作當此廣域網斷線的 瞬間,所有經由該廣域網對外訪問的連線也會因此中斷,重新連接時,才 會經由備援機制走其他廣域網出去。因此,為了避免在廣域網斷線的瞬間 大量的連線被切斷, 您可以啟用此機制在此廣域網斷線前一段時間, 先將 新增的連線經由其他廣域網出去外網訪問,可以減少此廣域網斷線時的衝 擊。

廣域網斷線時間: **machooding of the mach conference of the machine of the machine of the machine of the machine of the m** 

**斷線排程:** 輸入您希望在此廣域網中斷連接服務之前多長時間開始將新增的連線經 由其他廣域網出去外網訪問。

備援線路接口位置: 若是此廣域網有設定通訊埠綁定,請選擇要由哪一個廣域網口做備援。通 常您應該選擇與此廣域網同一個 ISP 連線的廣域網口。

點擊此按鈕"確認"即會存儲剛才所變動的修改設定內容參數,點擊此按鈕"取消"即會清除剛才所變動的修改 設定內容參數,此操作必須於確認存儲動作之前才會有效。

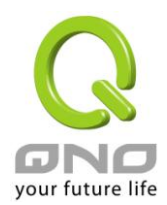

## 固定 **IP** 位址連線:

若您的 ISP 有核發固定的 IP 地址給您(如 1個 IP 或是 8個 IP 等), 請您選擇此種方式連線,將 ISP 所核發 的 IP 資訊分別參照以下介紹填入相關設定參數中。

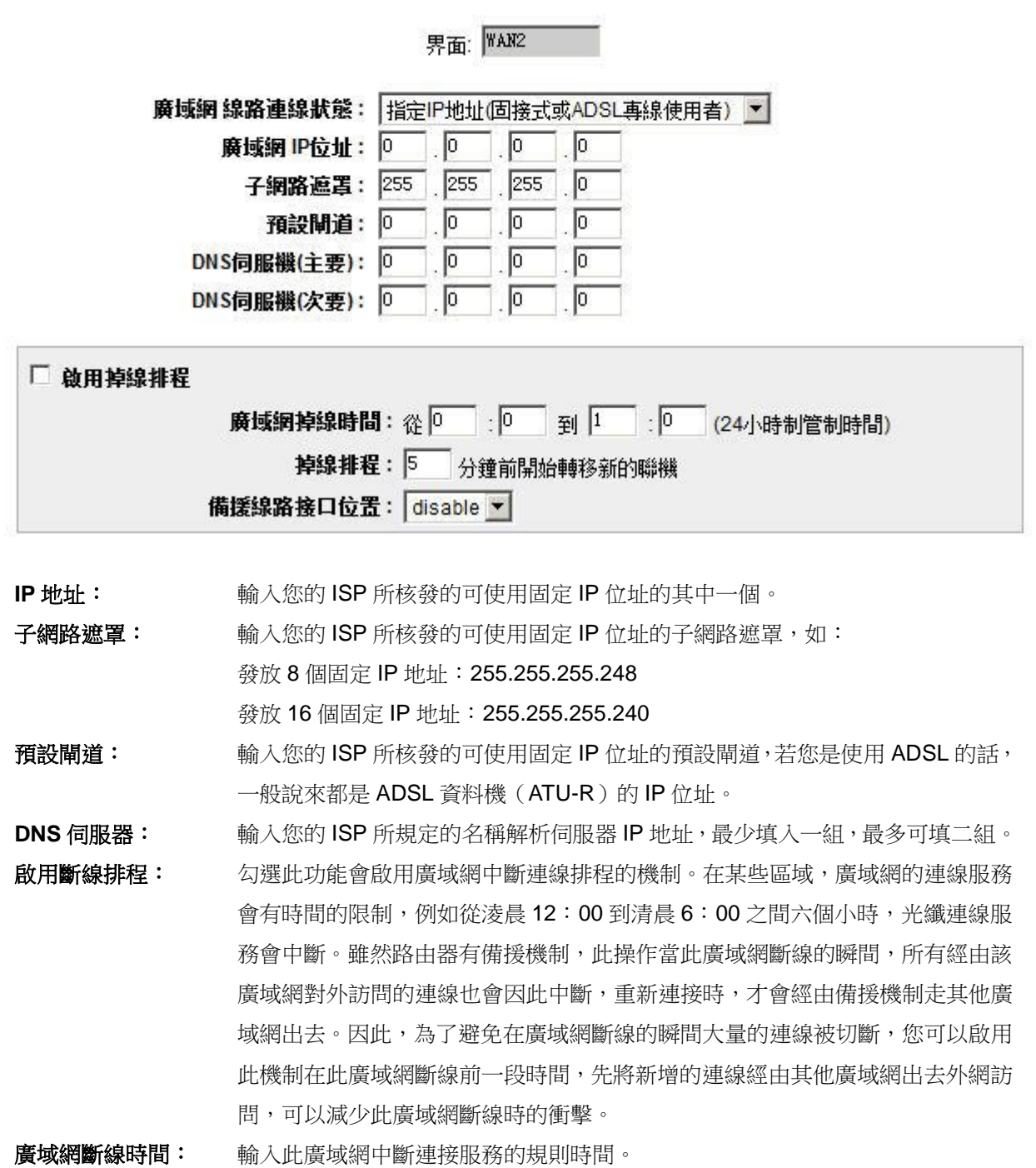

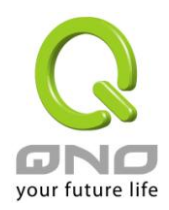

# 斷線排程: 輸入您希望在此廣域網中斷連接服務之前多長時間開始將新增的連線經由其他 廣域網出去外網訪問。 備援線路接口位置: 若是此廣域網有設定通訊埠綁定,請選擇要由哪一個廣域網口做備援。通常您應 該選擇與此廣域網同一個 ISP 連線的廣域網口。

點擊此按鈕"確認"即會存儲剛才所變動的修改設定內容參數,點擊此按鈕"取消"即會清除剛才所變動的修改 設定內容參數,此操作必須於確認存儲動作之前才會有效。

#### **PPPoE** 撥號連線:

此項為 ADSL 虛擬撥號使用(適用於 ADSL PPPoE), 填入 ISP 給予的使用者連線名稱與密碼並以路由器內 建的 PPP Over Ethernet 軟體連線,若是您的 PC 之前已經有安裝由 ISP 所給予的 PPPoE 撥號軟體的話,請 將其移除,不需要再使用此個別連接網路。

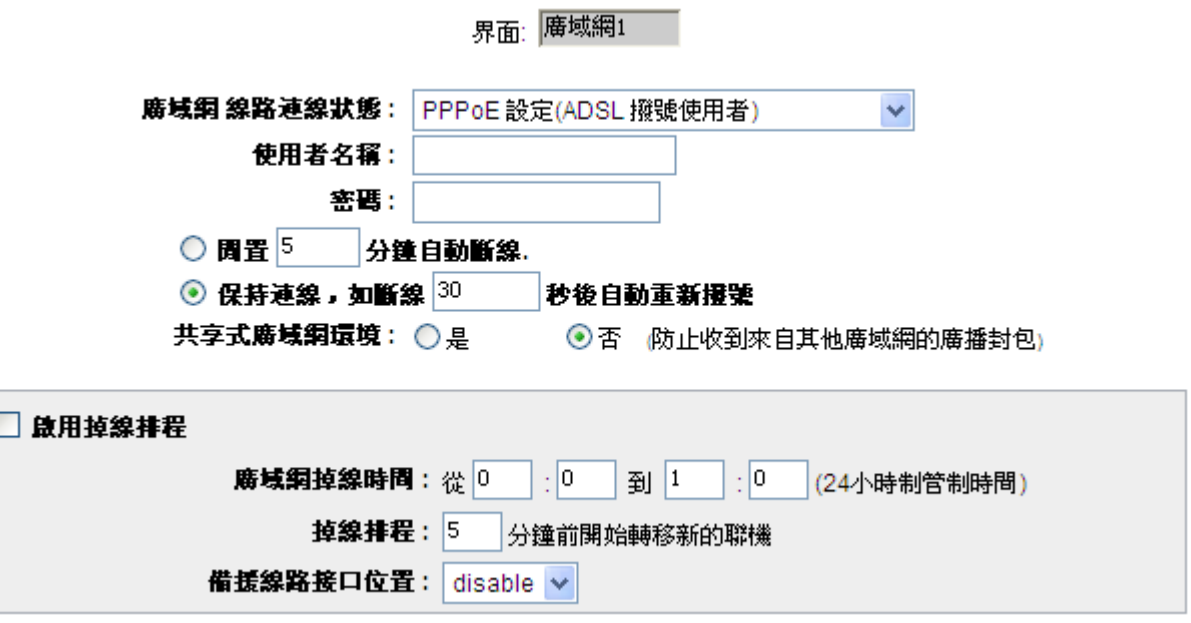

使用者名稱: 「 輸入您的 ISP 所核發的使用者名稱。

密碼: **manula computer of the manula set of the manula set of the manula set of the manula set of the manula set o** 

間置斷線: カナリン あたちがま こうしょう おぼ おぼま 総合連線能動作用自動機器力能,當使用端若是 有上網需求時,防火牆路由器會自動向預設的 ISP 自動撥號連線,當網路 一段時間閒置無使用時,則系統會自動離線。您可以自行輸入所需要的無封 包傳送自動離線等待時間,預設為 5 分鐘。

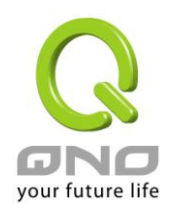

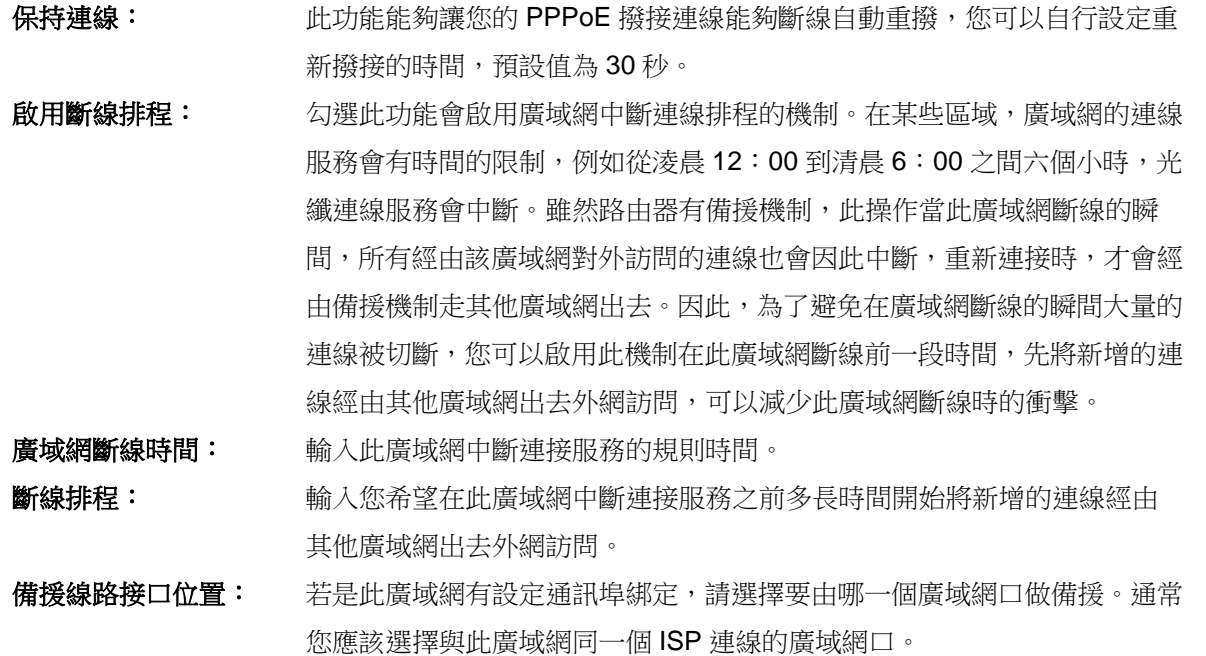

點擊此按鈕"確認"即會存儲剛才所變動的修改設定內容參數,點擊此按鈕"取消"即會清除剛才所變動的修改 設定內容參數,此操作必須於確認存儲動作之前才會有效。

#### **PPTP** 撥號連線:

此項為 PPTP (Point to Point Tunneling Protocol) 計時制使用,填入 ISP 給予的使用者連線名稱與密碼並 以路由器內建的 PPTP 軟體連線。

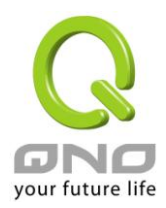

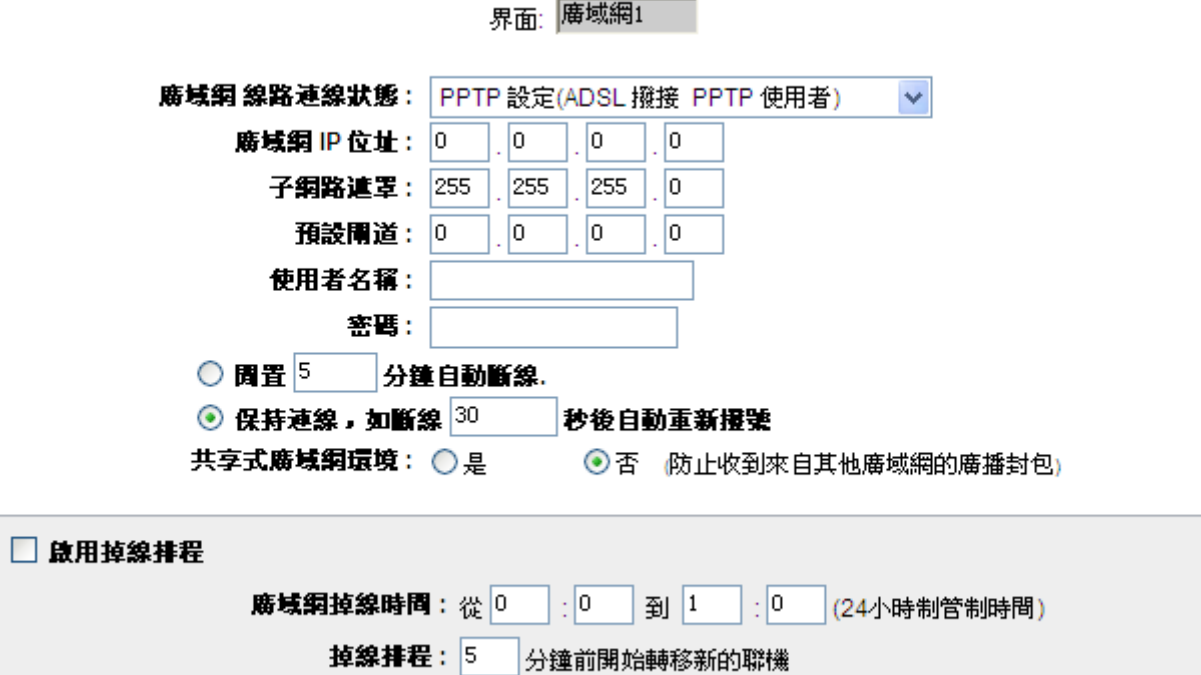

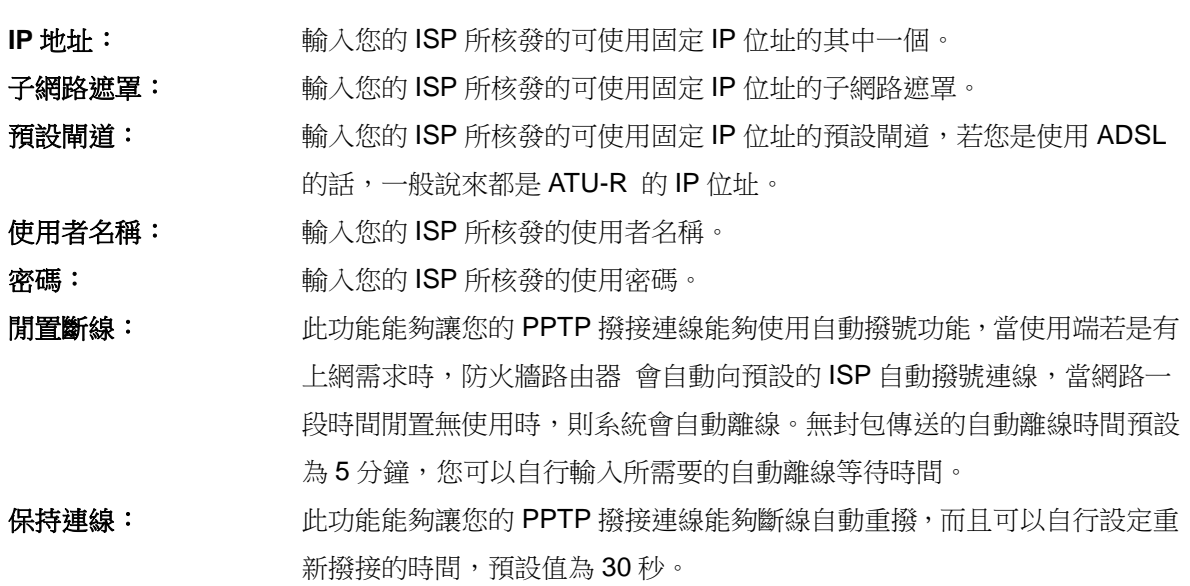

備援線路接口位置: disable v

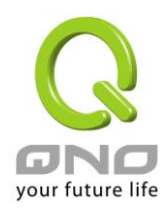

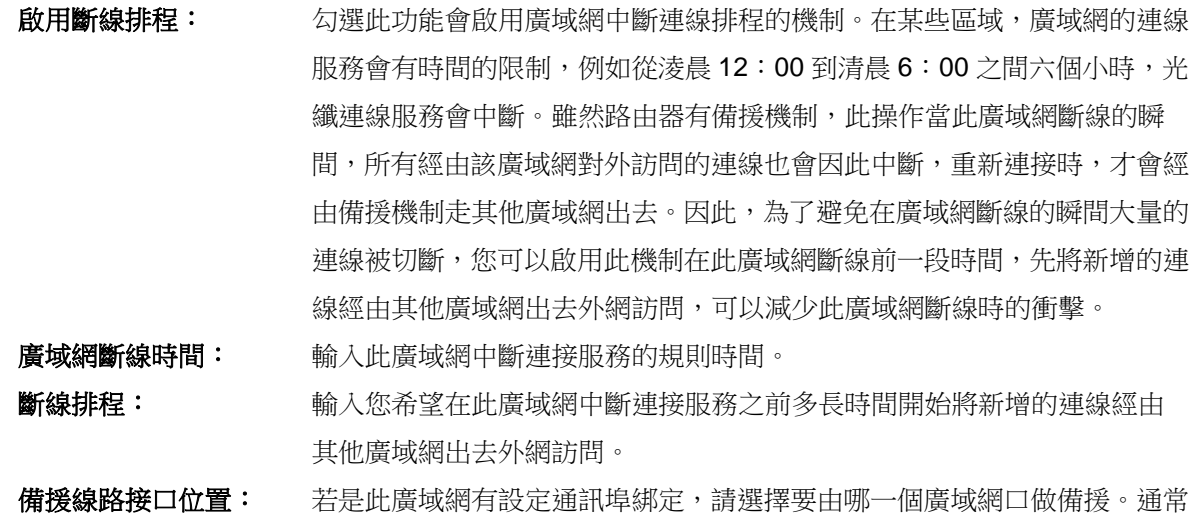

點擊此按鈕"確認"即會存儲剛才所變動的修改設定內容參數,點擊此按鈕"取消"即會清除剛才所變動的修改 設定內容參數,此操作必須於確認存儲動作之前才會有效。

您應該選擇與此廣域網同一個 ISP 連線的廣域網口。

#### 透明橋接模式:

當您內網的電腦 IP 已經都是公網 IP 而不希望將內網都改成私網 IP(例如 192.168.1.X)時, 此功能可以讓您 不需更動原有架構,立即整合到既有網路中。選擇廣域網連線方式為透明橋接模式,這樣您可以保留內網電腦 的 IP 設定為原本的公網 IP 仍然可以正常上網。

當您設定兩個廣域網時,廣域網的連線模式選擇此種透明橋接模式,還是可以做到負載均衡。

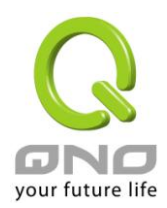

界面: <mark><sup>廣域網1</sup>!</mark>

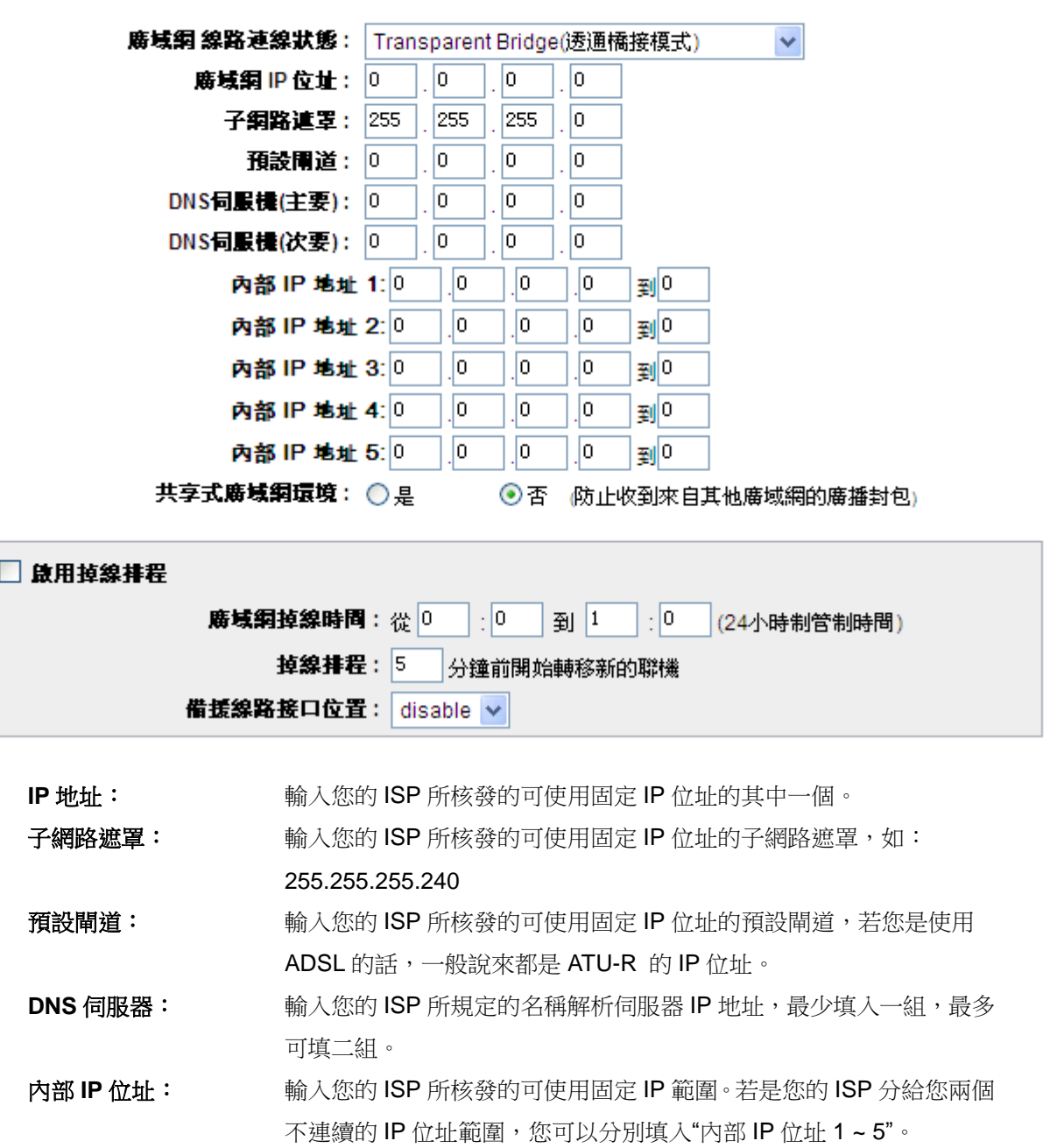

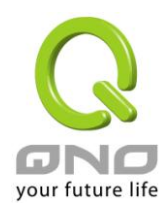

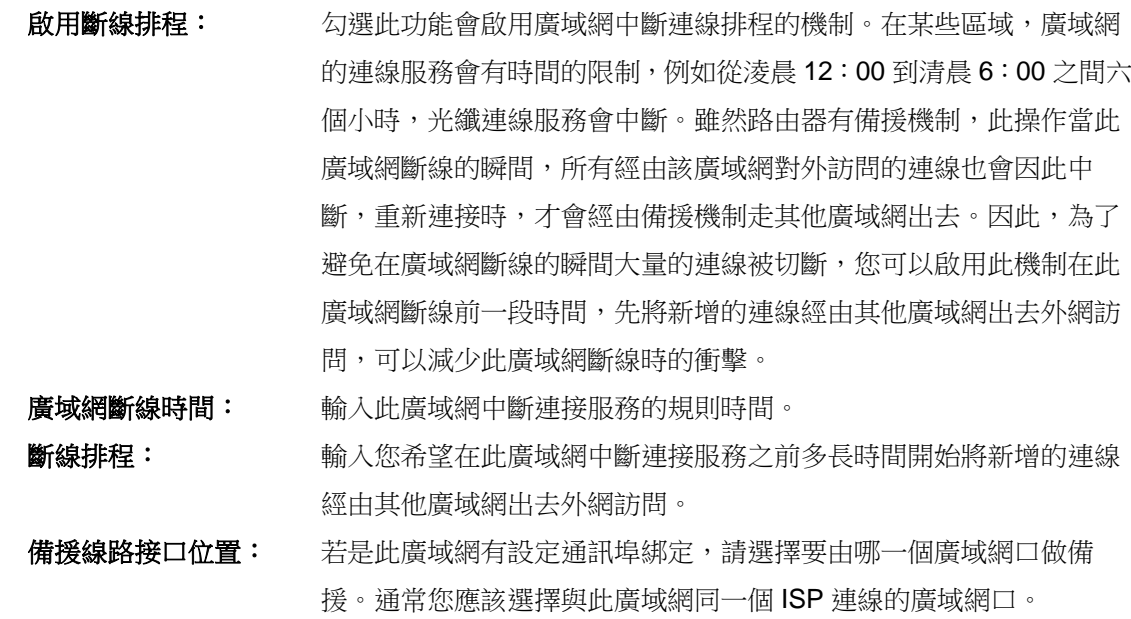

點擊此按鈕"確認"即會存儲剛才所變動的修改設定內容參數,點擊此按鈕"取消"即會清除剛才所變動的修改 設定內容參數,此操作必須於確認存儲動作之前才會有效。

#### 非軍事區**(DMZ)**:

對於某些網路環境應用來說,可能會需要用到獨立的 DMZ 非軍事管制區界面來置放對外服務伺服器,如 WWW 網頁伺服器與 Mail 電子郵件伺服器等等。防火牆路由器 提供您獨立的 DMZ 界面來設定連接有合法 IP 位址的伺服器。此 DMZ 界面是從網路或區域網存取對外伺服器內容的溝通橋樑。

在某些型號上,WAN2 與 DMZ 端口是互相切換。您可以依據實際需要來選擇使用 WAN2 或是獨立的 DMZ 端口。

#### 設定此選項會設定 DMZ 埠口  $\blacktriangledown$

#### O DMZ 設定

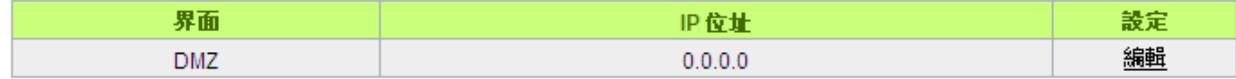

**IP** 地址:此項顯示您給予 DMZ 埠的 IP 地址或範圍。

配置:點擊"編輯"按鈕可以進入 DMZ 的設置視窗。請參考以下的設定說明。

此 DMZ 的設定可分為 **Subnet**、以及 **Range** 兩種:

#### 子網路 *Subnet*:

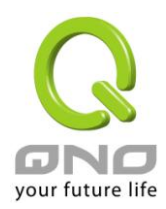

DMZ 與廣域網路 WAN 要在不同的子網路 Subnet 中。

就是若 ISP 端分配給您 16 個合法 IP 如: 220.243.230.1-16/子網路遮罩: 255.255.255.240 時,您必須將 此 16 個 IP 再切兩組變成 220.243.230.1-8 /子網路遮罩:255.255.255.248 及另一組 220.243.230.9-16/子網路 遮罩: 255.255.255.248,然後路由器及閘道是在同一組,再將另一組設定在 DMZ 中。

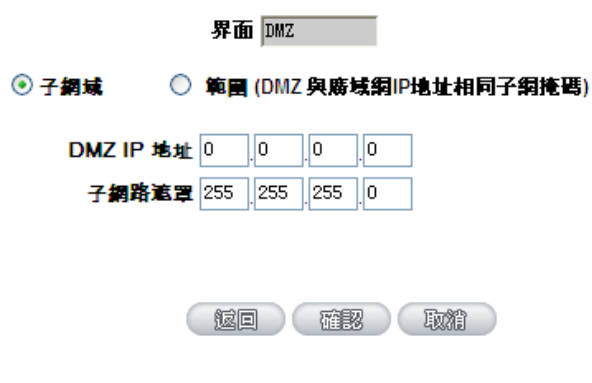

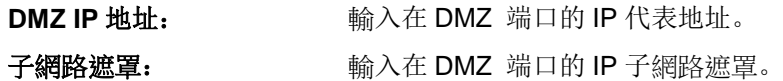

#### 範圍:

DMZ 與廣域網路 WAN IP 地址在相同的子網路 Subnet。

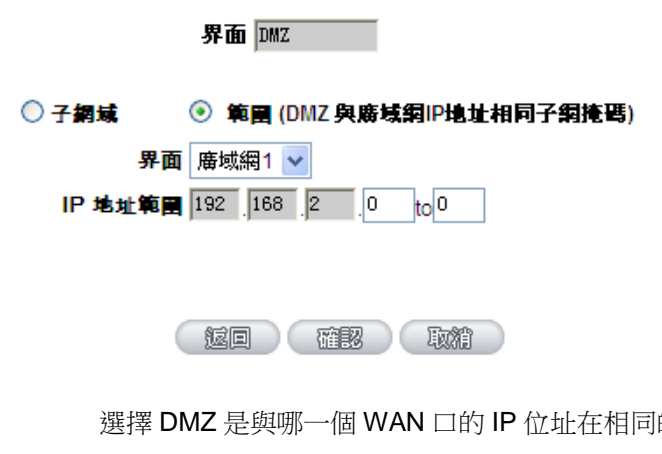

界面: 選擇 DMZ 是與哪一個 WAN 口的 IP 位址在相同的子網路遮罩。 **IP** 地址範圍: 輸入在 DMZ 埠的 IP 範圍。

點擊此按鈕"確認"即會存儲剛才所變動的修改設定內容參數,點擊此按鈕"取消"即會清除剛才所變動的修改 設定內容參數,此操作必須於確認存儲動作之前才會有效。
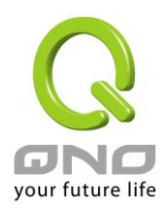

# **6.2** 多 **WAN** 設定

當用戶的連線是採用多 WAN 的線路設計,管理人員可以進入網路連線配置流量管理以及協定綁定欄目對 路由器的負載均衡模式等進行配置,使路由器達到最優資料轉發是網路頻寬效能達到最高。

### ◎ 模式

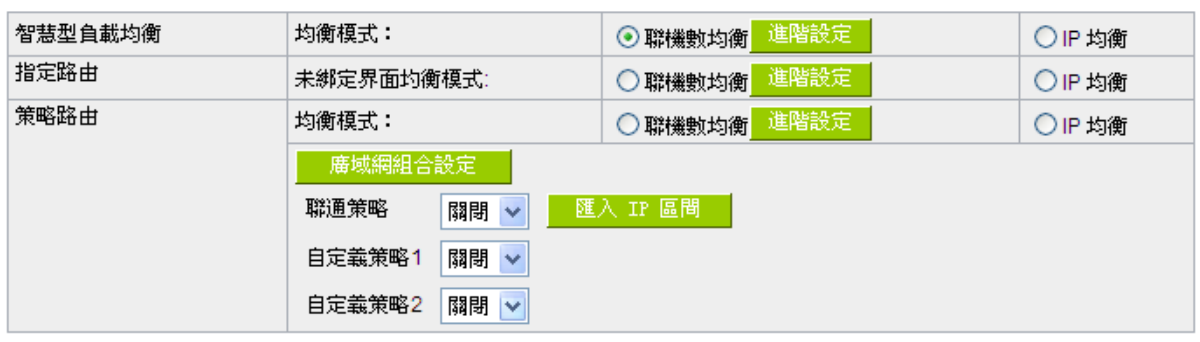

### Ⅰ 線路偵測機制

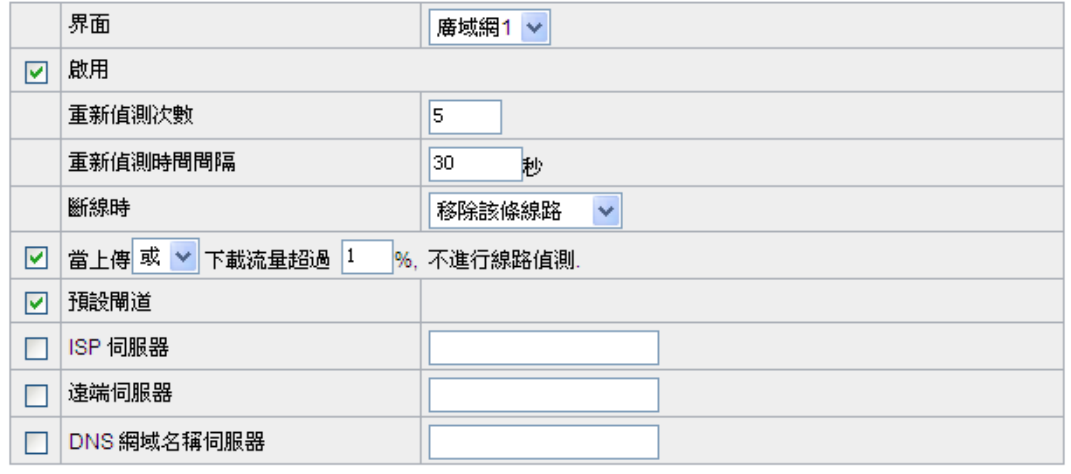

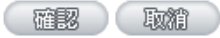

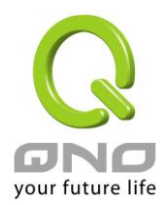

# **6.2.1** 負載均衡模式

# **0 模式**

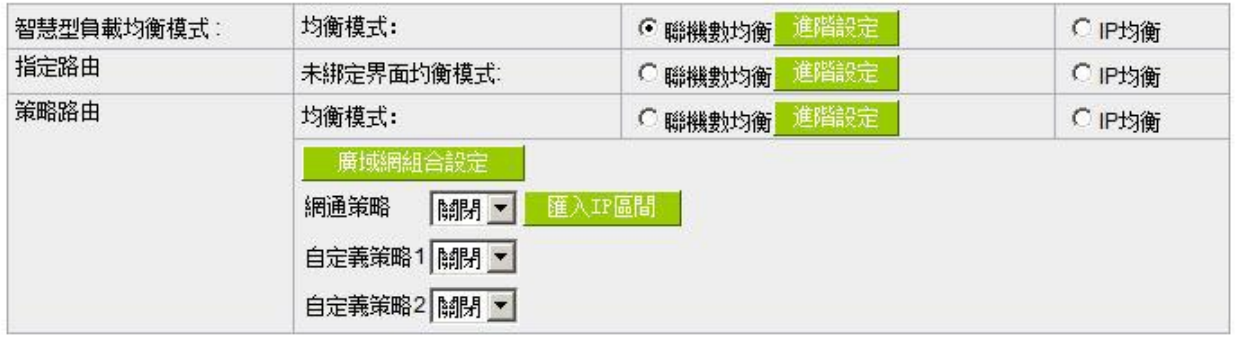

### 智慧型負載均衡模式:

當您選用智慧負載均衡模式,路由器將以連線數或是 IP 連線數為基礎,並依據您廣域網線路的頻寬來自動 分配連線,達到對外連線的負載均衡。線路的頻寬是依據您所填入的頻寬設定(請參考下一小節設定說明),例如 當兩條廣域網都為上行 512Kbit/sec 時,其自動負載比例為 1:1,當一條線路的上行頻寬為 1024Kbit/sec 另一條 為 512Kbit/sec 時,則此自動負載比例為 2:1,所以為了確保您的路由器達到實際線路負載能夠均衡,請填入實 際上行下載頻寬(請參考下一小節頻寬設定說明)。

*連線數均衡:***當您選用連線數均衡模式,路由器將以連線數為基礎,並依據您廣域網線路的**頻寬來自動分 配連線,達到連線的負載均衡。

IP 均衡:當您選用 IP 負載均衡模式,路由器將以連線的 IP 數為基礎,並依據您廣域網線路的頻寬來自動 分配連線,達到連線的負載均衡。

### 提示!

不論是連線數均衡或是 IP 負載均衡方式,搭配"通訊協定綁定"可以有更彈性運用您的頻寬,您可將 特定的內網 IP,使用特定應用服務埠作訪問,或特定的目的地 IP 經由您指定的廣域網來訪問外網。

譬如您希望指定 IP 192.168.1.100 訪問外網的時候走廣域網 1,或內網所有 IP 去訪問服務埠 80 時 都是經過廣域網 2,或是內網所有 IP 去目的地 IP 211.1.1.1 訪問時要從廣域網 1 去訪問等等, 都可以經 由設定此"通訊協定綁定"功能來達到您的需求。請注意,當使用智慧負載均衡方式搭配"通訊協定綁定"功 能時,除了您指定的訪問會按照您的規則出去訪問外網,其他未被指定的 IP 或服務埠的訪問還是按照路 由器的機制做智慧負載均衡。

關於如何設定"通訊協定綁定"功能,以及智慧負載均衡方式搭配"通訊協定綁定"的範例,請參考 (6.2.3 節的通訊協定綁定設定說明)。

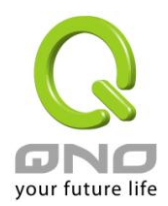

### 指定路由:

這個模式讓您對特定的內網 IP、特定要訪問的應用服務埠、或特定目的地 IP 經由您指定的廣域網對外網做 訪問。且一經指定後,該廣域網也只能讓這些指定的內網 IP、特定要訪問的應用服務埠、或特定目的地 IP 使用。 其他不在這些指定的內網 IP、特定要訪問的應用服務埠、或特定目的地 IP 都會從其他的廣域網出去訪問。對於 沒有被指定的廣域網,您可以選擇他們的負載均衡模式是以連線數作為負載均衡的基礎,還是以 IP 連線數作為 負載均衡的基礎。

未綁定界面均衡模式:若是有部分廣網埠並沒有被指定,例如廣域網 1 與廣域網 2 並沒有指定特定的 IP、 服務埠、或目的 IP 來使用,這些廣域網埠(廣域網 1 與 2)仍然會依據路由器的負載均衡機制來分配連線。均衡 機制如下:

*連機數均衡:***當您選用連線數均衡模式,路由器將以連線數為基礎,並依據您廣域網線路的**頻寬來自動分 配連線,達到連線的負載均衡。

IP 均衡:當您選用 IP 負載均衡模式,路由器將以連線的 IP 數為基礎,並依據您廣域網線路的頻寬來自動 分配連線,達到連線的負載均衡。

#### 提示!

此指定路由必須配合"通訊協定綁定"功能才能發揮作用。例如指定讓內網去訪問服務埠 80 時都要從 廣域網 1 去訪問,或內網去目的地 IP 211.1.1.1 訪問時要從廣域網 1 去訪問等等,必須要在"涌訊協定綁 定"功能中做設定。要注意,當使用指定路由(Specify WAN Binding)模式,以上述的例子來看,除了您指 定的訪問必須按照您的規則出去訪問外網都走廣域網 1 以外,其他未被指定的 IP 或服務埠則經由路由器 負載均衡的機制使用其他的廣域網出去。

關於如何設定―通訊協定綁定‖功能,以及指定路由模式搭配―通訊協定綁定‖的範例,請參考(6.2.3 節的通訊協定綁定設定說明)。

#### 策略路由:

當您選用策略路由模式,路由器會依照內建的策略(電信網通分流,用在中國大陸的環境)自動分配連線。您 只需選擇網通線路接入的廣域網口(或廣域網組合),路由器會自動將該走網通線路去外網訪問的流量都從網通的 廣域網出夫,對該走電信線路夫外網訪問的流量也都會往電信的廣域網出夫,達到"電信走電信,網涌在網涌" 的分流策略。

#### 廣域網組合:

當您所接的網涌線路不只一條,則需要做廣域網的組合,以便將兩個以上的廣域網口合在一起做相同的策 略分流。點擊"廣域網組合"會彈出以下的對話視窗。

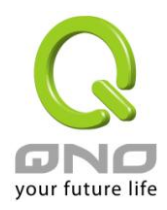

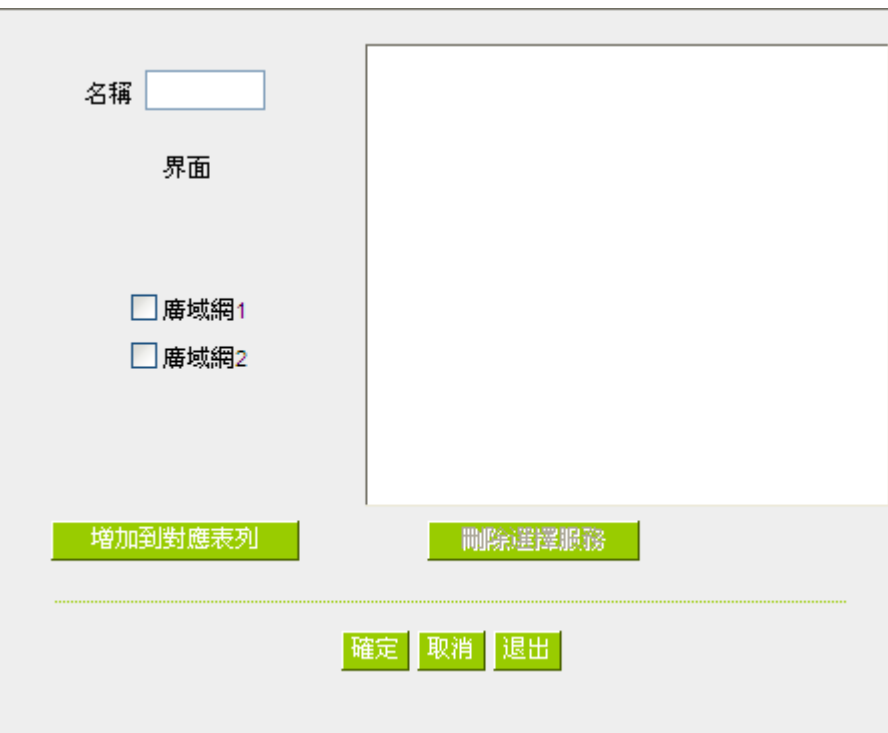

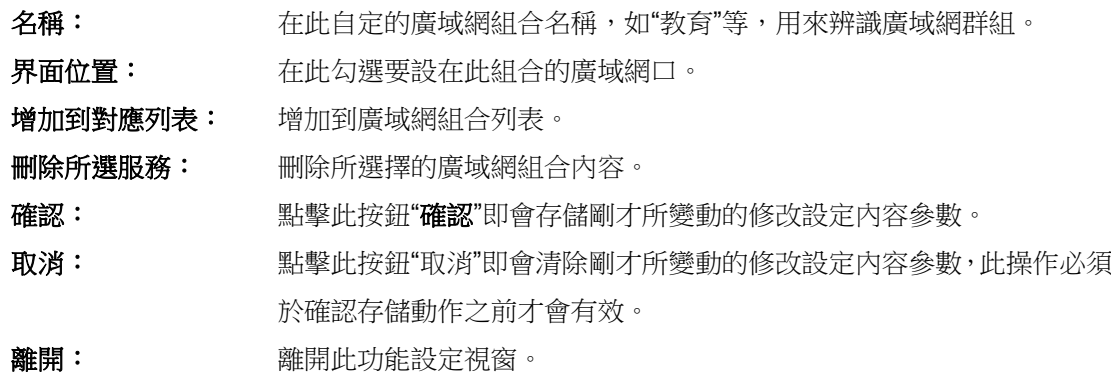

設定完成後,您就可以在網通策略的選擇中選取您的網通界面的廣域網組合。

# 匯入 *IP* 區間:

此外,您也可以自己建立分流策略。在"自定策略"中選擇要指定的廣域網口或廣域網組合(例如廣域網 1), 然後點擊"更新網段"的按鍵,會出現匯入策略檔的對話視窗。策略檔是一個可編輯的文字檔案,應含有您指定的 目的 IP 位址。將檔匯入路徑選擇好之後,點擊"匯入",並在設定窗口的最下方點擊"確認",路由器就會將要往 指定目的 IP 的流量從您指定的廣域網(例如廣域網 1)或廣域網組合出去。

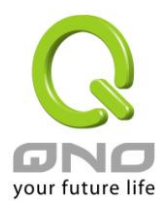

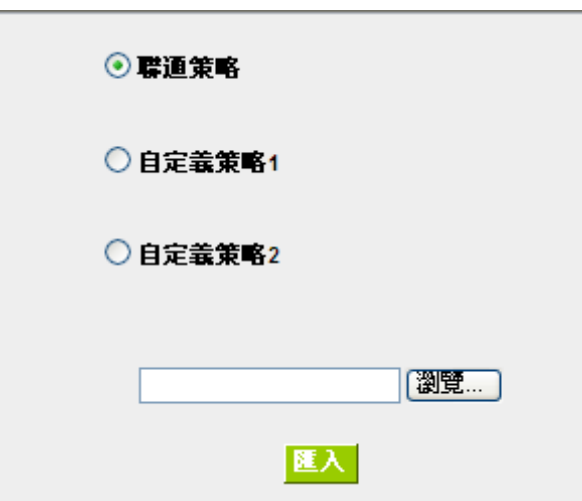

策略檔的建立可以用純文本編輯軟體來撰寫,例如使用 Windows 系統內建的"記事本"來建立。將您要指 定的目的 IP 位址按照下圖的格式寫入,例如您要指定的目的 IP 位址範圍是從 140.115.1.1 到 140.115.1.255, 則在"記事本"中輸入 140.115.1.1~140.115.1.255。下一個目的 IP 位址範圍則要換行輸入。請注意!若是只有 一個目的 IP 位址,也需要以同樣的格式來書寫。例如指定的目的 IP 位址是 210.66.161.54,則必須寫成 210.66.161.54~210.66.161.54 格式。存儲檔後(副檔名應該是.txt)即可匯入自定策略的更新網段。

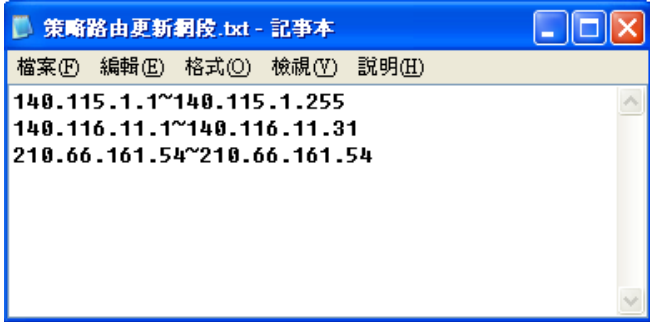

# 提示!

網通策略與自定策略可以同時存在,但當某一個目的 IP 同時在網通策略以及自定策略中,則會以網通策略優先 執行。也就是說要往該目的 IP 的流量會從網通策略的廣域網(或廣域網組合)出去外網。

### 聯機數均衡進階設定

一般連線數平衡是平均與隨機分配每個內網 IP 的連線數量,但是某些較特殊的連線例如網路銀行的加密連線 (Https、TCP443) 需要固定從同一個 WAN IP 建立才能夠正常操作,所以當同一個內網 IP 訪問網路銀行網站,

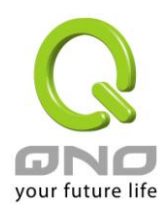

訪問操作動作被連線數均衡機制分配到不同 WAN IP 去建立連線時,有可能就會在操作過程中發生斷線或不正 常的狀況,而連線平衡的進階設定功能就是用來解決這個問題。

進階設定可以設定同一個內網 IP,在以某個特殊的服務通訊埠建立連線時,固定從某一個 WAN IP 去建立, 其他類型的服務通訊埠連線仍然照原來的平衡機制隨機平均分配,除了可達成原來連線數平衡所帶來的效用之 外,也可確認一些較特殊的服務通訊埠連線時能正常運作。

# ◎ 模式

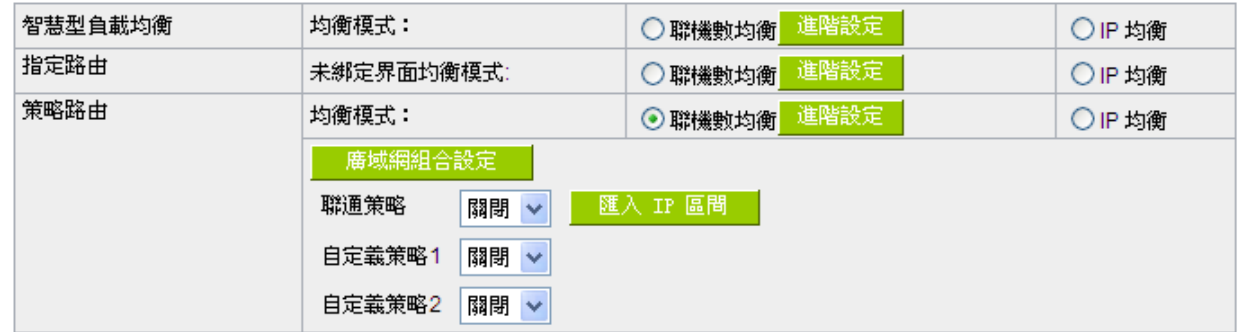

點選進階設定進入設定選單:

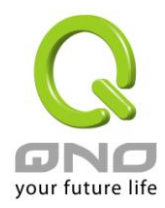

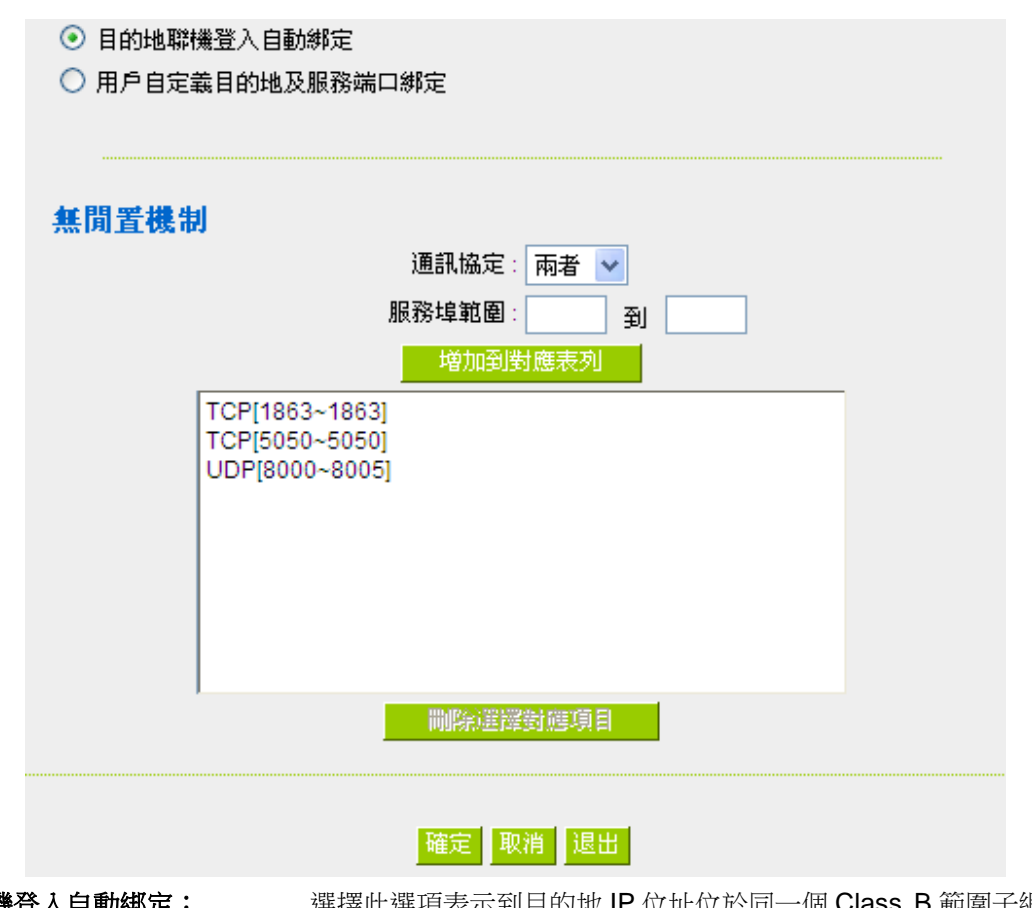

目的地聯機登入自動綁定: 選擇此選項表示到目的地 IP 位址位於同一個 Class B 範圍子網時,就固 定從同一個 WAN IP 建立連線。

舉例來說, 總共兩個 WAN1 200.10.10.1 與 WAN2 200.10.10.2, 內網兩個 IP 192.168.1.100 與 192.168.1.101,192.168.1.100 首次去訪問外網 61.222.81.100 時,被隨機分配到以 WAN1 200.10.10.1 建立 連線,當 192.168.1.100 有下一筆連線目的地是 61.222.81.101 (在同一個 Class B 子網範圍) 時,也一樣會以 WAN1 200.10.10.1 去建立連線,但是若是去到別的目的地 IP (不在 61.222.81.100 同一個 Class B 子網範圍) 則依然以原來連線數平衡的機制隨機平均分配

另一個內網 IP 192.168.1.101,首次去訪問外網 61.222.81.101 時,被隨機分配到以 WAN2 200.10.10.2 建立 連線,當 192.168.1.101 有下一筆連線目的地是 61.222.81.100 (在同一個 Class B 子網範圍) 時,也一樣會以 WAN2 200.10.10.2 去建立連線,但是若是去到別的目的地 IP (不在 61.222.81.100 同一個 Class B 子網範圍) 則依然以原來連線數平衡的機制隨機平均分配

### ※請注意!

並不是「所有內網 IP」到某一「相同 Class B 範圍」都固定以某個 WAN IP 進行連線,而是看「每一個內網 IP」 第一次被隨機分配到以那一個 WAN IP 進行連線,之後遇到目的地是相同 Class B 範圍,再「個別」按照同一

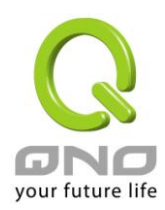

網路安全路由器

個 WAN IP 進行連線。

# 用戶自定義目的地及服務端口綁 定:

這邊是設定單一內網 IP, 以某個自定義的特殊服務通訊向某個目的地 IP (或 IP 範圍)進行連線時,固定以同一個 WAN IP 進行連線。

您可以自行設定服務通訊埠與目的地 IP 內容 (目的地 IP 範圍若設定成 0.0.0.0 到 0 表示到「任何一個目的地 IP 範圍」

### ※請注意!

「用戶自定義目的地及服務端口綁定」與「目的地聯機登入自動綁定」兩 者只能同時使用其中一種!

以出廠預設已有設定的規則舉例: (如下圖)

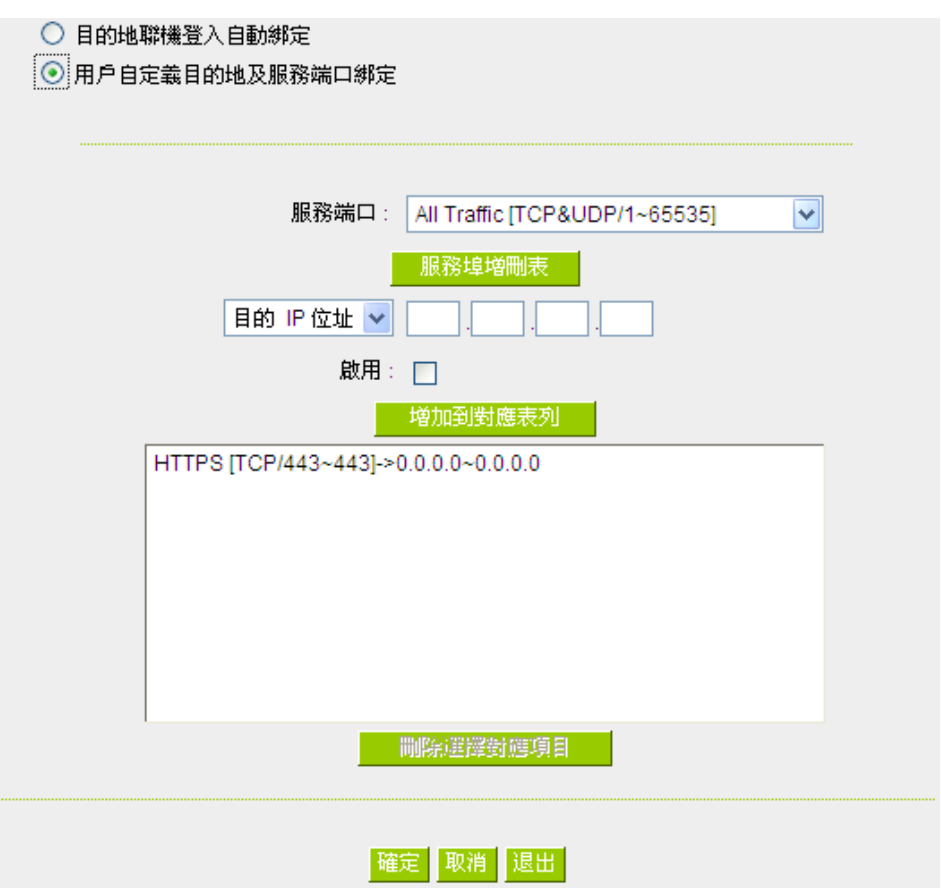

表示内網任何單一 IP,在以 TCP 443 Port 與任何目的地 (0.0.0.0 到 0 表示任何目的地) 進行連線時,都固定 以同一個 WAN IP 進行連線,至於各個內網 IP 的選擇是固定在那一個 WAN IP, 則是以第一次被原本連線數 平衡機制所隨機分配到的 WAN IP 為準,舉例來說兩個內網 IP 192.168.100.1 與 192.168.100.2,當個別第一

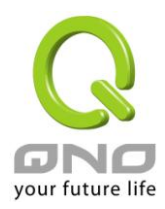

次進行 TCP 443 Port 連線時,192.168.100.1 被隨機平均分配到以 WAN 1 IP 連線,192.168,100.2 被隨機分 配到以 WAN2 IP 連線,則只要之後 192.168.100.1 有任何 TCP 443 Port 的連線,就會固定以 WAN 1 IP 連線; 192.168.100.2 有任何 TCP 443 Port 的連線,就會固定以 WAN 2 IP 連線。

此預設規則雖然出廠預設值就有,但是您可以視自己的需求取消/刪除此規則的應用,或新增其他新的規則以 符合實際的連線需求。

### **6.2.2** 線路偵測機制

若勾選此項設定,則會顯示出重新發起測試次數,回應延長時間等資訊。當使用兩條廣域網做對外聯結線 路時一定將此 NSD 啟用,以避免因為廣域埠流量過大時造成路由器的誤判將此線路判斷為斷線。

# ◎ 線路偵測機制

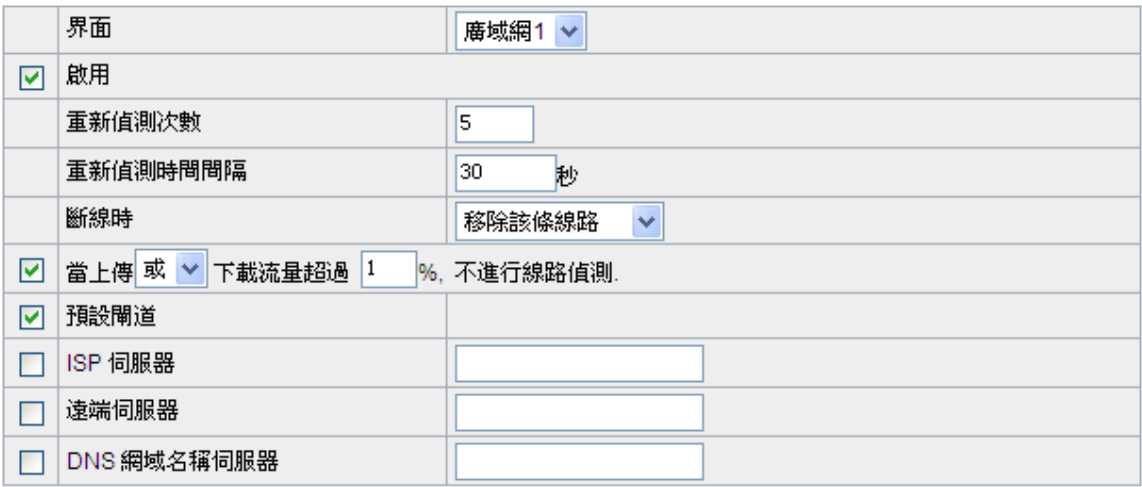

界面: 李天平 医精神病 医心室 计算机 医神经病 医球细口 计

啟用: 啟用線路偵測機制。

重新偵測次數: 對外連線偵測重試次數,預設值為五次。如果連線偵測重試次數超過設定次 數,網路沒有回應的話,則判斷為對外線路中斷!

重新偵測時間間隔: 對外連線偵測逾時時間(秒),預設值為 30 秒。於此設定秒數之後重新測試對 外連線。

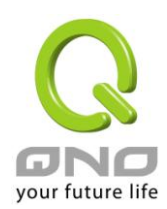

斷線時: 線路連接失敗時的處理方式,有兩種:

(**1**)只選擇存儲到日誌記錄檔:當偵測到與 ISP 連結失敗時,系統就會在系 統日誌中將這項錯誤資訊紀錄下來,但保持此線路不會移除,所以會導致有 些原來使用此條線路上的用戶無法正常使用。

此選項適用在當某條廣域網連線失敗時,從這個廣域網去訪問的目的地 位址是無法從另一條線路去訪問的時候,就可以用此選項。例如若是要訪問 10.0.0.1 到 10.254.254.254 時一定要走廣域網 1 去訪問,而且廣域網 2 是無 法訪問到此網段,那就可以使用此選項。因為若廣域網1斷線後走廣域網2 也無法去訪問到 10.0.0.1 到 10.254.254.254,就不需要在廣域網 1 斷線時將 此線路移除。

(**2**)刪除該線路:當偵測到與 ISP 連結失敗時,系統不會在系統日誌中將這 項錯誤資訊紀錄下來,原本使用此 WAN 端的封包傳遞會自動轉換到另一條 廣域埠.等到原本斷線的廣域埠恢復後會自行重新連結,則封包傳遞會自動轉 換回來。

此選項適用在當某條廣域網連線失敗時,從這個廣域網去訪問的目的地 位置是可以從另一條線路去訪問的時候,就要用此選項。如此可以讓任何一 條廣域網斷線的時候,另一條可以做備援,將流量轉移到還在連線的廣域網。 有流量時不進行偵測: 當下載 或 / 與 上傳流量超過頻寬的百分之( )時,表示線路仍在連線運作, 不必再一直送出 NSD 偵測要求資料封包。

#### 偵測以下可回應的伺服器:

預設閘道: 近端的預設通訊網關位置,如 ADSL 路由器的 IP 位址,此為路由自動填入, 所以只須打勾選擇是否啟用。

注意!

有部分的 ADSL 線路的閘道是不會回應偵測封包,或是當您是使用光纖 盒,或是ISP 發給您的是固定的公網IP,且閘道就是在您網咖這端而不是 在 ISP 那端時,此選項不要啟動。

**ISP** 伺服器: ISP 端的偵測位置,如 ISP 的 DNS 伺服器 IP 地址等。在設定此 IP 位址時請 確認此 IP 位址是可以且穩定快速的得到回應 (建議填入 ISP 端 DNS IP)。 遠端伺服器: 遠端的網路節點偵測位置,此 Remote Host IP 位址最好也是可以且穩定快速 的得到回應(建議填入 ISP 端 DNS IP)。

使用 **DNS** 伺服器 網域名稱解析服務 DNS 的偵測位置(此欄位只許填入網址如

做網域名稱解析: "www.hinet.net",請勿填 IP 地址)。另外,兩條 WAN 的此欄位不可以填入相 同的網址。

確認: <br>確認: <br>點擊此按鈕"確認"即會存儲剛才所變動的修改設定內容參數。

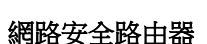

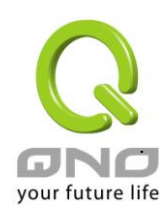

取消: **取消**<br>取消: **NET SEA SEA SEAME SEAME THE SEAME SEAME SEAME SEAME SEAME SEAME SEAME SEAME SEAME SEAME SEAME SEAME** 認存儲動作之前才會有效。

### 注意!

在"指定路由"的負載均衡模式下,第一個廣域網口會保留給沒有指定到其他廣域網口(WAN2)的 IP 或 應用服務埠(服務埠)經由此廣域網(WAN1)進出。因此建議您在此模式下將您的其中一條線路接在第一個 廣域網口。當您其他的廣域網口(WAN2)斷線時,而您在線路偵測機制下選擇移除有問題線路,流量就會 轉移到第一個廣域網口(WAN1)。此外,若是第一個廣域網口(WAN1)斷線,則流量會依次轉移到其他廣 域網口,例如轉移到 WAN2 等等。

### **6.2.3 WAN** 口頻寬與協議綁定設置

### 界面配置

防火牆路由器最多可以設置二個廣域網界面,每個廣域網的頻寬以及是否真正可以對外連線會影響路由器 的負載均衡機制,因此您需要分別對每個廣域網口做頻寬設定,並正確的設置該廣域網口的線路偵測機制。

在"界面配置"中,點擊"編輯"按鈕即可進入該廣域網口的配置視窗。

### O 廣域網(WAN)線路配置

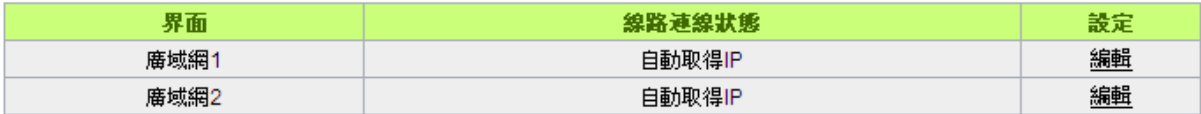

### 頻寬設定

防火牆路由器會依照您實際輸入的上傳頻寬資料作為兩條廣域埠自動負載平衡的比例依據。例如當兩條廣 域網都為上傳 512Kbit/sec 時,其自動負載比例為 1:1。當一條線路的上傳頻寬為 1024Kbit/sec 另一條為 512Kbit/sec 時,則此自動負載比例為 2:1。所以為了確保您的路由器達到實際線路負載能夠均衡,請填入實 際上下載頻寬。另外,此欄位也關係到 QoS 的設定,請參考相關 QoS 設定章節。

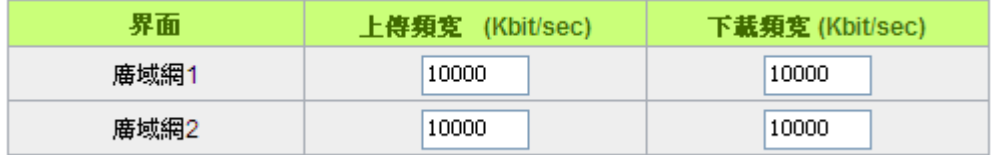

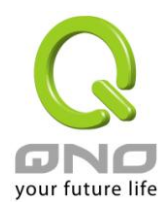

# 協議綁定

使用者可將特定的 IP 或特定的應用服務埠(服務埠)經由您限定的 WAN 出去。其他沒有做綁定的 IP 或伺服 器還是會進行廣域網的負載平衡。

### 注意!

在"指定路由"的負載均衡模式下,第一個廣域網口(WAN1)是不能被指定的,保留給沒有指定到其他 廣域網口(WAN2)的 IP 或應用服務埠(服務埠)經由此廣域網(WAN1)進出。也就是說第一個廣域網口 (WAN1)不能設置通訊協定綁定的規則,以避免所有的廣域網口都被指定有特定的內網 IP、應用服務埠、 目的地 IP,導致其他的 IP 或應用服務埠沒有廣域網口可以使用。

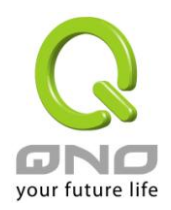

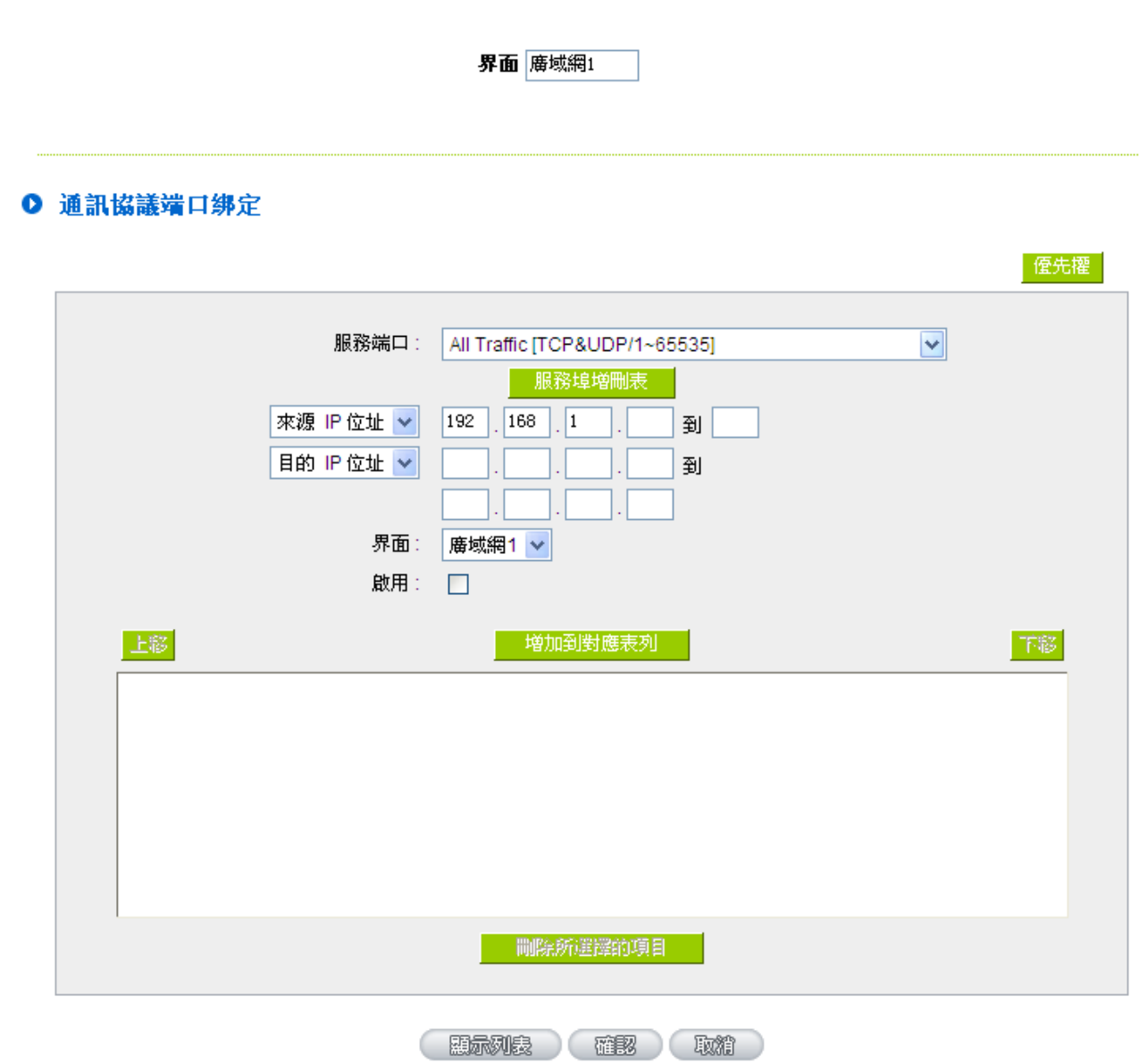

服務端: 有人性選擇欲開啟的綁定服務埠,從下拉式選單中可以選擇預設列表(如 All -TCP&UDP 0~65535, WWW 為 80~80, FTP 為 21~21 等等), 預設的 服務為 All 0~65535。 點擊"服務端新增或刪除表"按鈕可以進入服務埠設定視窗,進行新增或刪除 選單中預設的服務埠。

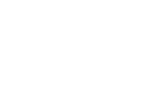

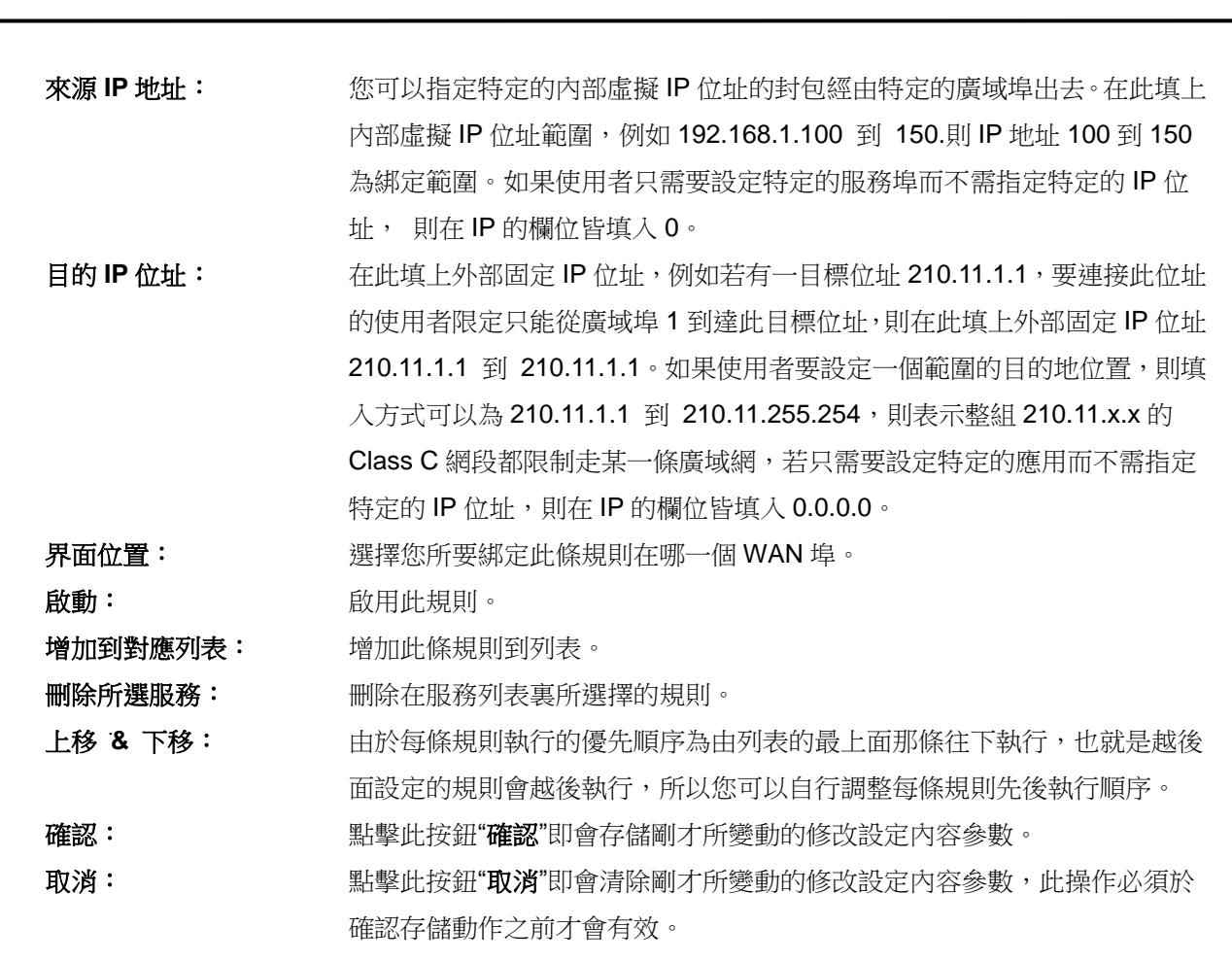

### 注意!

your future life

通訊綁定協定所設的規則在路由器執行時也有優先順序的,由上到下,在列表上最上方那條會先執 行,然後依序往下。

# 優先權:

點擊右上方的"優先權"按鈕,會出現以下的對話視窗。您可以選擇以"優先權"來顯示排列的順序,或是以"界 面位置"來顯示排列的順序。點擊"更新"可以重新顯示視窗,點擊"關閉"將結束這個對話視窗。

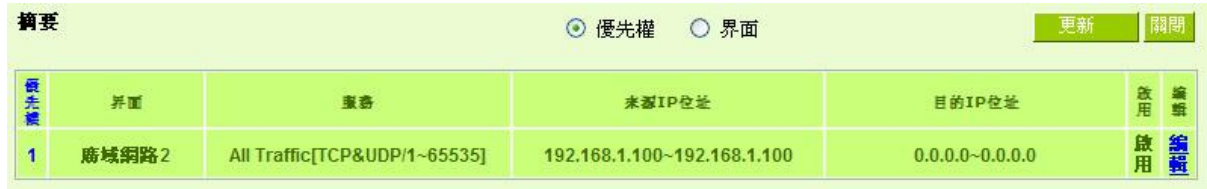

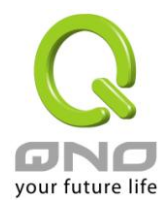

# 新增或刪除管理服務埠號

若您欲開啟的服務埠專案沒有在表列中,您可以點擊"服務端新增或刪除表"按鈕,新增或刪除管理服務埠號 列表,如以下所述:

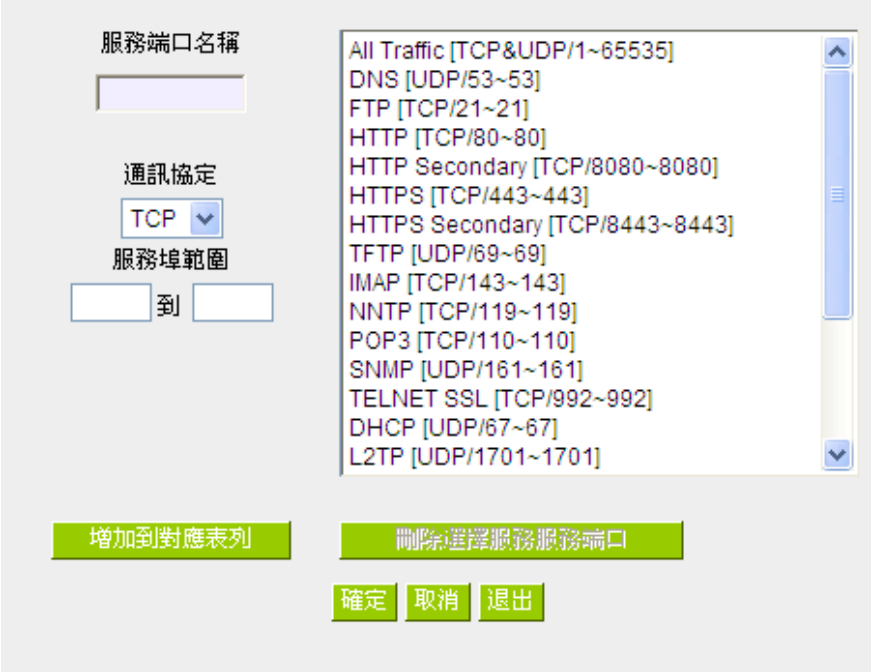

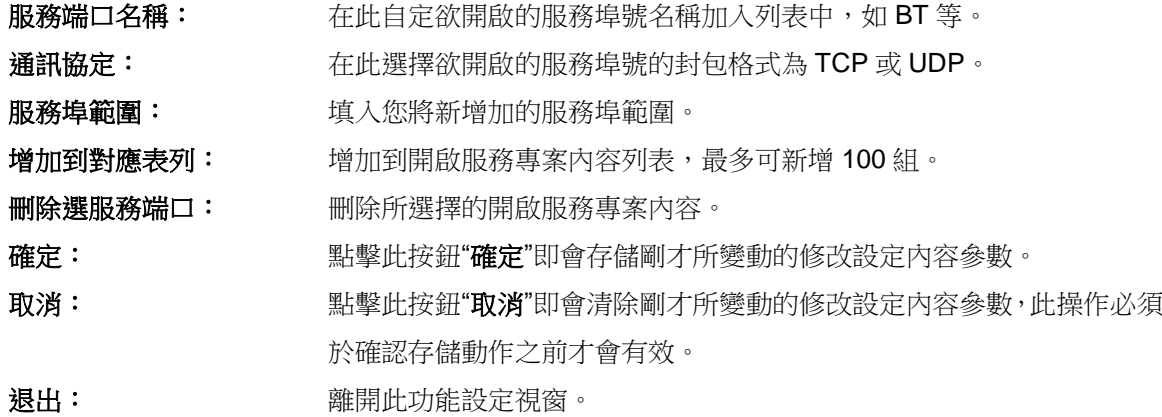

# 使用**"**智慧型**"**負載均衡模式時其通訊協定綁定協定設定方式:

智慧負載均衡方式搭配"通訊協定綁定"可以有更彈性運用您的頻寬,您可將特定的內網 IP,使用特定應用 服務埠作訪問,或特定的目的地 IP 經由您指定的廣域網來訪問外網。

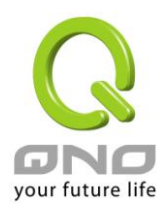

# 範例一:若要指定內網 *IP 192.168.1.100* 去外網訪問都走廣域網 *2*,那通訊協定綁定設定方式*?*

如以下範例所示,服務端選擇"所有埠",在來源 IP 位址填入 192.168.1.100 到 100, 目的 IP 位址保留原本 的數值 0.0.0.0 (表示所有的外網位址)。界面位置選則廣域網 2,然後勾選啟動。最後點擊"新增"即可將此規則 加入。

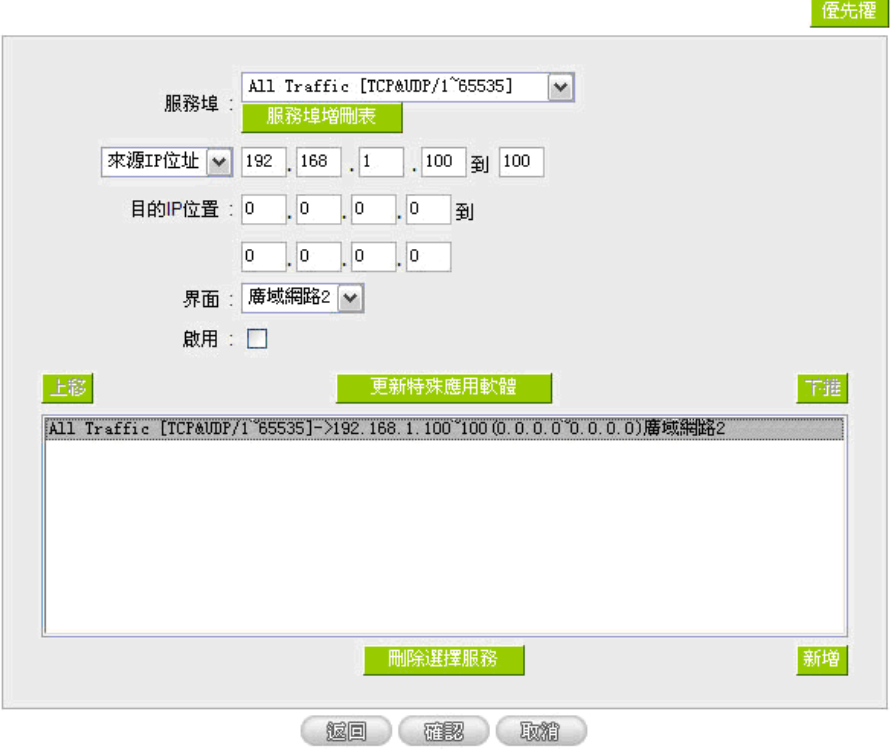

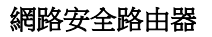

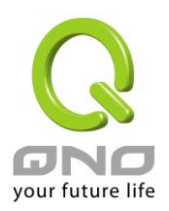

# 範例二*:*若要指定內網 *IP192.168.1.150* 到 *200* 去外網訪問 *80* 埠都走只能走廣域網 *2* 去訪問,那通訊協定綁定 設定方式是怎樣設定*?*

如以下範例所示,服務端選擇"HTTP[TCP/80~80]",在來源 IP 位址填入 192.168.1.150 到 200,目的 IP 位址保留原本的數值 0.0.0.0 (表示所有的外網位址)。界面位置選則廣域網 2,然後勾選啟動。最後點擊"新增" 即可將此規則加入。

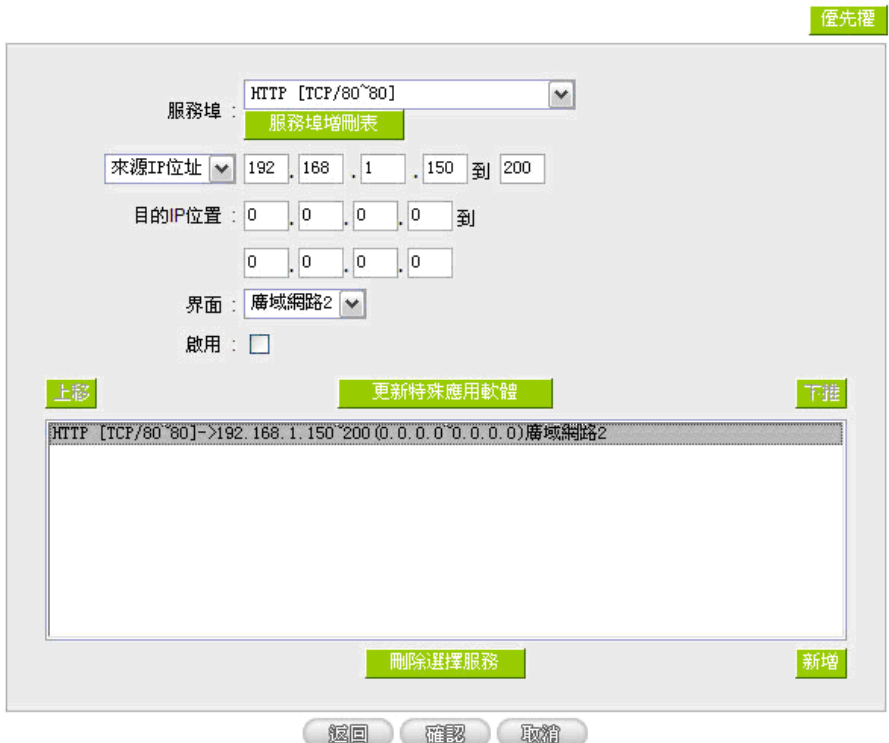

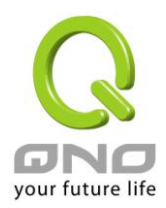

# 範例三:若要指定內網所有 *IP* 去外網訪問 *80* 埠都走只能走廣域網 *2*,但其餘服務都走廣域網 *1* 時,通訊協定 綁定設定方式是怎樣設定*?*

如以下範例所示,要設置兩條規則:

第一條規則服務端選擇"HTTP[TCP/80~80]", 在來源 IP 位址填入 192.168.1.0 到 0(表示所有的内網位址), 目的 IP 位址保留原本的數值 0.0.0.0 (表示所有的外網位址)。界面位置選則廣域網 2,然後勾選啟動。最後點擊 "新增"即可將此規則加入。路由器會將所有用 80 埠去外網訪問的流量都走廣域網 2,但是不是用 80 埠的流量 根據路由器的自動負載平衡演算,還是有可能會走廣域網 2,因此還需要再設第二條規則。

第二條規則,服務端選擇"所有埠[TCP&UDP/1~65535]",在來源 IP 位址填入 192.168.1.2 到 254, 目的 IP 位址保留原本的數值 0.0.0.0 (表示所有的外網位址)。界面位置選則廣域網 1,然後勾選啟動。最後點擊"新增" 即可將此規則加入。這時路由器會將不是用 80 埠去外網訪問的流量都走廣域網 1。

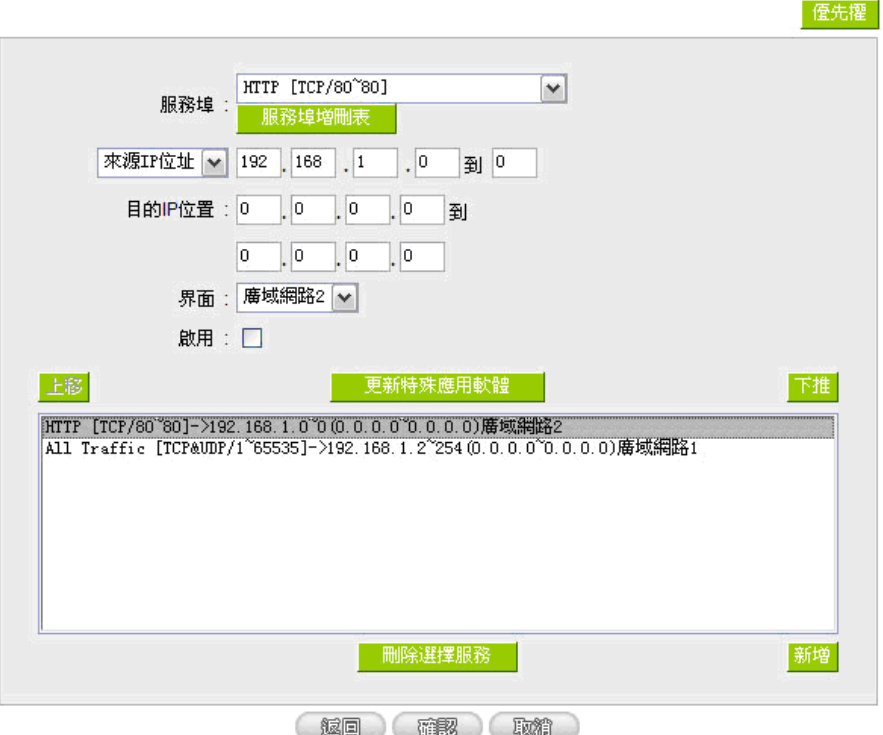

### 使用**"**指定路由**"**的負載均衡模式時其通訊協定綁定協定設定方式:

IP 群組-依使用者(IP Group)的模式讓您對特定的內網 IP、特定要訪問的應用服務埠或特定目的地 IP 經由 您指定的廣域網對外網做訪問。且一經指定後,該廣域網也只能讓這些指定的內網 IP、特定要訪問的應用服務 埠、或特定目的地 IP 使用。其他不在這些指定內的內網 IP、特定要訪問的應用服務埠或特定目的地 IP 都會從 另一條廣域網出去訪問。此模式必須配合"通訊協定綁定"功能才能發揮作用。

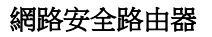

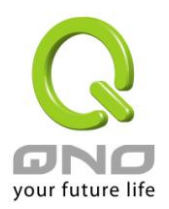

# 範例一:若要指定內網所有 *IP* 去外網訪問 *80* 埠都走只能走廣域網 *2*,但其餘服務都走廣域網 *1* 時,通訊協定 綁定設定方式是怎樣設定*?*

如以下範例所示設置規則,服務端選擇"HTTP[TCP/80~80]",在來源 IP 位址填入 192.168.1.0 到 0(表示所 有的內網位址),目的 IP 位址保留原本的數值 0.0.0.0 (表示所有的外網位址)。界面位置選則廣域網 2,然後勾 選啟動。最後點擊"新增"即可將此規則加入。此時廣域網 2 只會有訪問外網 80 埠的流量,其餘流量都只走廣域 網 1。

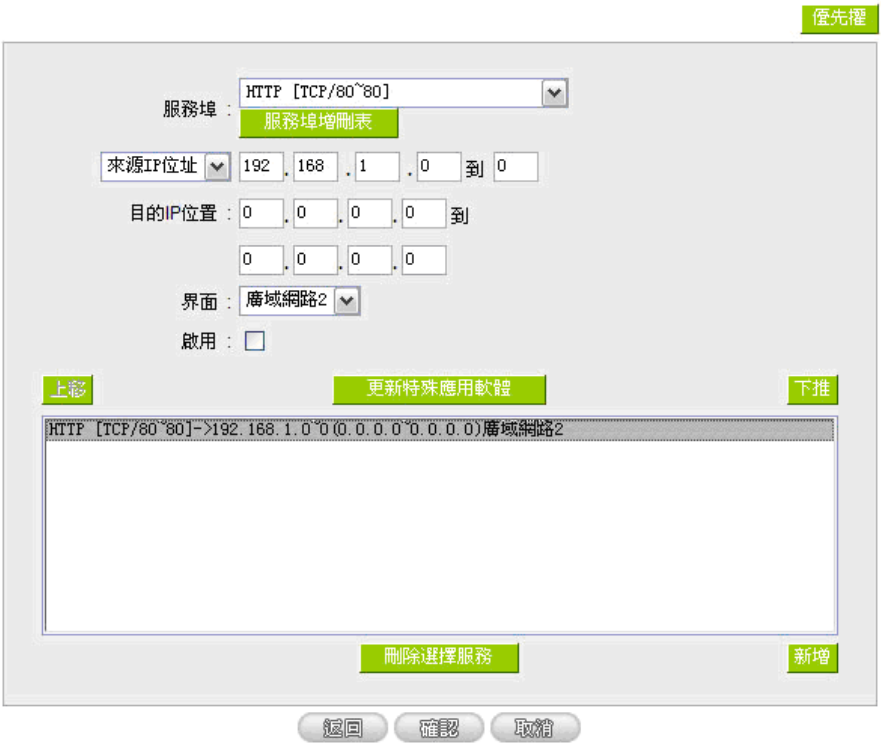

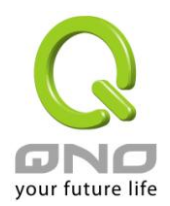

# 範例二:若要指定內網所有 *IP* 去外網訪問 *IP 211.1.1.1* 到 *211.254.254.254* 還有 *60.1.1.1* 到 *60.254.254.254* 整組 *A* 類段時都走走廣域網 *2* 去訪問,但去其餘不是這幾個目的地 *IP* 段時都走廣域網 *1* 時,那通訊協定綁定 設定方式如何設定*?*

如以下範例所示設置兩條規則:

第一條規則中服務端選擇"所有埠[TCP&UDP/1~65535]",在來源 IP 位址填入 192.168.1.0 到 0(表示所有 的内網位址),目的 IP 位址填入 211.1.1.1 到 211.254.254.254。界面位置選則廣域網 2,然後勾選啟動。最後 點擊"新增"即可將此規則加入。

第二條規則中服務端選擇"所有埠[TCP&UDP/1~65535]", 在來源 IP 位址填入 192.168.1.0 到 0(表示所有 的內網位址), 目的 IP 位址填入 60.1.1.1 到 60.254.254.254。界面位置選則廣域網 2, 然後勾選啟動。最後點 擊"新增"即可將此規則加入。此時,除了上述兩條規則所涵蓋的目的 IP,其餘去外網訪問的流量都只走廣域網 1。

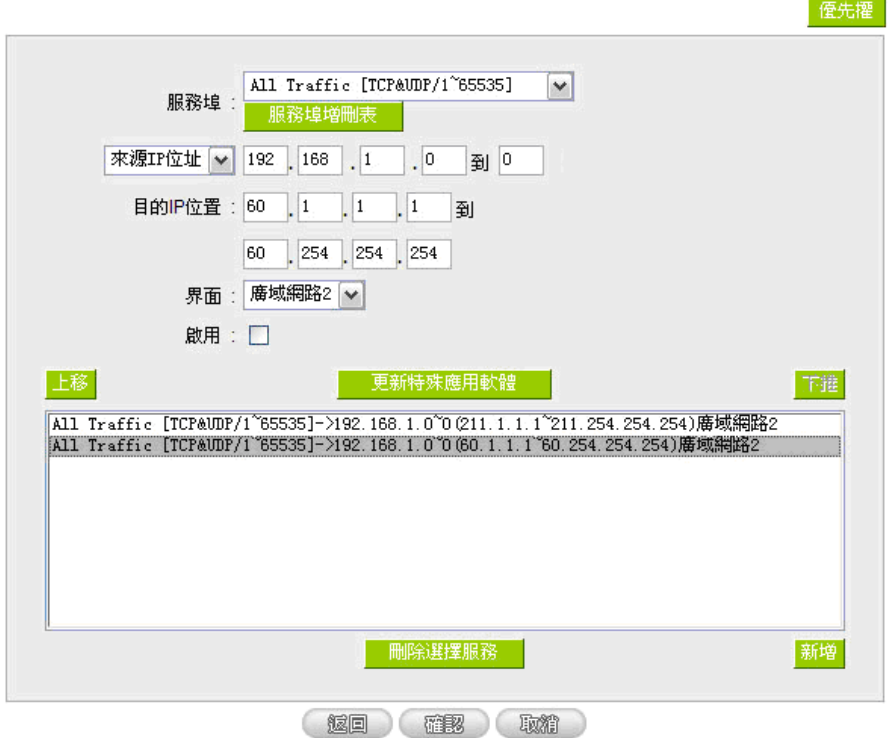

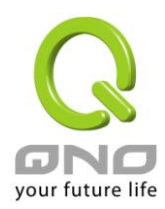

網路安全路由器

# 七、內部區域網路配置

通過本章節可以對埠進行配置管理,瞭解如何配置內部區域網路的 IP 位址。

# **7.1** 網路埠管理配置

防火牆路由器中,管理者可以設定網路實體連線於每一個乙太網路埠,如連接速率,工作模式,優先權, 自動偵測或是 VLAN 等乙太網路埠的功能。

### Ⅰ 音體端口設定

□激活鏡射端口(Port 1)

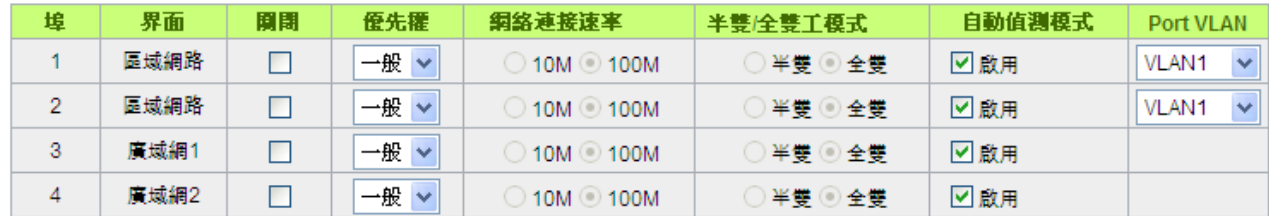

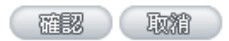

鏡像端口:勾選"啟用區域網路 1 為鏡像端口"可以將區域網的第一個埠設定為鏡射埠,所有從內網到外網 訪問的流量都會複製到鏡射埠。因此您可以將監控或是過濾伺服器直接接在鏡射埠,來達到監控或是過濾網路 封包的目的。

- 關閉端口: 此為設定乙太網路的 LAN 埠開啟或是關閉的功能,若是打勾的話,則此乙太 網路埠立即被關閉無法連接使用。預設為開啟無打勾。
- 優先權設定: 此為設定此乙太網路的 LAN 埠封包傳送優先權設定,若是此埠設定為高的 話,則最優先使用傳送封包的權利,預設優先順序為一般。
- 網路連線速率: 此為設定此乙太網路的埠網路實體連接速率選項,您可以設定為 10Mbps 或 是 100Mbps 連接速度。預設為自動偵測。
- 半雙**/**全雙工模式: 此為設定此乙太網路的埠網路實體連接速率工作模式選項,您可以設定為半 雙工模式或是全雙工模式運作。預設為自動偵測。

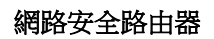

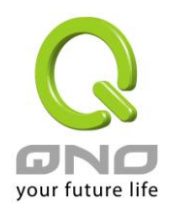

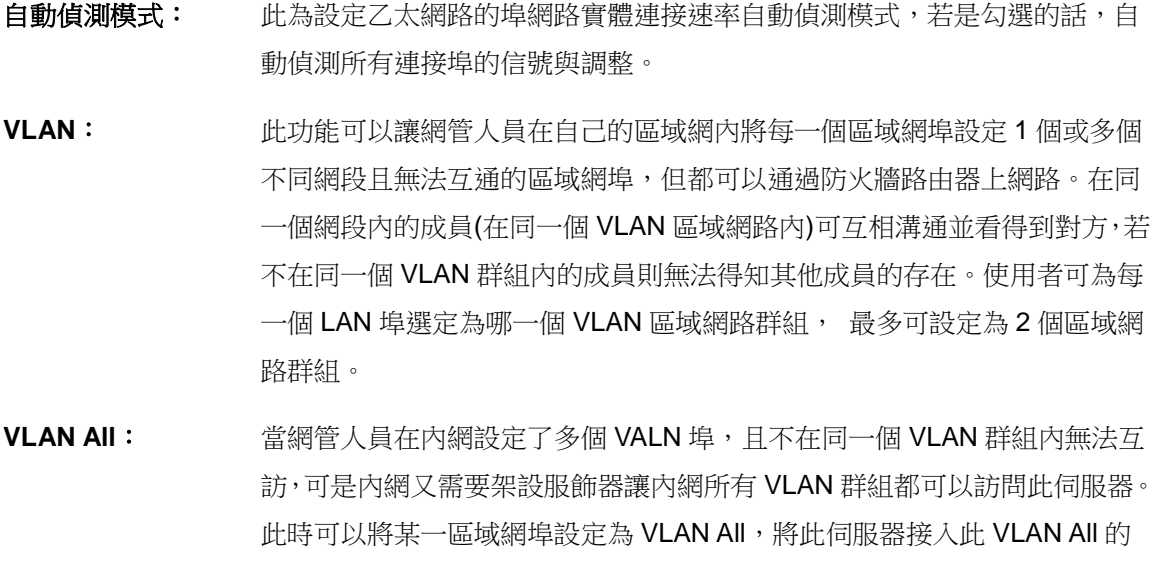

埠,這樣就可以讓所有不同 VLAN 群組的電腦都可以訪問到此伺服器。

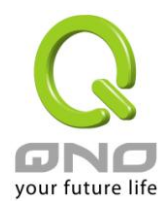

# **7.2** 網路埠狀態即時顯示

此項功能可以讓網路管理者查看每個實體埠的詳細資訊。

選擇端口號 區域網路1 V

### **0 摘要信息**

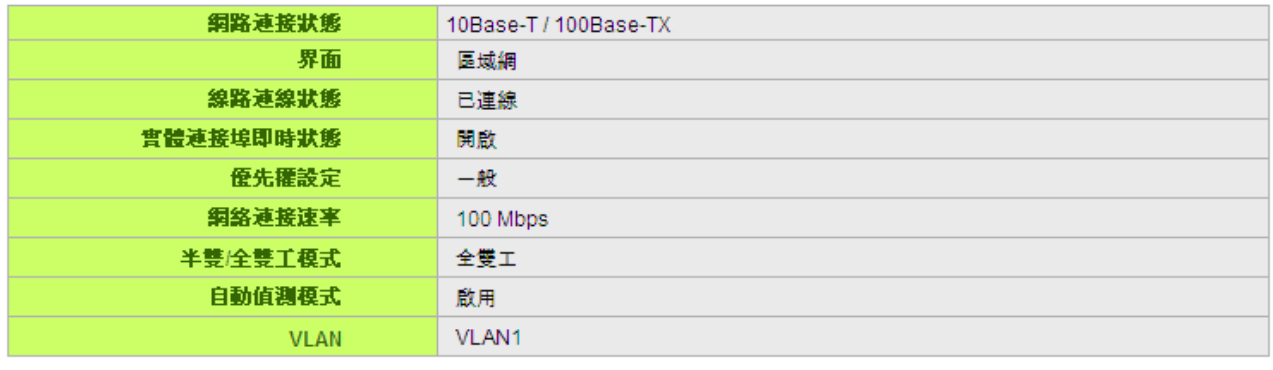

### ◎ 流量即時顯示

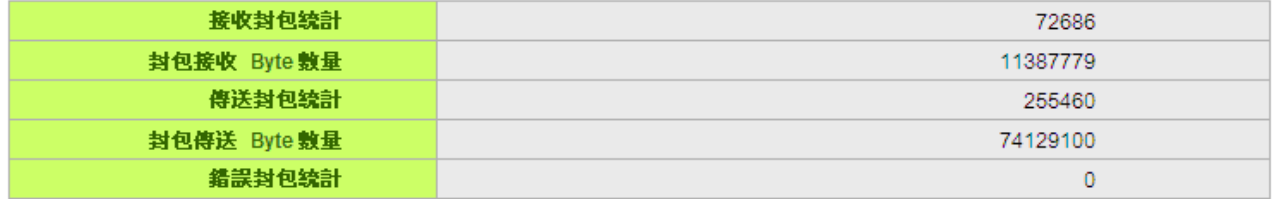

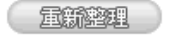

#### 摘要:

網路連接狀態(10Base-T/100Base-TX), 界面位置(區域網/廣域網路 1~2/DMZ), 線路連線狀態(啟動 /關閉),埠配置狀態(埠啟動/埠關閉),優先權設定(高級/一般),網路連接速率(10Mbps/100Mbps), 半雙/ 全雙工模式(半雙工/全雙工),自動偵測模式(啟動/關閉),VLAN(VLAN1~2/ VLAN All)。

#### 流量統計:

即時顯示路由器工作狀態下的接收和傳送封包計算、封包接收和傳送 Byte 數以及錯誤封包統計實際數值。

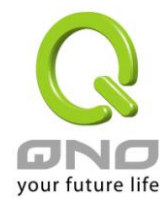

# **7.3 DHCP** 發放 **IP** 伺服器

防火牆路由器有兩組 Class C 的 DHCP 伺服器,預設值是啟動,可以提供區域網路內的電腦自動取得 IP 的功能,(如同 NT 伺服器中的 DHCP 服務), 好處是每台 PC 不用去記錄與設定其 IP 位址,當電腦開機後, 就 可從防火牆路由器自動取得 IP 位址,管理方便。

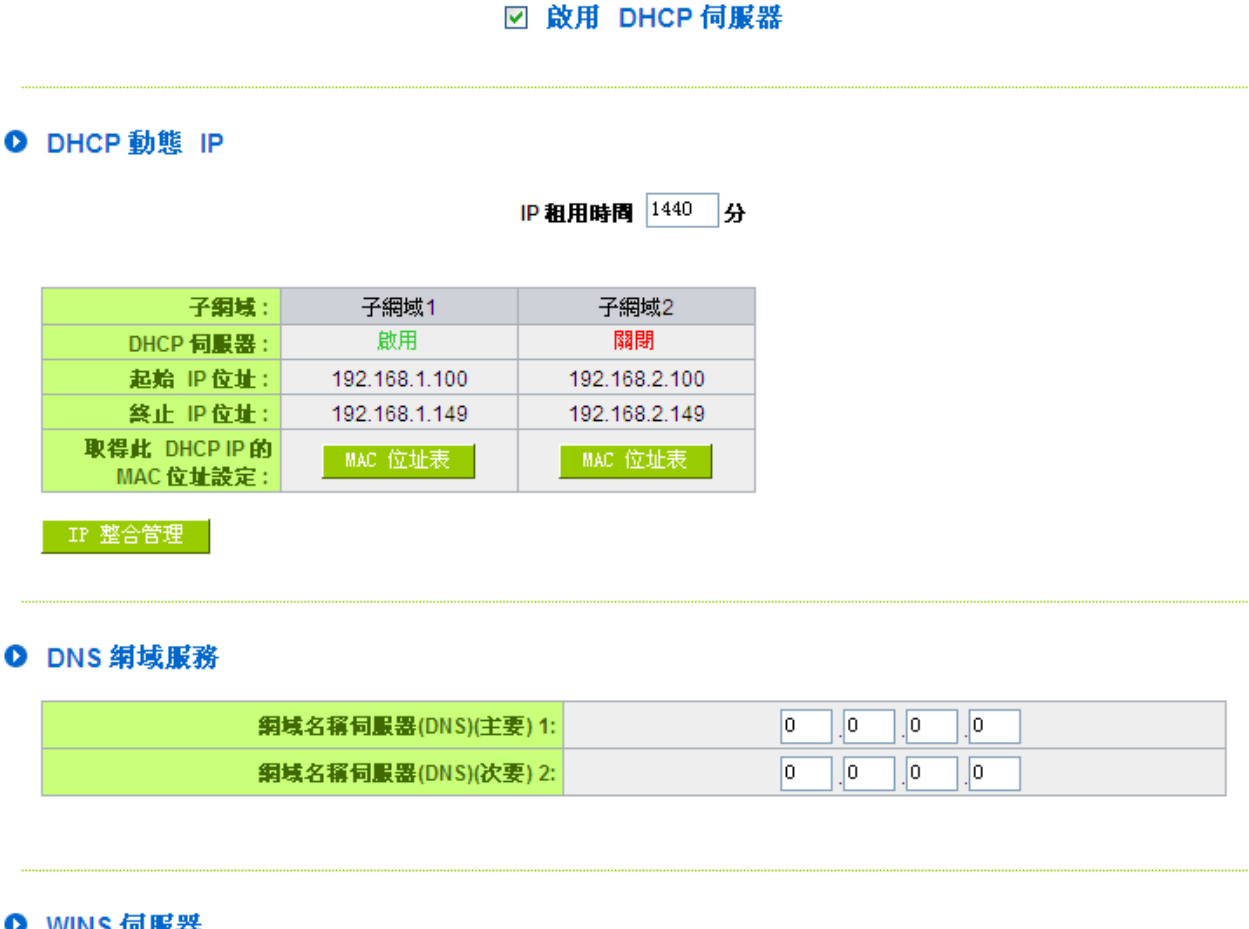

O WINS 伺服器

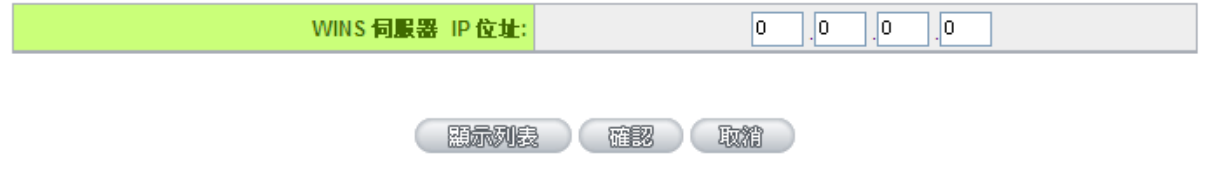

57

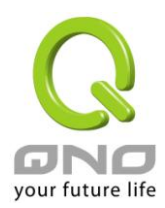

#### 動態 **IP** 服務:

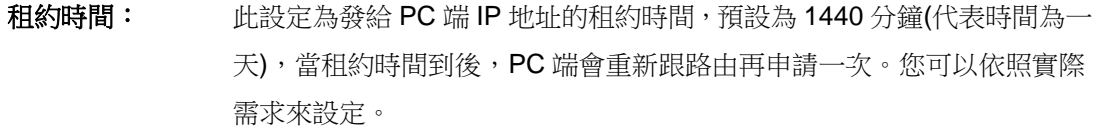

```
起始 IP 位址: 系統預設為兩個網段從 192.168.1.100、192.168.2.100 的 IP 位址開始發
           放。您可以依照實際需求來設定。
```
### 網域名稱解析服務 **(DNS)** 伺服器位址:

此設定為發給 PC 端 IP 位址的 DNS 網域伺服器查詢位址,若您有特定使用的 DNS 伺服器,可以直接輸入 此伺服器的 IP 位址,則 PC 端從 DHCP 取得 IP 地址時,也會一併取得指定的 DNS 伺服器地址。

網域名稱伺服器**(DNS) (**主要**)**: 輸入 DNS 網域伺服器的 IP 位置。 網域名稱伺服器**(DNS) (**次要**)**: 輸入 DNS 網域伺服器的 IP 位置。

### **WINS** 伺服器:

若您的網路上有解析 Windows 電腦名稱的伺服器,您可以直接輸入此伺服器的 IP 位址。

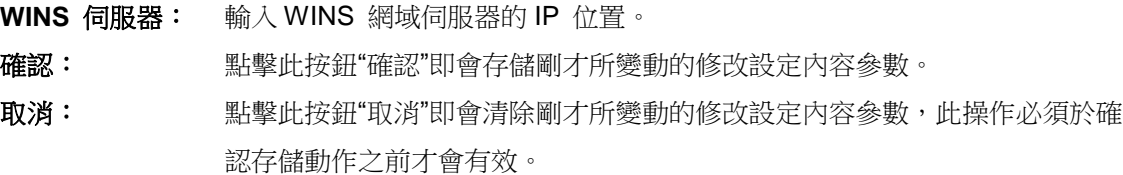

### 顯示列表:

此功能可以列出所有現在已經設定好的 MAC 綁定及 IP 綁定的狀態,並且可以選擇"編輯"做修改。

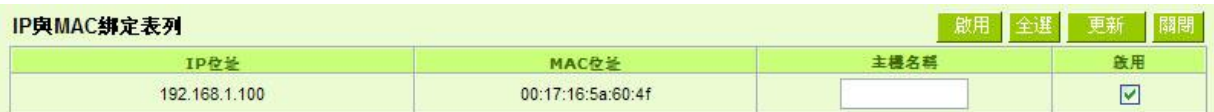

終止 **IP** 地址: 系統預設為兩個網段 192.168.1.149、192.168.2.149IP 位址為最後發放 IP, 也就是說出廠設定值每個網段可供 50 台電腦自動取得 IP 位址, 兩個 網段共 100 台電腦自動取得 IP 位址。您可以依照實際需求來設定。

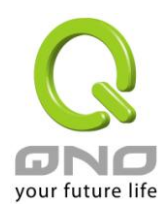

# **7.4 DHCP** 狀態顯示

此狀態表為顯示 DHCP 伺服器的目前使用狀態與設定紀錄等,以便提供管理人員需要時做網路設定參考資 料。

### ◎ 状態

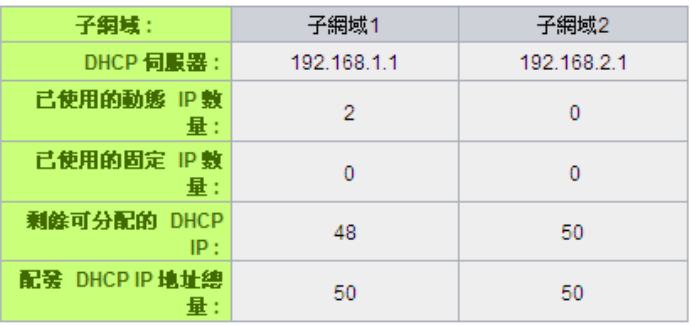

### O DHCP 發放 IP 表

子網域1 v

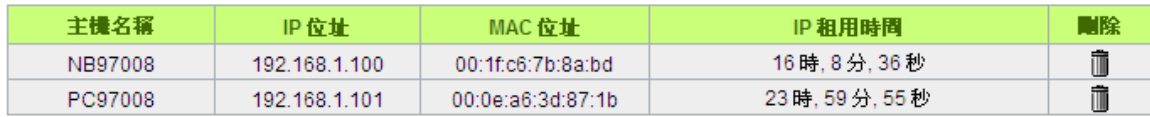

### 显新整理

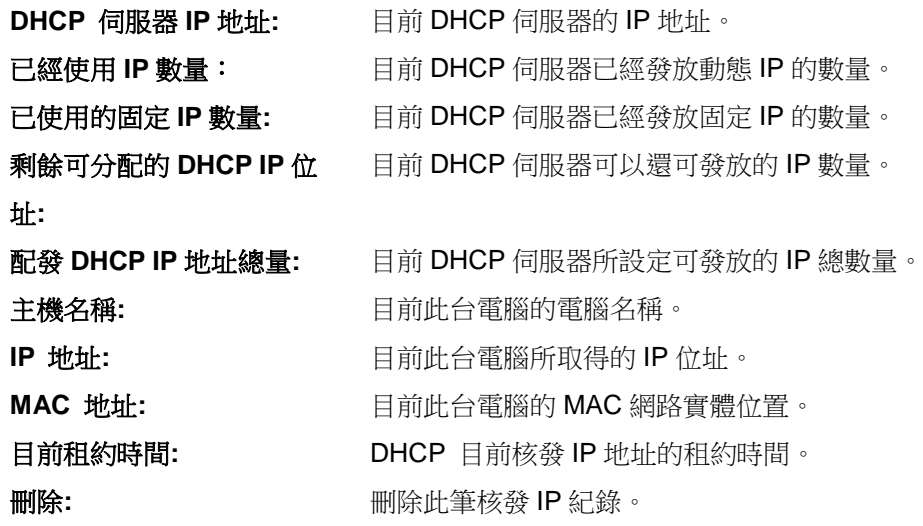

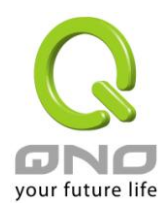

# **7.5 IP** 及 **MAC** 地址綁定

在許多的大中型網咖及企業網路中,網管人員可以設定防火牆路由器所提供的 IP & MAC 綁定功能,達到 用戶不能自行添加電腦來使用對外網路或是私自擅改 IP 上網影響他人。另外通過此功能也可以將每台電腦或伺 服器的 MAC 位址綁定,達到電腦或伺服器每次開機或重新要 IP 時,都分配給它相同的一組 IP 位址。

# O IP與MAC綁定

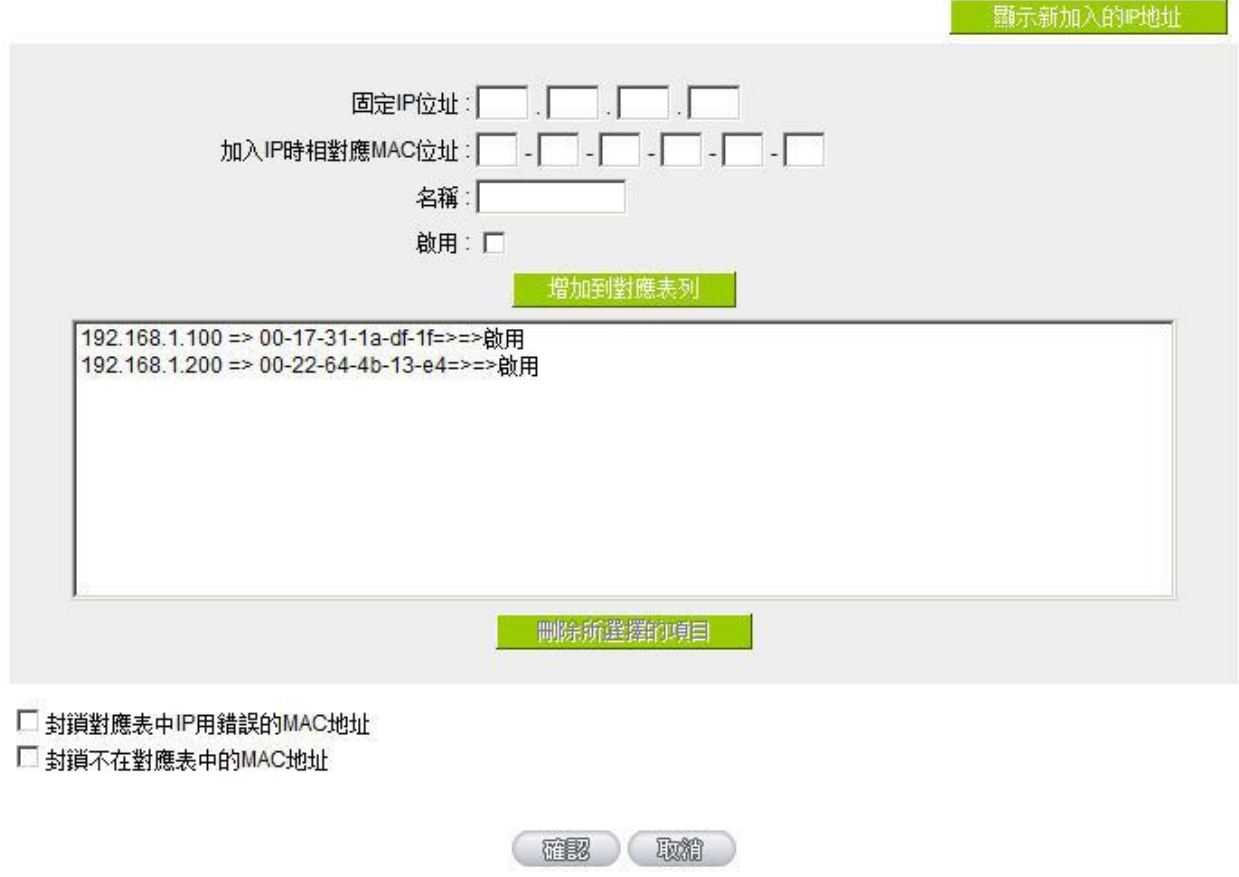

您可以以兩種方式來設定這個功能:

### 限定可以使用網路的 **MAC** 位址

此功能主要目的是限制只有在列表裏面的 MAC 位址才可以得到 DHCP 分配的 IP 位址上網,未在此列表的 電腦都無法取得 IP 上網。當使用此功能時,切記要將靜態 IP 位址填 0.0.0.0 不可以空白,另外將"封鎖不在對 應列表中的 MAC 位址"選項勾選才可以執行。如下圖中範例所示:

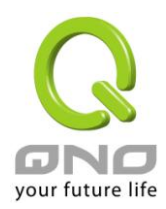

### **IP** 及 **MAC** 地址綁定

此功能主要目的是讓指定的MAC 位址電腦在每次開機都會要到同一個指定 IP。此外,若將"封鎖在對應列 表中 IP 位址錯誤的 MAC 位址"功能啟用,那麼設定為固定 IP 的電腦或通過此功能已發給特定 IP 的電腦擅自 更改 IP 為非指定的 IP 地址時,則會無法上網。

### O IP與MAC綁定

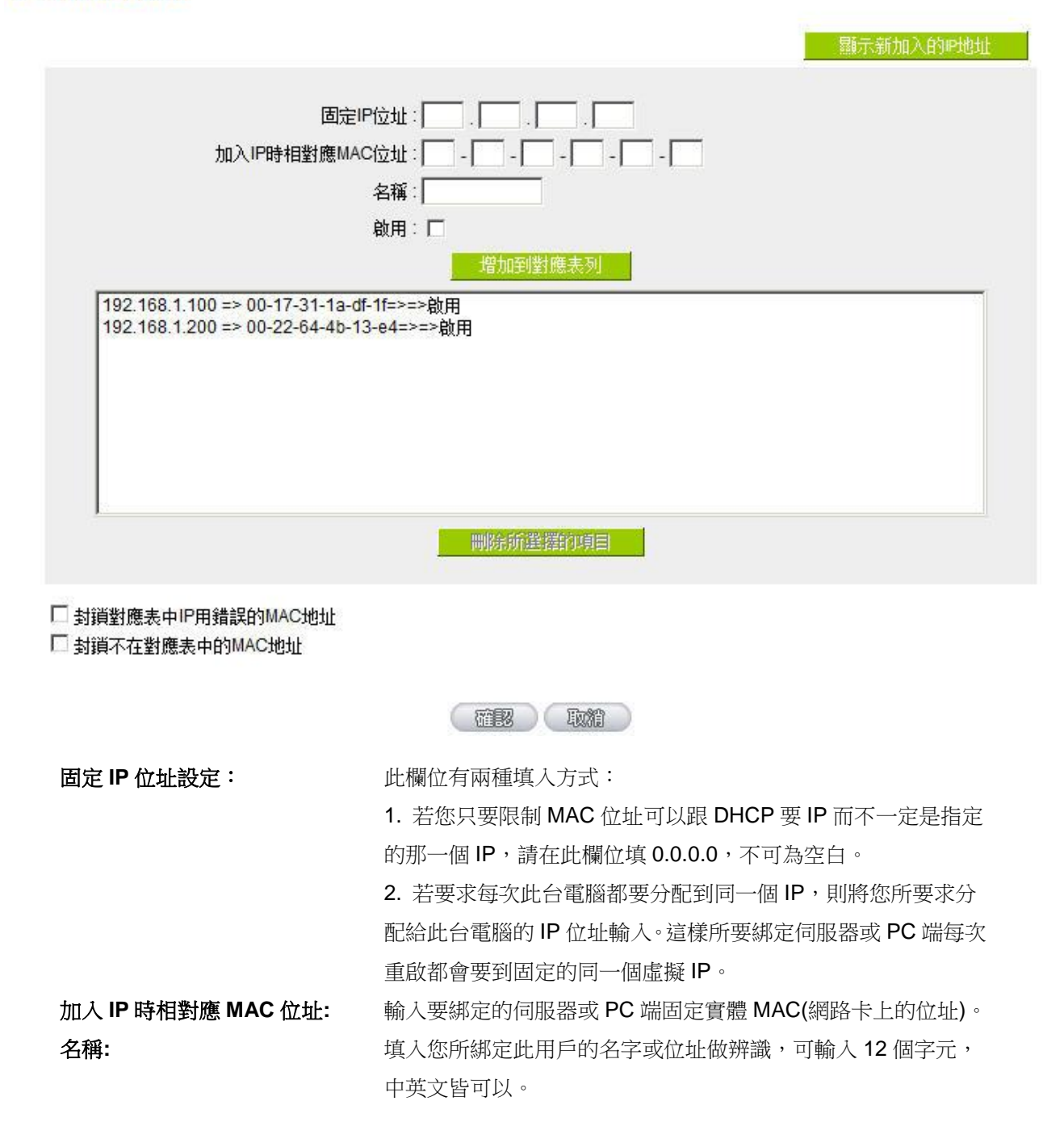

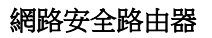

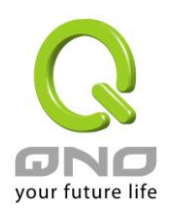

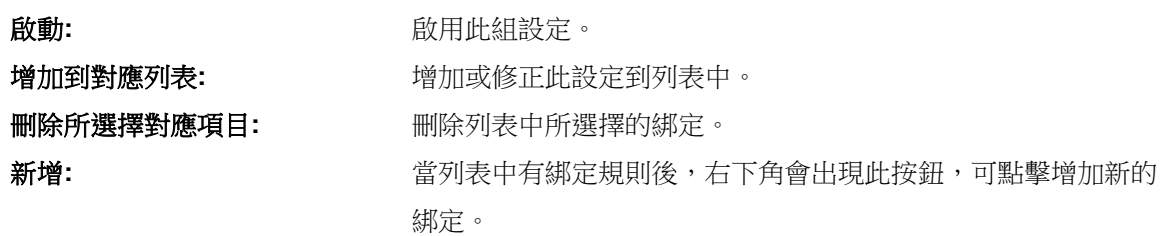

封鎖在對應列表中 **IP** 位址錯誤的 **MAC** 位址**:** 此選項打勾後,只要是 User 自行更改電腦的 IP 或不是列表 設定的 IP 將無法上網。

封鎖不在對應列表中的 **MAC** 地址**:** 此選項打勾後,只要不在列表中的 MAC 地址都無法上網。

### 顯示出還未做綁定或新加入的 **IP** 及其 **MAC** 位址:

此功能的主要目的是為了減少網管人員需一一查詢每台電腦的 MAC 位址後才能進行綁定,因為會非常耗 時且困難。再者,將 MAC 位址手動填入列表也很容易出錯。所以只需要查詢此表格,就可以看到所有進出防 火牆路由器且還未綁定的 MAC 位址,然後直接在此表格做綁定動作即可。另外,若您發現此表格出現已經綁 定的某組 MAC 又出現在此表格,則表示此用戶試圖修改不是您指定的 IP 上網。

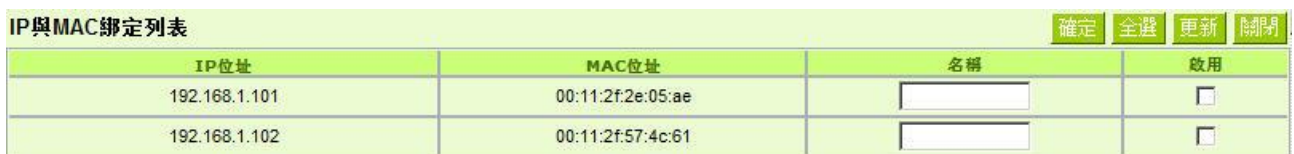

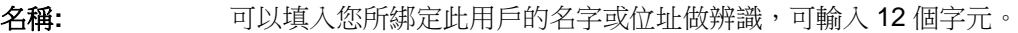

啟動 勾選您所要綁定的目標。

確認**:** 將您所選定好的目標綁定到 IP & MAC 綁定列表。

- 全選 <br>
選擇所有在此列表中的目標做綁定。
- 更新: 更新此列表。
- 關閉**:** 關閉此列表。

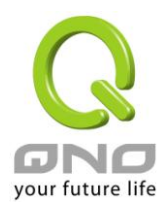

# 八、**QoS** 頻寬管理功能

頻寬管理 QoS 為 Quality of Service 縮寫,其功能主要為限制某些服務及 IP 的頻寬使用量,以滿足特定應 用程式或服務所需要的頻寬或優先權,並讓其餘的使用者共用頻寬,才能有比較穩定、可靠的資料傳送服務。 網路管理人員應該針對網咖、企業等的實際需求,對各種不同網路環境、應用程式或服務來進行頻寬管理,才 能充分且有效率的達到網路頻寬使用。

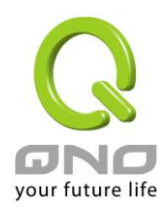

# **8.1** 頻寬設置**(QoS)**

# O ISP 線路可供使用頻寬值

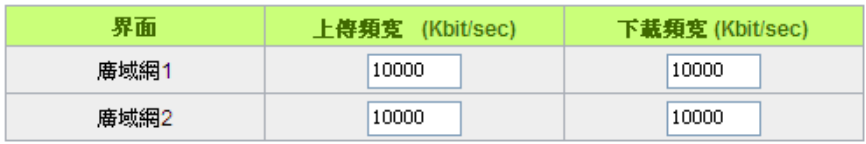

# O 網路品質服務(Qos)

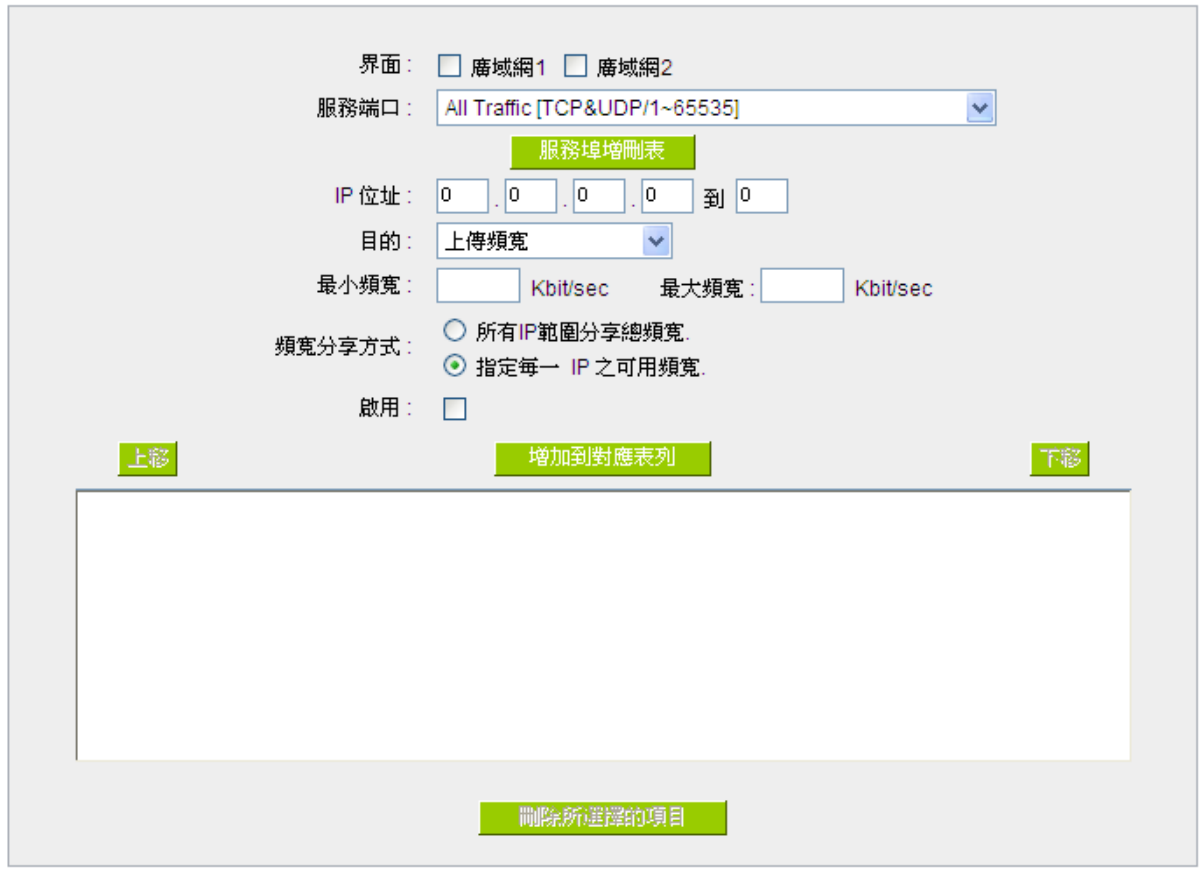

□ 啟用 動態智慧 QoS

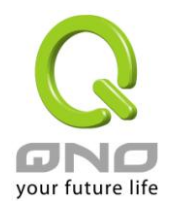

網路安全路由器

### **0 例外 IP 位址**

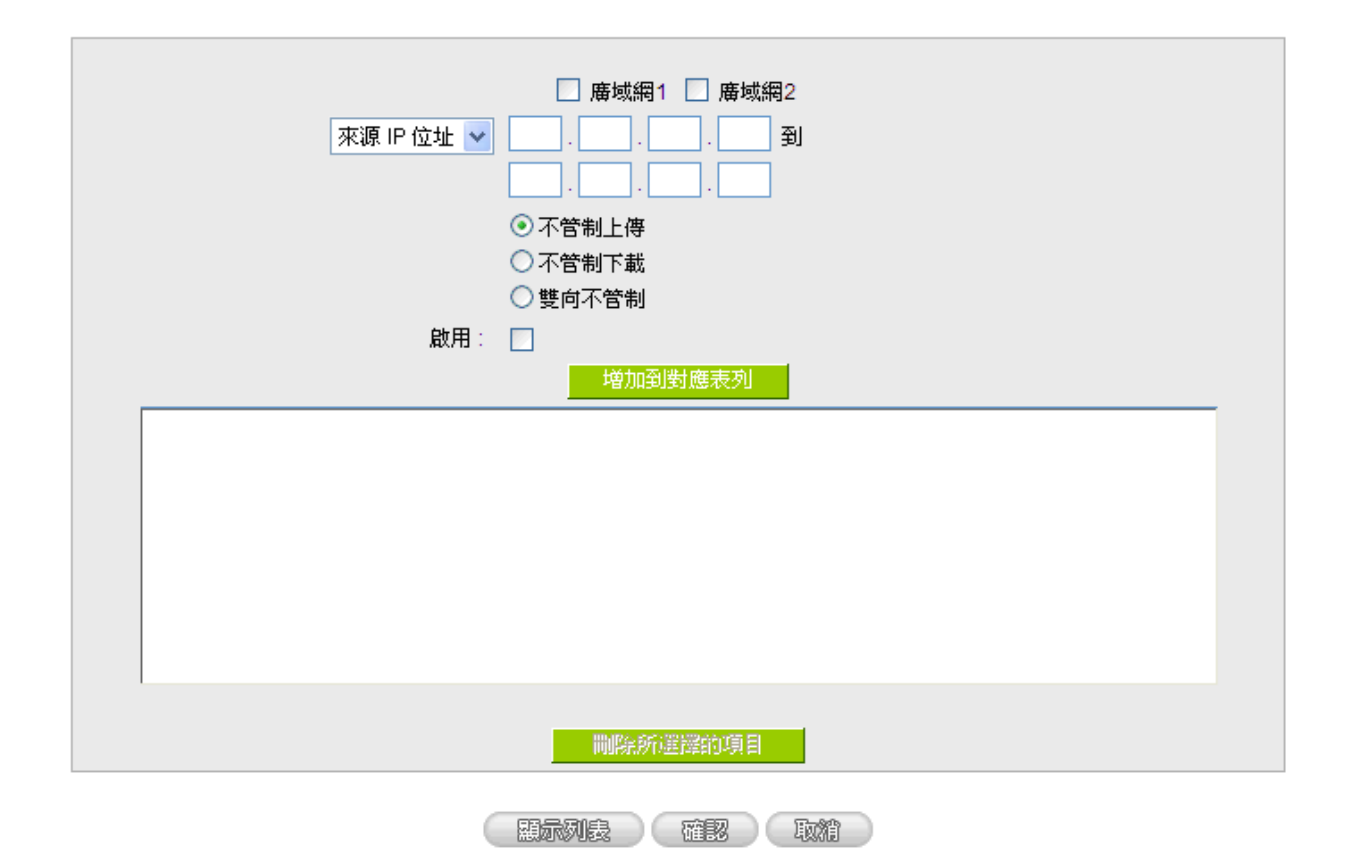

### **8.1.1** 頻寬設定

### O ISP 線路可供使用頻實值

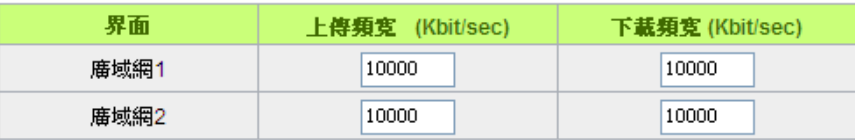

WAN 的頻寬資料請填入您所申請的寬頻網路實際上傳及下載頻寬,QoS 的頻寬控制會依照您所填入的頻 寬作為計算依據。例如每個 IP 及服務埠(服務埠)可以保障使用的上傳或下載的最小頻寬會依照此 WAN1 及 WAN2 的實際頻寬相加來換算實際可保障的大小。例如上傳頻寬若兩條都為 512Kbit/Sec,那實際上傳頻寬就 為 WAN1+WAN2=1024Kbit/Sec,所以若有 50 個 IP 在内部網路,若要保證每人最小可使用的上傳頻寬,則就 把 1024Kbit/50=20Kbit,這樣每人可以保證的最小頻寬就可以填 20Kbit/Sec,下載同此換算方式。

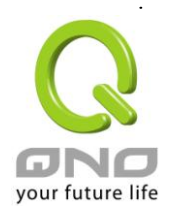

### 注意!

這裏的數值單位是 Kbit,有些應用軟體顯示下載/上傳速度單位為 KB,兩個數值之間的換算方式為 1KB=8Kbit。

### **8.1.2 QoS** 設定

QoS 可以選擇兩種方式,無法同時使用,一為流量控制(頻寬管理),另一個為優先權控制,設定人員可以 依照自己內網需求做兩種模式靈活運用。

### 頻寬控制 **(**頻寬管理**) -** 依使用量做管理:

網管人員可依照您現有的頻寬大小做每一個 IP 或一個範圍的 IP 的使用量限制或保障頻寬。另外也可以針 對服務埠去做頻寬控制。若是內部有架設伺服器的話,也可控制或保障其對外頻寬。

### O 纲路品質服務(Qos)

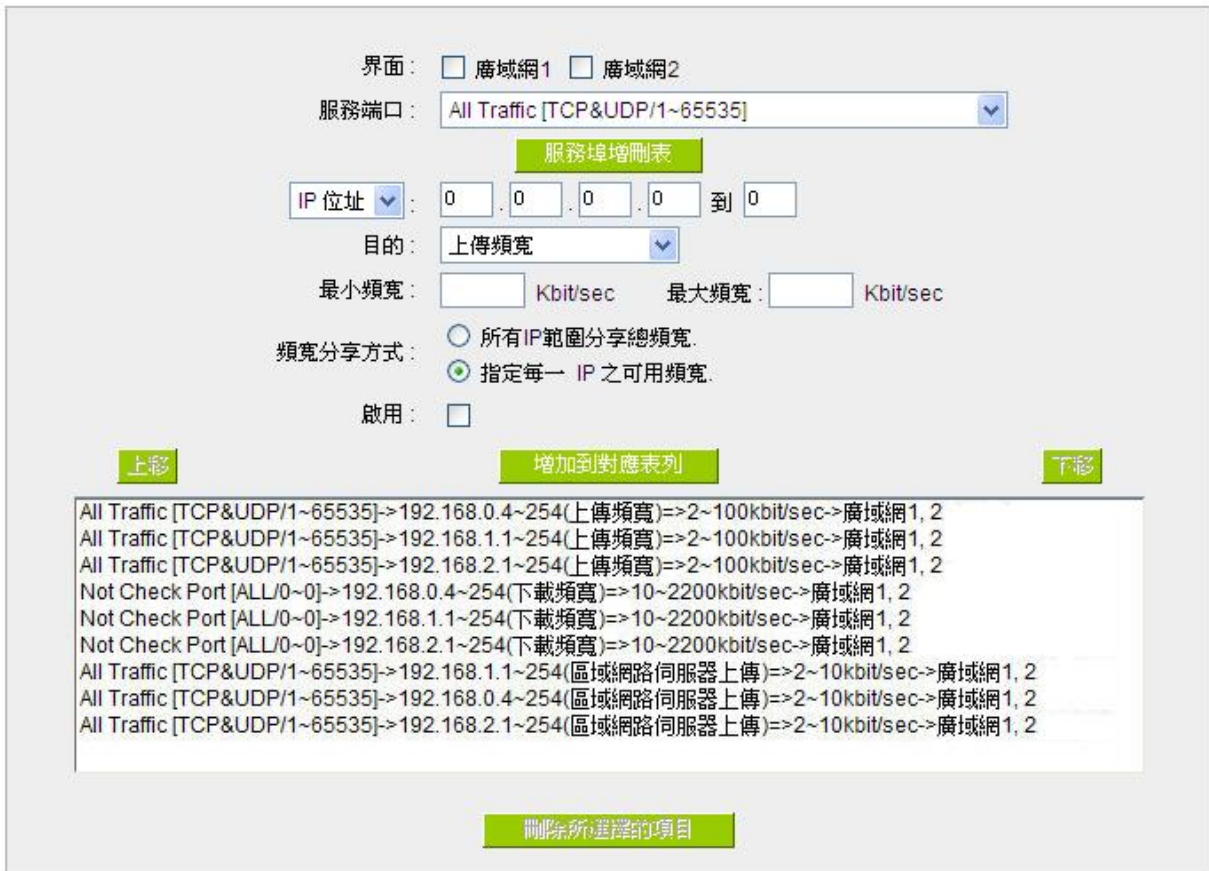

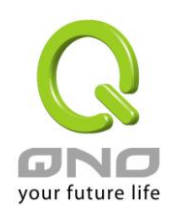

界面位置: <br>勾選此條 QoS 設定要控制在哪條 WAN 執行,可單獨或全部勾選。

服務端: <br>選擇的條理化條 QoS 所要設定的頻寬控制為哪個,若您是要針對每個 IP 的所有服務的 使用頻寬,則將此選擇在 All(TCP&UDP)1~65535。若您只要針對譬如 FTP 上 傳或下載,其餘服務不限制,則選擇 FTP Port21~21,可參考服務號碼預設列 表。

- **IP** 地址: 此為選擇您所要限制的使用者為哪些?若您只限制單一 IP,則直接將此 IP 填入, 如:192.168.1.100 到 100,則此規則就是針對 192.168.1.100 此 IP 做控制。 若是要限制一組 IP 範圍,則填入如 192.168.1.100 到 149,這樣此規則就是針 對 192.168.1.100 到 149 做限制。若是此條頻寬限制是針對所有人也就是接在 防火牆路由器內網的所有 User 則可在 IP 的欄位皆填入 0, 也就是 192.168.1.0 到 0,這樣就表示所有 IP 都受此規則限制。另外此 QoS 是可以控制到 Class C 的範圍。
- 目的: **上傳:**指對內網 IP 的上傳頻寬

下載:指對內網 IP 的下載頻寬

虛擬伺服器上傳**(Server in LAN**,上傳**)**:若您有架設對外的 Server 網站在路由 器內部,則此選項為控制外部訪問此 Server 的頻寬控制。

虛擬伺服器下載**(Server in LAN**,下載**)**:若您有架設網站在路由器內網,則此 選項為控制外部對此伺服器上傳資料時的頻寬控制,例如網咖很多都有架設遊戲 伺服器,若外部要來做此遊戲伺服器做資料升級時,可以用此控制做頻寬管理, 才不會影響內部使用者上網打遊戲。

最小頻寬 **&** 最大 最小頻寬:此為限制或保證此條規則的最小可使用頻寬。

頻寬:**(Kbit/Sec)** 最大頻寬:此為限制此條規則的最大可使用頻寬,也就是最大不會超過此設定值。

> 請注意!這裏填入的數值單位是 Kbit,有些應用軟體顯示下載/上傳速度單位為 KB, 兩個數值之間的換算方式為 1KB=8Kbit。

管制時間: 選擇"全部",此 QoS 設定在所有時間都有效果,如果選擇"從\_\_\_<u>:\_\_\_到\_\_\_:</u> 填入時間段(24 小時記時制,例如 19:00 到 24:00), 以及勾選"每天/周日/ 週一**/**週二**/**週三**/**週四**/**週五**/**週六‖的某一天或者幾天,其 QoS 設定只在所勾選設 定的特定時間段內有效。

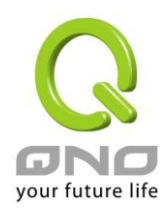

# 頻寬分享方式: 所有 **IP** 範圍分享總頻寬:

若選擇此規則的話,其表示所有 IP 或此服務埠共用這段(最小頻寬到最大頻寬) 頻寬範圍。

### 指定每一 **IP** 之可用頻寬:

若選擇此規則的話,其表示每一個 IP 或這一段服務埠都可以有此(Mini 到 Max.Rtae)頻寬範圍,例如若是針對每台電腦 (IP 位址)做的規則設定,則每台電 腦(IP 位址)都可以有這麼大的頻寬。

請注意!當您選擇頻寬的共用方式時,要留意實際應用的情況,以避免選擇不恰 當的方式而造成頻寬太小無法正常使用網路。例如,內網多人使用 FTP 做檔下 載,若是您希望FTP 不會佔用掉大部分的頻寬,您就可以選擇共用頻寬,不論 內網有多少人使用FTP 做檔下載,總和所佔用的頻寬是固定的。

啟用: 啟用此規則。

增加到對應列表: 增加此條規則到列表。

- 上移 &下移: <sub>由於 QoS</sub> 的每條規則執行的優先順序為由列表的最下面那條往上執行,也就是 越後面設定的規則會優先執行,所以您可以自行調整每條規則先後執行順序。通 常將要限制頻寬的服務埠移至最下方如 BT, e-mule 等, 然後將針對限制 IP 頻 寬的規則往上移。
- 删除所選服務:<br>删除所選服務:

**顯示開啟表:** 可以顯示出您所有在頻寬管理設定的規則,並可直接點擊"編輯"做修改(見表後 詳解)。

確認: <br>點擊此按鈕"確認"即會存儲剛才所變動的修改設定內容參數。

取消: カントンの開発を指定する清除剛才所變動的修改設定內容參數,此操作必須於確認 存儲動作之前才會有效。

### 顯示列表:

點擊左下方的"顯示開啟表"按鈕,會出現以下的對話視窗。您可以選擇以"規則"來顯示已設定的規則,或是 以"界面位置"來顯示已設定的規則。點擊"更新"可以重新顯示視窗,點擊"關閉"將結束這個對話視窗。可直接點 擊"編輯"做修改。

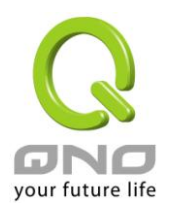

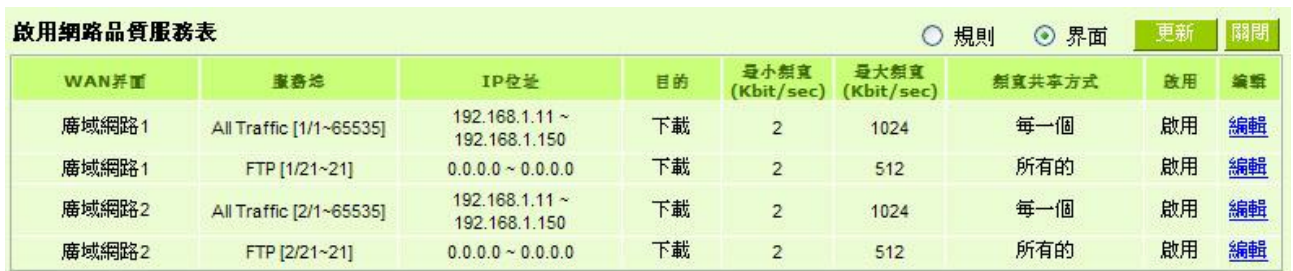

### 範例一:若希望內網去做 *ftp* 下載在每個廣域網都只能共同使用 *50Kbit* 下載頻寬要如何設定*?*

如以下範例所示設置規則,界面位置勾選廣域網 1、2,服務端選擇"FTP[TCP /21~21", 在 IP 位址填入 區域網 IP 範圍 (例如 192.168.1.1~256),目的選擇下載。最小頻寬填入 2 Kbit/sec,表示 FTP 下載保證有 2Kbit/sec 的頻寬。最大頻寬填入 50Kbit/sec, 表示 FTP 下載最多只能使用到 50Kbit/sec 的頻寬。頻寬共用方 式選擇"此 IP 位址共用此設定頻寬",如此不論內網有多少人使用 FTP,所有 FTP 下載的頻寬總和最多只能使用 50Kbit/sec。勾選啟動,最後點擊"新增"即可將此規則加入。

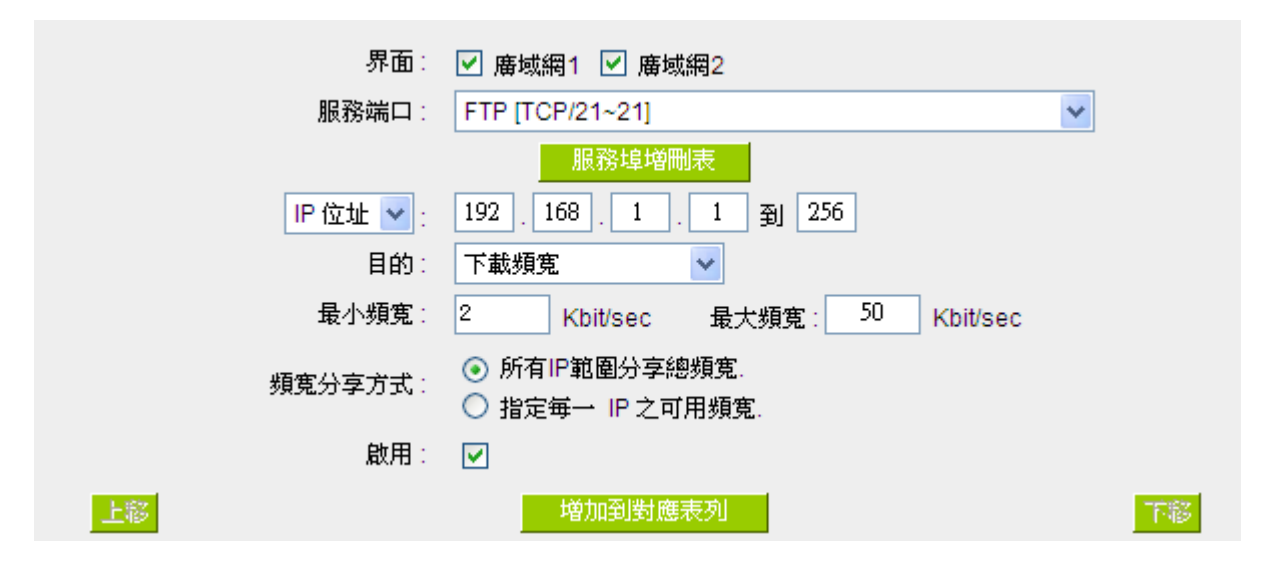

### 範例二:若希望內網所有 *IP* 在每個廣域網最大下載使用頻寬只能有 *512Kbit*,需要一個 *IP* 一個 *IP* 設定嗎*?*

不需要一個 IP 一個 IP 設定。如以下範例所示設置規則,界面位置勾選廣域網 1、2,服務端選擇"No Check Port[TCP&UDP /0~0", 在 IP 地址填入 192.168.1.2 到 254(要作限制的位址範圍), 目的選擇下載。最小頻寬填 入 2 Kbit/sec,表示每個 IP 保證有 2Kbit/sec 的頻寬。最大頻寬填入 512Kbit/sec,表示每個 IP 最多只能使用到 512Kbit/sec 的頻寬。頻寬共用方式選擇"此範圍每一 IP 位址最大及最小可用頻寬", 如此每一個 IP 最小一定有 2Kbit/sec 的保證。勾選啟動,最後點擊"新增"即可將此規則加入。
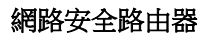

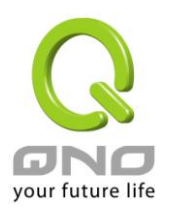

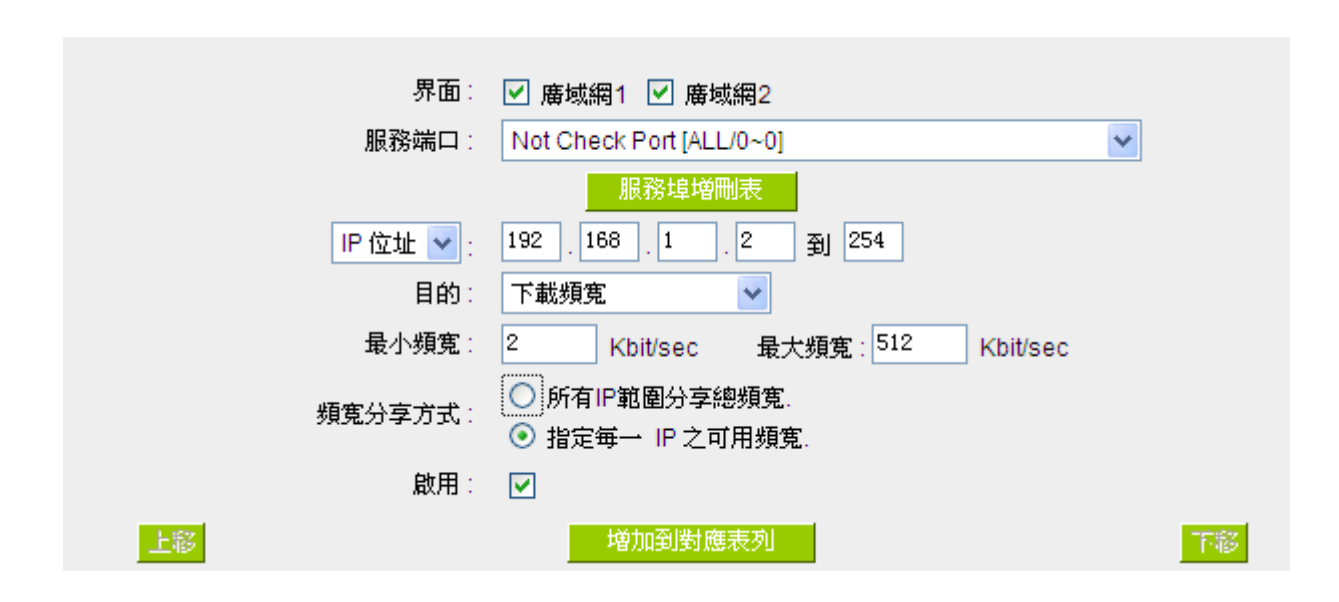

請注意!QoS 頻寬管理的執行順序為由列表最下面那一條往上做執行動作,所以要將先執行的規則往最下 面移。

#### **8.1.3** 動態智慧 **QoS**

動態智慧 QoS 無需網管對每一個 IP 或是一個範圍的 IP 位址進行配置,又可以達到頻寬管理的效果。這個 功能可以在內網使用人數少的時候可以使用較大的頻寬,內網使用人數多的時候自動壓抑佔用頻寬用戶,非常 具有彈性又同時簡化網管的管理工作,並讓內網所有的人都可以有頻寬可以使用。

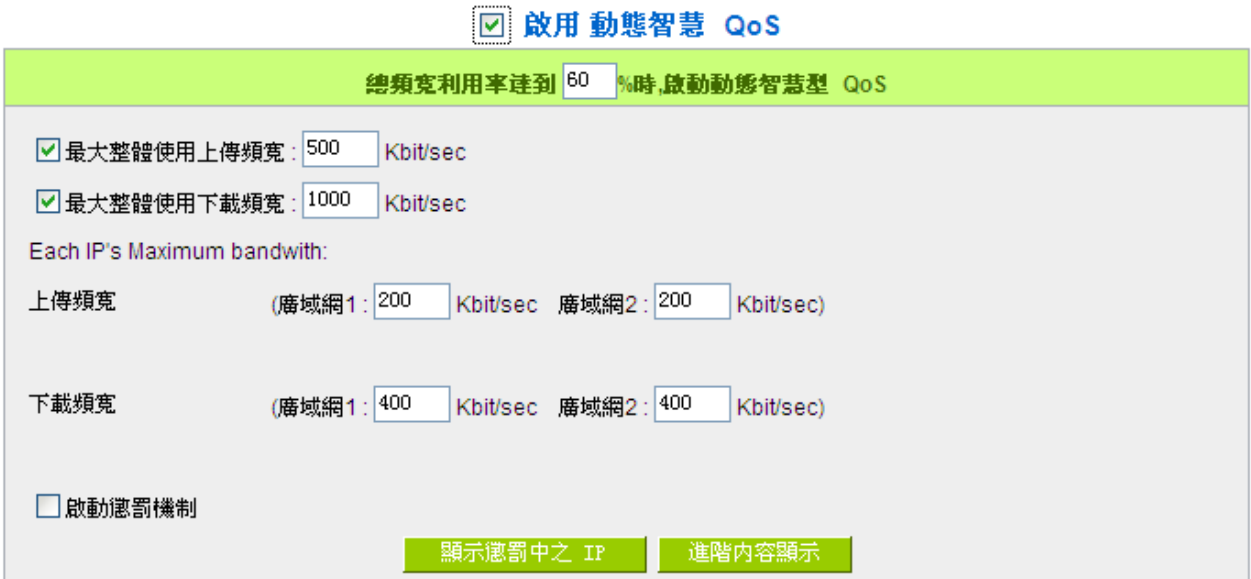

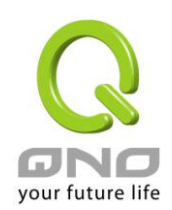

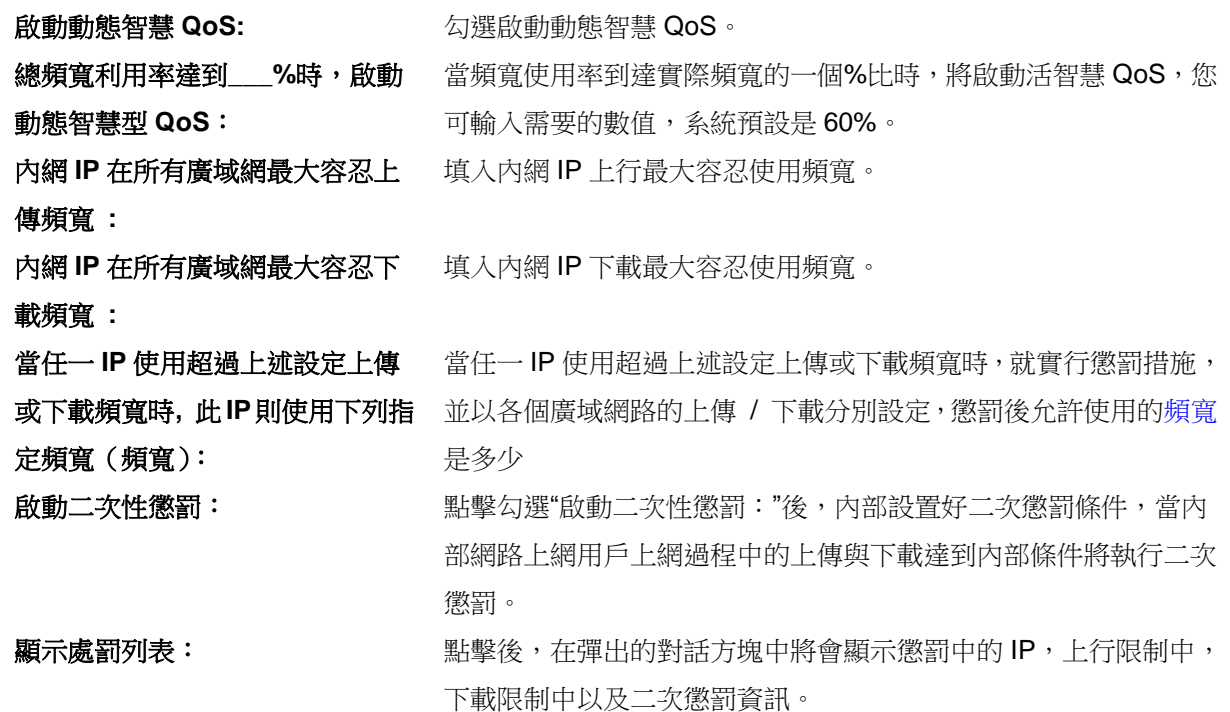

### **8.1.4** 不受限制的 **IP** 地址

若是有内網的使用者不需要受到 QoS 的限制,可以用這個功能將這個使用者的IP 排除再頻寬管理的限制 之內。

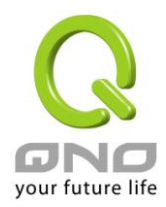

### **0 例外 IP 位址**

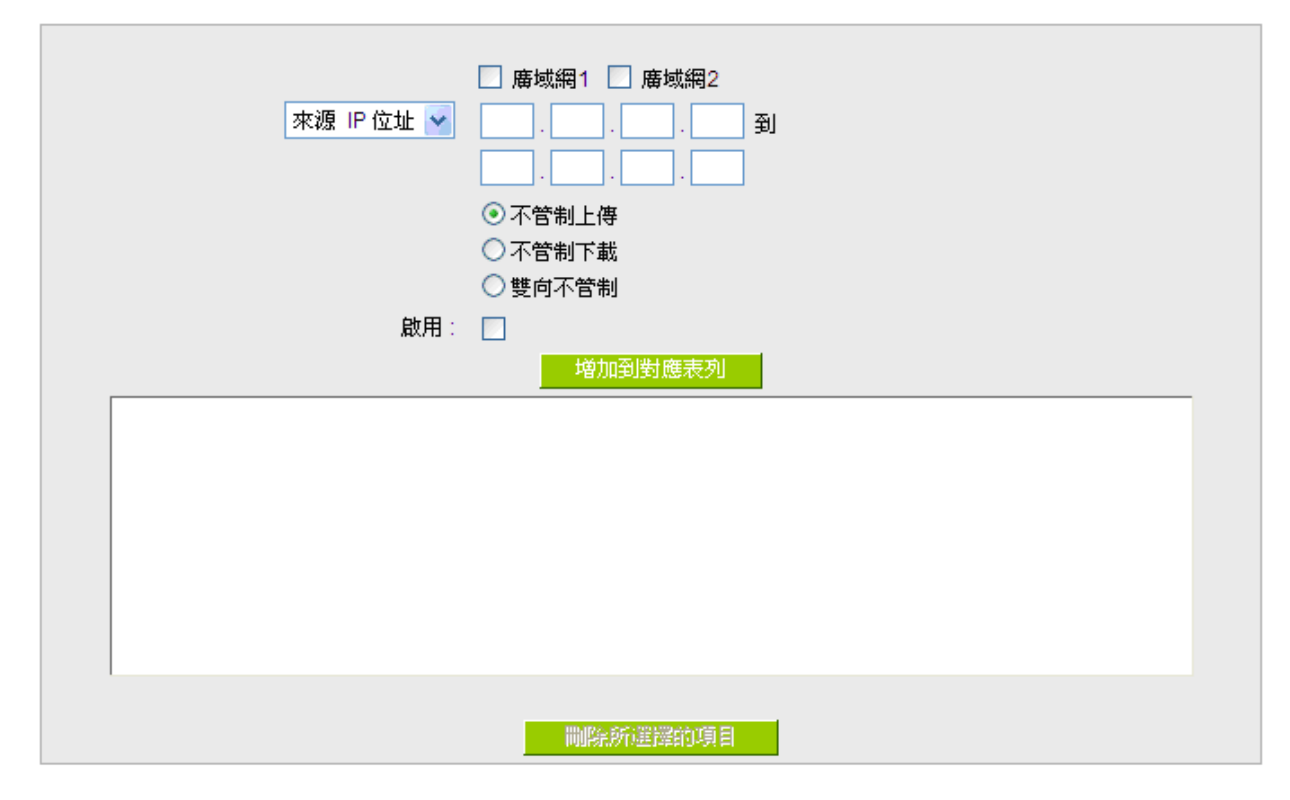

(顯示列表 ) 確認 (取給)

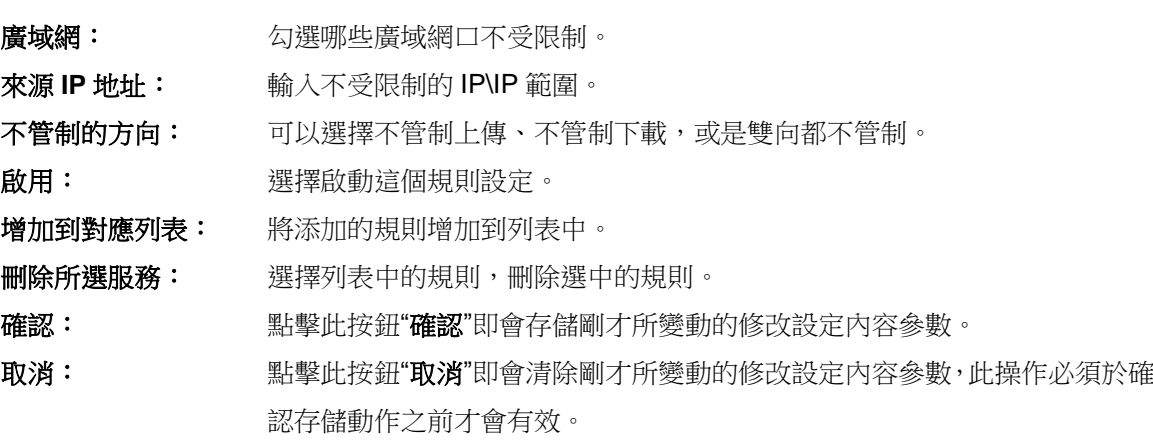

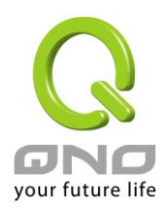

## **8.2** 連線數管控

連線數管控可以控制內網的計算器最多能同時建立的連線數。這個功能對網管人員在控制內網使用 P2P 軟 體如 BT、迅雷、emule 等會造成大量發出連線數的軟體提供了非常有效的管理。設置恰當的容許連線數可以有 效控制 P2P 軟體時所能產生的連線數,相對也使頻寬使用量達到一定的限制。

另外,若電腦中了類似衝擊波的病毒而產生大量對外發連線請求時,也可以達到抑制做用。

#### 連線管制設定以及時間管制

#### O Session 控管

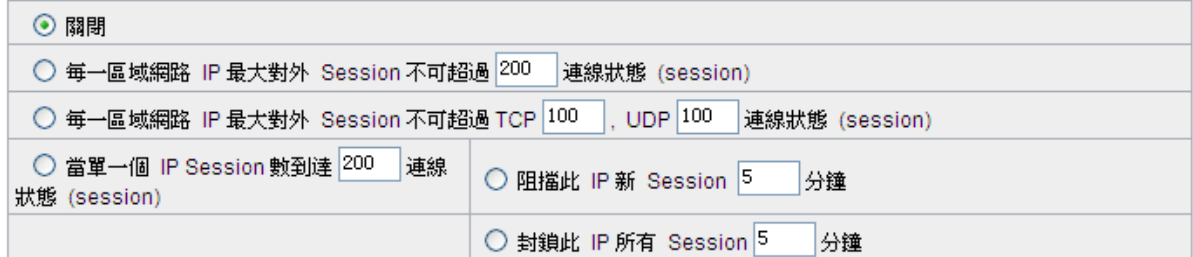

關閉: 不使用此連線數管控功能。

每一內網 **IP** 最大對外連 線數限制不可超過: 此選項為限制每一台內網的電腦最大可建立的對外連線數,當用戶電腦使用 連線數到達此限制值時,要建立新的連線必須等到之前的連線結束後才能再 建立。例如,當用戶使用BT或P2P等下載時日連線數超過此設定值後,當 用戶又要再開其他服務時會無法使用,除非將使用中的 BT 或 P2P 軟體關閉。

當單一個 **IP** 連線數到達: 阻擋此 **IP** 新連線 5 分鐘:此選項為當用戶端電腦使用的連線數到達您 的設定數值時,此用戶在5分鐘之內將不能再增加新連線,就算舊連線已經 結束,也必須等到設定時間過後才能再建立新的連線。 封鎖此 **IP** 所有連線 5 分鐘:此選項為當用戶端電腦使用的連線數到達

> 您的設定數值時,此用戶正在使用的所有連線都將被清除,且在5分鐘之內 將不能建立任何連線(不能上網),必須等到設定時間過後才能再建立新的連 線。

確認: または のは、 點擊此按鈕"確認"即會存儲剛才所變動的修改設定內容參數。

取消: カントン おいしゃ おんだ おく こうきん あいさん あいちょう 取消 はいろく かいかく かいりょう 確認存儲動作之前才會有效。

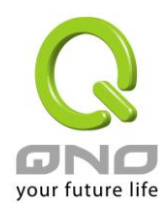

#### 不受限制的服務或 **IP** 位址

當有的用戶以及 IP (比如公司管理層等),或者是特定需要不受限制的服務(公司財務資料的傳輸,郵件 的傳輸等),管理人員可以設定這些服務或者 IP 不受連線管制。

#### O 不受限制的服務或 IP 位址

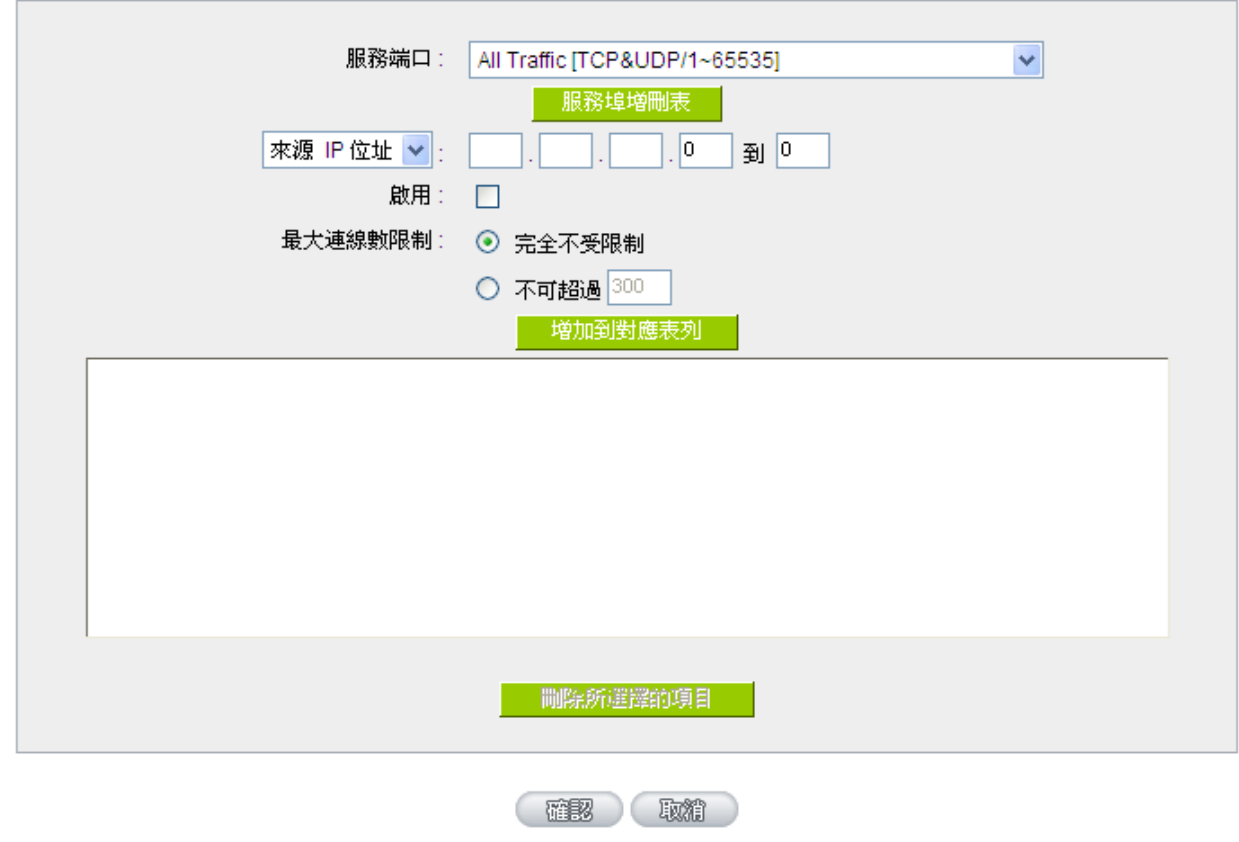

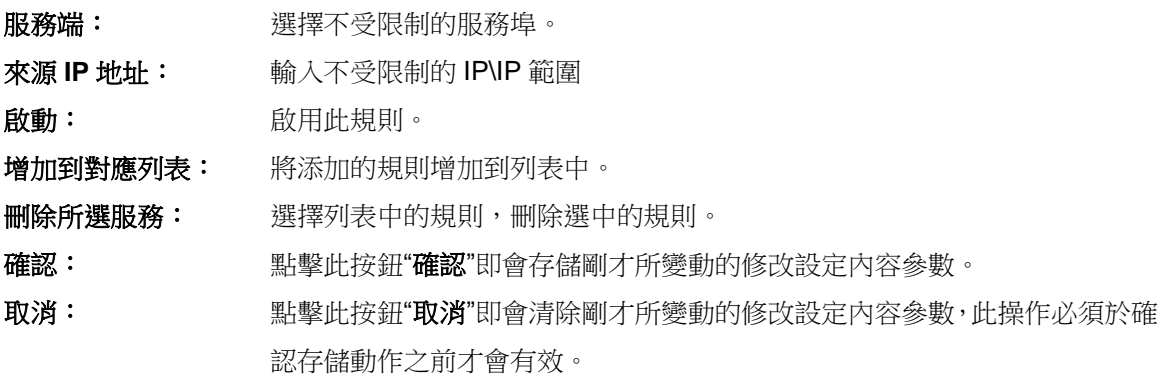

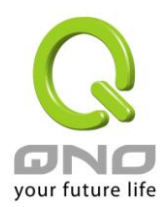

# 九、上網行爲管理

本章節介紹上網行為管理設定選項,可提供網頁內容管制、阻擋特定服務、封鎖特定的檔案類型,讓管理 者更方便且更有效率的管理使用者上網行為。

## **9.1** 網頁內容管制功能

針對使用者開啟的網頁內容進行管制,例如網頁上有許多駭客程式碼,如不安全的 Java、ActiveX 程式碼(網 頁格式中帶有.OCX 檔案),它們可能會獲取你的用戶標識、IP 地址、密碼,甚至會在你的機器上安裝某些程式 或進行其他操作,因此必需對 Java、ActiveX 程式碼的使用進行限制,勾選阻擋中 Java、ActiveX 就可保護使 用者的電腦,不受到 Java、ActiveX 程式碼的影響;當然也可封鎖 Cookies,來防止被惡意程式碼更改過的 Cookies 再被 PC 拿來進行連線動作及封鎖使用 HTTP 代理服務器這種不安全的網路行為。

### ◎ 網頁內容管制功能

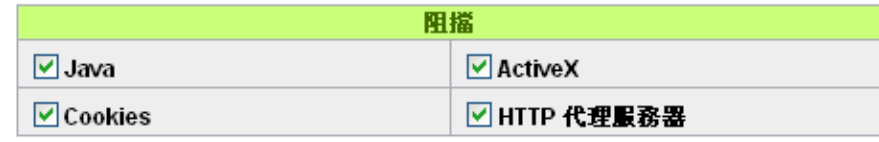

#### 不受限制的信任網域  $\blacktriangledown$

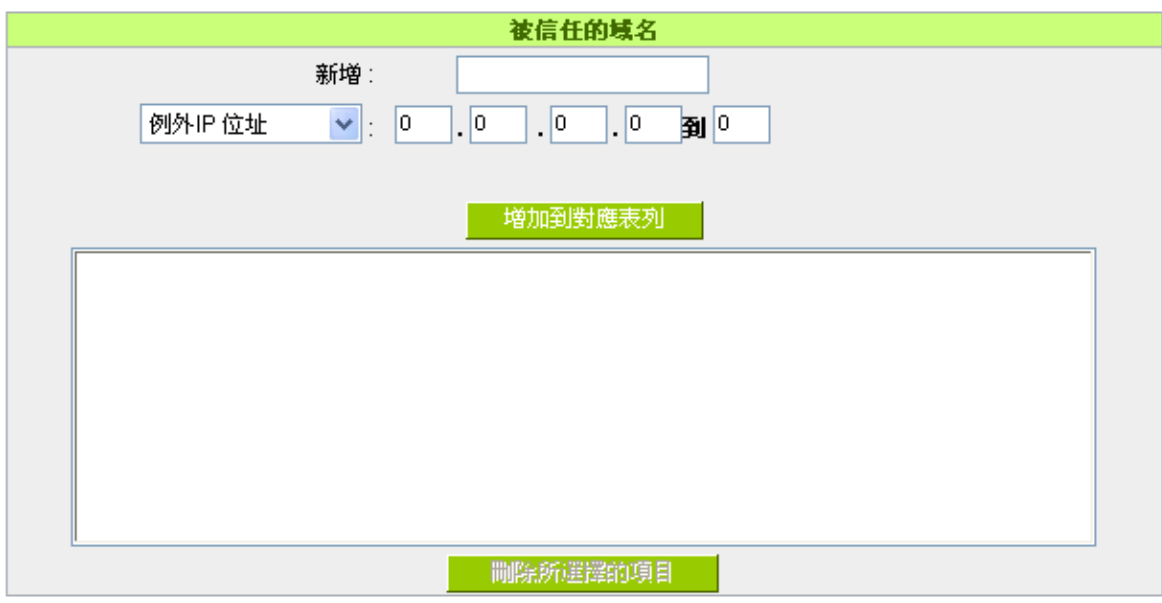

網頁內容管制功能 勾選網頁內容需阻擋的項目,例如 Java、ActiveX…等。

不受限制的信任網域 计對上方所選的已封鎖的項目,設定例外條件開放使用不受限制。

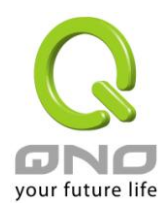

新增/例外 IP 位置 **http://defecter///**新增被信任域名或 IP,例: [www.qno.com.tw](http://www.qno.com.tw/) 或 72.14.203.105。及開放例外的 內網使用者 IP / IP 範圍。

## **9.2** 阻擋特定服務

針對目前較多人使用的應用服務進行封鎖管制,例如即時通訊 IM、P2P 下載軟體或網路視訊軟體等。

#### ◎ 阻擋特定服務

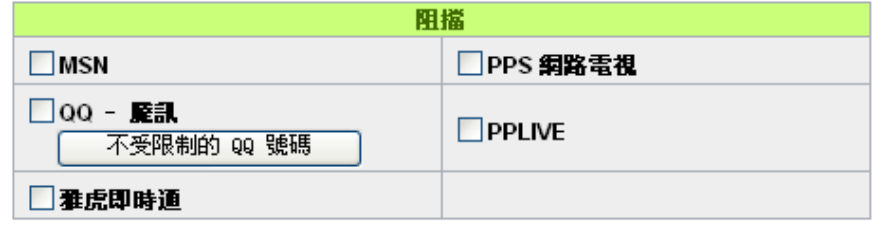

#### $\blacktriangledown$ 内纲不受限制的 IP 位址

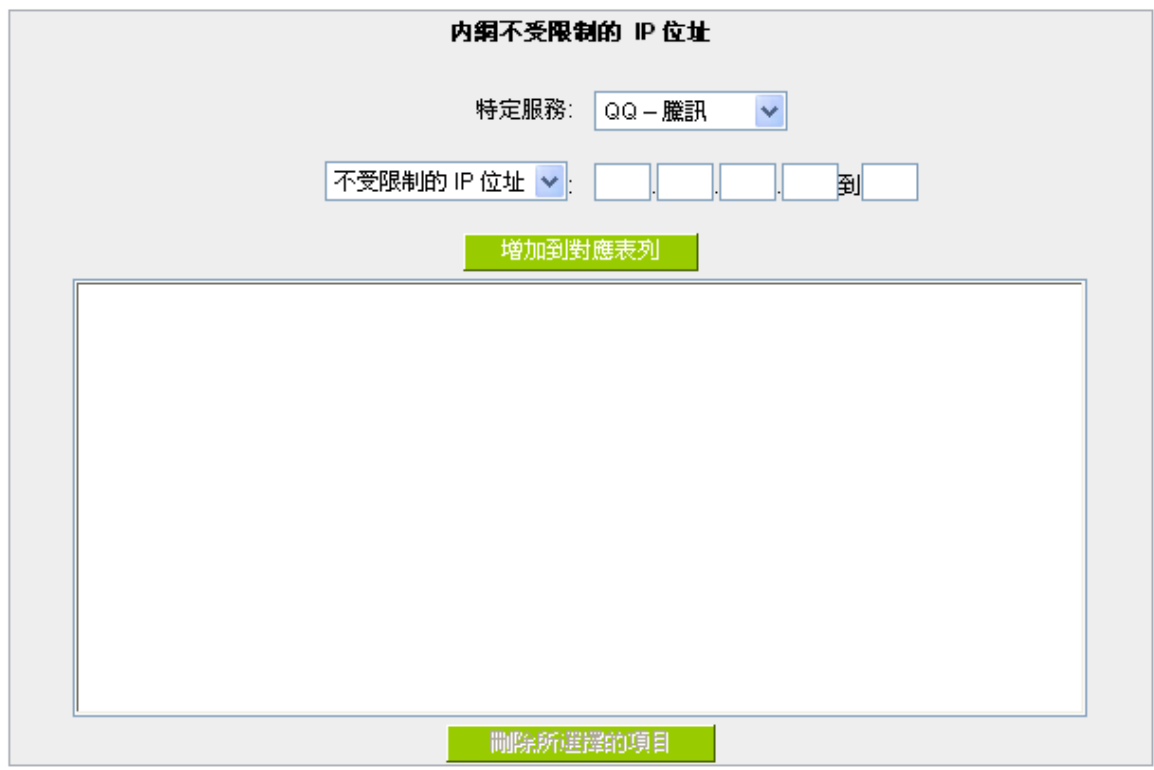

阻擋清單會因機種不同而有所差異,以官網公佈之規格為主

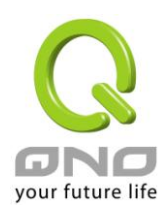

阻擋特定服務 勾選需阻擋的應用服務,例如 MSN、QQ…等。

不受限制的 **IP** 位址: 針對上方所選的已封鎖的應用服務,設定那些 IP 可以開放使用不受限制。 QQ-不受限制的 QQ 號碼: 進行 QQ 封鎖之後,仍可以針對不需受到限制的使用者開放 QQ 服務,此時就 要將這些使用者 QQ 號碼加入到不受限制的 QQ 號碼清單之中,如下圖:

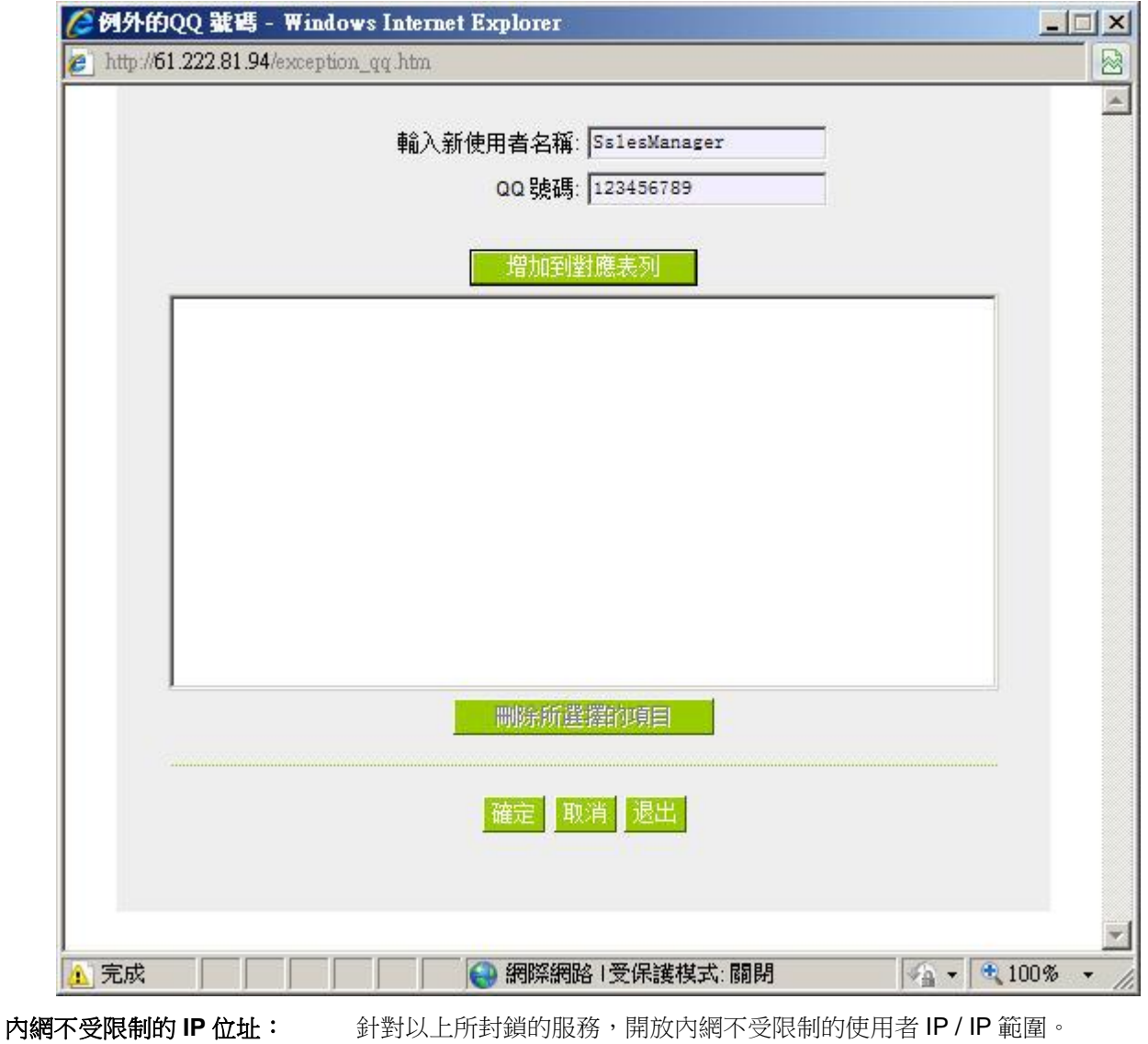

特定服務: The Managet 这样某個封鎖的服務應用,進行不受限制的內網 IP 設定。

## **9.3 Block File Type**

在網頁模式下載時,封鎖一些常用的檔案格式傳輸,例如 exe 執行檔、zip 壓縮檔等。

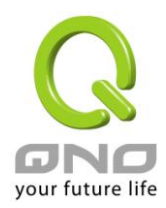

## **O** Block File Type

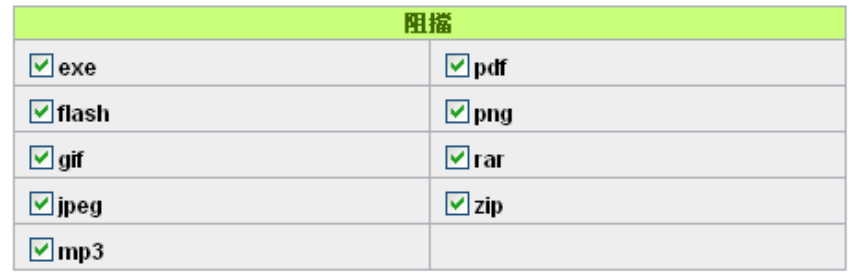

#### 内網不受限制的 IP 位址  $\blacktriangledown$

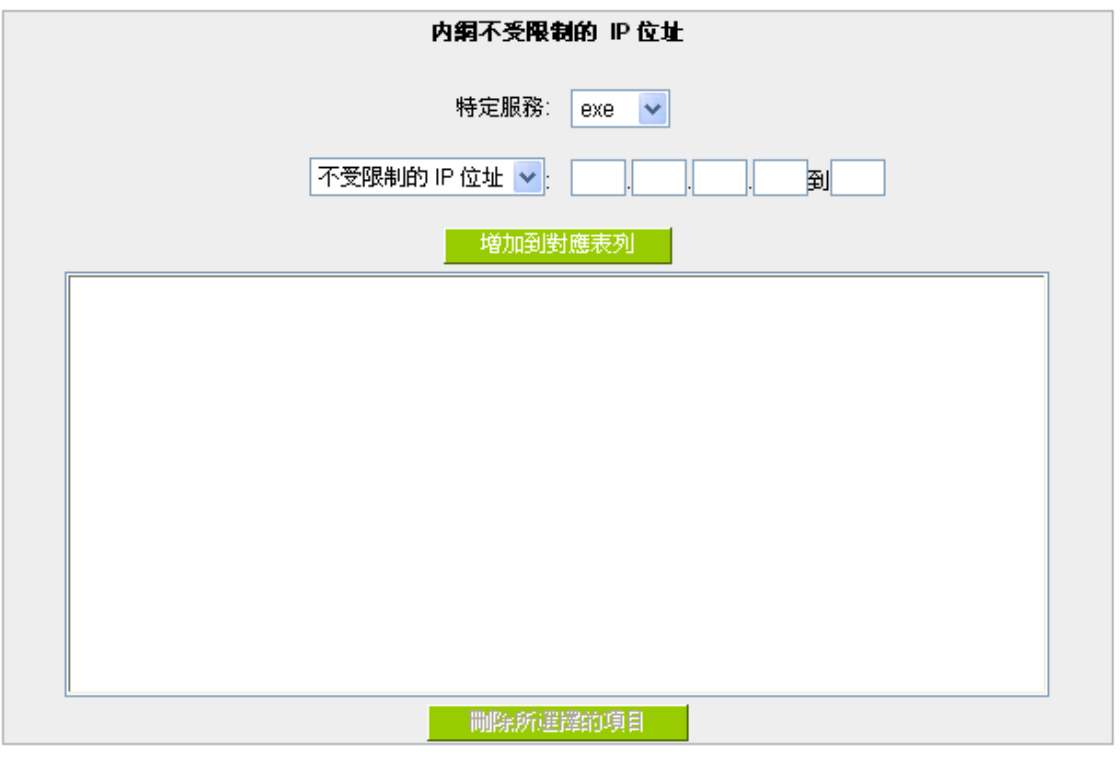

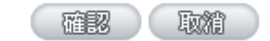

Block File Type **Allect Type** 勾選需阻擋的檔案格式,例如 exe 執行檔、zip 壓縮檔等。

內網不受限制的 **IP** 位址: 針對以上所封鎖的特殊檔案格式,開放內網不受限制的使用者 IP / IP 範圍。

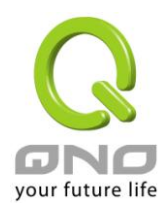

# 十、防火牆配置

本章節介紹防火牆設定的選項,以及網路存取控制的設定,保證網路的安全性。

## **10.1** 基本設置

從防火牆功能的一般設定選項當中, 您可以控制開啟或是關閉這些選項功能。出廠預設值是將防火牆開 啟,並關閉不必要的回應。

## Ⅰ 基本設定

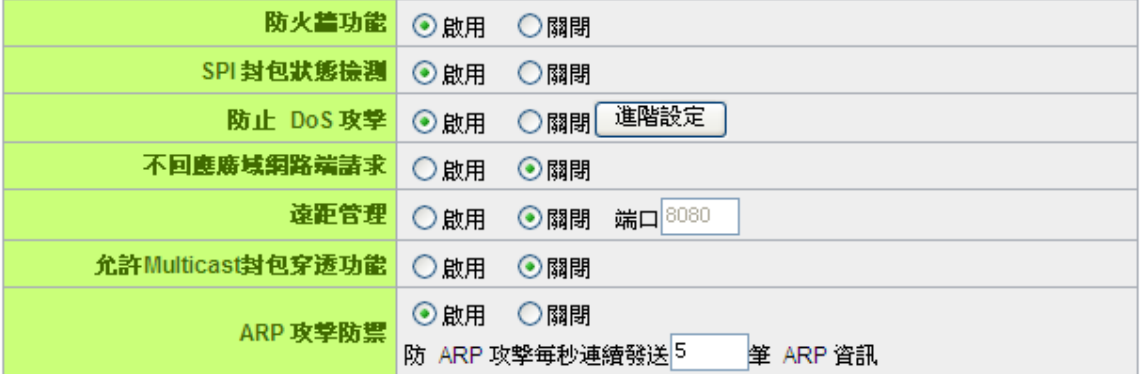

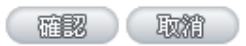

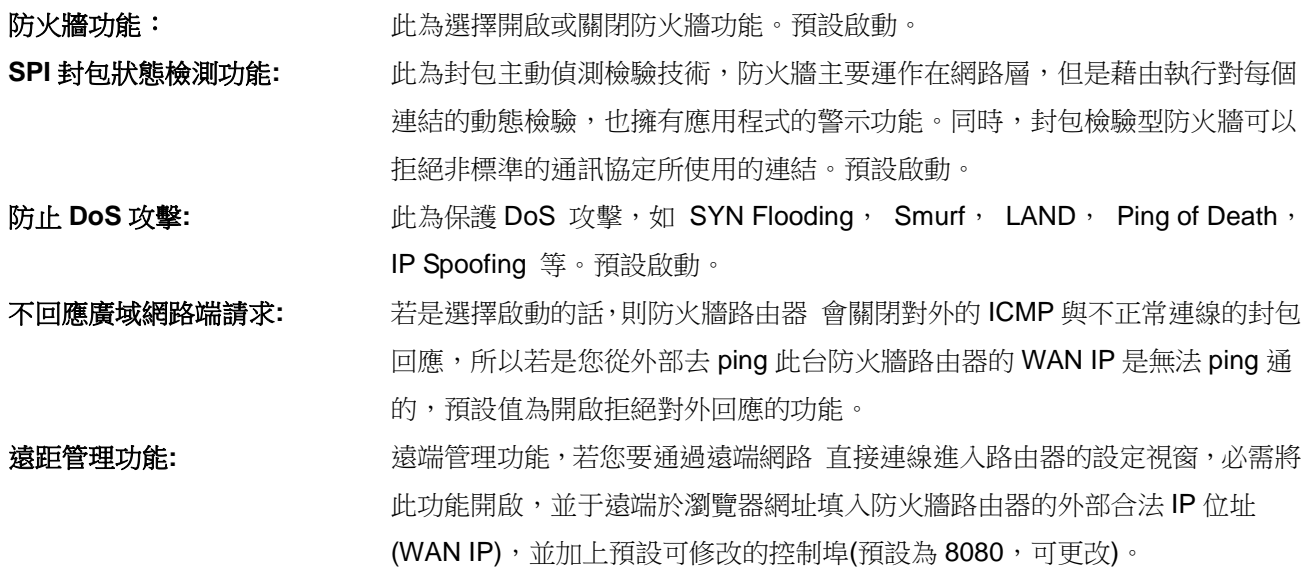

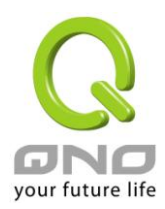

## 允許 **Multicast** 封包穿透模式: 網路上有許多影音串流媒體,使用廣播方式可以讓用戶端接收此類封包訊息格 式。預設為關閉 ARP 攻擊防禦: <br> **ARP 攻擊防禦: カントランの**地功能為防止内網遭受 ARP 欺騙攻擊而造成電腦無法上網, 此 ARP 病毒欺騙 大多在網咖環境發生,會讓所有上網電腦一瞬間斷線或部份電腦無法上網。開 啟此功能可以避免此種病毒攻擊。

#### O DoS 偵測高級設定

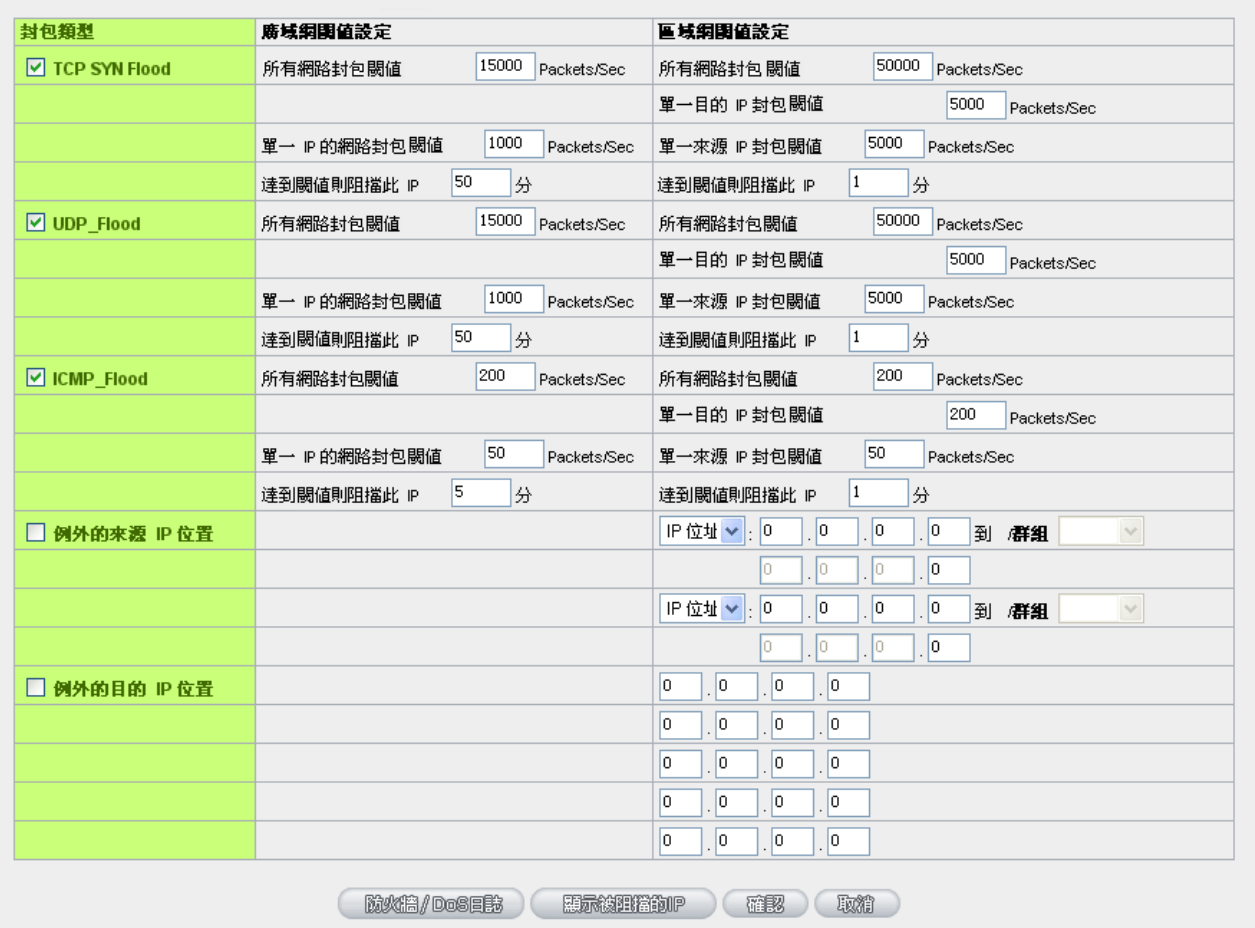

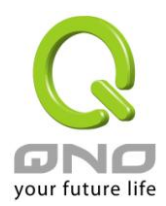

高級設定 封包類型**:** 路由器提供三種資料封包傳輸類型,包括 TCP-SYN-Flood、 UDP-Flood 以及 ICMP-Flood。

> 廣域網值設定:防止來自外部網路的攻擊。設定"所有封包閾值"(即外部攻擊 的所有封包資料),當其達到一個最大值(預設 15000pakets/Sec),路由器將 只允許通過所設定最大值的封包數。當單一封包閾值(外部單一一個 IP 位址 攻擊的封包資料)達到一個最大值(預設 2000pakets/Sec), 就會阻擋此 IP 上網 (預設是 5 分鐘),禁止其訪問伺服器,限制其流量和連接數, 從而有效保證網路的安全。這裏您可以根據需要調整你的閾值以及阻擋時間來 達到對外網攻擊的有效防護,建議其閾值從大到小來調節,避免閾值過小影響 正常網路的運行。

> **區域網路閾值設定:**防止來自內部網路的攻擊。同樣,當所有封包閾值(即外 部攻擊的所有封包資料)達到一個最大值(預設 15000pakets/Sec),路由器 將只允許通過所設定最大值的封包數。當單一封包閾值(內部單一一個 IP 位 址攻擊的封包資料)達到一個最大值(預設 2000pakets/Sec),就會阻擋此 IP 上網 (預設是 5 分鐘),禁止其訪問伺服器,限制其流量和連接數, 從而有效保證網路的安全。您可以根據需要調整你的閾值以及阻擋時間來達到 對內網攻擊的有效防護,建議其閾值從大到小來調節,避免閾值過小影響正常 網路的運行。

例外的來源 IP:指定某些來源端的 IP 地址/ IP 範圍不受到閾值的限制。

例外的目的 IP:指定某些目的端的 IP 位址/ IP 範圍不受到閾值的限制。

確認: **在** 在 市场 出力的 "在了。"即會存儲剛才所變動的修改設定內容參數。

取消: カンティング **(X) 製製化接鈕"取消"**即會清除剛才所變動的修改設定內容參數,此操作必須於"確 認"存儲動作之前才會有效。

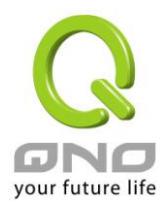

## **10.2** 訪問規則設置

防火牆路由器設計有簡而易懂的網路存取規則條例工具,管理者可以用來對不同的使用者設定不同的存取 規則條件,來管理使用者對網路的存取許可權。存取規則可以依據不同的條件來過濾,例如可以設定封包要管 制的進出方向是從內部到外部還是從外部到內部,或是設定以使 IP 位址、目地端 IP 位址、IP 通訊協定狀態等 條件來做管制,管理者可以依照實際的需求調性設置。

#### **10.2.1** 預設管制規則

管理者定訂的網路存取規則條例,可以選擇關閉或是允許來調整使用者對網路的存取。以下就針對防火牆 路由器的網路存取規則條例做一說明:

防火牆路由器預設的網路存取規則條例:

\*從 LAN 端到 WAN 端的所有封包可以通過-All traffic from the LAN to the WAN is allowed

\*從 WAN 端到 LAN 端的所有封包不可以通過-All traffic from the WAN to the LAN is denied

\*從 LAN 端到 DMZ 端的所有封包不可以通過-All traffic from the LAN to the DMZ is denied

\*從 DMZ 端到 LAN 端的所有封包不可以通過-All traffic from the DMZ to the LAN is denied

\*從 WAN 端到 DMZ 端的所有封包不可以通過-All traffic from the WAN to the DMZ is denied

\*從 DMZ 端到 WAN 端的所有封包不可以通過-All traffic from the DMZ to the WAN is denied

管理者可以自定存取規則並且超越防火牆路由器的預設存取條件規則,但是以下的四種額外服務專案

為永遠開啟,不受其他自定規則所影響:

\* HTTP 的服務從 LAN 端到防火牆路由器 預設為開啟的 (為了管理防火牆路由器使用)。

- \* DHCP 的服務從 LAN 端到防火牆路由器 預設為開啟的 (為了從防火牆路由器自動取得 IP 位址 使用)。
- \* DNS 的服務從 LAN 端到防火牆路由器 預設為開啟的 (為了解析 DNS 服務使用)。
- \* Ping 的服務從 LAN 端到防火牆路由器 預設為開啟的 ( 為了連通測試防火牆路由器使用)。

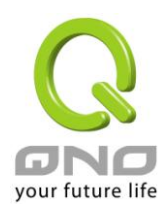

#### Ⅰ 訪問規則設定

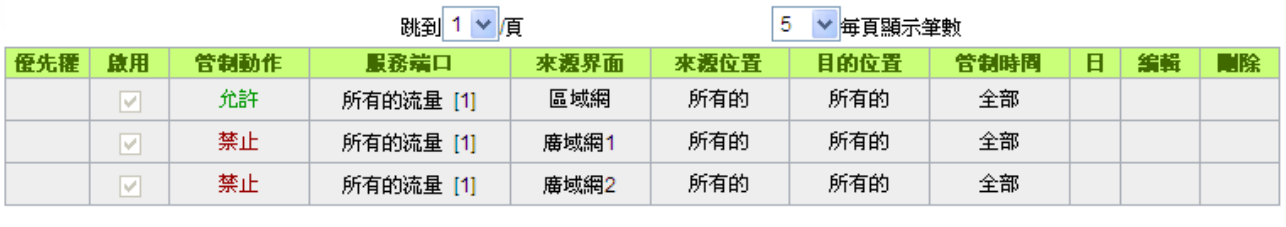

□ 加入新的規則 □ □ 回復出廠設定 □

除了預設規則以外, 所有的網路存取規則都會顯示於此規則列表中, 您可以自己選擇高低優先權於每一個 網路存取規則專案中。防火牆路由器在做規則確認時是依照優先權 1-2-3...。依序做規則判斷,所以優先權是讓 您在做存取規則的設定規劃中必須要考慮的,以避免您想開啟或關閉的功能失效。

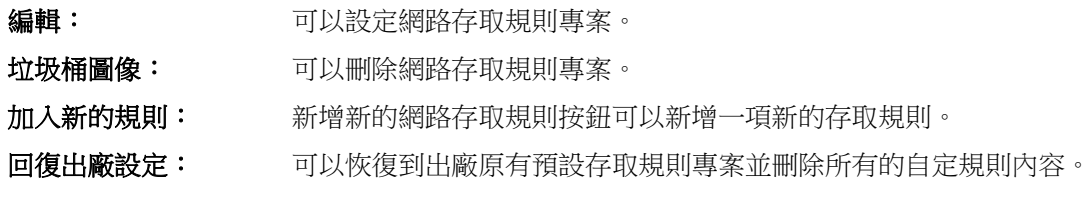

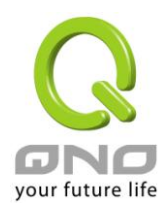

## **10.2.2** 增加新的管制規則

## ◎ 服務端口

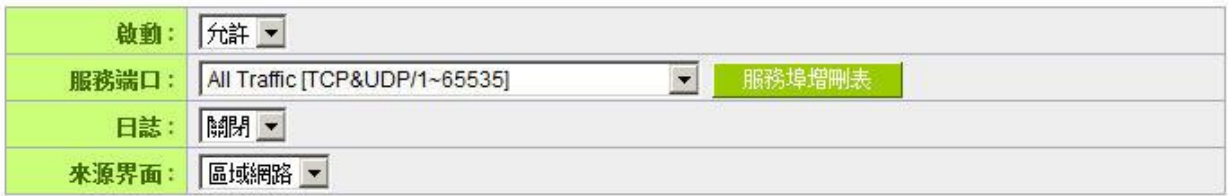

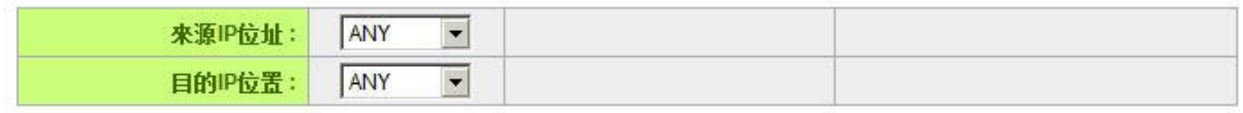

#### ◎ 時間管制設定

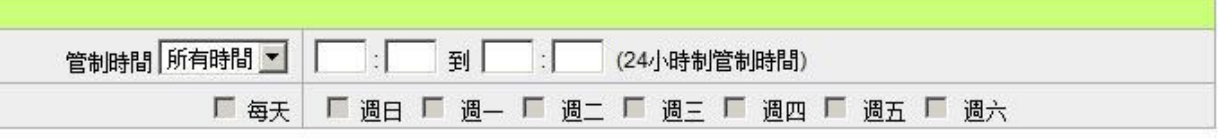

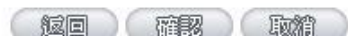

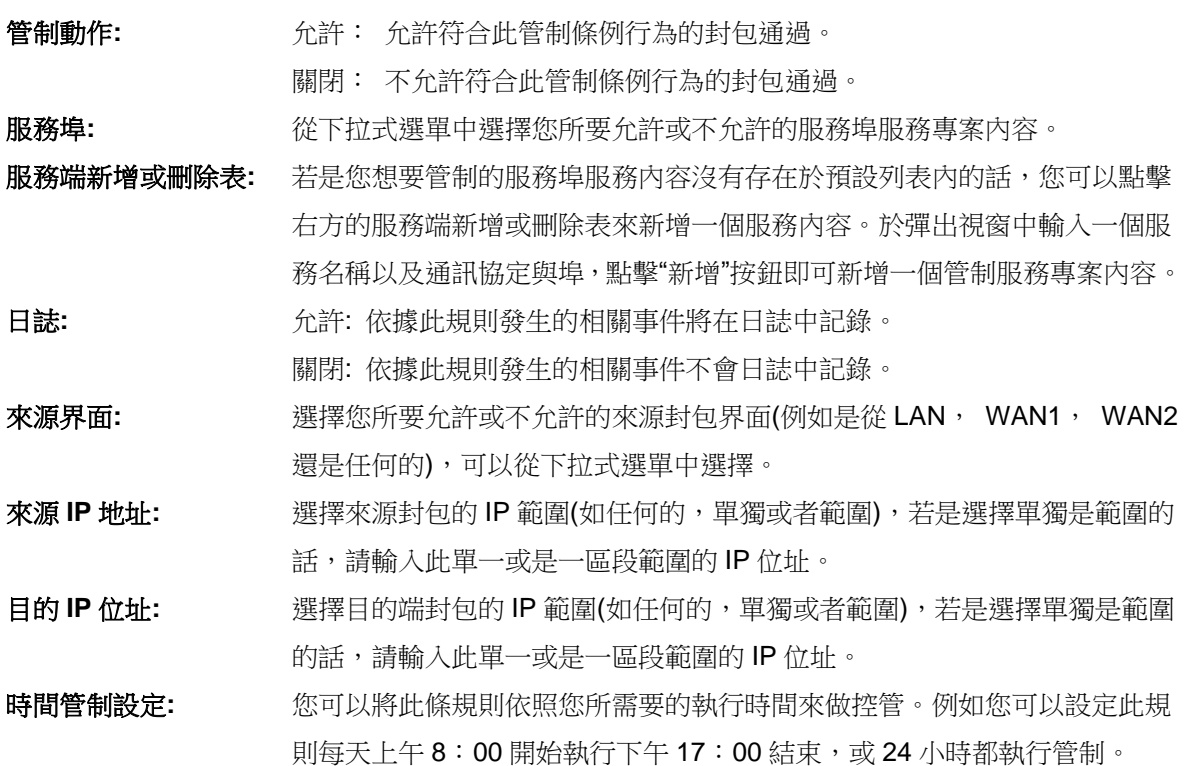

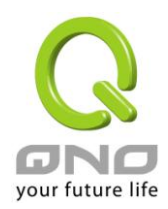

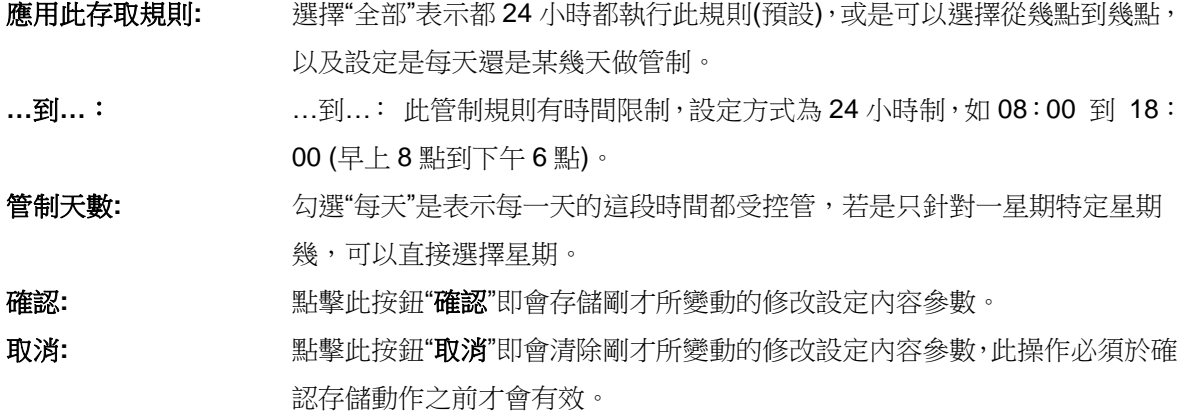

#### 範例 *1*:若要將病毒埠 *TCP 135-139* 封鎖要如何配置*?*

首先在服務埠新增部份加入 TCP 135-139 埠(請參考如何新增服務埠的章節),然後進行以下的設定:

管制動作:禁止

服務埠:TCP135-139

來源界面:任何的(此意思為封鎖由內網往外網以及從外網攻擊內網的任何此埠)

來源 IP 地址:任何的(此意思為封鎖由內網往外網以及從外網攻擊內網的任何此埠)

目的 IP 位址:任何的(此意思為封鎖由內網往外網以及從外網攻擊內網的任何此埠)

#### ◎ 服務端口

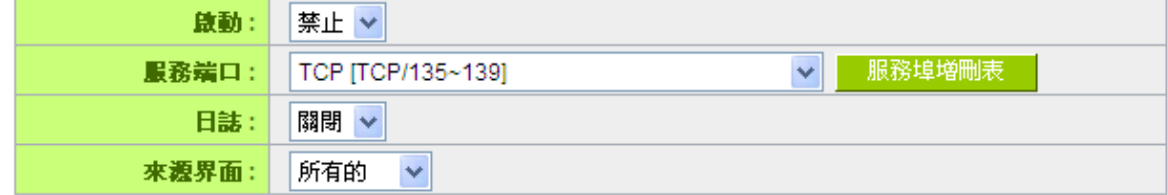

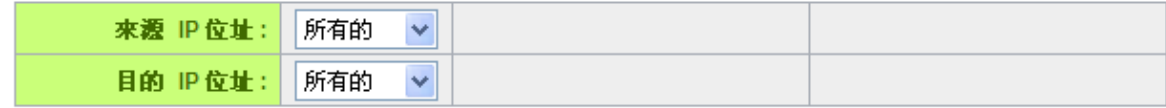

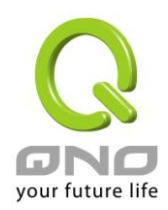

#### 範例 *2*:若要禁止內網 *IP* 段 *192.168.1.200* 到 *192.168.1.230* 禁止訪問 *80* 埠要如何配置*?*

管制動作::禁止

服務埠:TCP 80

來源界面:區域網(此意思為封鎖由內網往外網的 80 埠)

來源 IP 地址:範圍 192.168.1.200 到 192.168.1.230

目的 IP 位址:任何的(此意思為封鎖由 192.168.1.200 到 192.168.1.230 內網往外網任何 80 埠)

#### Ⅰ 服務端口

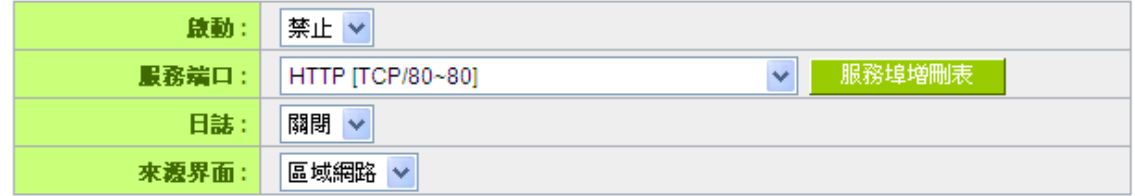

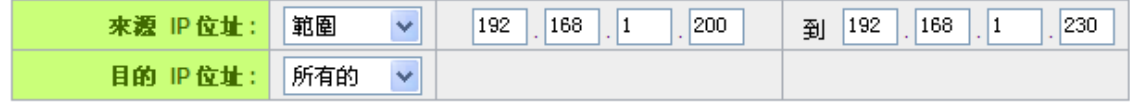

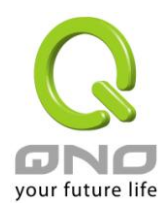

## **10.3** 網頁內容管制

防火牆路由器的網頁內容管制可支援兩種模式的網頁管制,一為封鎖不允許訪問的網址,另一個為允許訪 問的網站,此兩種模式只能使用一種。

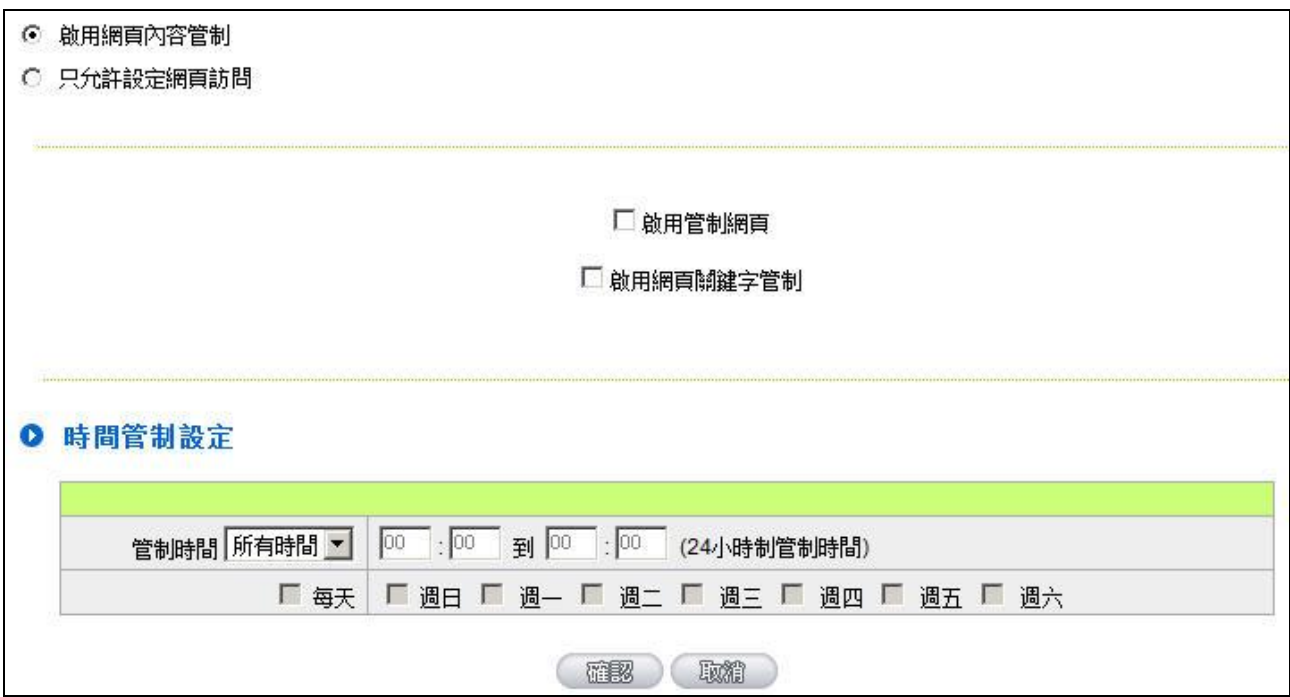

#### 封鎖不允許訪問的網址

此功能需將完整的網址如 [www.sex.com](http://www.sex.com/) 填入,即可封鎖此網站。

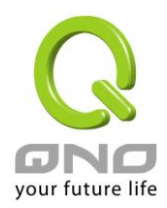

#### ◎ 啟用網頁内容管制 ○只允許設定網頁訪問

◎ 管制網頁

■ 啟用管制網頁

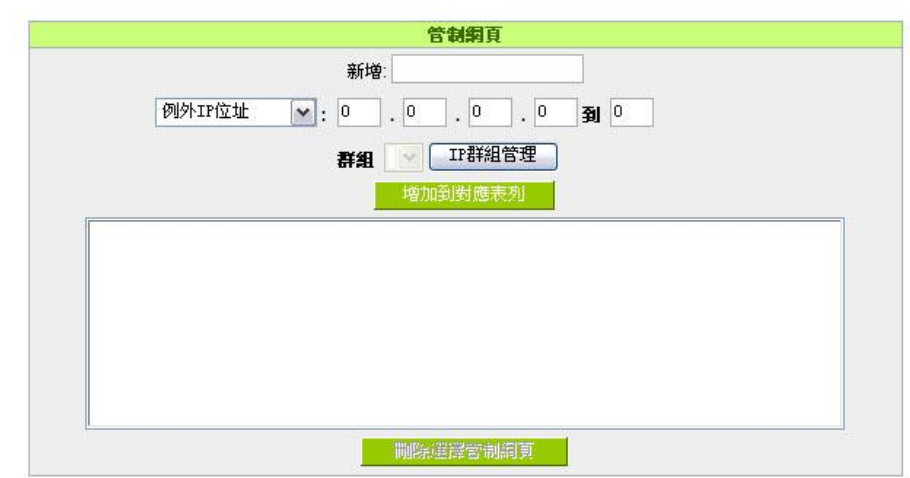

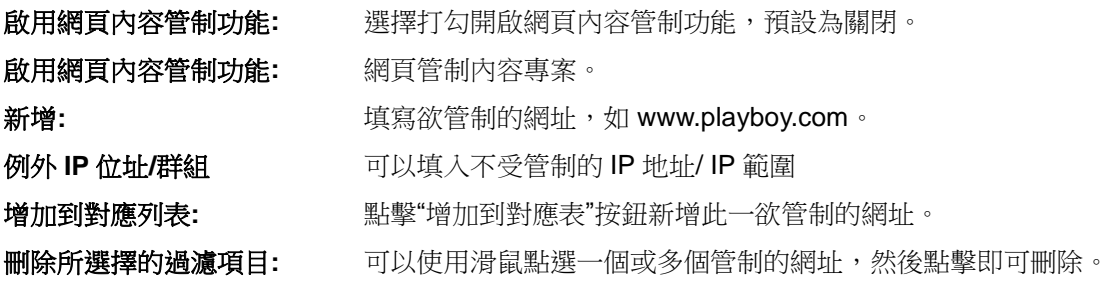

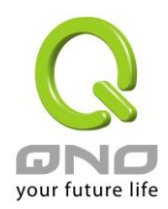

#### 網頁關鍵字管制:

#### ◎ 網頁關鍵字管制

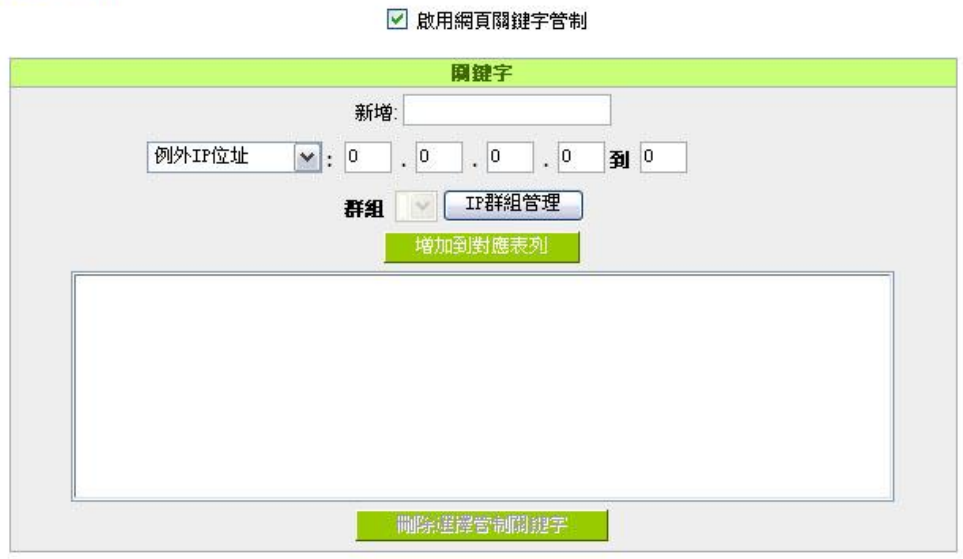

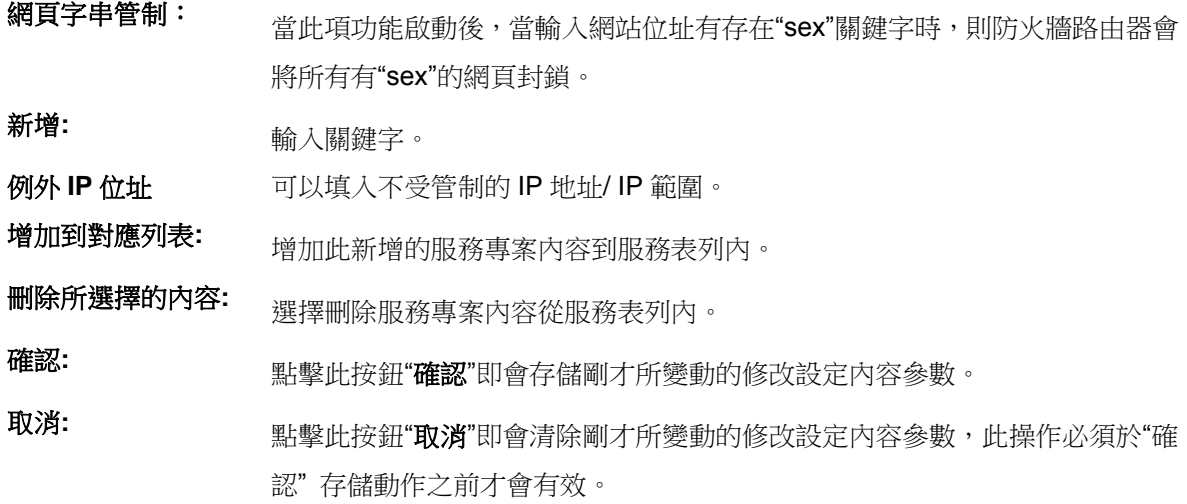

#### 允許訪問的網站

此功能的目的是設定只能去訪問的網址,在有些公司或學校中,會只允許員工或學生只能去哪些網站,就 可以用此功能來達成。

勾選"開允許網頁配置",將顯示如下圖的設置視窗:

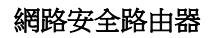

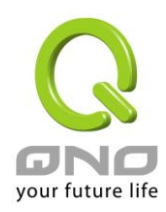

#### ○啟用網頁内容管制

#### ◎只允許設定網頁訪問

**O** 允許的網頁

☑ 啟用允許網頁

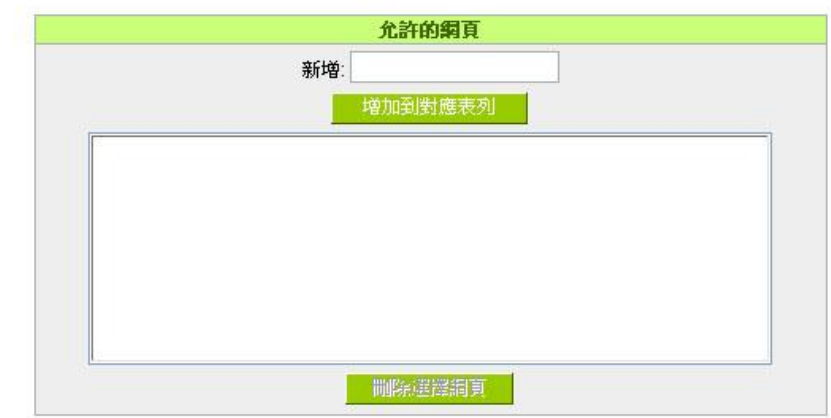

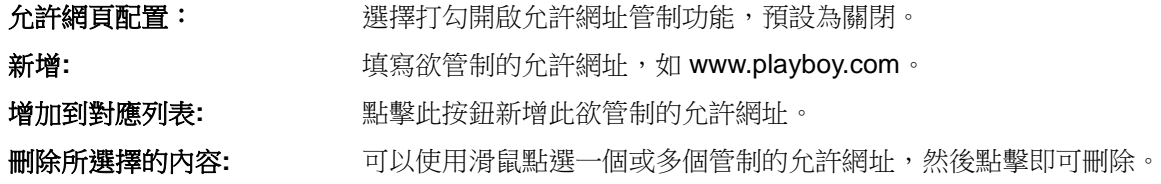

#### 不受限制的 **IP**

若是有 IP 地址或是 IP 範圍不希望受到"允許網頁"的管制,可以在這裡將這些 IP 排除。

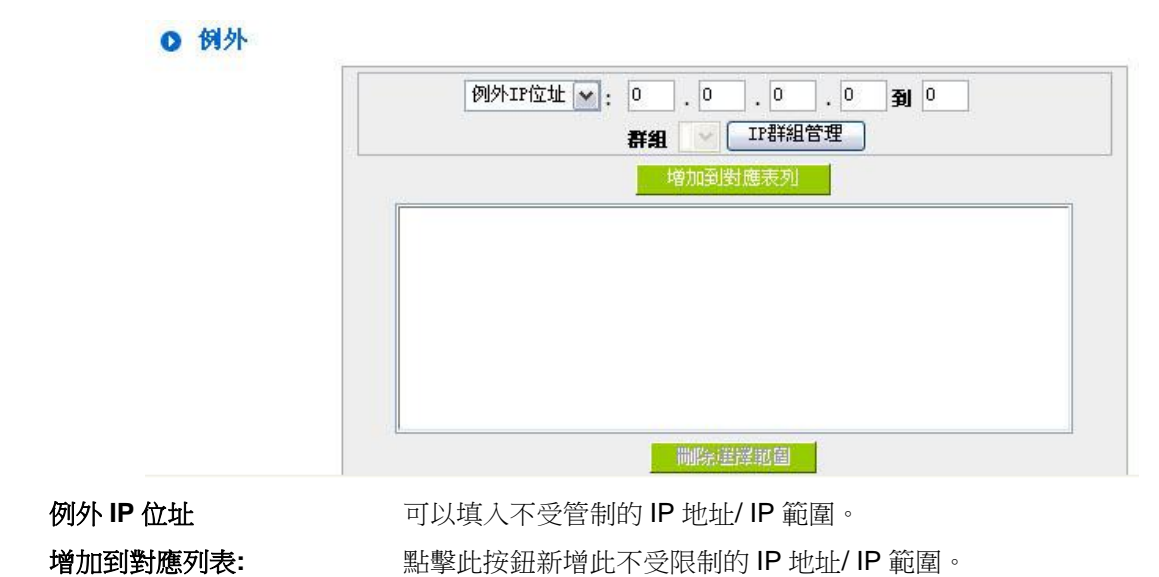

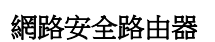

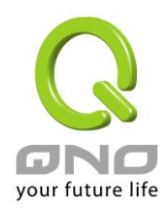

刪除所選擇的內容**:** 可以使用滑鼠點選一個或多個不受限制的 IP 或 IP 群組,然後點擊即可 刪除。

#### 管制內容排程時間

當選擇為"全部"時,表示此條規則 24 小時執行。若選擇"…到…"時,此管制條例會依據所設定的生效時間 去執行此條規則,如管制時間為週一到週五,早上八點到下午六點,您可以參考以下圖例來管制。

#### ◎ 管制時間設定

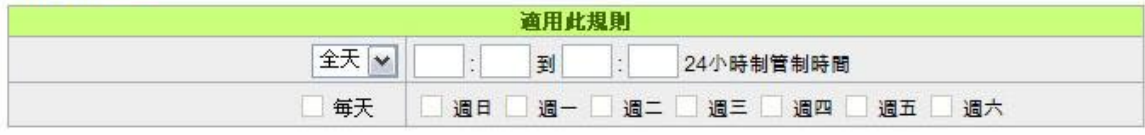

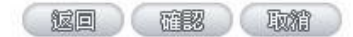

- 全部**:** 表示此管制規則 24 小時開啟。
- **…**到**…:** 此管制規則有時間限制,設定方式為 24 小時制,如 08:00 到 18:00 (早上 8 點到下 午 6 點)。
- 管制天數: 勾選"每天"是表示每一天的這段時間都受控管,若是只針對一星期特定星期幾,可以直 接選擇星期。

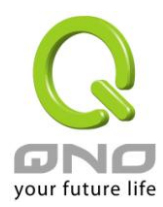

# 十一、**VPN** 虛擬專用網設置

## **11.1. VPN** 虛擬專用網(**VPN**)

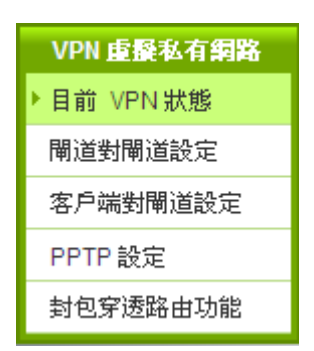

O 目前 VPN 狀態

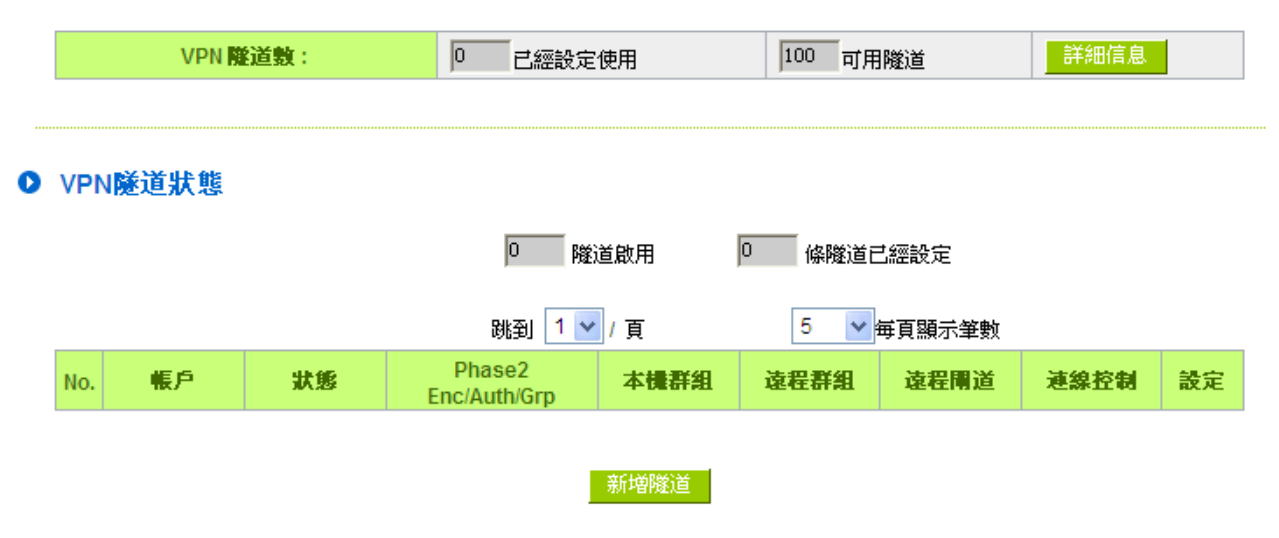

\*此為示意圖,會因產品線不同,圖形會有所差異

#### **11.1.1.** 目前所有的 **VPN** 狀態顯示

此 VPN 狀態可以顯示目前有關 VPN 方面的即時狀態,包含:所有的隧道數(PPTP/IPSec+QnoKey 、與 IPSec VPN 隧道數)等資訊。

詳細資訊: 按下此詳細資訊按鈕可以顯示如以下畫面的目前所有 VPN 組態, 讓用戶清楚的管理所有 VPN 連接資訊。

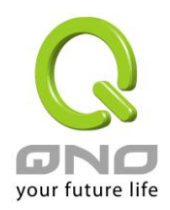

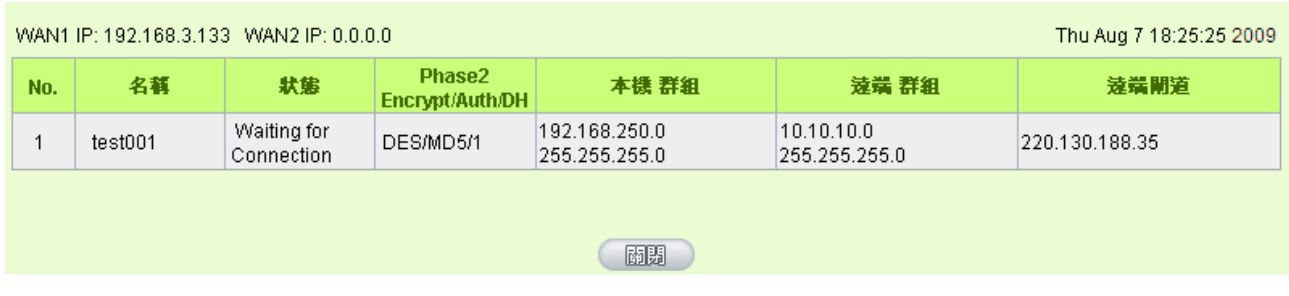

### **VPN** 隧道目前狀態顯示(**Tunnel Status**)**:**

以下就針對"VPN 隧道狀態" VPN 隧道目前狀態顯示做完整解說:

#### O VPN 隧道狀態

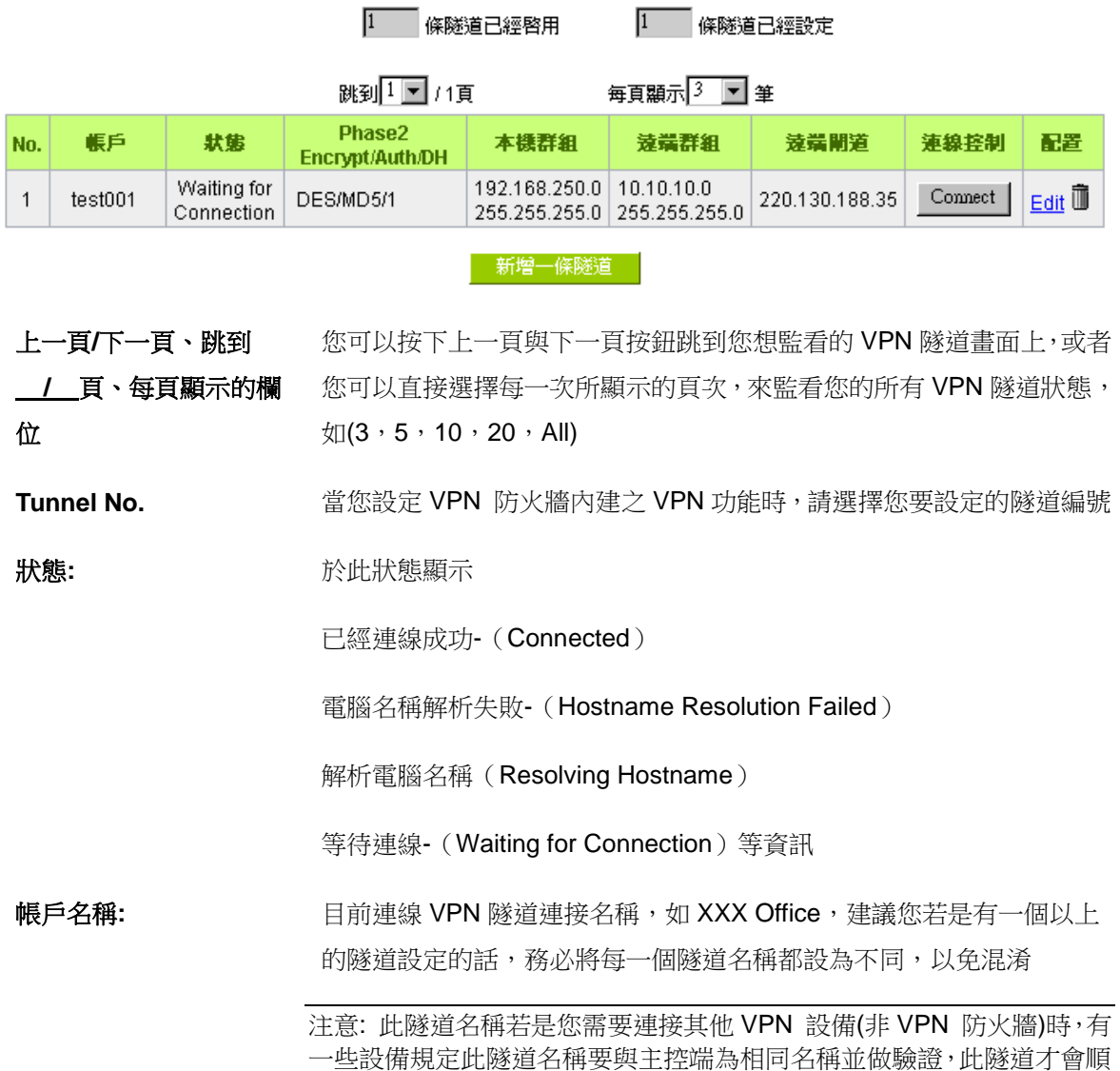

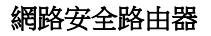

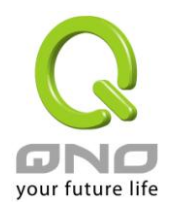

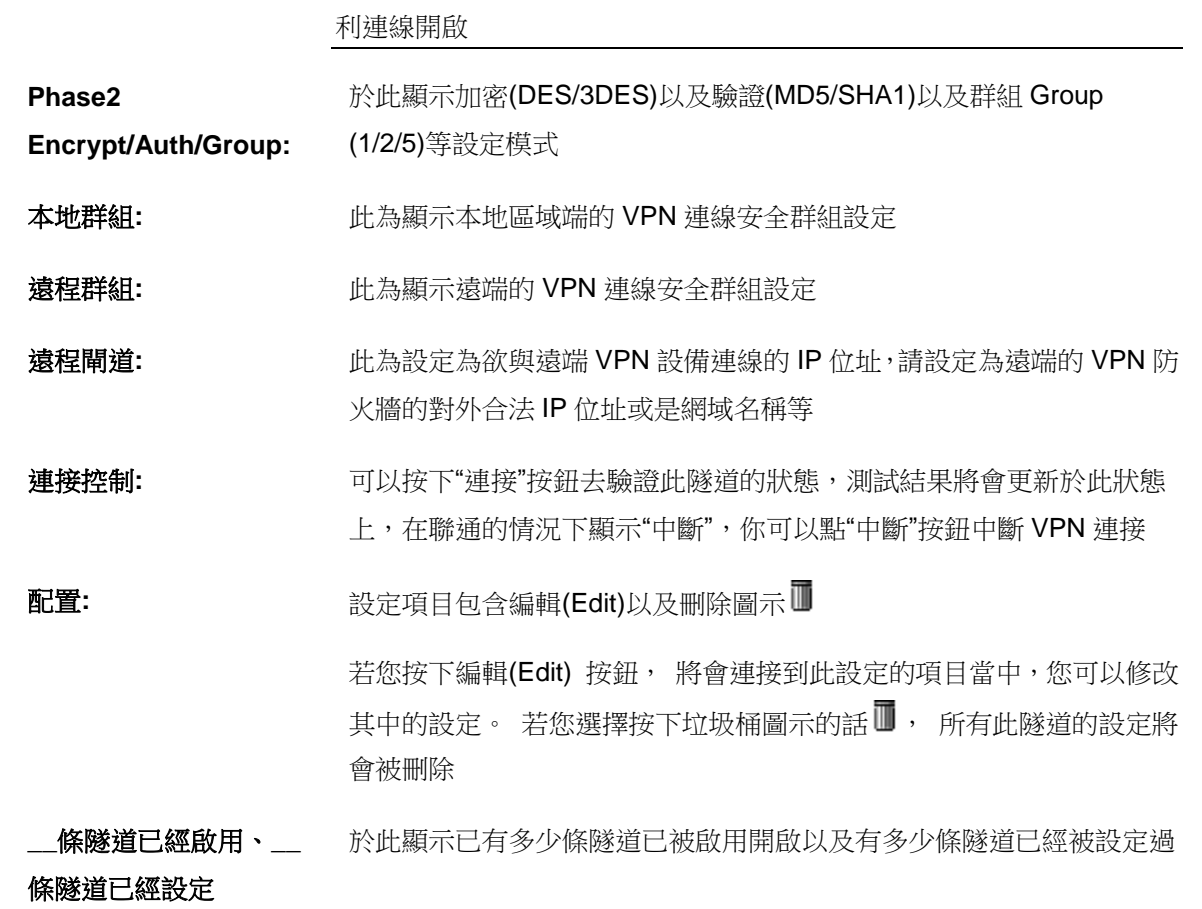

#### **11.1.2.** 新增一條 **VPN** 隧道

VPN 防火牆支持閘道對閘道隧道或用戶端對閘道隧道。

VPN 隧道連接為 2 台 VPN 防火牆, 分別通過網際網路 Internet 所組成,當您按下新增一條隧道的話, 將 會直接導引到 VPN 閘道對 VPN 閘道的設定或用戶端對 VPN 閘道的設定的頁面上。

#### 閘道對閘道設定(**Gateway to Gateway**)**:**

當您按下新增"新增"的話,將會直接導引到 VPN 閘道對 VPN 閘道的設定頁面上。

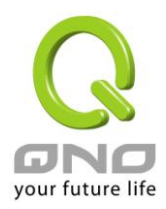

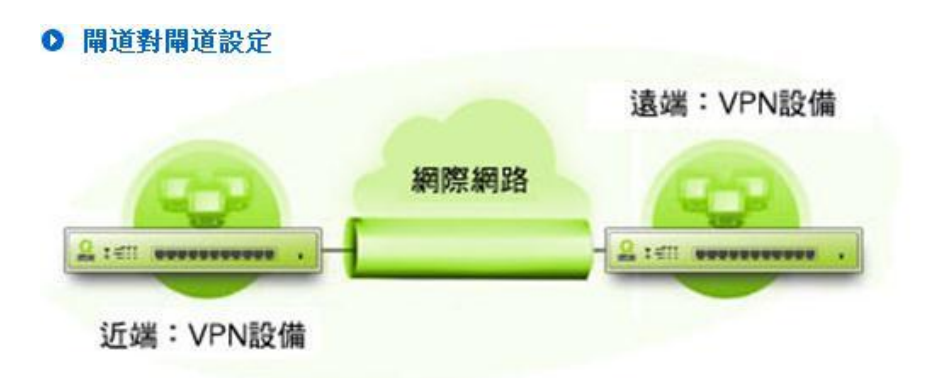

#### 客戶端對閘道設定**(Client to Gateway):**

當您按下"新增"的話, 將會直接導引到用戶端對 VPN 閘道的設定頁面上。

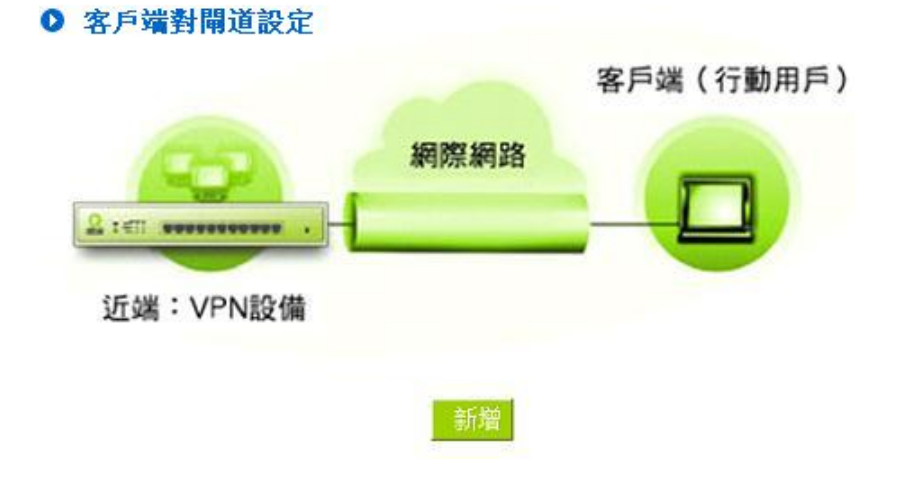

#### **11.1.2.1.** 閘道對閘道的設定

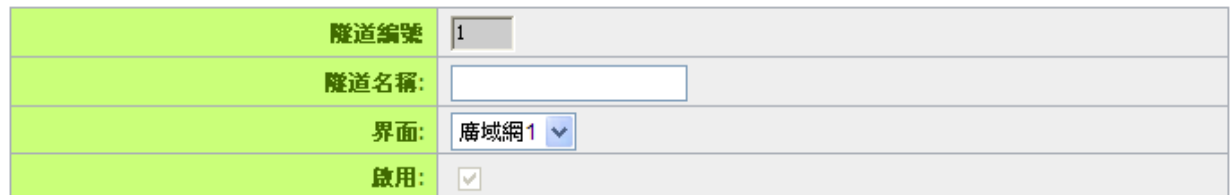

透過以下的設定說明,使用者就可以在兩台 VPN 防火牆之間建立一條 VPN 隧道。

隧道編號**:** 當您設定 VPN 防火牆內建之 VPN 功能時,請選擇您要設定的 Tunnel 隧道編號 隧道名稱**:** 設定此隧道連接名稱,如 XXX Office,建議您若是有一個以上的隧道設定的話, 務必將每一個隧道名稱都設為不同,以免混淆

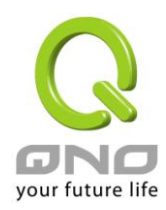

請注意: 此隧道名稱若是您需要連接其他 VPN 設備(非 VPN 防火牆)時, 有一些設 備規定此隧道名稱要與主控端為相同名稱並做驗證,此隧道才會順利連線開啟!。

**VPN** 界面位址**:** 您可以選擇哪一個介面位置做為此 VPN 隧道的節點

啟用**:** 勾選啟用選項,將此 VPN 隧道開啟。 此項目為預設為啟用,當設定完成後,可 以再選擇是否啟用隧道設定

#### 本機群組 **VPN** 設定**(Local Group Setup) :**

#### O 本機群組VPN設定

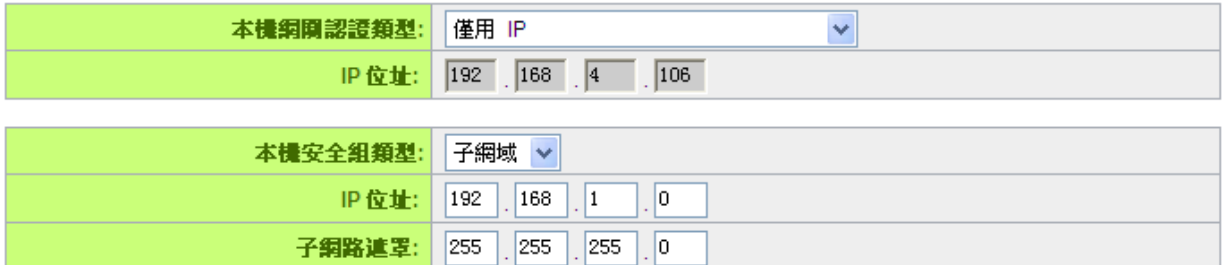

此項目的本地閘道身分類型( Local Security Gateway Type )必須與連接遠端的閘道身分類型( Remote Security Gateway Type)相同。

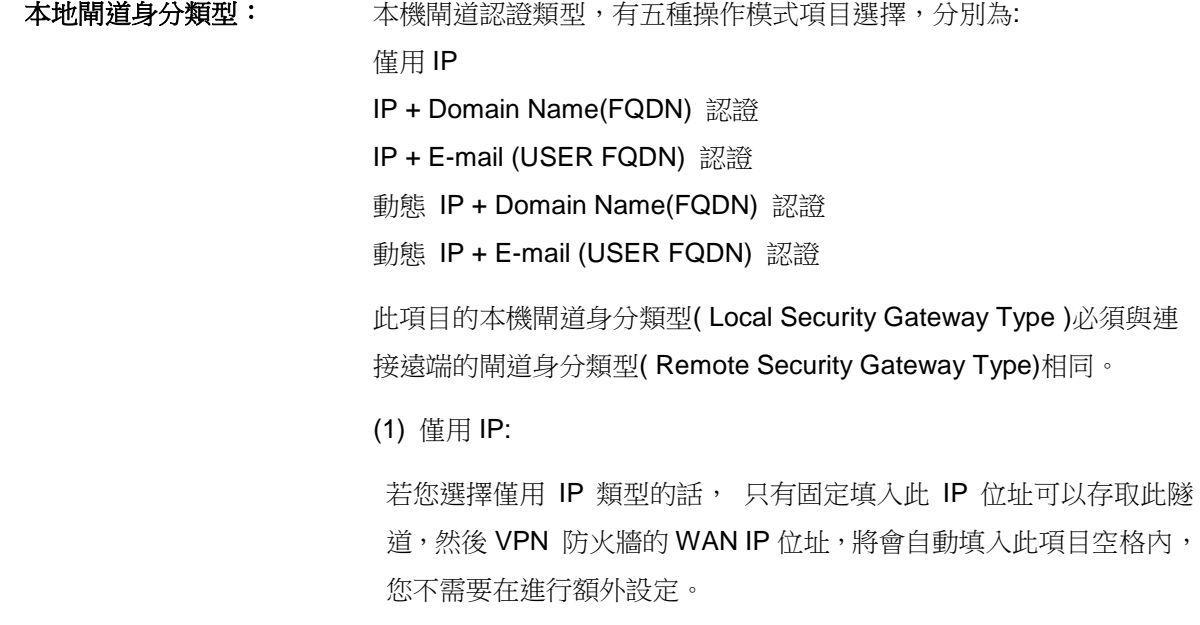

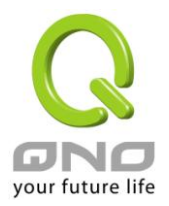

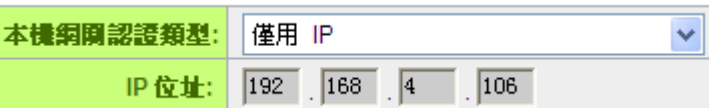

#### (2) IP + Domain Name(FQDN) 認證:

若您選擇 IP+網域名稱類型的話,請輸入您所驗證的網域名稱以及 IP 位址然後 VPN 防火牆的 WAN IP 位址, 將會自動填入此項目空格內, 您不需要在進行額外設定。

FQDN 是指主機名稱以及網域名稱的結合,也必須存在於 Internet 上 可以查詢的到,如 vpn.server.com。此 IP 位址以及網域名稱必須與遠 端的 VPN 安全閘道設定類型相同才可以正確連接。

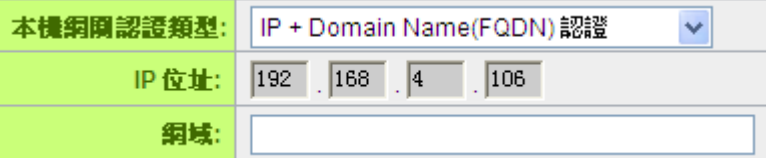

#### (3) IP + E-mail (USER FQDN) 認證:

若您選擇 IP 位址加上電子郵件類型的話, 只有固定填入此 IP 位址以 及電子郵件位置可以存取此隧道,然後 VPN 防火牆的 WAN IP 位址, 將會自動填入此項目空格內,您不需要在進行額外設定。

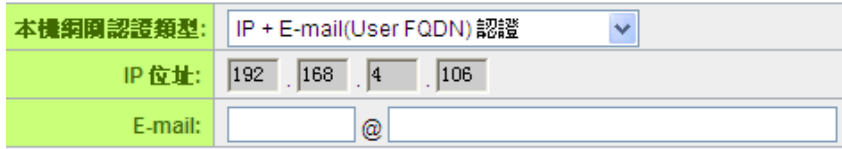

#### (4) 動態 IP + Domain Name(FQDN) 認證:

若是您使用動態 IP 位址連接 VPN 防火牆時, 您可以選擇此類型連接 VPN, ,當遠端的 VPN 閘道要求與 VPN 防火牆作為 VPN 連線時, VPN 防火牆將會開始驗證並回應此 VPN 隧道連線; 若您選擇此類型 連接 VPN,請輸入網域名稱即可。

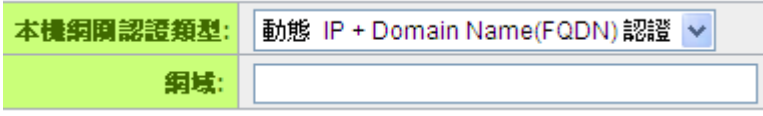

(5) 動態 IP + E-mail (USER FQDN) 認證:

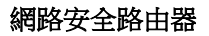

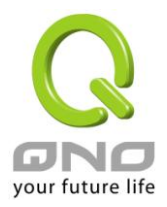

若是您使用動態 IP 位址連接 VPN 防火牆時, 您可以選擇此類型連 接 VPN,使用者不必輸入 IP 位址,當遠端的 VPN 閘道要求與 VPN 防 火牆作為 VPN 連線時, VPN 防火牆 將會開始驗證並回應此 VPN 隧 道連線; 若您選擇此類型連接 VPN,請輸入電子郵件認證到 E-Mail 位 置空格欄位中即可。

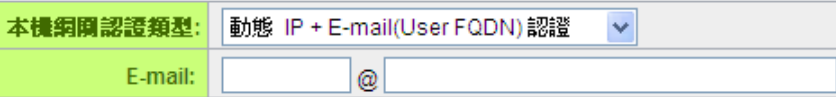

本機安全組類型: 此為設定本地區域端的 VPN 連線存取類型,以下有幾個關於本地區域 端設定的項目,請您選擇並設置適當參數:

(1) IP 位址

此項目為允許此 VPN 隧道連線後,只有輸入此 IP 位址的本地端電腦可 以連線。

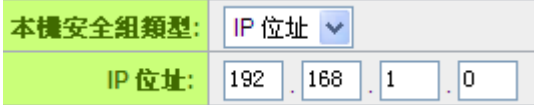

以上的設定參考為:當此 VPN 隧道連線後,於 192.168.1.0 的此 IP 位 址的電腦可以連線。

#### (2) 子網域

此項目為允許此 VPN 隧道連線後,每一台于此網段的本地端電腦都可 以連線。

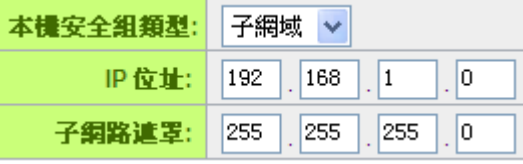

以上的設定參考為:當此 VPN 隧道連線後,只有 192.168.1.0,子網路 遮罩為 255.255.255.0 的此網段電腦可以與遠端 VPN 連線。

(3) IP 位址範圍

此項目為允許此 VPN 隧道連線後,只有輸入此 IP 範圍的本地端電腦可 以連線。

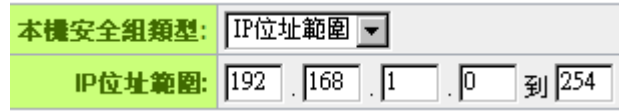

以上的設定參考為:當此 VPN 隧道連線後,於 192.168.1.0~254 的此網

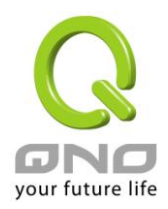

段的 IP 位址範圍的電腦可以連線。

#### 遠程 **VPN** 群組配置(**Remote Group Setup**) **:**

#### **◎ 遠程VPN群組設定**

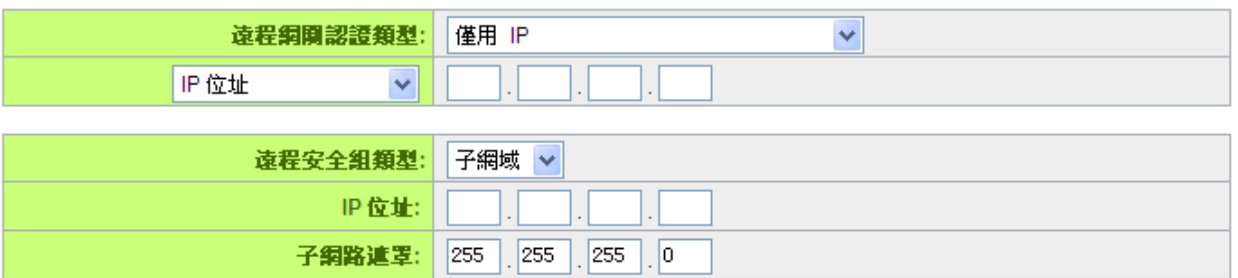

此項目的遠端的閘道身分類型( Remote Security Gateway Type)必須與連接遠端的近端本地閘道身分 類型( Local Security Gateway Type)相同。

遠程網關認證類型**:** 遠程網關認證類型,有五種操作模式項目選擇,分別為:

僅用 IP

IP + Domain Name(FQDN) 認證

IP + E-mail (USER FQDN) 認證

動態 IP + Domain Name(FQDN) 認證

動態 IP + E-mail (USER FQDN) 認證

(1) 僅用 IP:

若您選擇僅用 IP 類型的話,只有固定填入此 IP 位址可以存取此隧道,

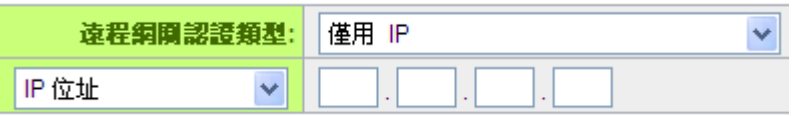

若是使用者不知道遠端客戶的 IP 位址,則可以通過名稱轉換 DNS Resolve 來將 DNS 轉成 IP 位址。並且在設定完成後在 Summary 的遠端閘道下面顯示出相對應的 IP 位址。

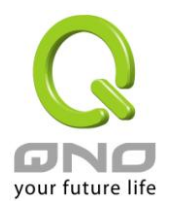

遠程網開認證類型: 催用 IP  $\checkmark$ IP by DNS Resolved V

或者也可以通過 Multiple DNS Resolved 來將 DNS 轉成 IP 位址。 並且在設定完成後在Summary的遠端閘道下面顯示出相對應的IP位 址。

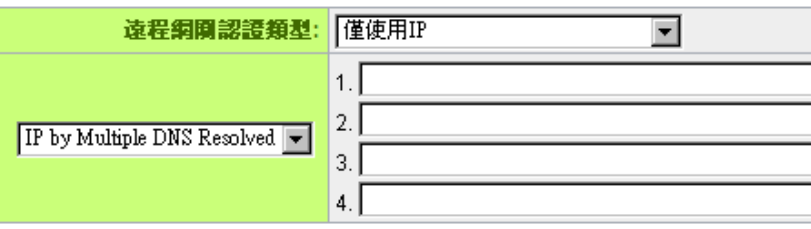

#### (2) IP + Domain Name(FQDN) 認證:

若您選擇 IP+網域名稱類型的話,請輸入 IP 位址以及您所驗證的網域 名稱 FQDN 是指主機名稱以及網域名稱的結合,使用者可以輸入一 個符合 FQDN 的網域名稱即可。此 IP 位址以及網域名稱必須與遠端 的 VPN 安全閘道設定類型相同才可以正確連接。

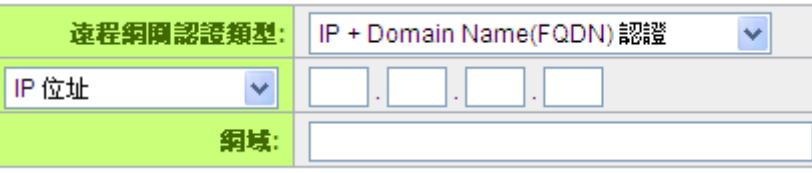

若是使用者不知道遠端的 IP 位址,則可以通過網域名稱轉換 DNS Resolve 來將 DNS 轉成 IP 位址。此網域名稱必須存在 Internet 上 可以查詢的到。並且在設定完成後在 Summary 的遠端閘道下面自動 顯示出相對應的 IP 位址

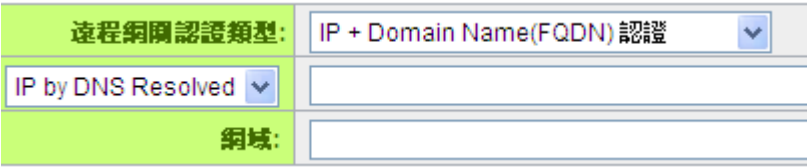

或者也可以通過 Multiple DNS Resolved 來將 DNS 轉成 IP 位址。 並且在設定完成後在 Summary 的遠端閘道下面顯示出相對應的 IP 位址

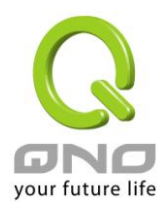

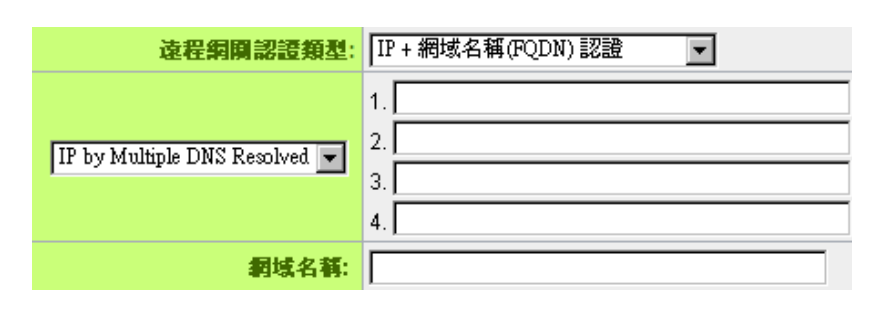

(3) IP + E-mail(USER FQDN) 認證:

若您選擇 IP 位址加上電子郵件類型的話,只有固定填入此 IP 位址以 及電子郵件位置可以存取此隧道,

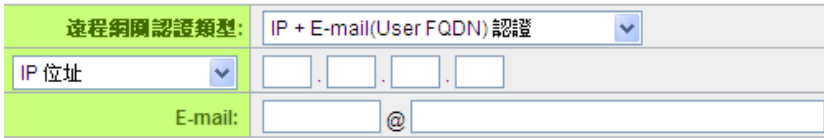

若是使用者不知道遠端客戶的 IP 位址,則可以透過網域名稱轉換 DNS Resolve 來將 DNS 轉成 IP 位址。並且在設定完成後在 Summary 的遠端閘道下面顯示出相對應的 IP 位址。

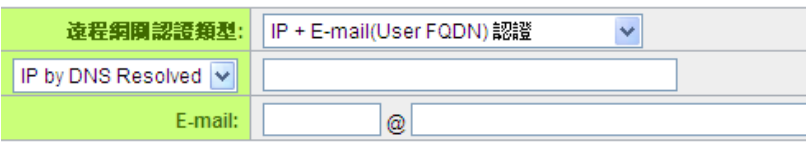

或者也可以通過 Multiple DNS Resolved 來將 DNS 轉成 IP 位址。 並且在設定完成後在 Summary 的遠端閘道下面顯示出相對應的 IP 位址。

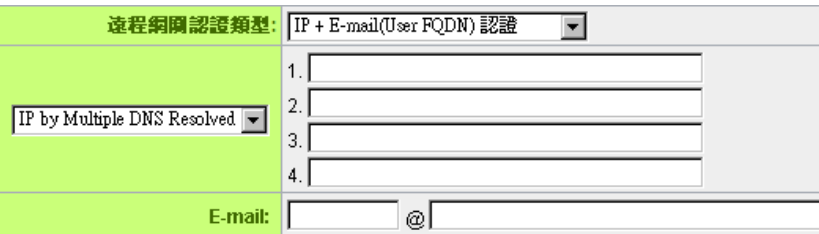

(4) 動態 IP + Domain Name(FQDN) 認證:

若是您使用動態 IP 位址連接 VPN 防火牆時,您可以選擇動態 IP 位 址加上主機名稱以及網域名稱的結合。

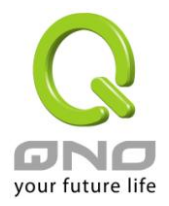

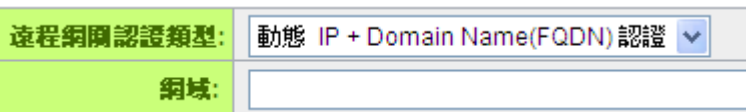

#### (5) 動態 IP + E-mail (USER FQDN) 認證:

若是您使用動態 IP 位址連接 VPN 防火牆時, 您可以選擇此類型連 接 VPN,當遠端的 VPN 閘道要求與 VPN 防火牆作為 VPN 連線時, VPN 防火牆 將會開始驗證並回應此 VPN 隧道連線; 請輸入電子郵 件認證到 E-Mail 位置空格欄位中。

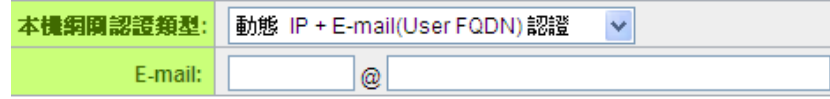

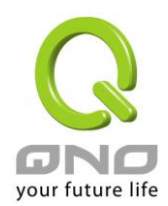

遠程安全組類型**:** 此為設定遠端端的 VPN 連線存取類型,以下有幾個關於遠端端設定的 項目,請您選擇並設置適當參數:

(1) IP 位址

此項目為允許此 VPN 隧道連線後,只有輸入此 IP 位址的本地端電腦 可以連線。

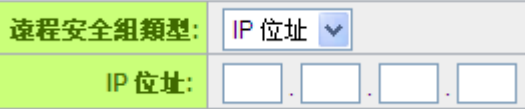

以上的設定參考為:當此 VPN 隧道連線後,於 192.168.2.1 的此 IP 位址範圍的電腦可以連線。

#### (2)子網域

此項目為允許此 VPN 隧道連線後,每一台于此網段的本地端電腦都 可以連線。

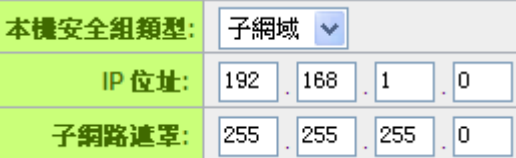

以上的設定參考為:當此 VPN 隧道連線後,只有 192.168.2.0,子網 路遮罩為 255.255.255.0 的此網段電腦可以與遠端 VPN 連線

#### (3)IP 位址範圍

此項目為允許此 VPN 隧道連線後,只有輸入此 IP 位址範圍的本地端 電腦可以連線

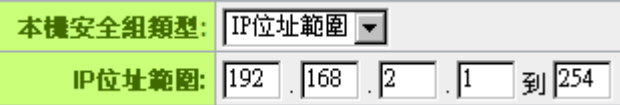

以上的設定參考為:當此 VPN 隧道連線後,只有 192.168.2.1 到 192.168.2.254 的 IP 位址範圍的電腦可以連線。

#### **IPSec Setup**

若是任何加密機制存在的話,此兩個 VPN 隊道的加密機制必須要相同才可以將此隊道連接,並於傳輸 資料中加上標準的 IPSec 密鑰, 我們稱為加密密鑰"key"。

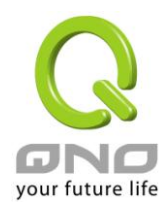

#### O IPSec 設定

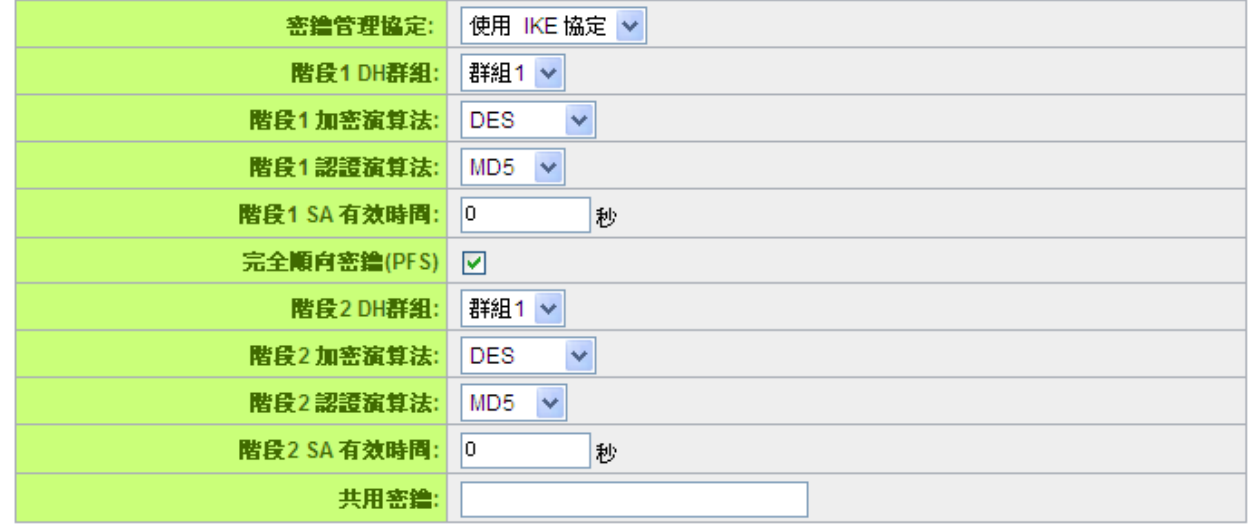

道階設定 + 1

#### 密鑰管理協定**:**

此選項設定為當您設定此 VPN 隧道使用何種加密模式以及驗證模式後,必須設定一組交換密碼,並請 注意此參數必須與遠端的交換密碼參數相同.;設定的方式為自動 Auto (IKE)。

#### O IPSec 設定

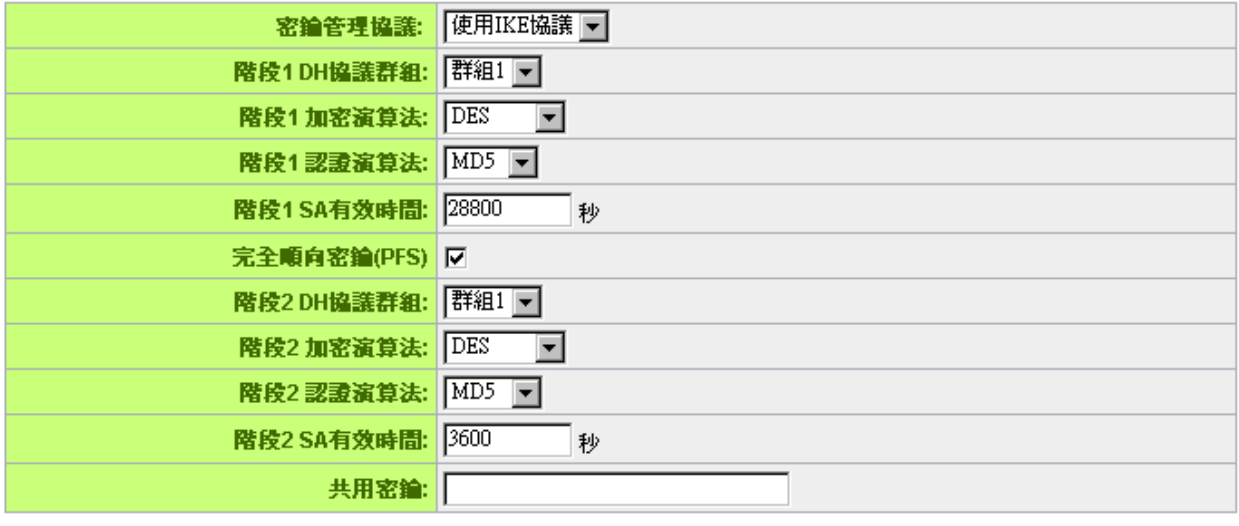

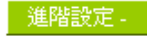

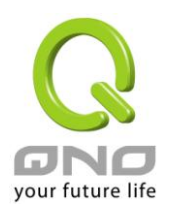

### 使用 **IKE** 協定**:**

透過 IKE 產生共用的金鑰來加密與驗證遠端的使用者。若將完全順向密鑰 PFS(Perfect Forward Secrecy)啟用後,則會再第二階段的 IKE 協調過程產生的第二把共同金鑰做進一步加密與驗證。當 PFS 啟 用後,透過 brute force 來擷取金鑰的駭客(hacker)無法在此短時間內,進一步得到第二把金鑰。

- 完全順向密鑰(Perfect Forward Secrecy): 若您將 PFS 選項勾選後, 記得另外的遠端 VPN 設備或 是 VPN Client 也要將 PFS 功能開啟。
- 階段 1/階段 2 DH 協議群組:於此選項可以選擇採用 Diffie-Hellman 群組方式: Group1 或是 Group2/Group5。
- 階段 1/階段 2 加密演算法: 此加密選項設定為設定此 VPN 隊道使用何種加密模式,並請注意設置 此參數必須與遠端的加密參數相同:DES:64-位元元加密模式、3DES:128-位元元加密模式、AES: 用安全碼進行資訊加密的標準,它支持 128 位、192 位和 256 位的密鑰。
- 階段 1/階段 2 認證演算法: 此驗證選項設定為設定此 VPN 隧道使用何種驗證模式,並請注意設置 此參數必須與遠端的驗證模式參數相同:"MD5"或"SHA1"。
- 階段 1 SA 有效時間:為此交換密碼的有效時間,系統預設值為 28800 秒(8 小時),於此有效時間 內的 VPN 連線,系統會自動的將於有效時間後,自動的生成其他的交換密碼以確保安全。
- 階段 2 SA 有效時間:為此交換密碼的有效時間,系統預設值為 3600 秒(1 小時),於此有效時間內 的 VPN 連線,系統會自動的將於有效時間後,自動的生成其他的交換密碼以確保安全
- 共用密鑰:於 Auto (IKE) 撰項中,您必須輸入一組交換密碼於 "Pre-shared Key"的欄位中,在此 的範例設定為 test,您可以輸入數位元或是文字的交換密碼,系統將會自動的將您輸入的數位元或 是文字的交換密碼自動轉成 VPN 隧道連接時的交換密碼與驗證機制;此數位元或是文字的交換密碼 最高可輸入 30 個文字組合。
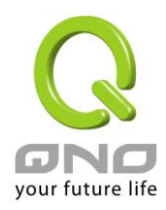

#### 高級設定**-**只供給使用 **IKE** 協定使用

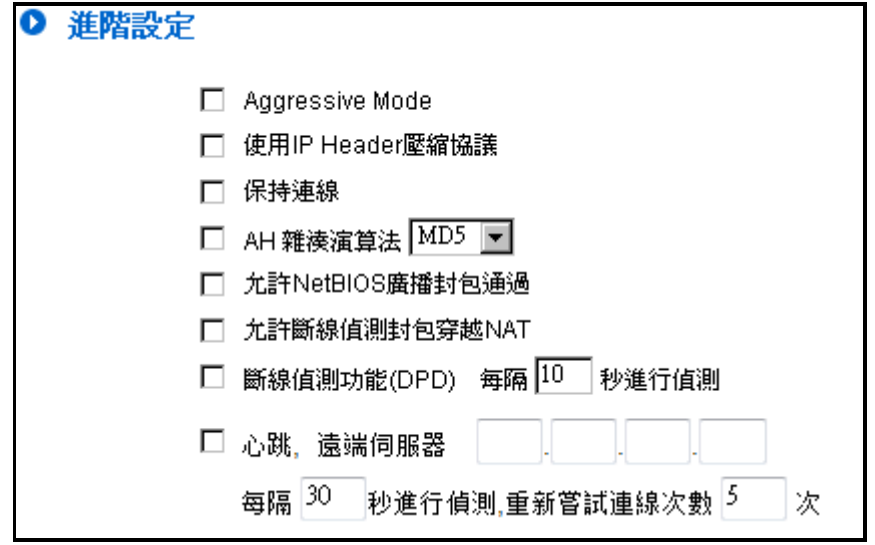

在 VPN 防火牆的進階設定項目中,分別有 Main 以及 Aggressive(野蠻模式)模式,Main mode 是 VPN 防火牆的預設 VPN 作業模式,而且與大多數的其他 VPN 設備使用連接方式為相同。

- 野蠻模式(Aggressive Mode): 大多為遠端的設備採用,如使用動態 IP 連接時, 是為了加強其 安全控管機制。
- 使用 IP Header 壓縮協定:若選擇此項目勾選,則連接的 VPN 隊道中 VPN 防火牆 支援 IP 表 頭形態的壓縮(IP Payload compression Protocol)。
- 特續保持連線:若選擇此項目勾選,則連接的 VPN 隊道中會持續保持此條 VPN 連接不會中斷, 此使用多為分公司遠端節點對總部的連接使用,或是無固定 IP 位址的遠端使用。
- AH 哈希演算法:AH (Authentication Header) 驗證表頭封包格式,可選擇 MD5/DSHA-1。
- 允許 NetBIOS 廣播封包通過:若選擇此項目勾選,則連接的 VPN 隧道中會讓 NetBIOS 廣播封 包通過。,有助於微軟的網路芳鄰等連接容易,但是相對的佔用此 VPN 隧道的流量就會加大!
- 允許斷線封包偵測封包穿越 NAT: 允許 VPN 可以穿诱位於路由器前方的 NAT 機制
- 斷線偵測功能(DPD):若選擇此項目勾選,則連接的 VPN 隧道中會定期的傳送 HELLO/ACK 訊 息封包來偵測是否 VPN 隧道的兩端仍有連線存在。當有一端斷線則 VPN 防火牆會自動斷線,然 後再建立新連線。使用者可以選擇每一次 DPD 訊息封包傳遞的時間,預設值為 10 秒。
- 心跳:VPN Tunnel 心跳監測功能。

若勾選此項設定,系統會定期傳送 ICMP 給在 VPN 通道遠端的伺服器主機,遠端伺服器收到封包之 後也會以封包回應。若偵測次數已超過您所設定的值,而 VPN 遠端伺服器都沒有回應的話,系統會判定 此 VPN 通道為斷線。若您為主動建立 VPN 通道的一方,系統將自動再一次地重建 VPN 通道;而若您為

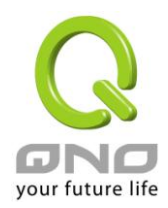

被動的一方,系統會等待對方再度建立 VPN 通道。

- **遠端伺服器:** 速端的網路節點偵測位置,此伺服器位址最好是可以且穩定快速的得到回 應(建議可以填入 VPN remote Sever LAN IP, 請誤填無法回應 ICMP 的伺 服器位址)。
- 時間間隔: 對外連線偵測逾時時間(秒), 預設值為 30 秒。於 VPN 建立後, 每隔 30 秒丟 ICMP 偵測與伺服器連線狀態。
- 重新偵測次數: 連線偵測重試次數,預設值為五次。如果連線偵測重試次數超過設定次 數,遠端伺服器沒有回應的話,則判斷 VPN 線路中斷!

※心跳和 DPD 功能,皆能夠保障 VPN 通道更穩定的連線品質。不同的是,心跳功能不需考慮遠 端的 VPN 設備是否具備標準 IPSec 協議,皆能完成 VPN 通道監測,以確定 VPN 通道連線存在、 並且流量暢通。

#### **11.1.2.2.** 客戶端對閘道的設定

透過以下的設定說明,管理人員就可以在用戶端與 VPN 防火牆之間建立一條 VPN 隧道。

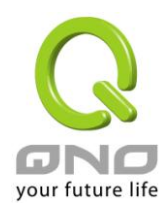

#### Ⅰ 客戶端對閘道設定

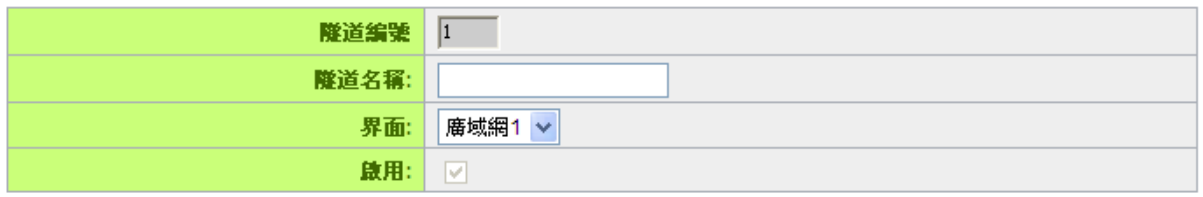

#### O 本機VPN 群組設定

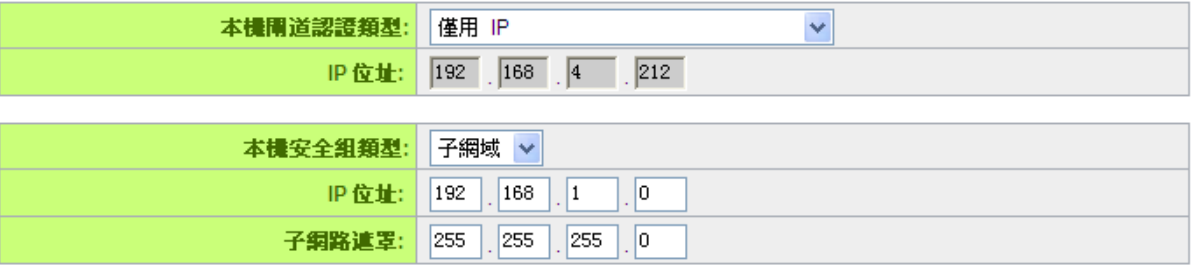

#### **O** 遠程VPN 群組設定

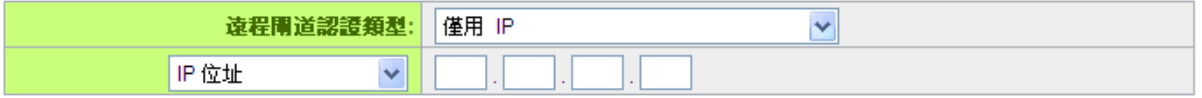

#### O IPSec 設定

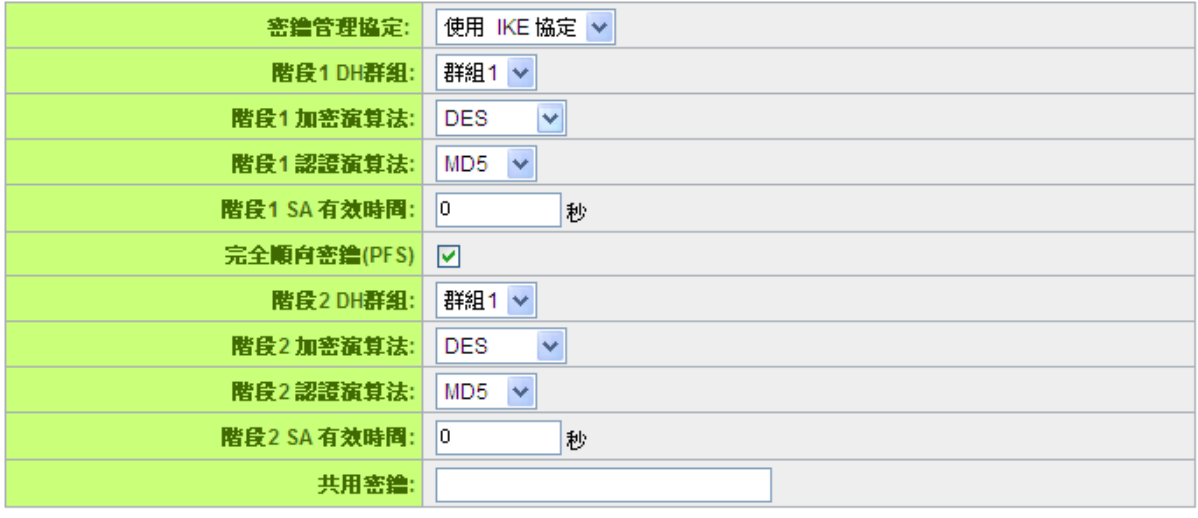

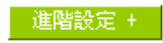

(確認) 取消)

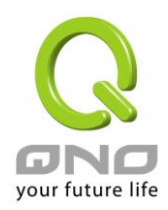

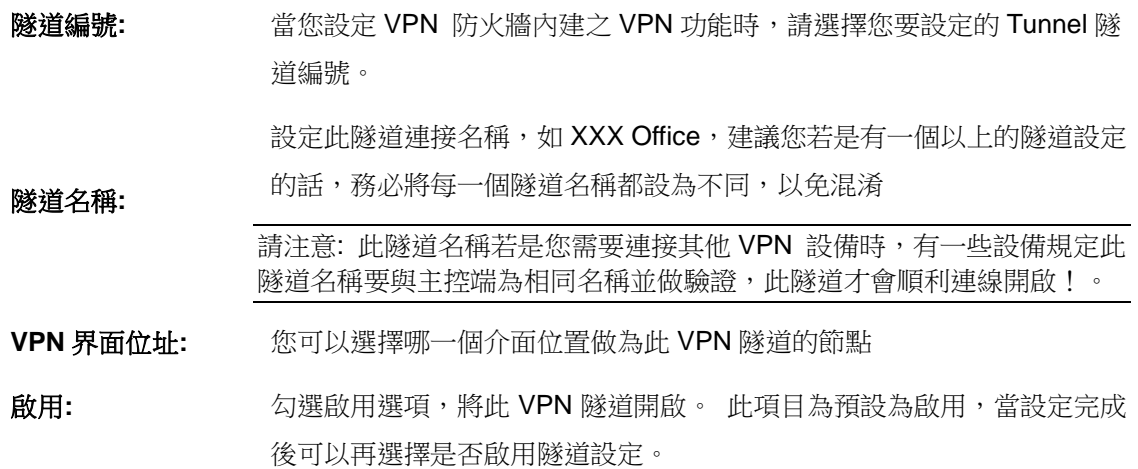

#### 本機 **VPN** 群組設定**(Local Group Setup)**

此項目的本機網關認證類型( Local Security Gateway Type )必須與連接遠端的閘道身分類型( Remote Security Gateway Type)相同。

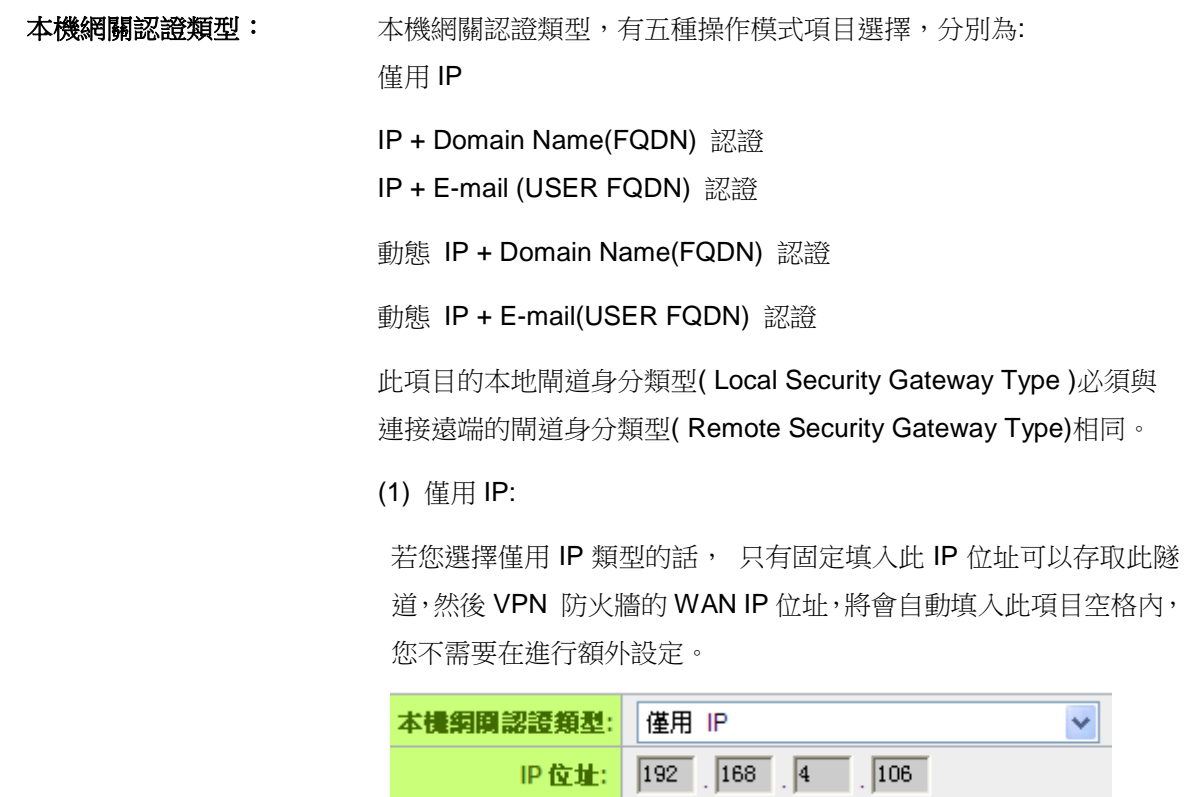

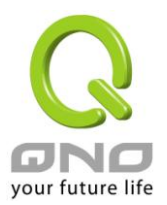

#### (2) IP + Domain Name(FQDN) 認證:

若您選擇 IP+網域名稱類型的話,請輸入您所驗證的網域名稱以及 IP 位址然後 VPN 防火牆的 WAN IP 位址, 將會自動填入此項目空格 內,您不需要在進行額外設定。 FQDN 是指主機名稱以及網域名稱 的結合,也必須存在於 Internet 上可以查詢的到,如 vpn.server.com。此 IP 位址以及網域名稱必須與遠端的 VPN 安全閘 道設定類型相同才可以正確連接。

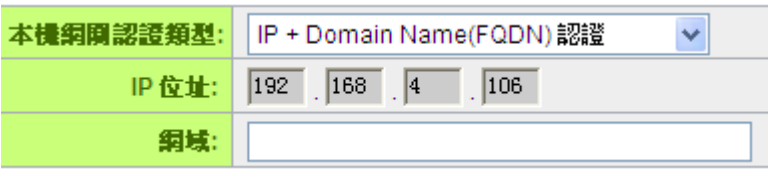

#### (3) IP + E-mail(USER FQDN) 認證:

若您選擇 IP 位址加上電子郵件類型的話, 只有固定填入此 IP 位址 以及電子郵件位置可以存取此隧道,然後 VPN 防火牆的 WAN IP 位 址,將會自動填入此項目空格內,您不需要在進行額外設定。

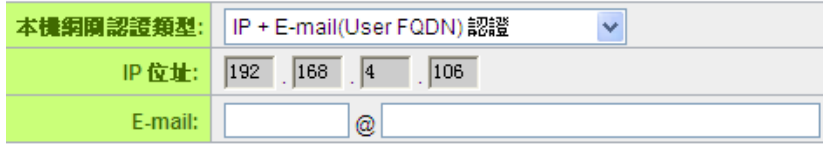

#### (4) 動態 IP + Domain Name(FQDN) 認證:

若是您使用動態 IP 位址連接 VPN 防火牆時, 您可以選擇此類型連 接 VPN, ,當遠端的 VPN 閘道要求與 VPN 防火牆作為 VPN 連線 時, VPN 防火牆 將會開始驗證並回應此 VPN 隧道連線; 若您選擇 此類型連接 VPN,請輸入網域名稱即可。

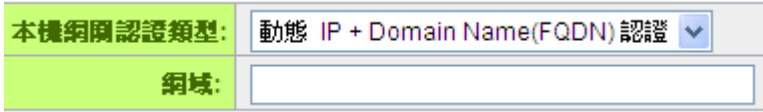

(5) 動態 IP + E-mail (USER FQDN) 認證:

若是您使用動態 IP 位址連接 VPN 防火牆時, 您可以選擇此類型連 接 VPN,使用者不必輸入 IP 位址,當遠端的 VPN 閘道要求與 VPN 防火牆作為VPN連線時, VPN 防火牆 將會開始驗證並回應此VPN

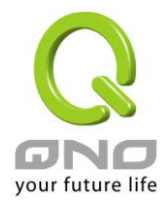

隧道連線; 若您選擇此類型連接 VPN,請輸入電子郵件認證到 E-Mail 位置空格欄位中即可。

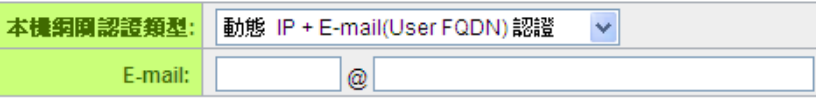

本機安全組類型: 此為設定本地區域端的 VPN 連線存取類型,以下有幾個關於本地區域 端設定的項目,請您選擇並設置適當參數:

#### (1)IP 位址

此項目為允許此 VPN 隧道連線後,只有輸入此 IP 位址的本地端電腦 可以連線。

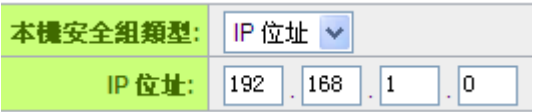

以上的設定參考為:當此 VPN 隧道連線後,於 192.168.1.0 的此 IP 位 址的電腦可以連線。

#### (2)子網域

此項目為允許此 VPN 隧道連線後,每一台于此網段的本地端電腦都可 以連線。

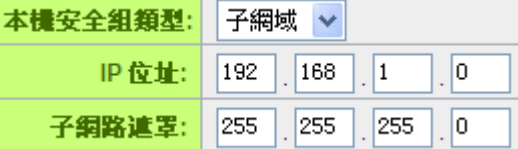

以上的設定參考為:當此 VPN 隊道連線後,只有 192.168.1.0,子網路 遮罩為 255.255.255.0 的此網段電腦可以與遠端 VPN 連線。

#### (3)IP 位址範圍

此項目為允許此 VPN 隧道連線後,只有輸入此 IP 範圍的本地端電腦 可以連線。

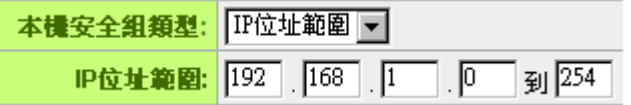

以上的設定參考為:當此 VPN 隧道連線後,於 192.168.1.0~254 的此 網段的 IP 位址範圍的電腦可以連線。

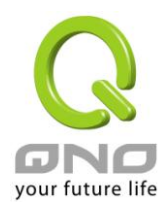

#### 遠程 **VPN** 群組設定(**Remote Group Setup**)**:**

#### **◎ 遠程VPN群組設定**

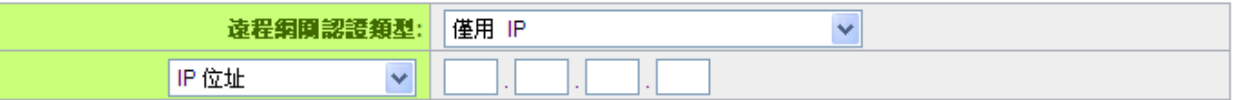

此項目的遠程網關認證類型( Remote Security Gateway Type)必須與連接遠端的近端本地閘道身分類 型( Local Security Gateway Type)相同。

遠程網關認證類型**:** 遠程網關認證類型,有五種操作模式項目選擇,分別為:

僅用 IP

IP + Domain Name(FQDN) 認證

IP + E-mail (USER FQDN) 認證

動態 IP + Domain Name(FQDN) 認證

動態 IP + E-mail (USER FQDN) 認證

(1) 僅用 IP:

若您選擇僅用 IP 類型的話,只有固定填入此 IP 位址可以存取此隧道,

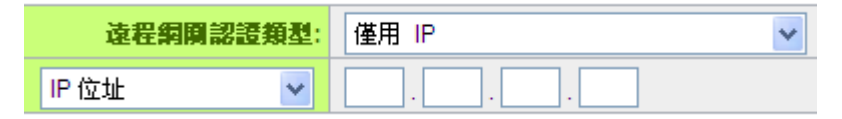

若是使用者不知道遠端客戶的 IP 位址,則可以通過網域名稱轉換 DNS Resolve 來將 DNS 轉成 IP 位址。並且在設定完成後在 Summary 的遠端閘道下面顯示出相對應的 IP 位址。

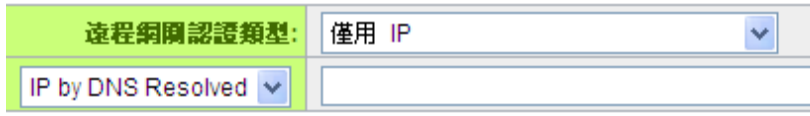

或者也可以通過 Multiple DNS Resolved 來將 DNS 轉成 IP 位址。 並且在設定完成後在 Summary 的遠端閘道下面顯示出相對應的 IP 位址。

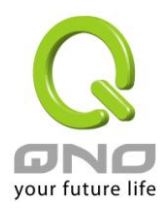

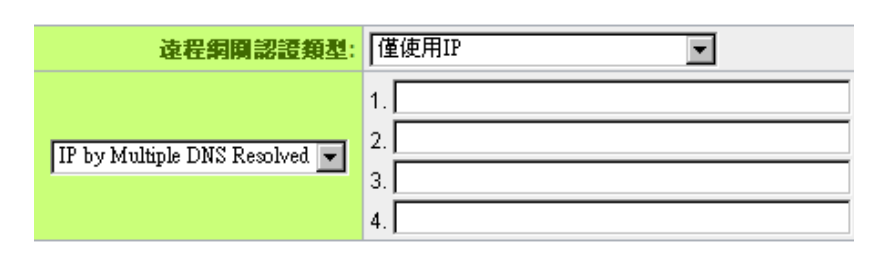

(2) IP + Domain Name(FQDN) 認證:

若您選擇 IP+網域名稱類型的話,請輸入 IP 位址以及您所驗證的網域 名稱 FQDN 是指主機名稱以及網域名稱的結合,使用者可以輸入一 個符合 FQDN 的網域名稱即可。此 IP 位址以及網域名稱必須與遠端 的 VPN 安全閘道設定類型相同才可以正確連接。

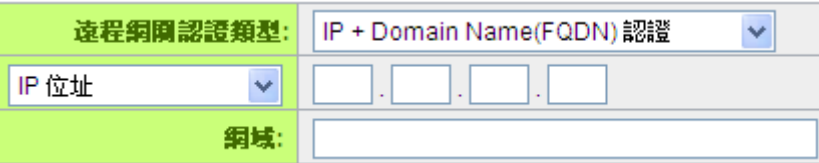

若是使用者不知道遠端的 IP 位址,則可以通過網域名稱轉換 DNS Resolve 來將 DNS 轉成 IP 位址。此網域名稱必須存在 Internet 上 可以查詢的到。並且在設定完成後在 Summary 的遠端閘道下面自動 顯示出相對應的 IP 位址。

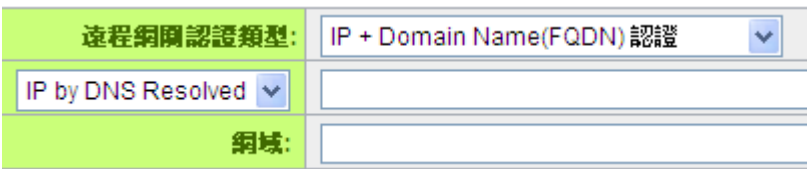

或者也可以通過 Multiple DNS Resolved 來將 DNS 轉成 IP 位址。 並且在設定完成後在 Summary 的遠端閘道下面顯示出相對應的 IP 位址。

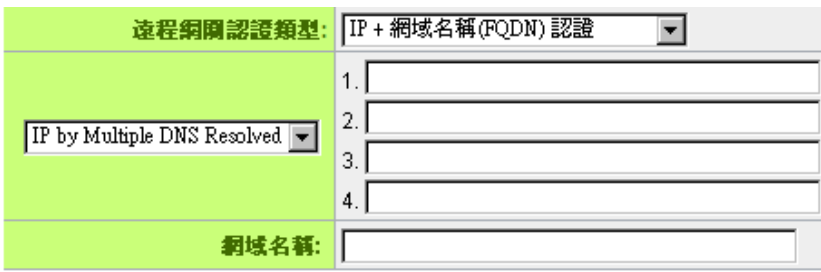

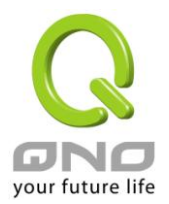

#### (3) IP + E-mail (USER FQDN) 認證:

若您選擇 IP 位址加上電子郵件類型的話,只有固定填入此 IP 位址以 及電子郵件位置可以存取此隧道,

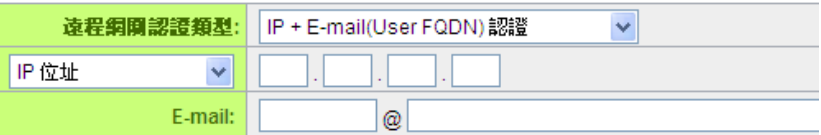

若是使用者不知道遠端客戶的 IP 位址,則可以透過網域名稱轉換 DNS Resolve 來將 DNS 轉成 IP 位址。並且在設定完成後在 Summary 的遠端閘道下面顯示出相對應的 IP 位址。

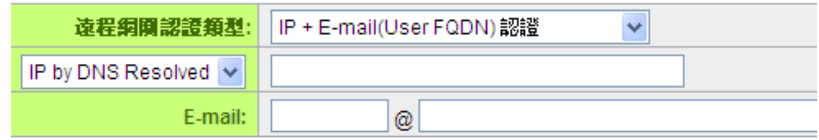

或者也可以通過 Multiple DNS Resolved 來將 DNS 轉成 IP 位址。 並且在設定完成後在 Summary 的遠端閘道下面顯示出相對應的 IP 位址。

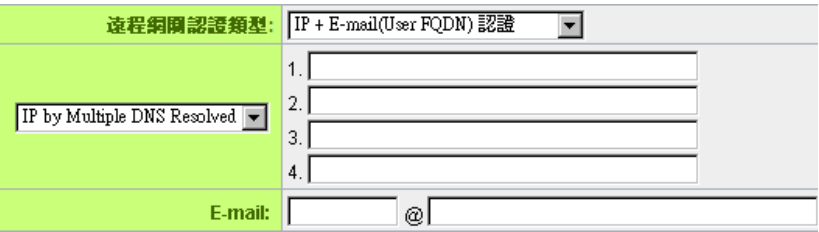

#### (4) 動態 IP + Domain Name(FQDN) 認證:

若是您使用動態 IP 位址連接 VPN 防火牆時,您可以選擇動態 IP 位 址加上主機名稱以及網域名稱的結合。

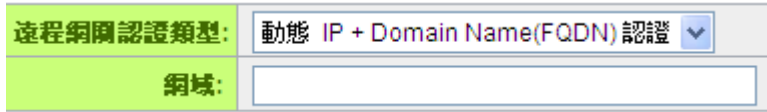

(5) 動態 IP + E-mail (USER FQDN) 認證:

若是您使用動態 IP 位址連接 VPN 防火牆時, 您可以選擇此類型連

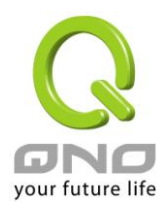

接 VPN, 當遠端的 VPN 閘道要求與 VPN 防火牆作為 VPN 連線時, VPN 防火牆 將會開始驗證並回應此 VPN 隧道連線; 請輸入電子郵 件認證到 E-Mail 位置空格欄位中。

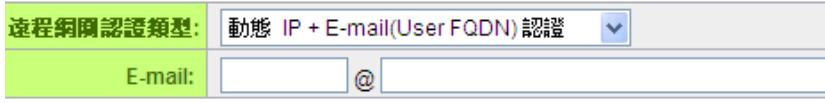

#### **IPSec Setup**

#### O IPSec 設定

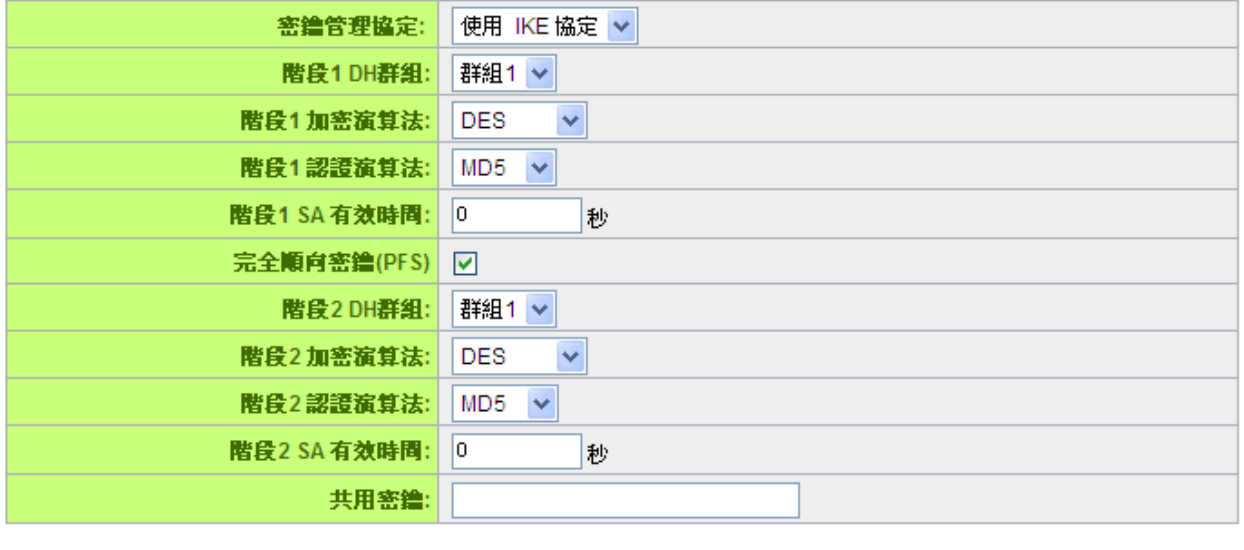

進階設定 +

若是任何加密機制存在的話,此兩個 VPN 隧道的加密機制必須要相同才可以將此隧道連接,並於傳輸 資料中加上標準的 IPSec 密鑰,於此我們稱為加密密鑰"key"。

#### 密鑰管理協定**:**

此選項設定為當您設定此 VPN 隧道使用何種加密模式以及驗證模式後,必須設定一組交換密碼,並請 注意此參數必須與遠端的交換密碼參數相同;設定的方式為自動 Auto (IKE)。

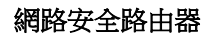

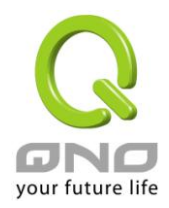

#### O IPSec 設定

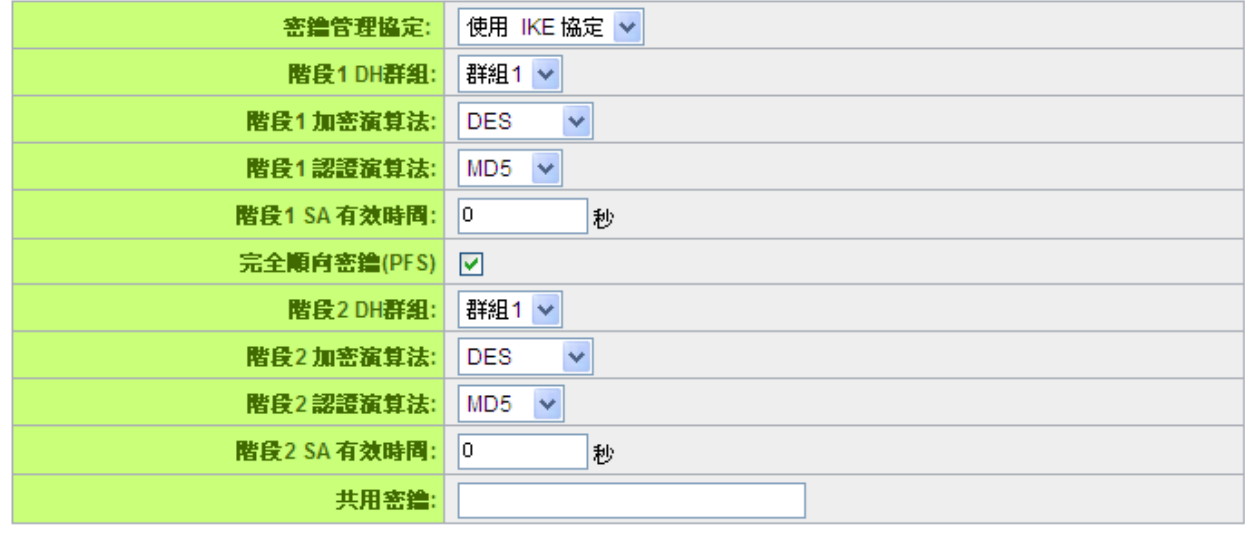

進階設定 +

#### 使用 **IKE** 協定**:**

透過 IKE 產生共用的金鑰來加密與驗證遠端的使用者。若將完全順向密鑰 PFS(Perfect Forward Secrecy)啟用後,則會再第二階段的 IKE 協調過程產生的第二把共同金鑰做進一步加密與驗證。當 PFS 啟 用後,透過 brute force 來擷取金鑰的駭客(hacker)無法在此短時間內,進一步得到第二把金鑰。

- 完全順向密鑰(Perfect Forward Secrecy): 若您將 PFS 選項勾選後,記得另外的遠端 VPN 設備或 是 VPN Client 也要將 PFS 功能開啟。
- 階段 1/階段 2 DH 協議群組:於此選項可以選擇採用 Diffie-Hellman 群組方式: Group1 或是 Group2/Group5。
- 階段 1/階段 2 加密演算法: 此加密選項設定為設定此 VPN 隊道使用何種加密模式, 並請注意設置 此參數必須與遠端的加密參數相同:DES:64-位元元加密模式、3DES:128-位元元加密模式、AES: 用安全碼進行資訊加密的標準,它支持 128 位、192 位和 256 位的密鑰。
- 階段 1/階段 2 認證演算法: 此驗證選項設定為設定此 VPN 隧道使用何種驗證模式,並請注意設置 此參數必須與遠端的驗證模式參數相同:"MD5"或"SHA1"。
- 階段 1 SA 有效時間:為此交換密碼的有效時間,系統預設值為 28800 秒(8 小時),於此有效時間 內的 VPN 連線,系統會自動的將於有效時間後,自動的生成其他的交換密碼以確保安全。
- 階段 2 SA 有效時間:為此交換密碼的有效時間,系統預設值為 3600 秒(1 小時),於此有效時間內 的 VPN 連線,系統會自動的將於有效時間後,自動的生成其他的交換密碼以確保安全

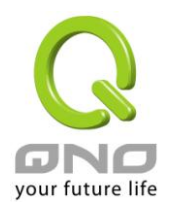

共用密鑰:於 Auto (IKE) 選項中,您必須輸入一組交換密碼於 "Pre-shared Key"的欄位中,在此 的範例設定為 test,您可以輸入數位元或是文字的交換密碼,系統將會自動的將您輸入的數位元或 是文字的交換密碼自動轉成 VPN 隧道連接時的交換密碼與驗證機制;此數位元或是文字的交換密碼 最高可輸入 30 個文字組合。

#### **Advanced(**進階作業模式**)-**只供給使用自動交換密鑰模式使用**(IKE Preshareed Key Only)**

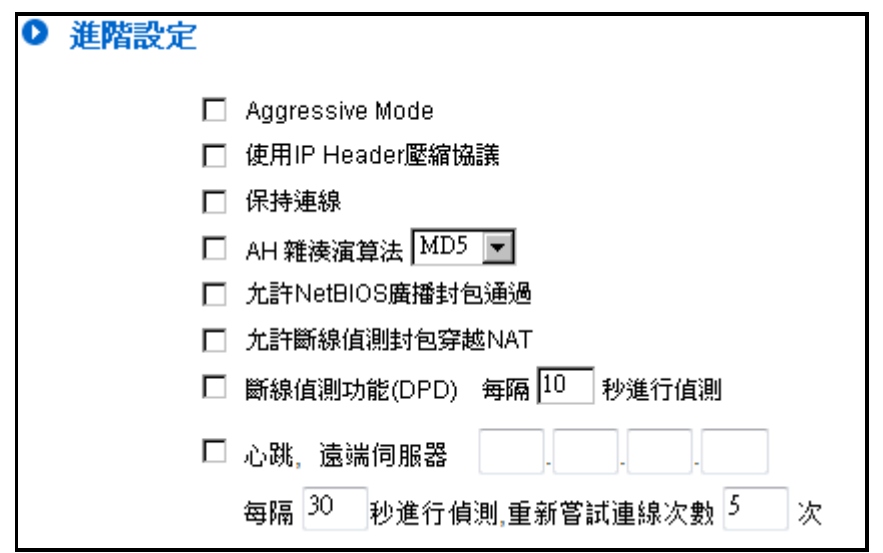

在 VPN 防火牆的進階設定項目中, 分別有 Main 以及 Aggressive (野蠻模式)模式, Main mode 是 VPN 防火牆的預設 VPN 作業模式,而且與大多數的其他 VPN 設備使用連接方式為相同。

- 野蠻模式(Aggressive Mode): 大多為遠端的設備採用, 如使用動態 IP 連接時, 是為了加強其 安全控管機制。
- 使用 IP Header 壓縮協定:若選擇此項目勾選,則連接的 VPN 隊道中 VPN 防火牆 支援 IP 表 頭形態的壓縮(IP Payload compression Protocol)。
- 特續保持連線:若選擇此項目勾選,則連接的 VPN 隊道中會持續保持此條 VPN 連接不會中斷, 此使用多為分公司遠端節點對總部的連接使用,或是無固定 IP 位址的遠端使用。
- AH 哈希演算法: AH (Authentication Header) 驗證表頭封包格式,可選擇 MD5/DSHA-1。
- 允許 NetBIOS 廣播封包通過:若選擇此項目勾選,則連接的 VPN 隧道中會讓 NetBIOS 廣播封 包通過。,有助於微軟的網路芳鄰等連接容易,但是相對的佔用此 VPN 隧道的流量就會加大!
- 允許斷線封包偵測封包穿越 NAT:允許 VPN 可以穿透位於路由器前方的 NAT 機制
- 斷線偵測功能(DPD):若選擇此項目勾選,則連接的 VPN 隧道中會定期的傳送 HELLO/ACK 訊 息封包來偵測是否 VPN 隊道的兩端仍有連線存在。當有一端斷線則 VPN 防火牆會自動斷線,然

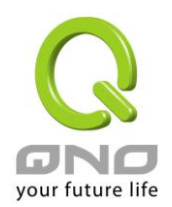

後再建立新連線。使用者可以選擇每一次 DPD 訊息封包傳遞的時間,預設值為 10 秒。

● 心跳:VPN Tunnel 心跳監測功能。

若勾選此項設定,系統會定期傳送 ICMP 給在 VPN 通道遠端的伺服器主機,遠端伺服器收到封包之 後也會以封包回應。若偵測次數已超過您所設定的值,而 VPN 遠端伺服器都沒有回應的話,系統會判定 此 VPN 通道為斷線。若您為主動建立 VPN 通道的一方, 系統將自動再一次地重建 VPN 通道; 而若您為 被動的一方,系統會等待對方再度建立 VPN 通道。

- 遠端伺服器: 遠端的網路節點偵測位置,此伺服器位址最好是可以且穩定快速的得到回 應(建議可以填入 VPN remote Sever LAN IP, 請誤填無法回應 ICMP 的伺 服器位址)。
- 時間間隔: 對外連線偵測逾時時間(秒),預設值為 30 秒。於 VPN 建立後,每隔 30 秒丟 ICMP 偵測與伺服器連線狀態。

重新偵測次數: 連線偵測重試次數,預設值為五次。如果連線偵測重試次數超過設定次 數,遠端伺服器沒有回應的話,則判斷 VPN 線路中斷!

※心跳和 DPD 功能,皆能夠保障 VPN 通道更穩定的連線品質。不同的是,心跳功能不需考慮遠 端的 VPN 設備是否具備標準 IPSec 協議,皆能完成 VPN 通道監測,以確定 VPN 通道連線存在、 並且流量暢通。

#### **11.1.3. PPTP** 設定

提供支援 Window XP/2000/Vista 的 PPTP 對 Qno 防火牆/路由器做點對點隧道協議,讓遠端單機用戶使 用此種協定建立 VPN 連線。

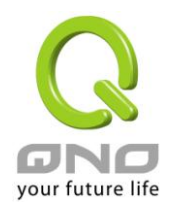

網路安全路由器

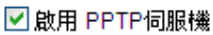

O PPTP IP 位址發放範圍

起始 IP 位址: 192.168.1.150 終止 IP 位址: 192.168.1.189 IP 整合管理

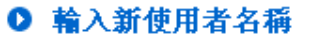

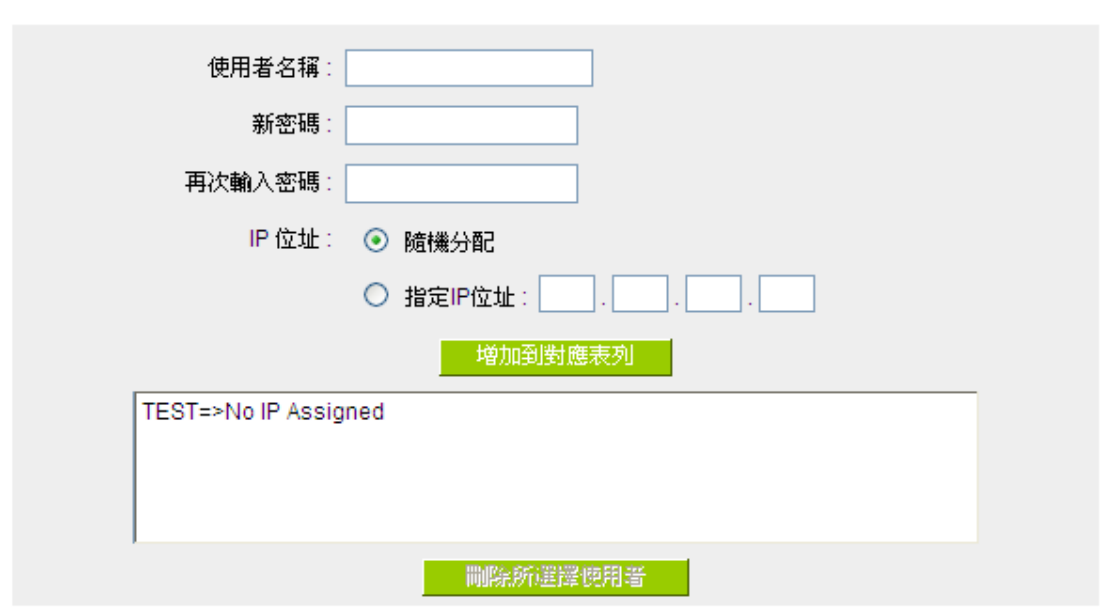

1 使用者已設定

Ⅰ 虚探绩徑隧道狀態

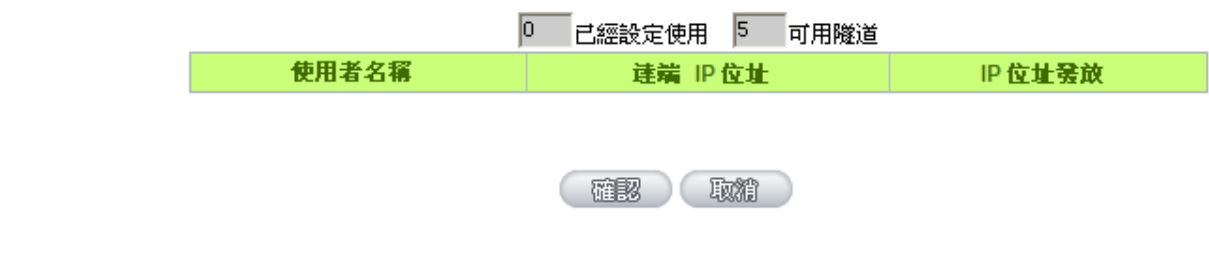

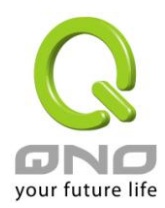

啟用 **PPTP** 伺服機**:** 當勾選後即可以啟用點對點隧道協定 PPTP 伺服器。

**PPTP IP** 位址發放範圍**:** 請輸入近端 PPTP IP 位址的範圍,其目的是要給遠端的使用者一 個可進入近端網路的入口 IP。

起始 IP 位址:請在最後兩欄輸入數值。

結束 IP 位址:請在最後兩欄數入數值。

※請注意!此範圍不可與 **DHCP** 伺服器發放 **IP** 範圍重複!

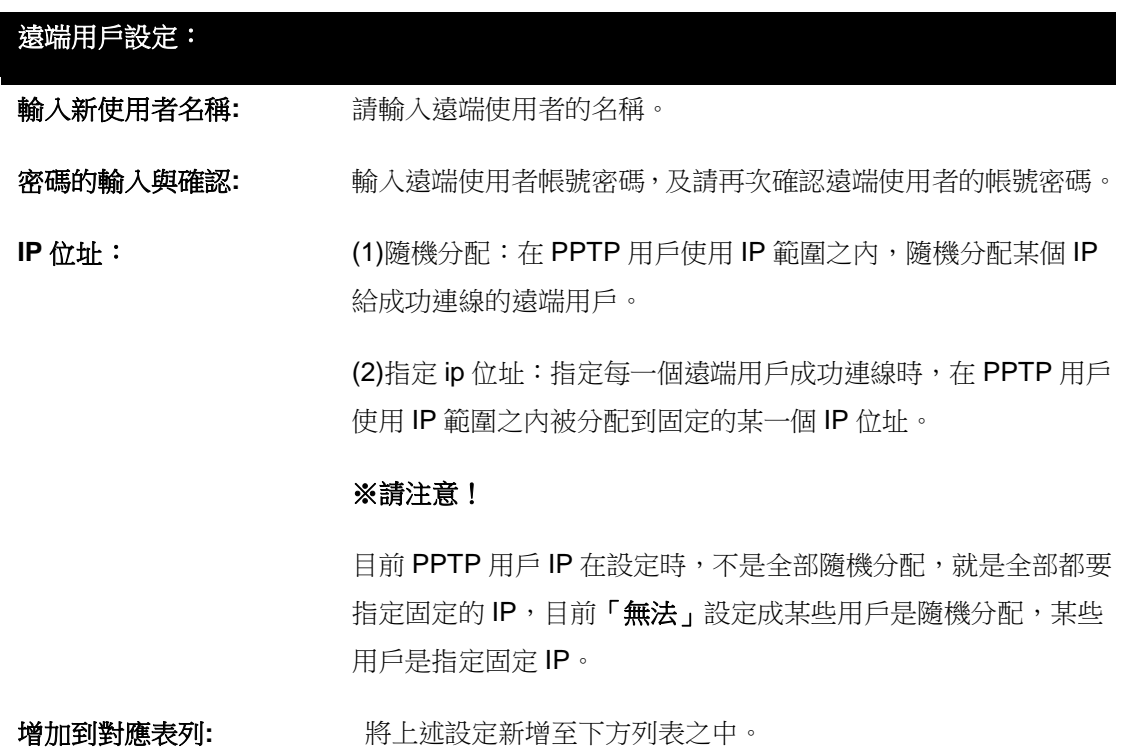

所有的 PPTP 通道狀態:顯示所有連接成功的使用者,包括使用者名稱、遠端 IP 地址和 PPTP 發放的地址

### **11.2. QnoKey**

介紹 Qno VPN 防火牆進行用戶端資料的初始配置以及配合 QnoKey 管理軟體如何設置 QnoKey 用戶 端,成功燒制 QnoKey。

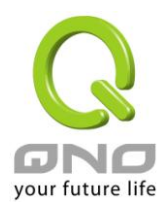

#### **11.2.1. QnoKey** 總表頁面

登錄 VPN 防火牆後,點開 QnoKey 功能表選項, 將出現目前 QnoKey 狀態資訊摘要總表頁面,如下圖 所示:

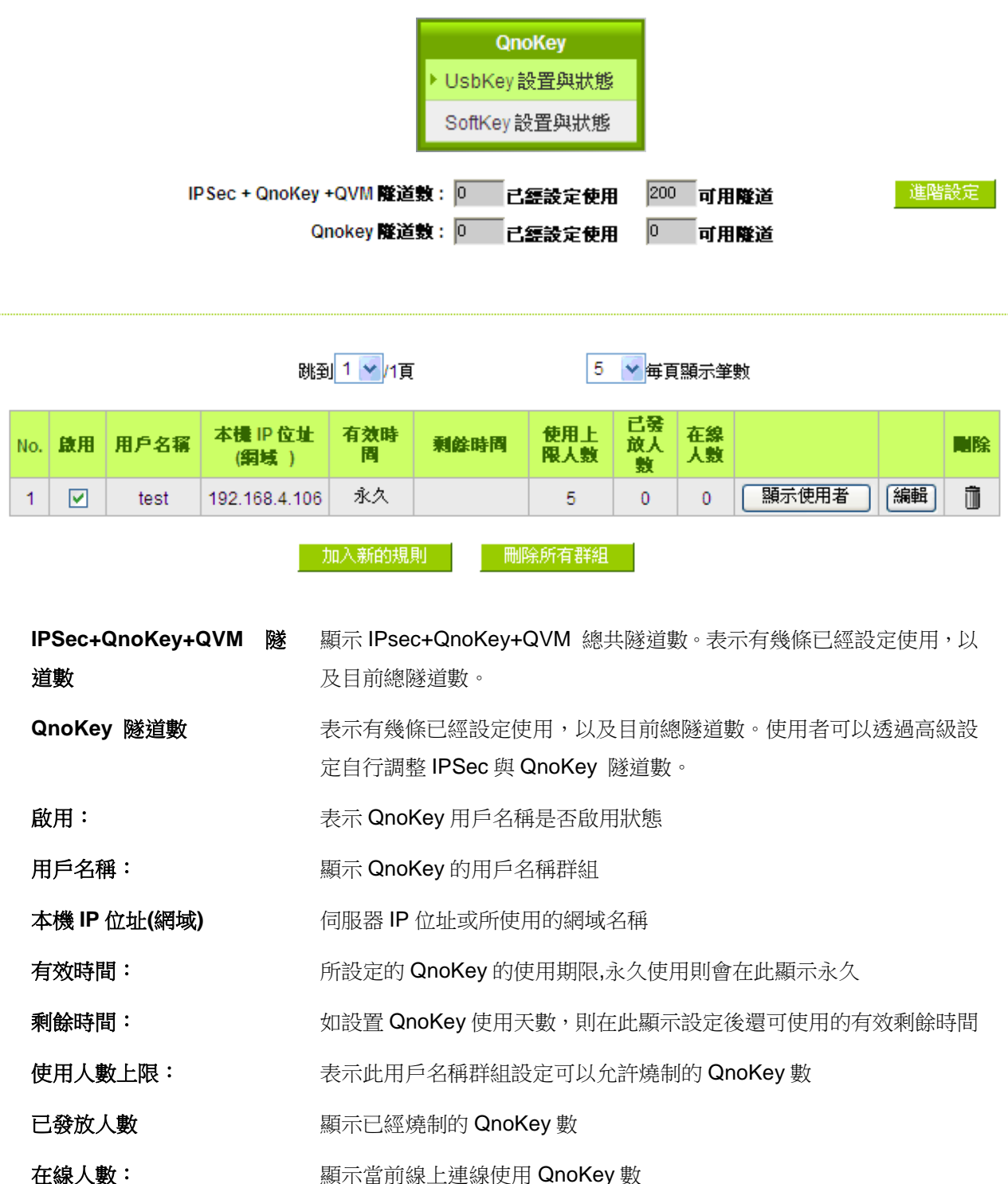

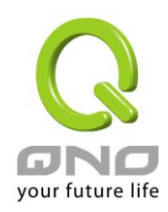

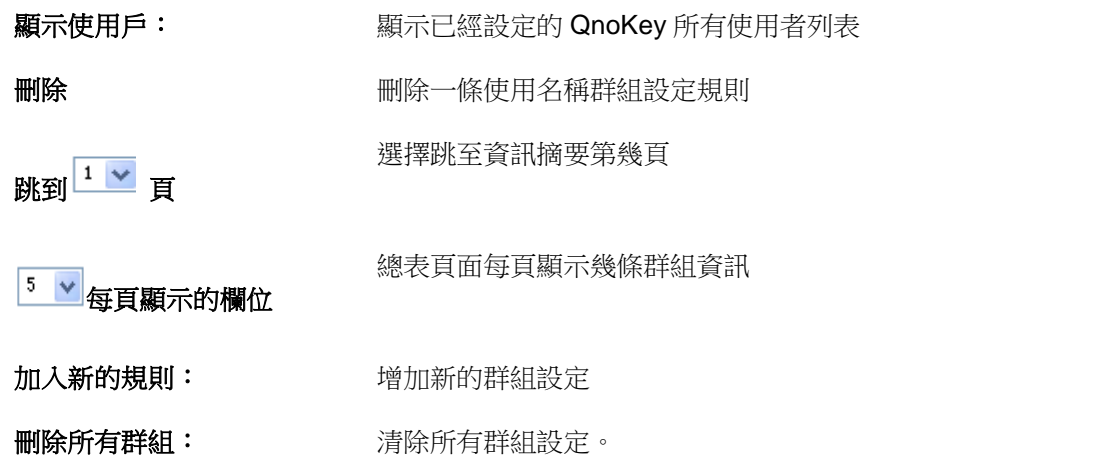

#### **11.2.2** 群組設置頁面

按下"加入新的規則"按鈕後,將進入"QnoKey 群組參數設定"頁面,如下圖所示。

**◎** QnoKey 群組參數設定

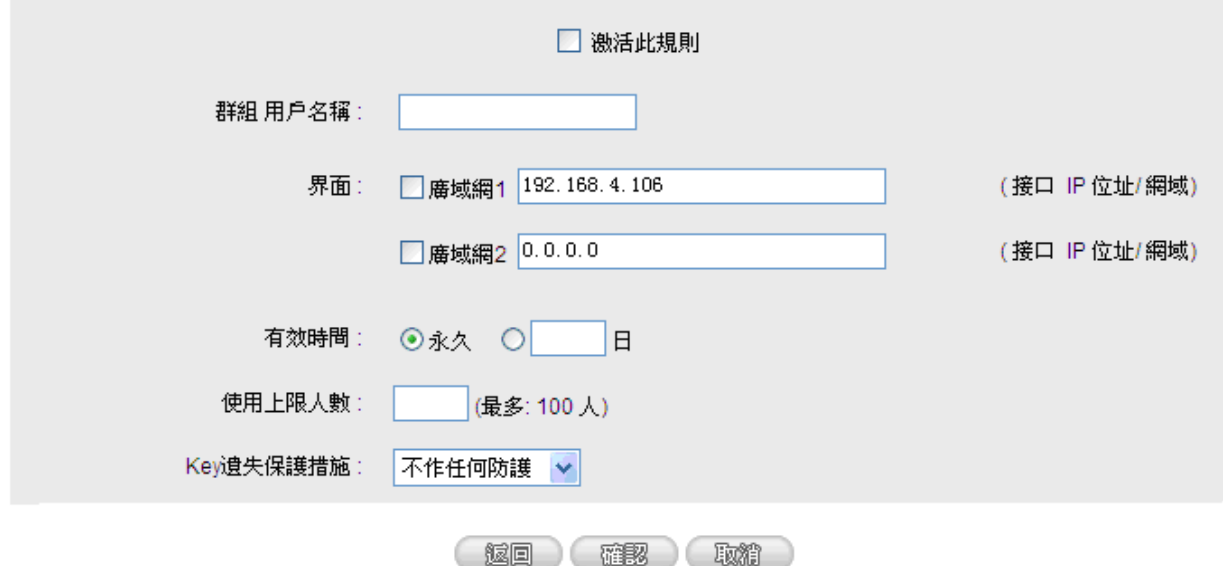

這個頁面主要用來設置 QnoKey 群組。在這裏,通過廣域網埠口、有效時間、使用者上限人數、遺失保 護措施等,對 QnoKey 的群組參數進行設置,以便對 QnoKey 使用者分類管理,提高其安全性。

激活此規則: **Allam Tamida Conduity** 勾選此選項,啟用這條設定群組。

群組用戶名稱: **The Compass 在此填寫想要建立的 QnoKey 群組名稱**。

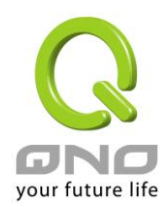

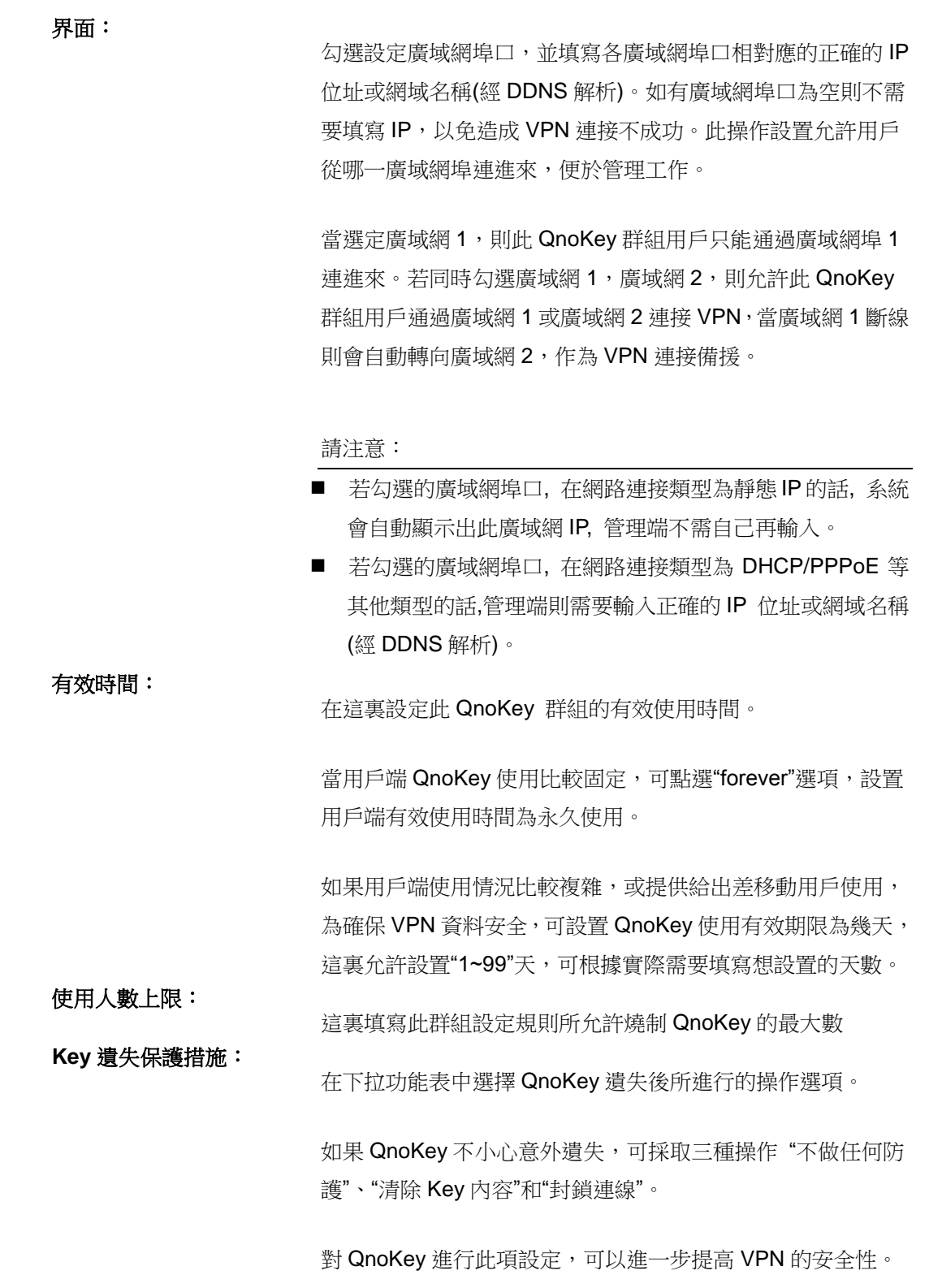

選擇"不做任何防護"操作選項,則當這把 Key 遺失後,不做任 何操作。

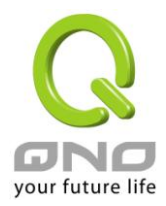

選擇"清除 Key 内容"操作選項,會在這把 QnoKey 遺失後再建 立 VPN 連線時,將這把 QnoKey 裏的資料清除。

選擇"封鎖連線"操作選項,則會在這把 Key 遺失後,不能再連 上 VPN,將其鎖定。

按下"確認"按鈕應用此群組設定規則,按"取消"取消剛才的設定操作。按"返回上一頁"返回上一頁。

當按下"確認"按鈕,會彈出一個對話方塊,詢問您是否繼續增加設置群組,點選"確認"繼續增加另一個 群組設置規則,點選"取消"返回到 QnoKey 總表。如下圖所示。

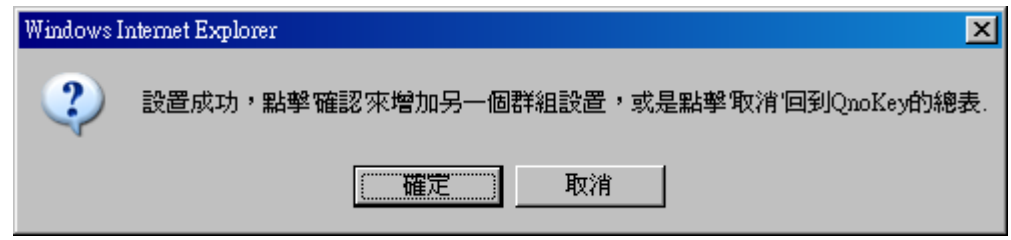

這時在 QnoKey 群組資訊總表頁面就會顯示出剛設定好的群組。如下圖所示。

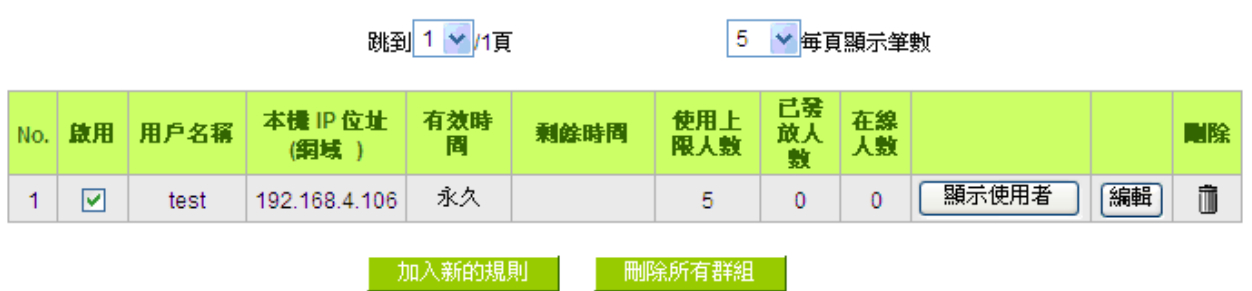

當新增規則後,每一條規則後面都會出現"顯示使用者"和"編輯"按鈕。點選"顯示使用者"按鈕,則會顯示 應用這條群組規則的用戶列表。點選"編輯"按鈕編輯修改設定。點選垃圾桶圖示,刪除這條設定。

#### **11.2.3** 群組用戶列表頁面

點選"顯示用戶"按鈕後,將顯示應用這條群組規則的群組用戶列表頁面。

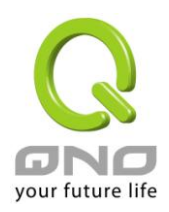

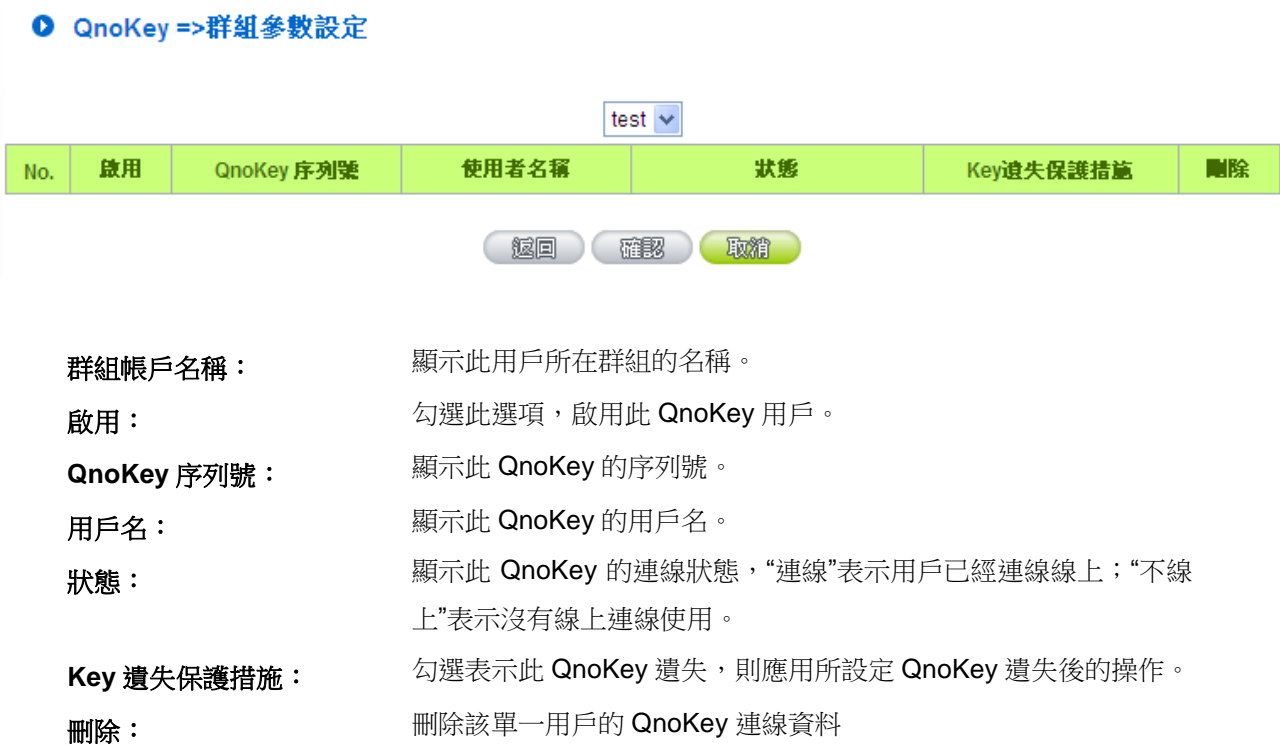

#### **QnoSoftKey**

相對於 Qno USB Key, 俠諾現在也提供了另一種不需要實體 USB Key, 且具有相同連線模式的功能稱 為 QnoSoftKey,基本上連線的加密模式與設定相同,並且可透過購買升級序號來擴充原本所支援的隧道數 量 (各機種出廠預設值目前為 1 條 QnoSoftKey 可使用)。

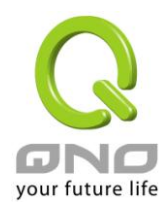

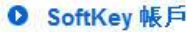

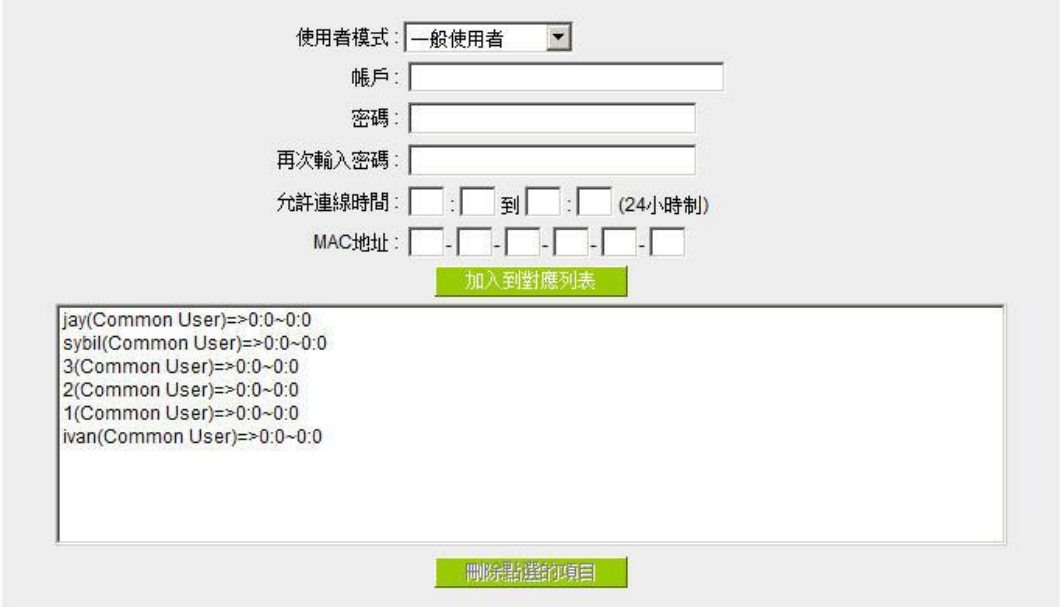

使用者模式: 總共有「一般使用者」、「最高權限使用者」、「最低權限使用者」三種角 色,預設值為一般權限使用者,表示在連線數已滿的狀態下,新的連線 建立不會對一般使用者造成影響。

> 最高權限使用者:表示該權限使用者在連線已滿的狀態下建立新連線, 可以踢除掉權限為「最低權限使用者」的在線使用者以建立連線,但是 當已經沒有最低權限使用者可以踢除時,最高權限使用者仍然無法成功 連線。

> 最低權限使用者:表示該權限在線使用者,會在連線已滿且有新的最高 權限使用者連線時被剔除,並且在連線已滿的狀態下,無法剔除其他角 色的在線連線。

帳戶: 輸入連線的帳戶名稱。

**密碼 高速 医**输入連線的帳戶密碼。

再次輸入密碼: 再次輸入確認輸入的密碼。

允許連線時間: 輸入該用戶允許連線的時間,若為 24 小時皆可連線,請填入 00:00 到 00:00。

**MAC** 地址: 請填入是否需要檢查 / 綁定用戶端電腦的 MAC 資料,以加強連線的安

全性,若不需要檢查請全部空白不需填入任何數值。

加入到對應列表: 將設定好的帳戶密碼內容加入至下方對應列表當中。

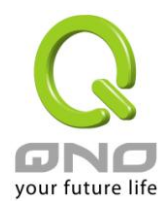

刪除點選的項目: 刪除所點選的該列設定項目。

#### **QnoSoftKey** 隧道升級

若您需要更多的 QnoSoftKey 隧道數量使用 (目前有支援的各系列機種出廠預設值為 1 條),請向購買產 品的代理商或是俠諾原廠諮詢購買,在完成購買付費的程序之後,會產生一組升級序號,此時只要把「升級 後的新隧道數」與升級序號輸入下方頁面欄位中並按下確認,經過系統檢查合法性與正確性之後,就可成功 升級 QnoSoftKey 的使用隧道數量。

### **11.2.4.** 封包穿透路由功能(**VPN Pass Through**)

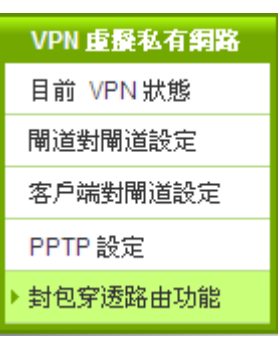

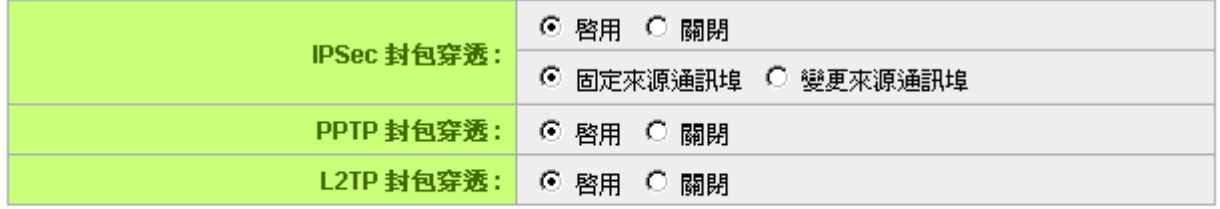

確認 取精

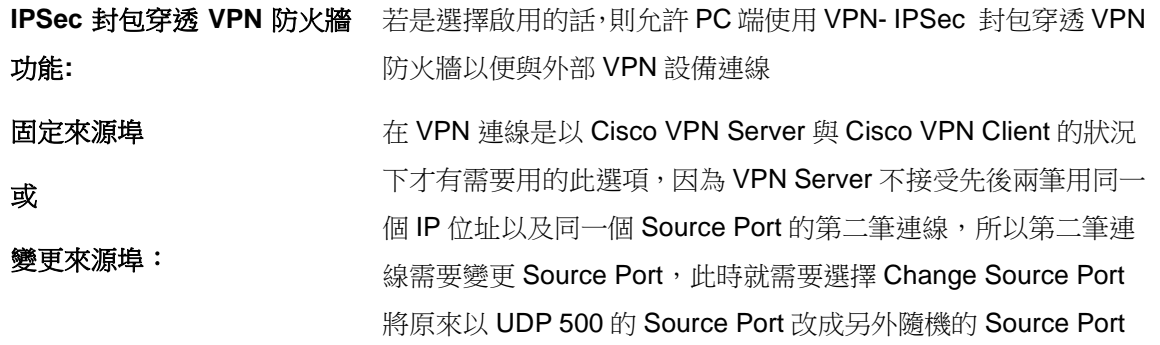

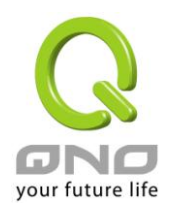

連線,選擇 Fixed 代表不變更 Source Port 仍以 UDP 500 連線

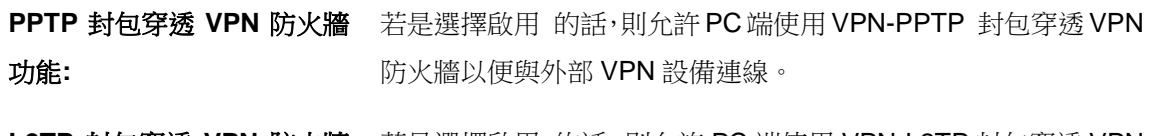

#### **L2TP** 封包穿透 **VPN** 防火牆 若是選擇啟用 的話,則允許 PC 端使用 VPN-L2TP 封包穿透 VPN 功能**:** 防火牆以便與外部 VPN 設備連線。

設定修改完成請按下"確認"按鈕儲存網路設定變更或是按下"取消"按鈕不做任何設定變更。

#### O SoftKey 隧道數升級

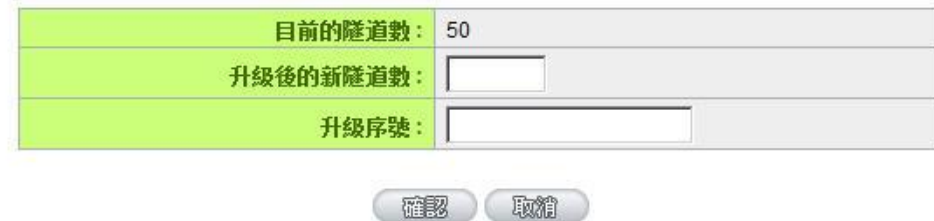

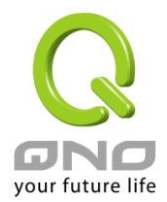

## **1**1**.3 QVM VPN** 功能設定

搭配 QVM 系列 VPN 防火牆提供了三大便利性功能:

SmartLink IPSec VPN: 簡單建立 VPN, 取代傳統 VPN 建立的複雜缺點, 只需要伺服器 IP、用戶名及密碼就可 以完成。

中央控管功能:讓所有外點或分公司的 VPN 連線狀態清楚且可直接在 VPN 防火牆中控畫面,遠端進入外點 用戶端做設定。

VPN 斷線備份機制:讓 ISP 斷線困擾造成外點或分公司資料無法對總公司傳送問題順利解決。

選擇 **QVM** 功能為用戶端模式**:** 選擇進行 VPN 連接的 VPN 防火牆為 QVM 用戶端。

#### O QVM配置模式

QVM 用戶端 マ

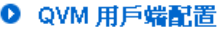

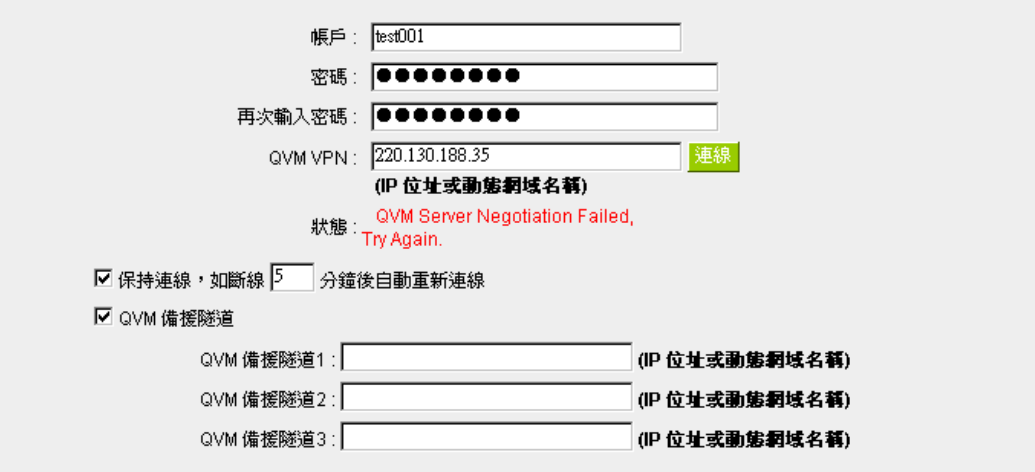

○ 進階功能配置

變更QVM用戶端通訊埠: 443 ▼

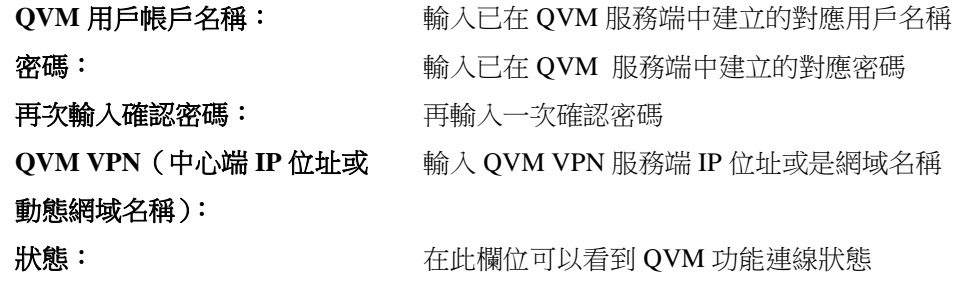

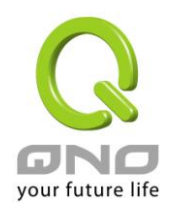

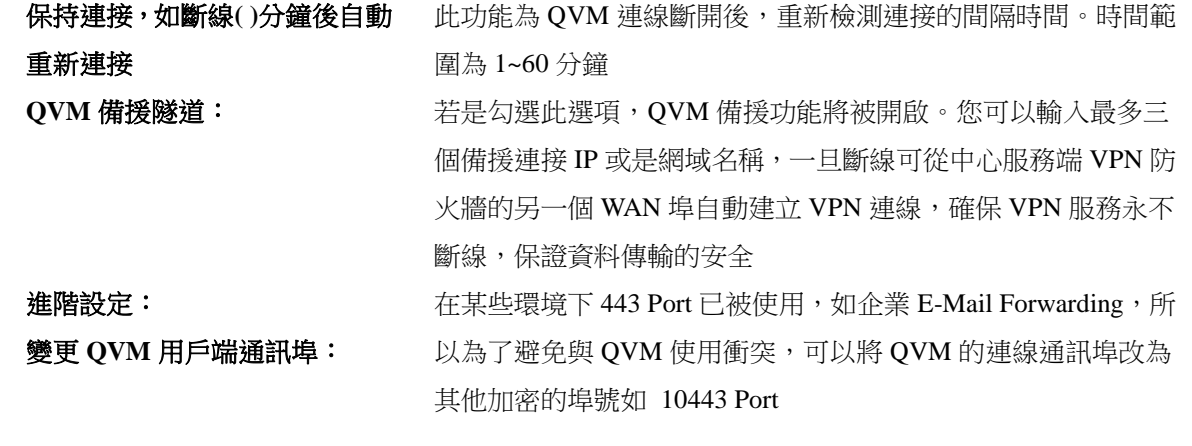

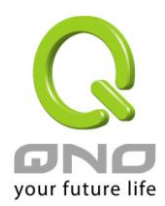

# 十二、其他進階功能設置

本章介紹路由器進階功能的設定,如果內網需要設置伺服器提供 Web/FTP 服務等,可以通過虛擬伺服器 的連接配置設置完成,同時應部分用戶需要提供靜態路由以及動態路由協定的設定,一對一 NA 功能的設定解 決實體 IP 與虛擬 IP 對應,以及設置動態網域名稱解析服務滿足用戶獲得 ISP 的動態公網 IP 情況下需要建設 Web/FTP 伺服器等要求。

### **12.1 DMZ/**虛擬服務主機

#### O DMZ 服務主機

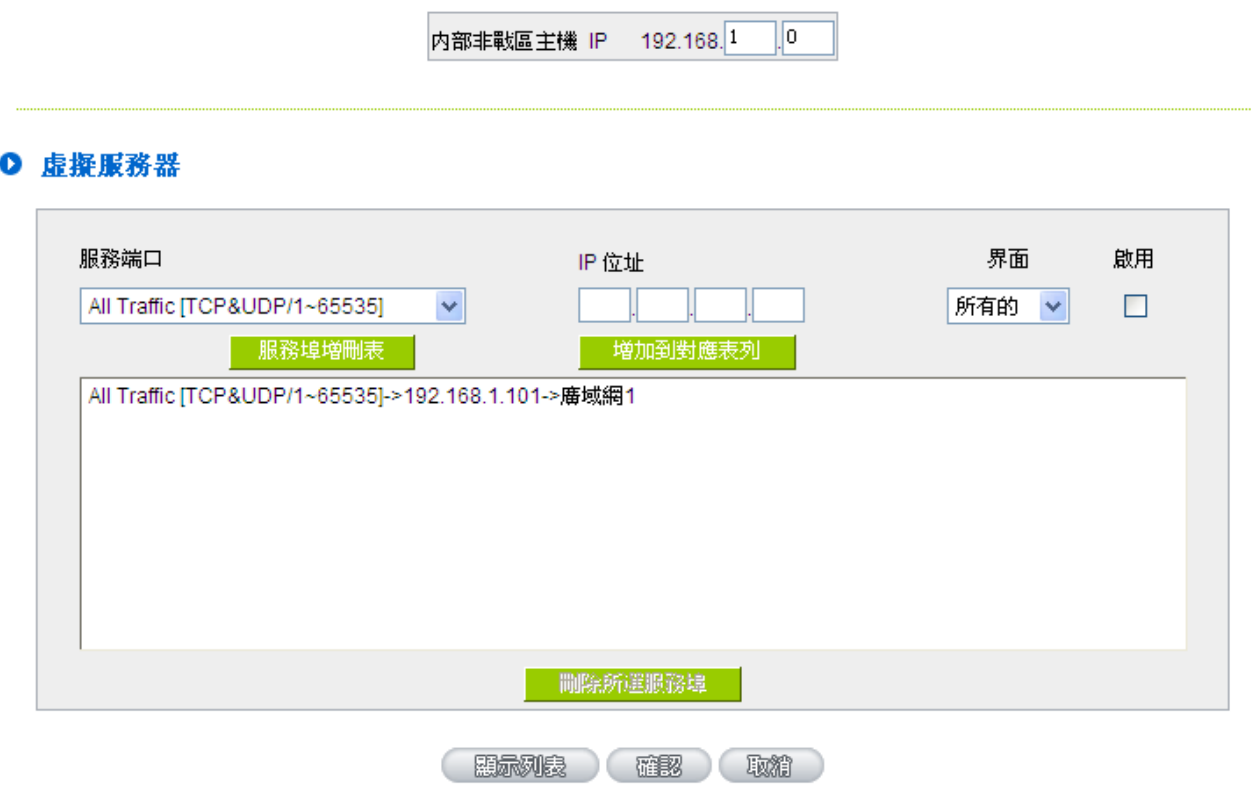

#### **12.1.1 DMZ** 設定

當您將防火牆路由器內部的某台 PC 的虛擬 IP 填入到此 DMZ 選項時,路由器 WAN1 及 WAN2 的合法 IP 位址會直接對應給此台 PC 使用,也就是說從 WAN 端進來的封包,若是不屬於內部的任何一台 PC,都會傳送 到這台 PC 上。

在使用"DMZ 主機"功能後,若您要取消此功能必須於在設定虛擬 IP 地址地方填入"0"的參數,才會停止此 功能使用。

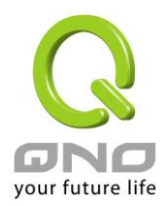

點擊此按鈕"確認"即會存儲剛才所變動的修改設定內容參數。 點擊"取消" 即會清除剛才所變動的修改設定 內容參數,此操作必須在確認存儲動作之前才會有效。

#### **12.1.2** 虛擬伺服器設定

若是您在內網需架設伺服器(意指對外部的服務主機 WEB、FTP、Mail 等),這個功能可將虛擬伺服器主 機視為-虛擬的位置,利用防火牆路由器的外部合法 IP 位址, 經過服務埠的轉換, (如 WWW 為 80 埠), 直接 存取到内部虛擬 IP 的伺服器的服務。例如在設定視窗中,選項填入伺服器位置,如 192.168.1.2 且埠是 80 的 話,當外部網路要進來存取這個網頁時只要鍵入:

http:[//220.130.188.45](http://220.130.188.45/) (假設此為防火牆路由器的外部合法 IP 位址)

此時,就會通過防火牆路由器的公網 IP 位址去轉換到 192.168.1.2 的虛擬主機上的 80 埠讀取網頁了。

其他種類的伺服器設定,都如以上設定;只要將所用伺服器的服務埠以及虛擬主機的IP 位址填入即可!

**0 虚操服務器** 

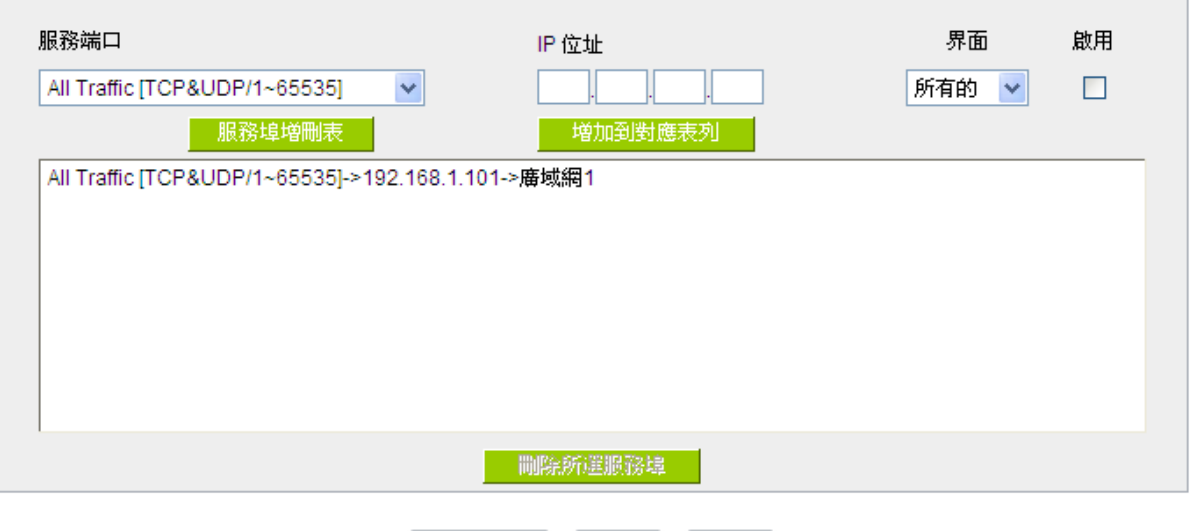

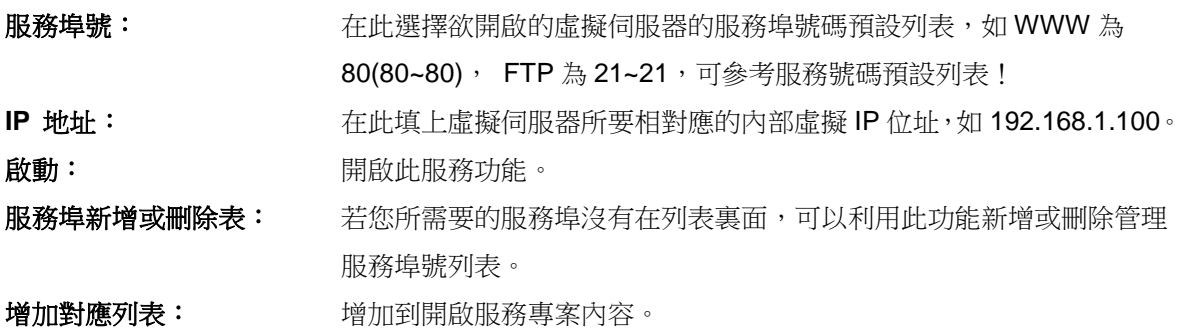

(顯示列表) 確認 (取精)

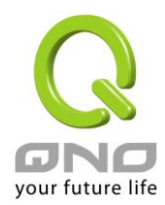

#### 新增或刪除管理服務埠號

若您欲開啟的服務埠專案沒有在表列中,您可以點擊"服務端新增或刪除表"新增或刪除管理服務埠號列表, 如下圖所示:

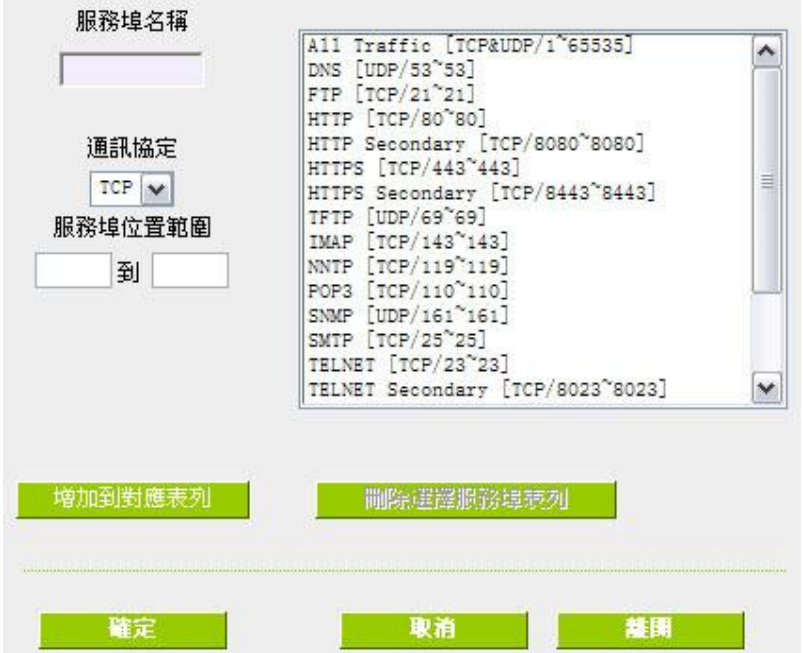

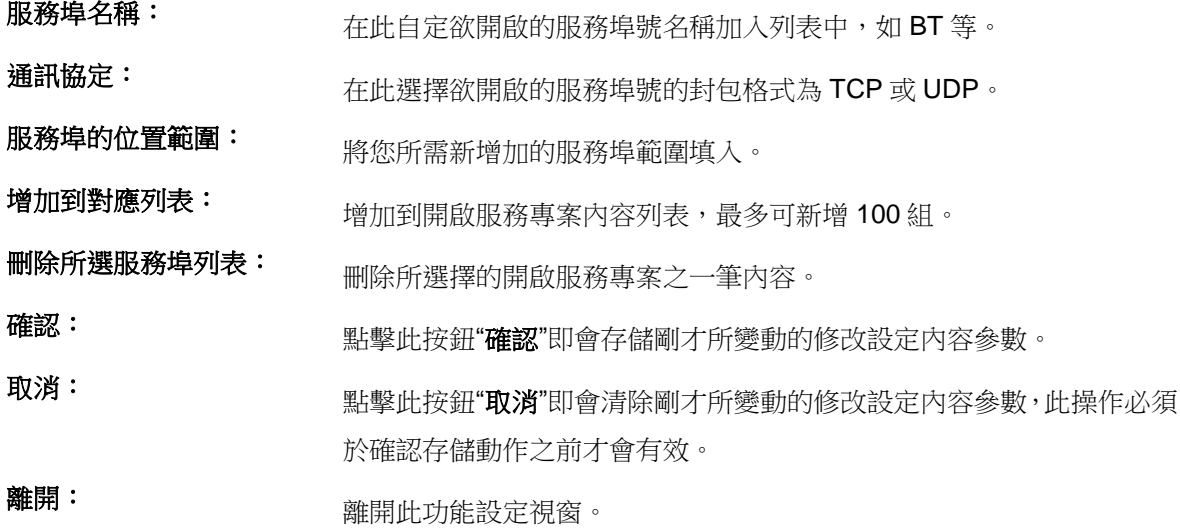

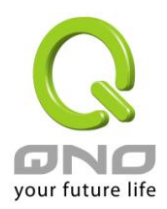

## **12.2 UPnP**

UPnP (Universal Plug and Play) 是微軟所制定的一項通訊協定標準,若是您使用的電腦有支援 UpnP 機制 的話(如 Windows XP)而且您的電腦 UpnP 功能有開啟,您可以將 VPN 防火牆的 UPnP 功能啟用,可以從您的 電腦上開啟或關閉 UPnP Forwarding 的選項。

UPnP 功能包含有 UPnP Forwarding 的功能,如您要在内網設置虛擬伺服器,您可以在前章節介紹的 Forwarding 功能設置,或是在此 UPnP Forwarding 中設置。不過請不要重複輸入造成衝突。

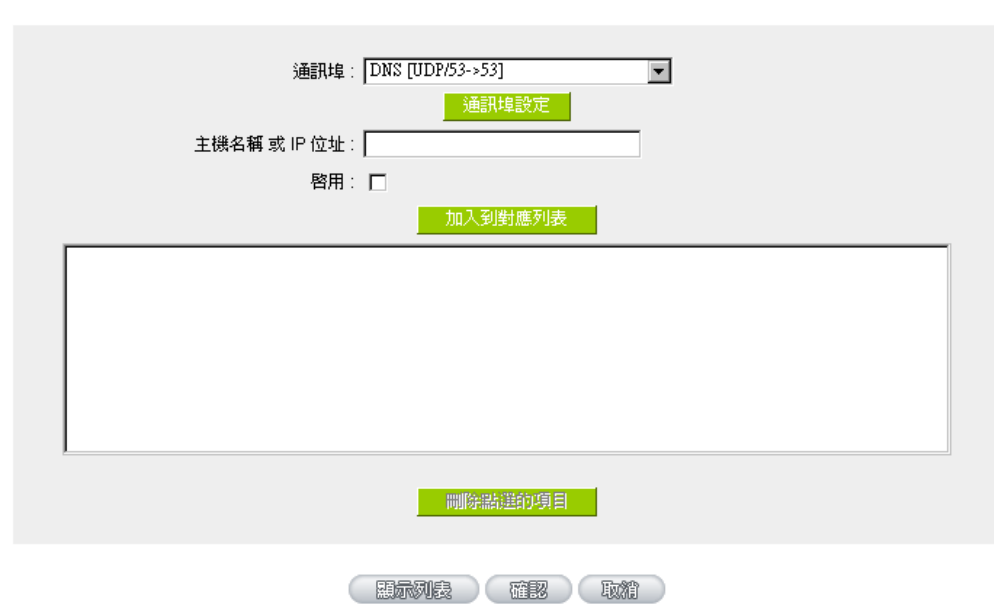

#### O UPnP手動映射

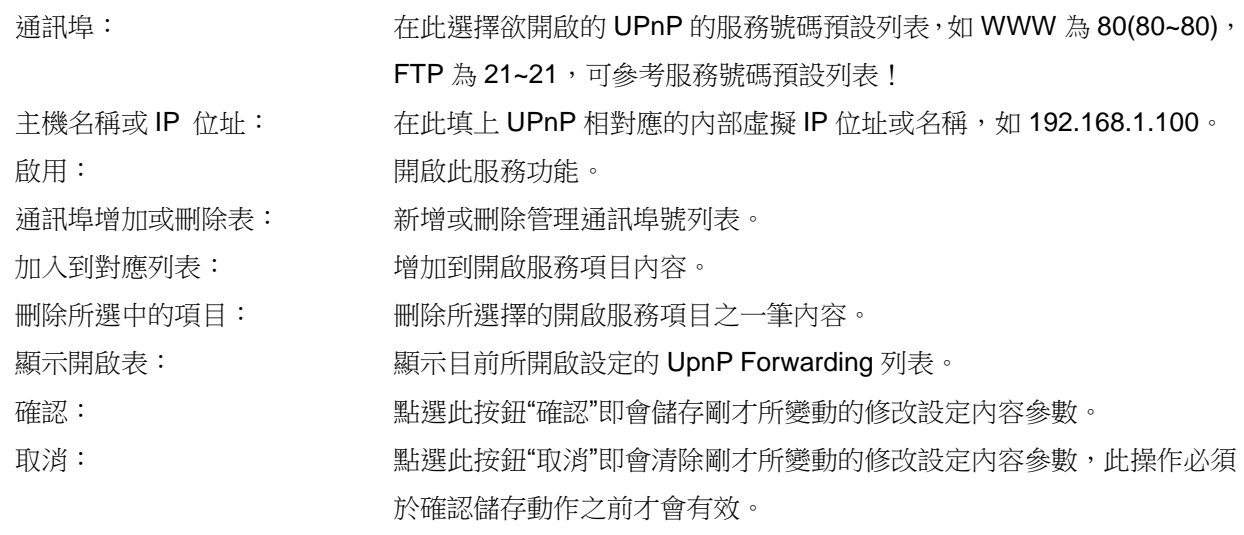

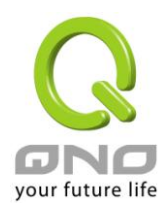

# **12.3** 路由設定

此節介紹動態路由協定以及靜態路由的設定。

## ● 動態路由協議

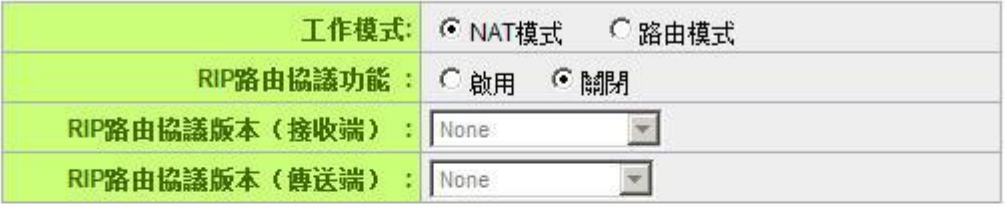

### ◎ 靜態路由協議

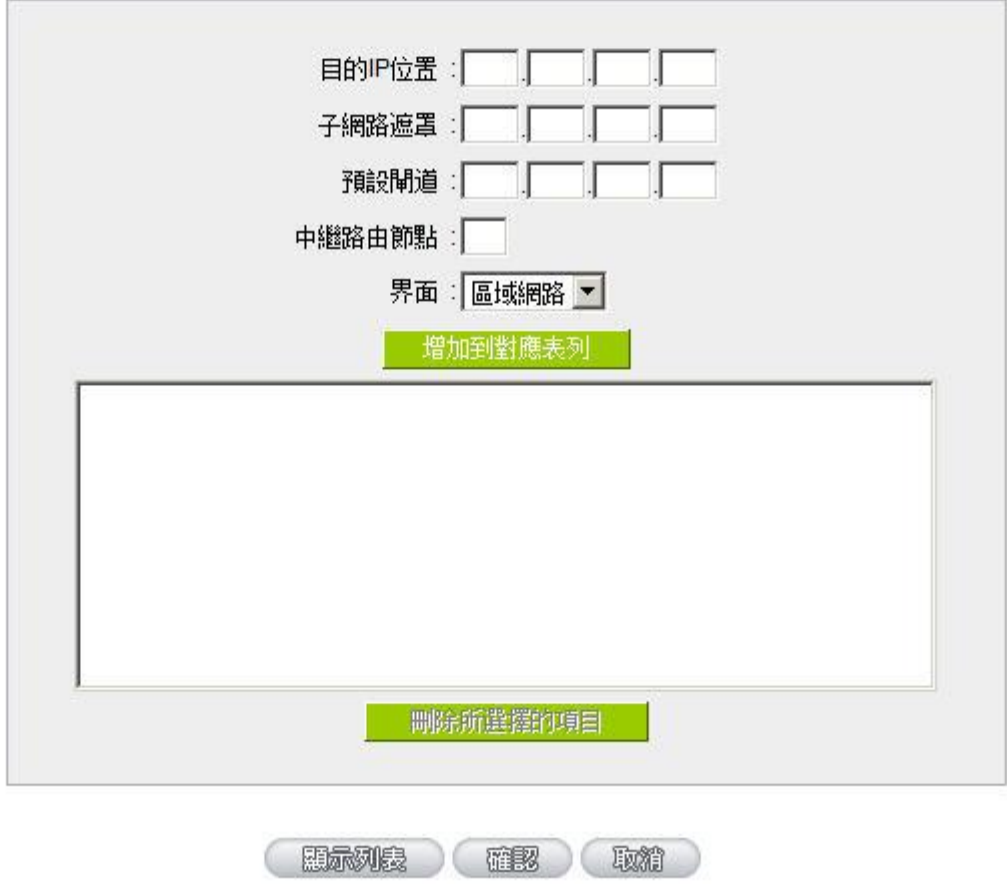

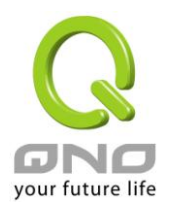

#### **12.3.1** 動態路由設定

RIP 是路由通訊協定 Routing Information Protocol 的簡稱,有 RIP I / RIP II 兩個版本。對於一般使用的網 路中,大多只有一個路由器(或是閘道器),所以大部份的情況是不需要使用這個功能。RIP 的使用時機是您的 網路中有數個路由器,此台路由器是其中之ㄧ,此時若是不想手動設置每台路由器的路由表,可以啟動此功能, 自動將所有路徑更新!

RIP 是一個很非常簡單的路由協議,採用距離向量的方式以封包到達目的地之前需要經過的路由的個數來 做傳送距離的判斷,而不以實際連線的速率來做判斷。所以所選的路徑是經過最少的路由,但是並不一定反應 速度最快的路由及路徑。

### ◎ 動態路由協議

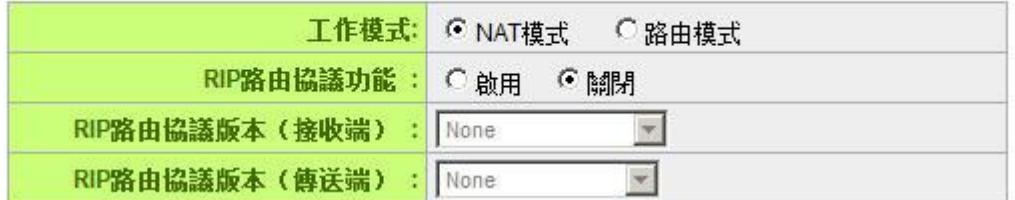

選擇路由器運作模式: 選擇路由器運作模式為 NAT 模式或是路由模式。 動態路由通訊協定 **RIP** 功能: 選擇按鈕"啟動"開啟使用 RIP 動態路由通訊。 傳送動態路由通訊協定 功能: 可干上下選擇按鈕選擇使用動態路由通訊 None, RIPv1, RIPv2, Both RIPv1 and v2 作為傳送動態路由通訊協定格式。 接收動態路由通訊協定 功能: 可于上下選擇按鈕選擇使用動熊路由通訊 None, RIPv1, RIPv2-Broadcast, RIPv2-Multicast, 為接收動態路由通訊協定格式。

#### **12.3.2** 靜態路由設定

靜態路由是以手動設置路由表的方式來達成封包路由。在此路由器的應用可分為兩種方式,一是在內網中 連結不同網段或路由器,一是在 Multi-WAN 的環境中讓路由器知道去那個目的地址時就要走那條 WAN。例如 常常會遇到路由器不同的 WAN 申請不同家的 ISP 的線路,為了避免有些服務像是郵件伺服器,或遊戲伺服器 是架設在不同一 ISP 環境而且 ISP 之間無法彼此互通,此時去郵件伺服器或是去遊戲伺服器就應該走不同的 WAN,而避免繞遠路。這個用意跟協議綁定是有相似的做用。

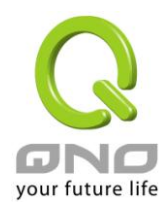

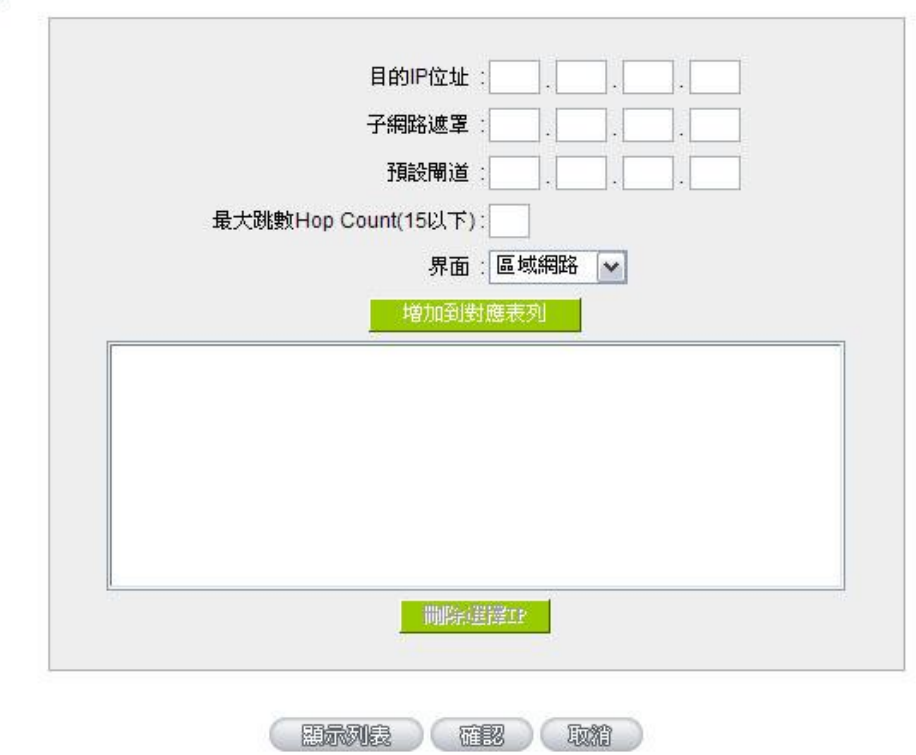

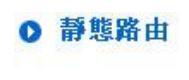

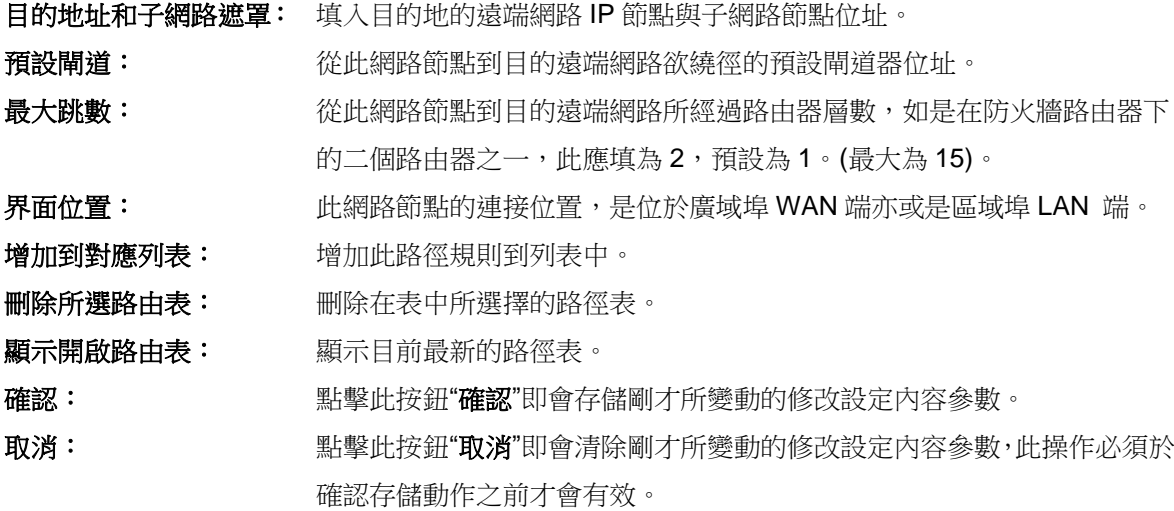

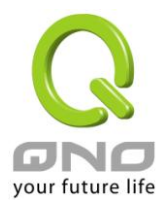

## **12.4** 一對一 **NAT** 對應

當您的 ISP 線路為固定制(如 ADSL 固定 IP)時,通常 ISP 會給您多個合法 IP 位址。防火牆路由器提供您 可將除了防火牆路由器本身 WAN 埠以及光纖盒或 ATU-R(閘道) 各使用一個合法 IP 位址後,所剩的合法 IP 位 址可以直接對應到防火牆路由器內部的電腦使用,也就是這些電腦在內網雖為虛擬 IP,但當做了一對一 NAT 對應後,這些對應到的電腦去外部訪問時都是有自己的合法 IP。

例如,當您公司內部環境需有兩台或兩台以上的"WEB 伺服器"時,由於需要兩個或兩個以上的合法 IP 位 址,所以可以利用此功能達到將外部多個合法 IP 位址直接對應到內部多個虛擬服務伺服器 IP 位址使用!

範例: 如您有 5 個合法 IP 地址,分别是 210.11.1.1~6,而 210.11.1.1 已經給防火牆路由器的 WAN1 使 用,另外還有其他四個合法 IP 可以分別設定到 One to One NAT 當中,如下所述:

- $210.11.1.2 \rightarrow 192.168.1.3$
- $210.11.1.3 \rightarrow 192.168.1.4$
- $210.11.1.4 \rightarrow 192.168.1.5$
- $210.11.1.5 \rightarrow 192.168.1.6$

#### 注意!

路由器 WAN IP 地址不能被涵蓋在一對一 NAT 的 IP 範圍設定中。

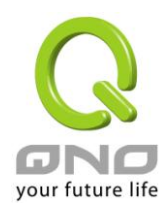

**0 一對一NAT** 

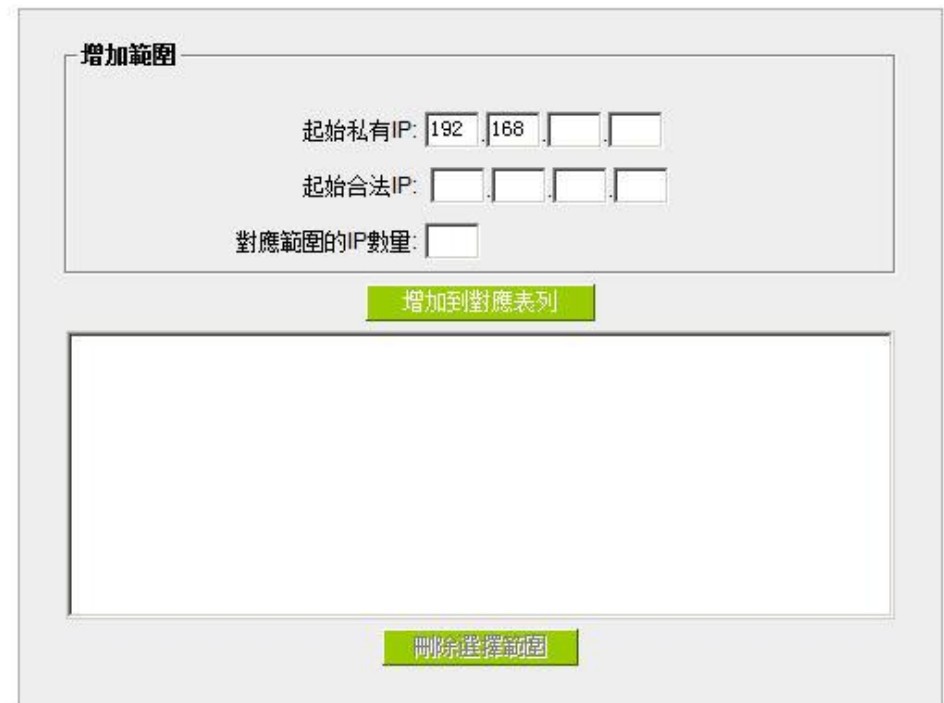

啟用一對一NAT對應

一對一 **NAT** 功能**:** 選擇是否開啟此一對一 NAT 功能 ―啟動‖開啟 ―禁止‖關閉。 内部範圍 IP 地址: **be decided in the decident** of the decident of the decident of the decident of the decident of the d 外部範圍 **IP** 位址**:** 外部合法 IP 位址起始 IP。 對應 IP 數量: **because of the conduct of the conduct of the set of the conduct of the set of the set of the set of the set of the set of the set of the set of the set of the set of the set of the set of the set of the set of** 增加到對應列表**:** 加入此設定到一對一 NAT 列表中。 刪除所選對應列表**:** 刪除所選擇的一對一 NAT 規則。 確認: **確認: 需要要** 監擊此按鈕"確認"即會存儲剛才所變動的修改設定內容參數。 取消: カンティングの開発の主義の法律、取消"即會清除剛才所變動的修改設定內容參數,此操作必須於 ―確認‖存儲動作之前才會有效。

#### 注意!

一對一的 NAT 模式將會改變防火牆運作的方式,您若設定了此功能, LAN 端所對應有 公網 IP 的服務伺服器 或電腦將會曝露在互聯網上。若要阻絕網路的使用者主動連線到一對一 NAT 的服務伺服器或電腦,請到防火牆 的存取規則中設定適當的拒絕存取規則條件。

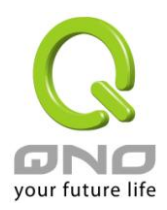

## **12.5 DDNS-**動態網域名稱解析

此路由器的"DDNS"功能可以支援 QnoDDNS.org.cn 與 Dyndns.org 兩家的動態網域名稱解析功能,其目 的是為了讓使用動態 IP 位址(也就是無法有固定 IP 的環境)來架設虛擬伺服器、建立企業 VPN 使用、及遠端監 控時查詢現在的路由器 IP。如 ADSL PPPoE 計時制或是 Cable Modem 的使用者的 WAN IP 位址都會隨 ISP 端 要求而改變,當此時使用者申請了 DDNS 後,如"qno. QnoDDNS.org.cn",將其設定在 DDNS 設定中,則在遠 程只要去 Ping QnoDDNS.org.cn 則可以知道現在防火牆路由器的實際 IP。且若是內部有架設網站之類的服務, 網路使用者只要在網址打上 qno. QnoDDNS.org.cn 就可以直接進入到您內部架設的 WEB。在設定此功能之前, 請向 www.qno.cn/ddns 或 www.dyndns.org 提出申請, 此兩個服務是完全免費的!

另外,為了解決 DDNS 伺服器可能會發生不穩定的情況,現在防火牆路由器每個 WAN 都可同時對此兩家 DDNS 做動態 IP 升級。

#### O DDNS 動態網域名稱

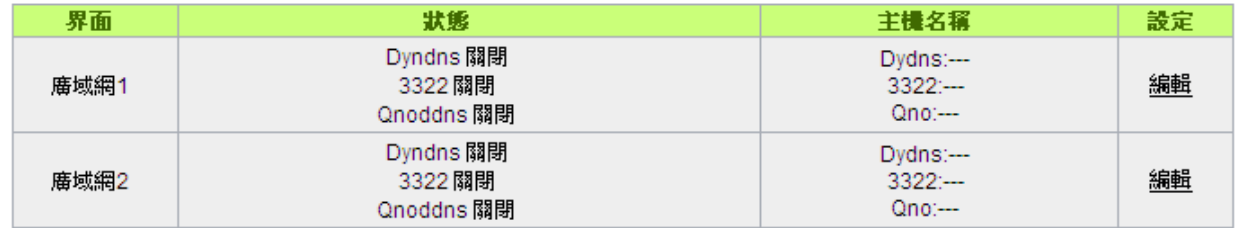

\*此為示意圖,會因產品線不同,圖形會有所差異

選擇您要配置的廣域網埠,比如"廣域網 1",點擊"編輯"進入廣域網 1 的 DDNS 配置視窗,對要設置的 WAN 口的 DDNS 方式進行勾選。

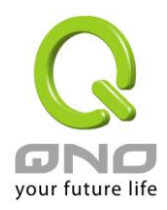

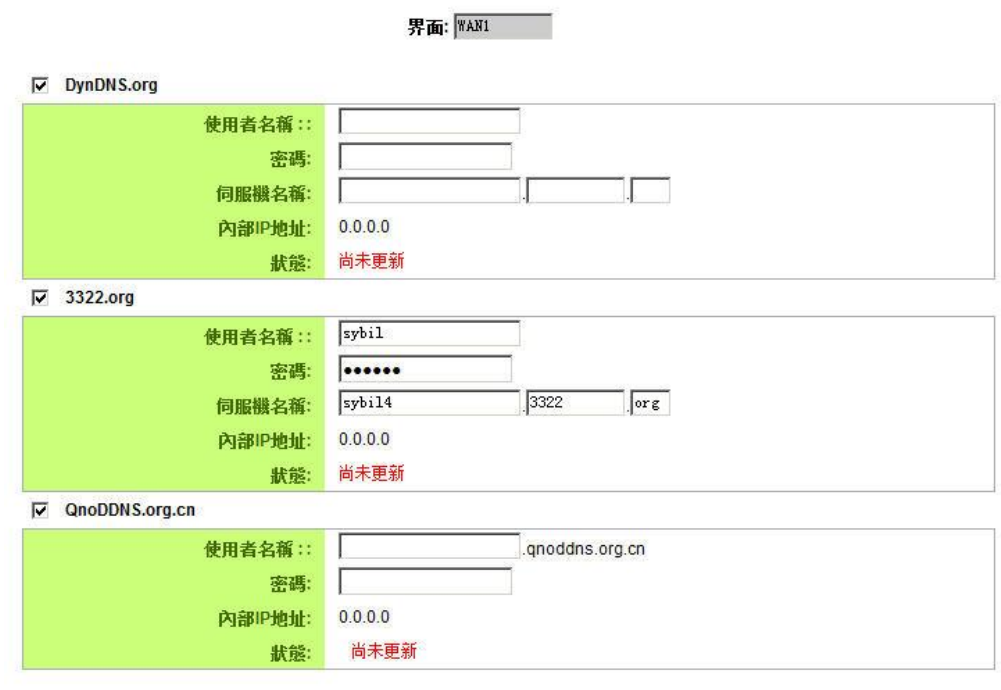

(確認) 取消

\*此為示意圖,會因產品線不同,圖形會有所差異

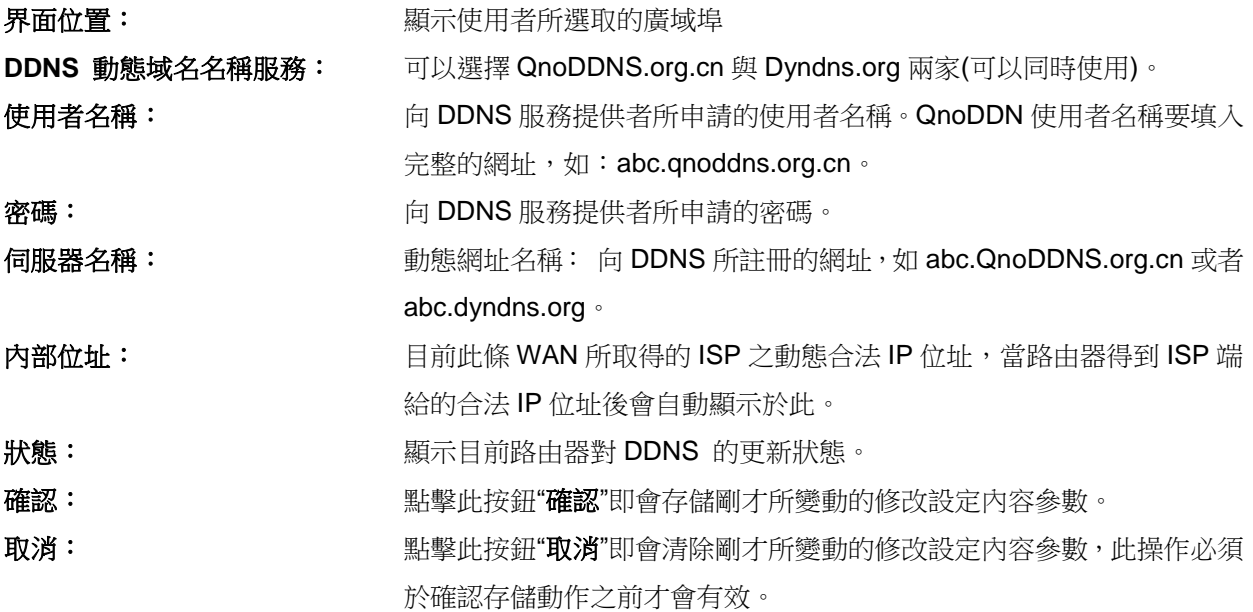
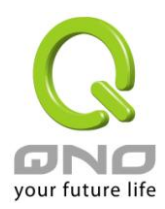

# **12.6** 廣域網界面 **MAC** 位址設定

有些 ISP 會要求提供一固定 MAC 位址(網卡物理位址)做為 ISP 端分配 IP 給您的認證使用, 此大多適用於 Cable Mode 的用戶。若有此需求的話,可使用此功能將提供給 ISP 的網卡物理位址(MAC 位址: 00-xx-xx-xx-xx-xx)填入此項目中,防火牆路由器就會以此 MAC 位址作為跟 ISP 請求 IP 時的認證!

## O 廣域網路接入 MAC 位址

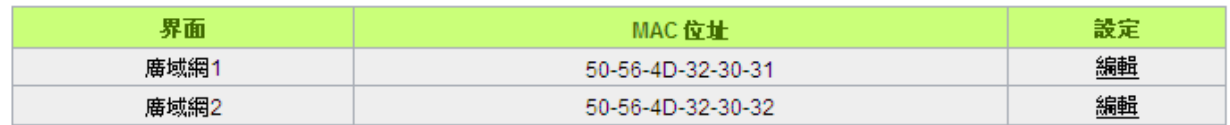

選擇您要配置的廣域網埠,比如"廣域網 1",點擊"編輯"進入廣域網 1 的埠 MAC 位址配置視窗,使用者可 以自行輸入提供給 ISP 的網卡物理位址 MAC,點擊此按鈕"確認"即會存儲剛才所變動的修改設定內容參數,點 擊此按鈕"取消"即會清除剛才所變動的修改設定內容參數,此操作必須於確認存儲動作之前才會有效。

目前設備出廠預設的 MAC 位置為 WAN 端的 MAC 地址。

## O 廣域網路接入MAC位址

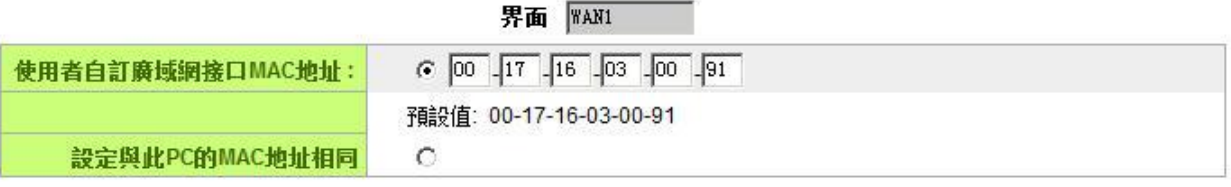

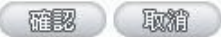

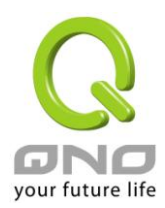

# 十三、工具程式功能設定

此章節介紹用來管理路由器以及測試網路連線的工具。

考慮安全的因素,建議修改密碼。關於登錄密碼與路由器時間的設定已經在第五章 5.2 節已經介紹,在此 就不做重複介紹了。

# **13.1** 自我診斷-線上連線測試

防火牆路由器 提供簡易的線上測試機制,方便於測試線路品質時使用。此包含 DNS 查詢以及 Ping 二種。

◎ 網域名種香詞測試 C Ping封包傳送/接收測試

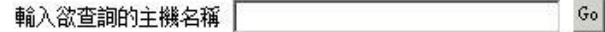

#### 網域名稱解析查詢測試

請於此測試視窗輸入您想杳詢的網域主機位置名稱,如 [www.abc.com](http://www.abc.com/) 然後點擊開始的按鈕開始測試。測 試結果會顯示於此視窗上。

> ⊙ 網域名稱伺服器測試 ○ Ping-封包傳送/接收測試

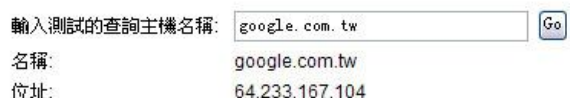

#### **Ping-**封包傳送**/**接收測試

○ 網域名稱伺服器測試

◎ Ping-封包傳送/接收測試

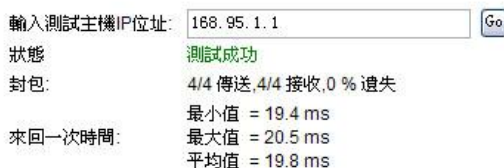

此專案為主要提供管理者瞭解對外連線的實際狀況,可以由此功能瞭解網路上的電腦是否存在!

請於此測試視窗輸入您想測試的主機位置 IP, 如 168.95.1.1 點擊開始的按鈕開始測試, 測試結果會顯示在 視窗上。

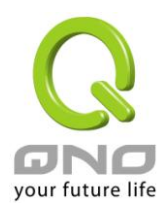

# **13.2** 系統韌體升級

此功能可以讓防火牆路由器 在 Web 設定視窗中直接做韌體升級。請您於升級前先確認韌體版本資訊。 點 擊"瀏覽"按鈕,選擇韌體存放資料夾,並於選擇欲升級的韌體後,**點擊立即系統軟體更新**做升級。

#### 注意!

執行韌體升級前,請詳細閱讀視窗中的注意事項。

正在做韌體升級當中時,請勿離開此升級窗口,否則會造成防火牆路由器升級失敗。

# **O** 韌體更新

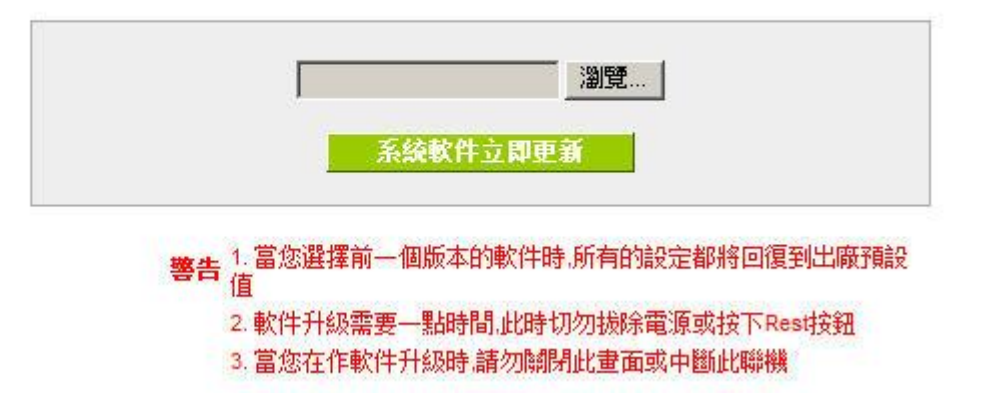

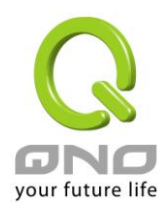

# **13.3** 系統設定參數存儲

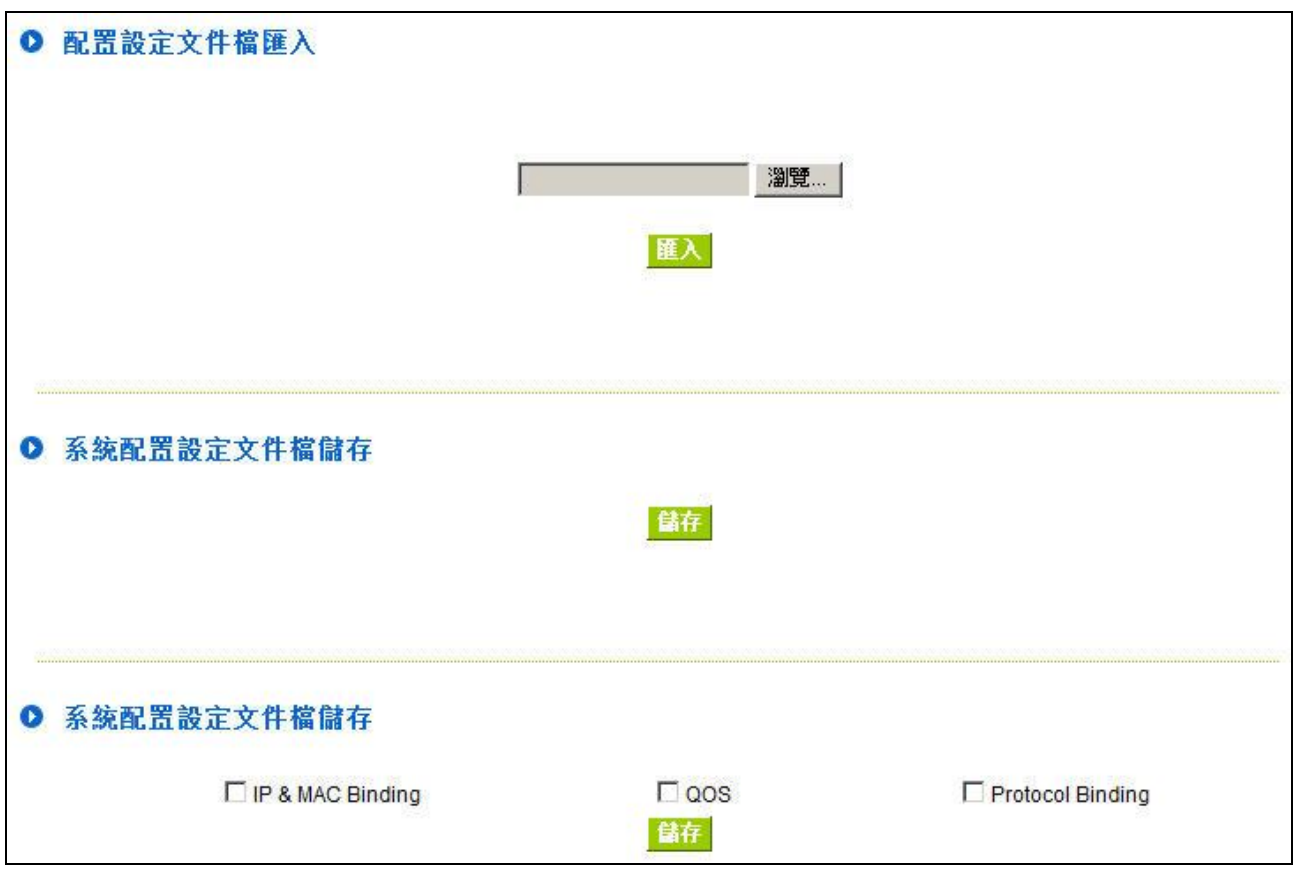

#### 設定文件檔匯入:

此功能將之前所存儲在電腦的備份設定參數內容回存到防火牆路由器中!選擇"瀏覽"至備份參數檔 "config.exp"存放資料夾,選擇該檔後,點擊"匯入"按鈕做設定檔匯入。

#### 系統配置參數檔存儲:

此功能為存儲網管人員在防火牆路由器的設定參數備份到電腦中,通常做路由器版本升級前,請務必將您 現在的防火牆路由器設定檔用此功能存儲在電腦中!點擊存儲按鈕,選擇至備份參數檔"config.exp"存放資料夾 位置,點擊存儲即可。

#### 系統配置設定文件檔儲存:

此功能為 IP & MAC Binding、QoS、Protocol Binding 三個功能的規則設定值儲存,可以單獨將這些設定 規則匯出儲存或是匯入路由器 (上方匯入設定檔功能)。

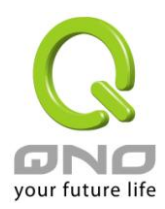

# **13.4 SNMP** 網路管理設定

SNMP 為 Simple Network Management Protocol 的縮寫, 指網路管理通訊協定。此為網際網路上使用的 一個管理工具。通過此 SNMP 通訊協定,可以讓已經具備有網路管理的程式 (如 SNMP tools-HP Open View) 等網管程式做即時管理之通訊使用。VPN 防火牆支援標準 SNMP v1/v2c,可以搭配標準 SNMP 網路管理軟體 來得知目前 VPN 防火牆上的機器運作情況,以便隨時掌握網路資訊。

#### O SNMP網絡管理

# 系統名稱 test 聯繫方式 | 系統地址 | Get Community Name public Set Community Name **Trap Community Name** Send SNMP Trap to 192.168.1.200

#### SNMP網路管理設定:啟用 区

在那个人取消了

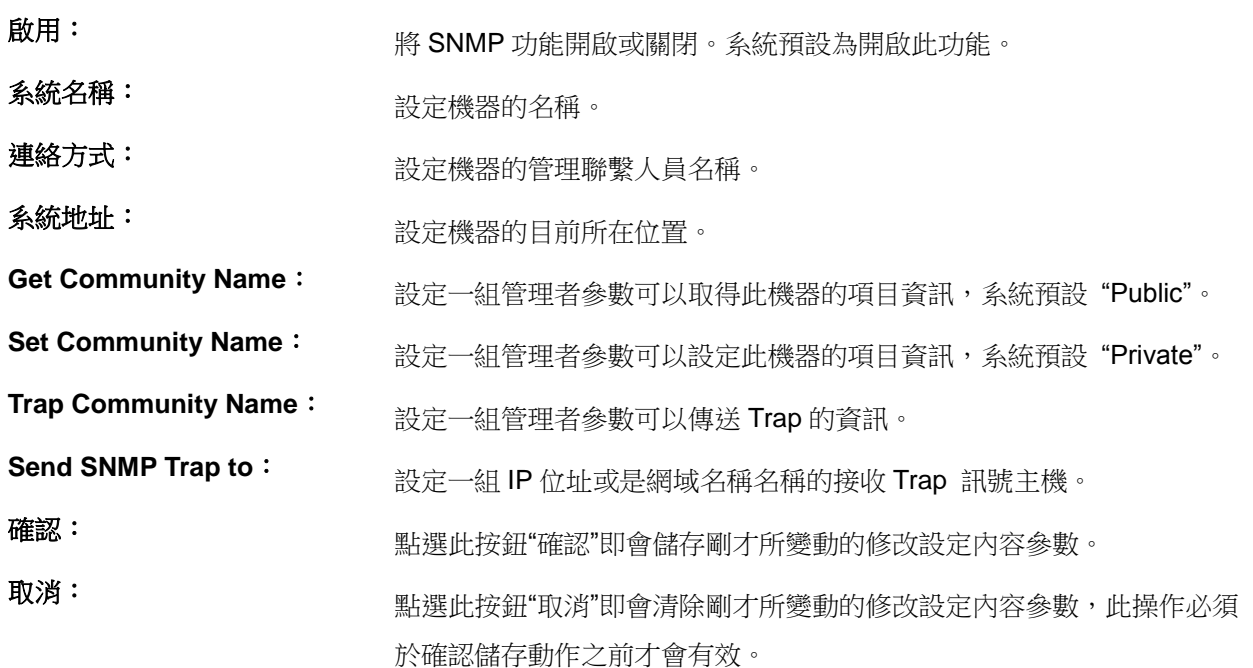

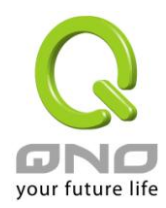

# **13.5** 系統恢復

您可以於此工具中選擇防火牆路由器系統重新開機功能,請點擊"系統重新啟動(Reset)"的"立即重新啟動)" 按鈕即可重新開機啟動。

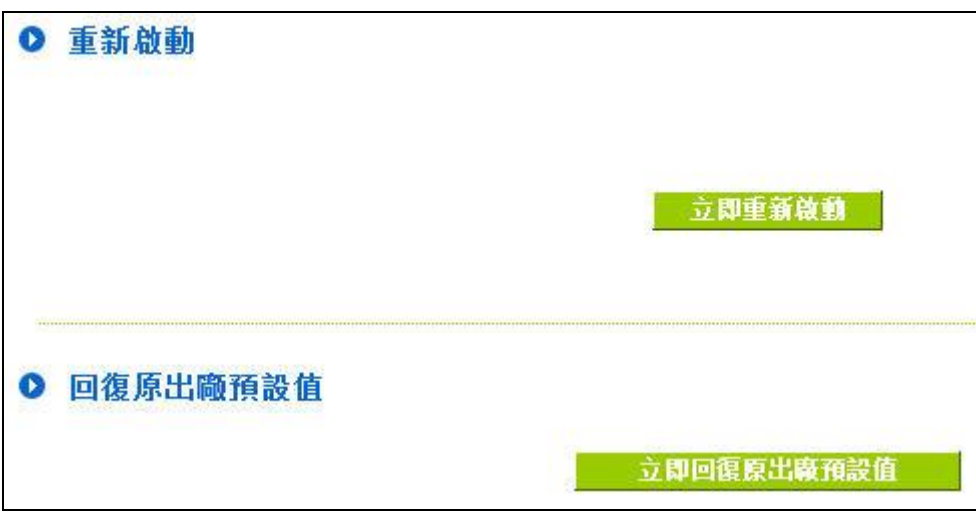

### 系統重新啟動

**Q** 重新啟動

如圖,如果點擊系統啟動下的"立即重新啟動",會彈出提對話方塊提示是否重新啟動路由器,確認路由器就 做重新啟動操作。

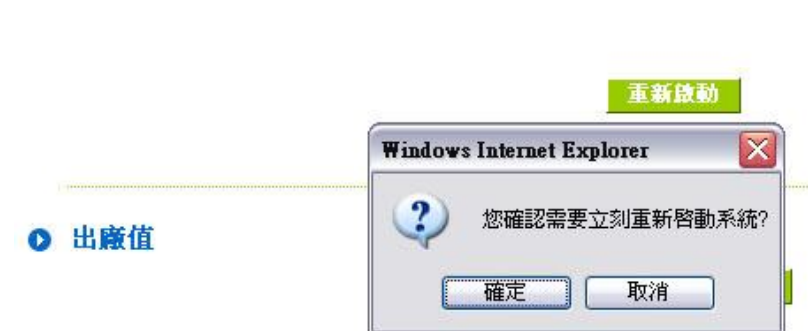

### 恢復原出廠預設值

若是選擇重新恢復"立即重新啟動", 會彈出提對話方塊提示是否恢復出廠值,確認後路由器將做恢復出廠 值操作。

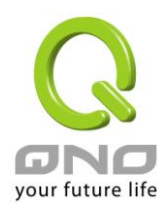

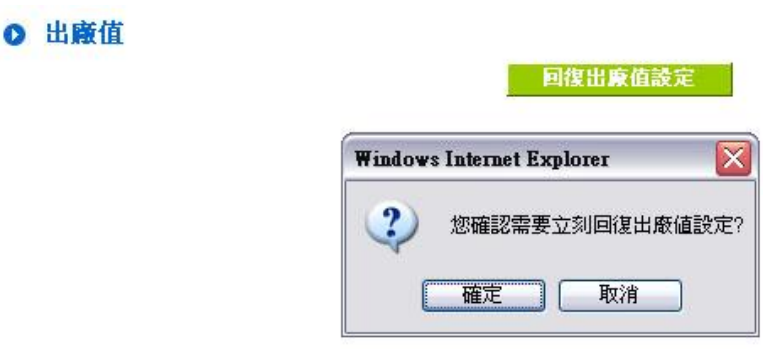

我們建議在做版本升級前請先將路由器現在的設定值存在電腦,等做完版本升級後,使用此功能將機器做 出廠值設定以確保機器升級後的穩定行,然後再將剛才存在電腦的設定直存回防火牆路由器(如何存儲防火牆路 由器的設定資料及升級完成後如何存回防火牆路由器,請參考12.3 系統設定參數存儲說明)。

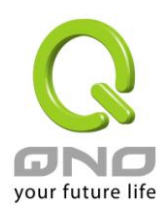

# **13.6 License Key** 產品功能金鑰設定

Qno 俠諾系列防火牆 / 路由器產品,會有一些功能的「啟用」或是「正式版」(非試用版),會需要申請與購 買 License Key (產品功能金鑰) 才能夠進行使用。例如 QnoSniff (俠諾神捕)、Inbound Load Balance (對 內負載均衡) 等。

#### **O** License Key

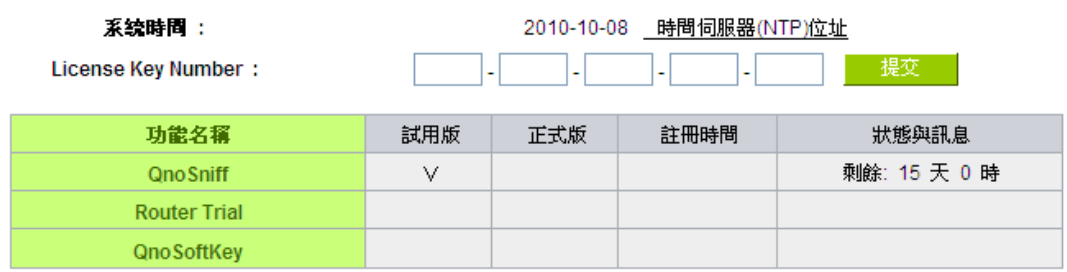

#### 量新整理

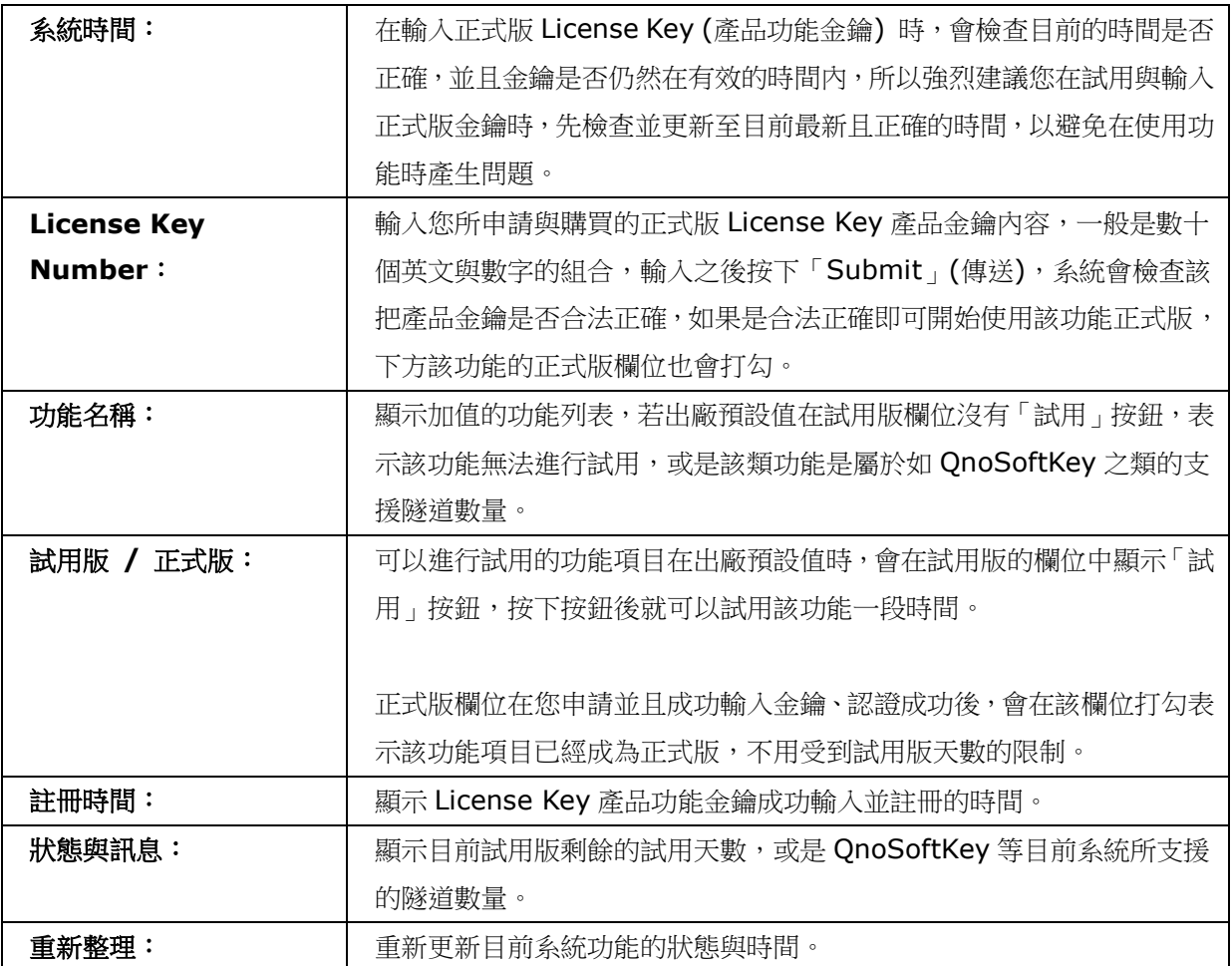

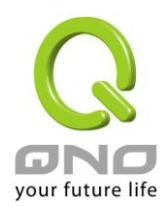

# 十四、日誌功能設定

日誌功能紀錄路由器的運行資料,並以可讀的方式呈現再設定視窗上提供給您作為參考。您可以依據需求 檢視這些資訊。

# **14.1** 系統日誌

防火牆路由器的日誌記錄提供三種設定: 系統日誌, 電子郵件通知, 以及選擇日誌的類別。

# **Q** 系统日誌

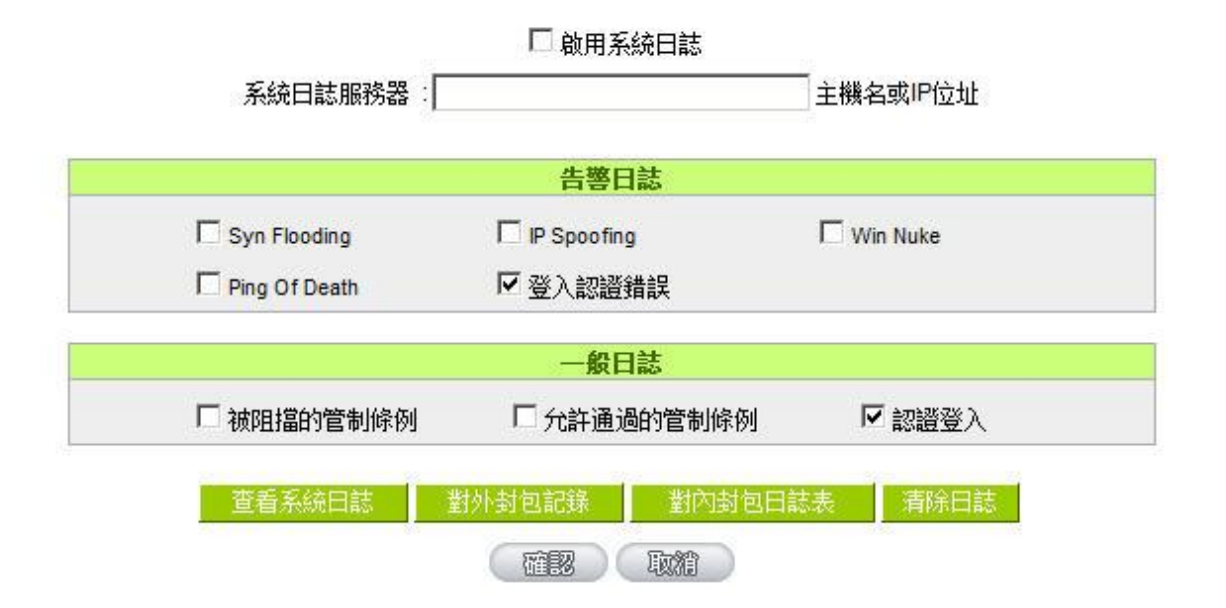

### 系統日誌

啟動系統日誌**:** 若是勾選此選項的話,系統日誌功能將被開啟。

系統日誌伺服器**:** 防火牆路由器 提供了外部系統日誌伺服器收集系統資訊功能。系統日誌為一 項工業標準通訊協定,於網路上動態擷取有關的系統資訊。防火牆路由器 的 系統日誌 提供了包含動作中的連線來源位置與目地位置,服務編號以及狀 態。輸入您要接收系統日誌的伺服器名稱或是 IP 位址于"系統日誌伺服器"的 空格欄位內。

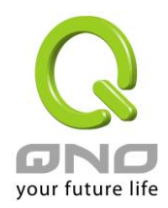

#### 系統日誌配置

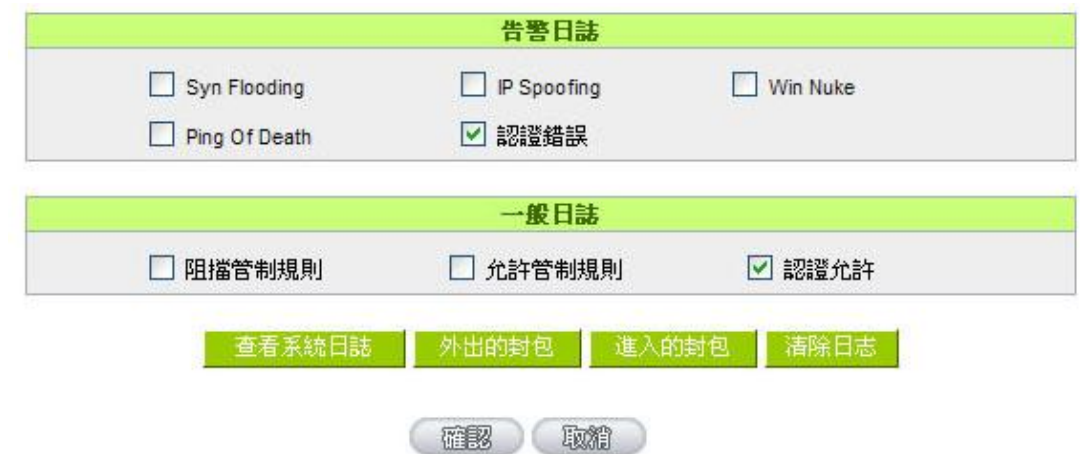

防火牆路由器 提供了包含以下的告警内容資訊,您只要打勾點選即可包含在日誌資訊中。

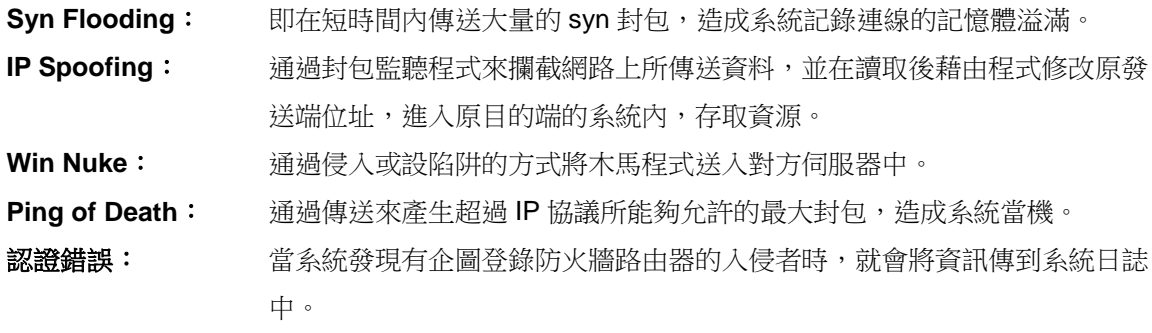

#### 一般系統日誌資訊

防火牆路由器 提供了包含以下的一般性内容資訊,您只要打勾點選即可。系統錯誤資訊,被阻擋的管制條 例,允許通過的管制條例,認證登錄,系統配置變更。

阻擋管制條例: 當有用戶試圖進行存取規則中不允許的規則時,此資訊會傳送到系統日誌 中。 允許管制條例: 當用戶進行存取規則所允許的規則時,此資訊會傳送到系統日誌中。 認證允許: 「 每一個成功登錄系統的 IP 位址都會傳送並記錄到系統日誌中。

以下有四個有關查詢日誌的按鈕,分別敍述如下:

#### 查看系統日誌:

此為杳看系統日誌使用,其資訊內容可以從下拉式選單中分類讀取,包含所有資訊, 系統日誌,防火牆日 誌, VPN 日誌。選擇"更新"按鈕可以更新日誌顯示視窗, "清除"按鈕可以清除所有日誌記錄。如下圖所示:

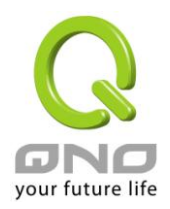

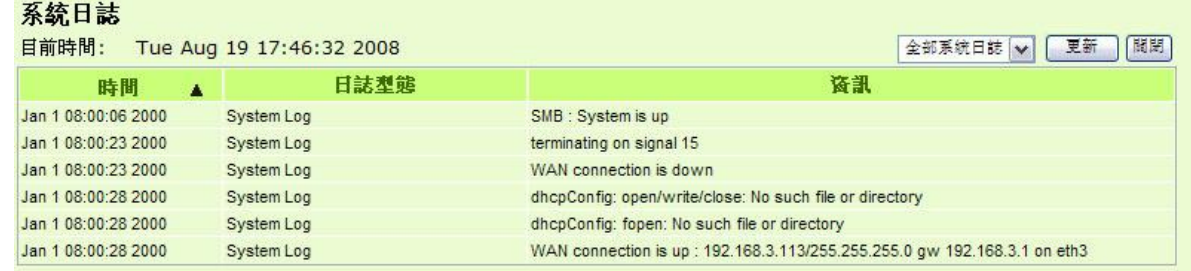

## 外出的封包:

查看内部 PC 出互聯網 的系統封包日誌,此日誌包含內部網路位址,目的地位址以及所使用的通訊服務埠 號、類型等資訊。

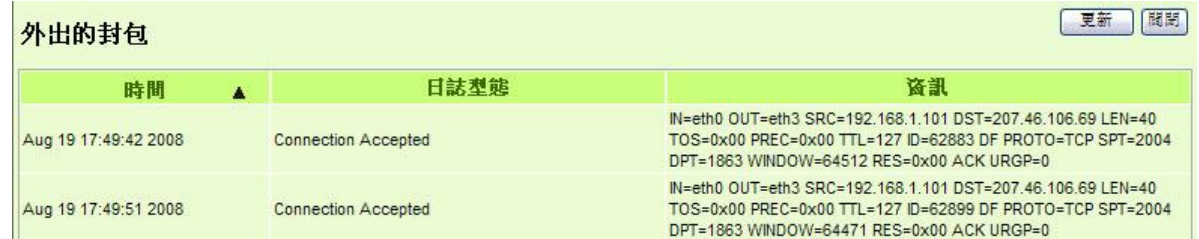

## 進入的封包:

查看外部進入防火牆路由器的系統封包日誌,此日誌內涵外部來源網路位址, 目的地位址與通訊埠號等資 訊。

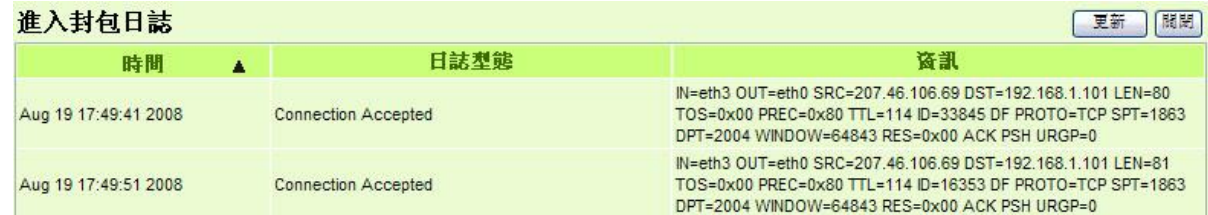

### 清除日誌:

此按鈕為清除所有目前防火牆路由器的日誌相關資訊。

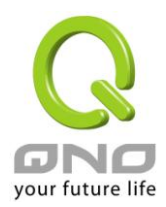

# **14.2** 系統狀態即時監控

防火牆路由器的系統狀態即時監控管理功能可以提供系統目前的運作資訊,包含區域或廣域埠名稱,目前 埠連線狀態,IP 位址,網路實體位置(MAC 位址),子網路遮罩,預設閘道,網域名稱解析伺服器(DNS),網路 偵測,收到的封包數量,傳送的封包數量,全部的進出封包數量統計,收到的封包 Byte 流量統計,傳送的封包 Byte 流量統計,全部進出的封包 Byte 流量統計,收到的錯誤封包統計以及埠丟棄的封包統計,連線數,新連 線數,上傳頻寬使用率,下載頻寬使用率等資訊。

### ◎ 系統狀態

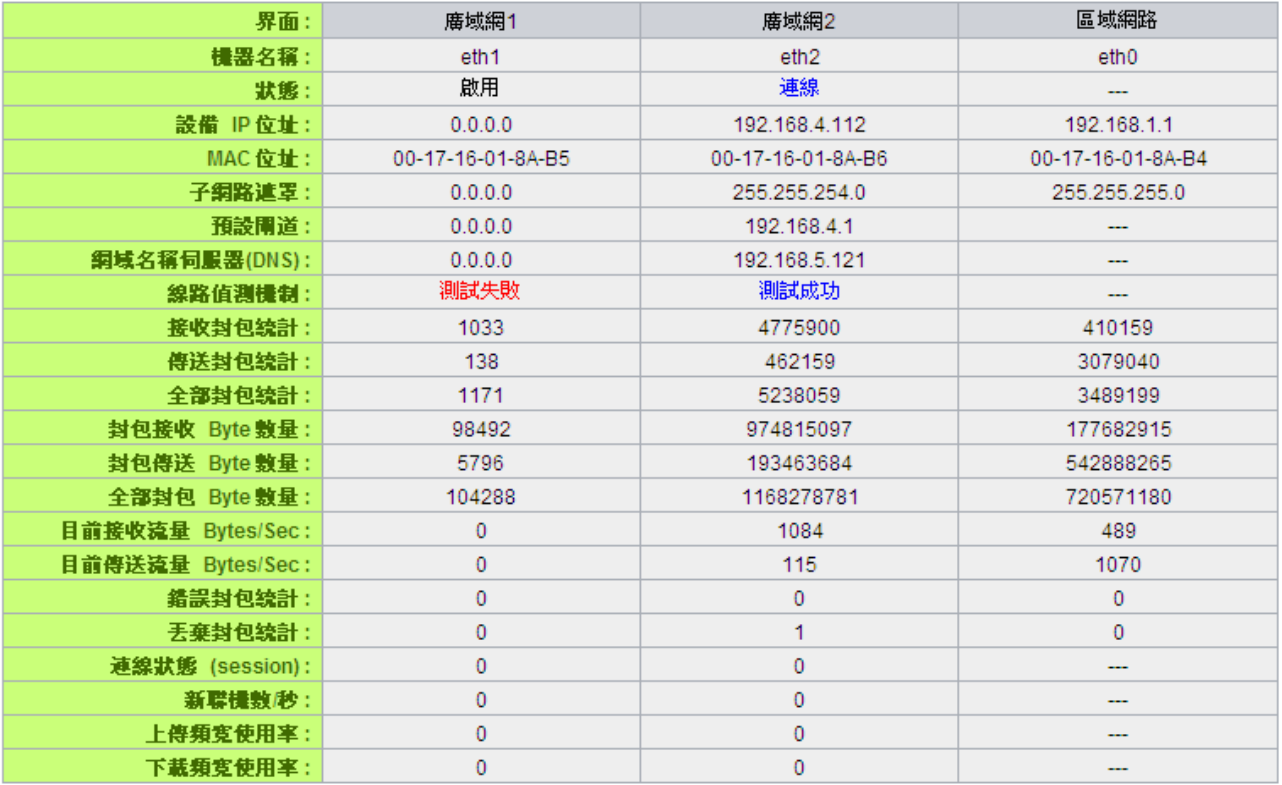

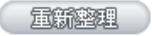

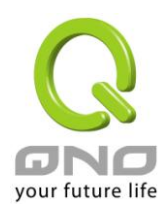

# **14.3** 流量統計

防火牆路由器提供六種顯示流量統計的資訊,來提供管理者對於流量有更好的管理與控制。

## ◎ 流量統計

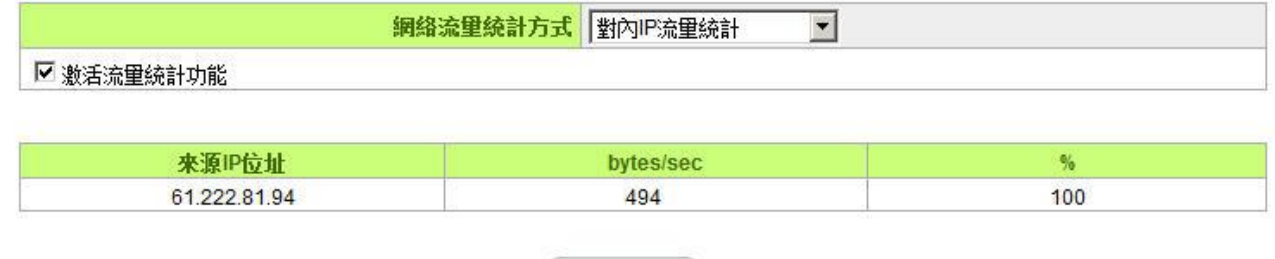

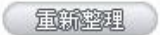

### 對內流量內網 **IP** 地址:

在此圖表中顯示了從外進入內網流量的來源端的 IP 地址, 每秒有多少 byte 與所占的百分比。

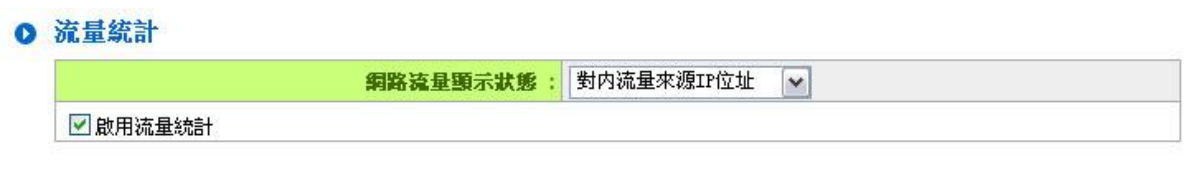

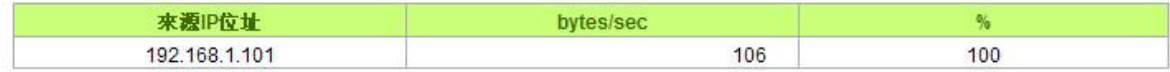

量新建理

### 對外流量內網 **IP** 地址:

在此圖表中顯示了叢內網出去流量的來源端的 IP 地址, 每秒有多少 byte 與所占的百分比。

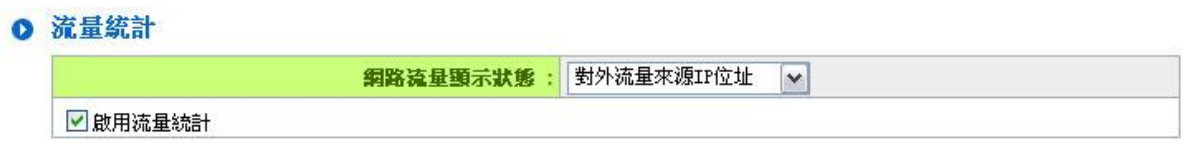

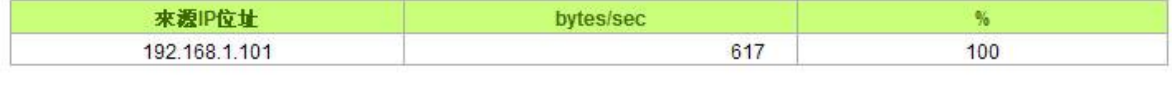

**Exists** 

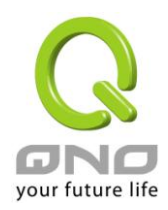

### 對內流量 **IP** 服務埠號:

在此圖表中顯示了以網路的服務埠來分類進入內網使用流量統計(每秒)byte 與百分比。

# ◎ 流量統計

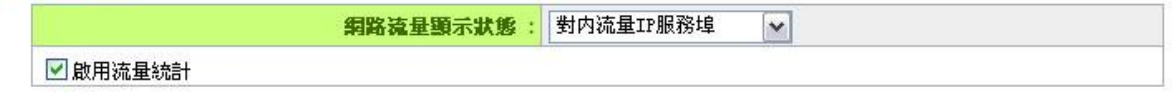

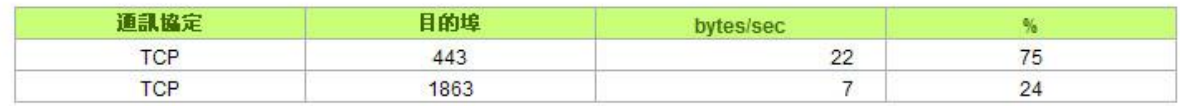

#### 量新鲜理

#### 對外流量 **IP** 服務埠號:

在此圖表中顯示了以網路的服務埠來分類從內網出去的使用流量統計(每秒)byte 與百分比。

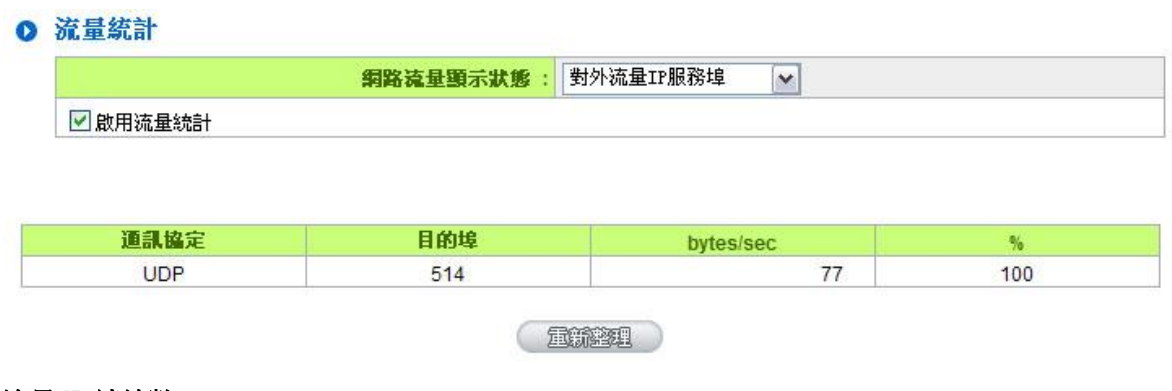

#### 對內流量 **IP** 連線數:

在此圖表中顯示了從廣域網路進來的(Dest. IP)位址所連線的區域網路的 IP(Source IP)位置所使用的服務 埠(Dest.Port)還有現在使用流量(bytes/sec)與百分比。

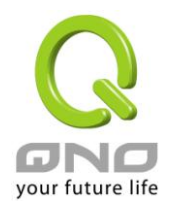

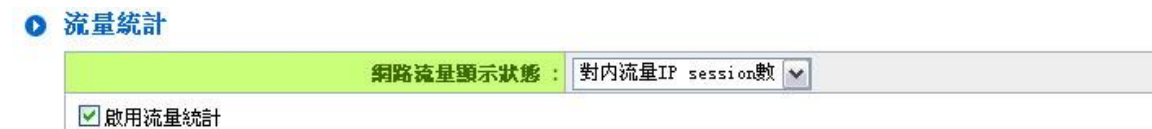

通訊協定 來源埠 目的埠 來源IP位址 目的IP位址 bytes/sec 畅 192.168.1.101 TCP 2880 59.124.180.50 443 56 276 192.168.1.101 **TCP** 59.124.180.50 39 2879 443 191 192.168.1.101 **TCP** 2649 219.133.51.93 80 15 3 **TCP** 59.124.180.50 443  $\overline{0}$ 192.168.1.101 2866  $\overline{4}$ 

#### 量新整理

#### 對外流量 **IP** 連線數:

在此圖表中顯示了從區域網路的 IP(Source IP)位址對外連線的目的地位置(Dest. IP)IP 及所使用的服務埠 (Dest.Port)還有現在使用流量(bytes/sec)與百分比。

#### ◎ 流量統計

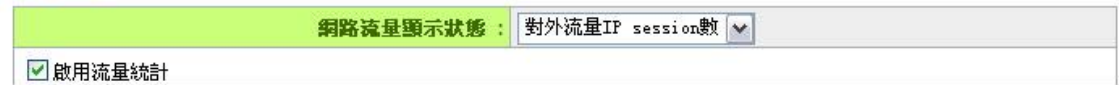

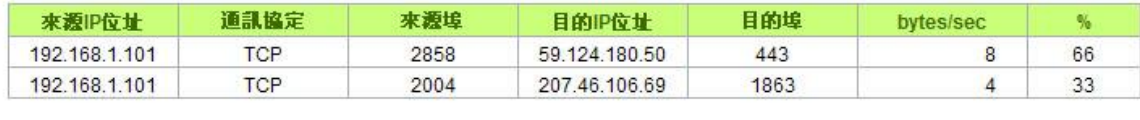

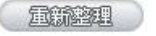

# **14.4** 特定 **IP** 及埠狀態

防火牆路由器提供網管人員可以針對某一 IP 或某一特定埠去查詢此 IP 去訪問的目的地址,或是有哪些人 使用這個服務埠。其目的可以方便找出某些需要認證的網站無法走多 WAN 埠而必須走單一個 WAN 埠,網管人 員可以查詢出此目的地的IP做協議綁定來解決此登錄問題。另外,若想查詢何人在使用BT或P2P軟體,也可 選擇 Port 做使用者查詢。

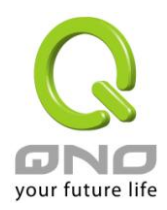

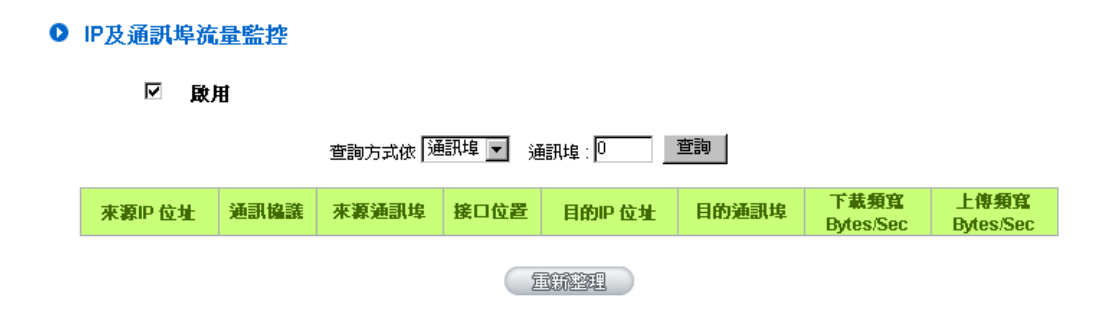

### 特定 **IP** 狀態:

直接在 IP 位址裏填入您想要查詢的 IP 位址,就可以顯示出此 IP 對外連線的所有目的地及埠號。

### 查詢方式依 FF 位址 ■ FF 位址: 192 | 168 | 1 | 100 | 查詢 |

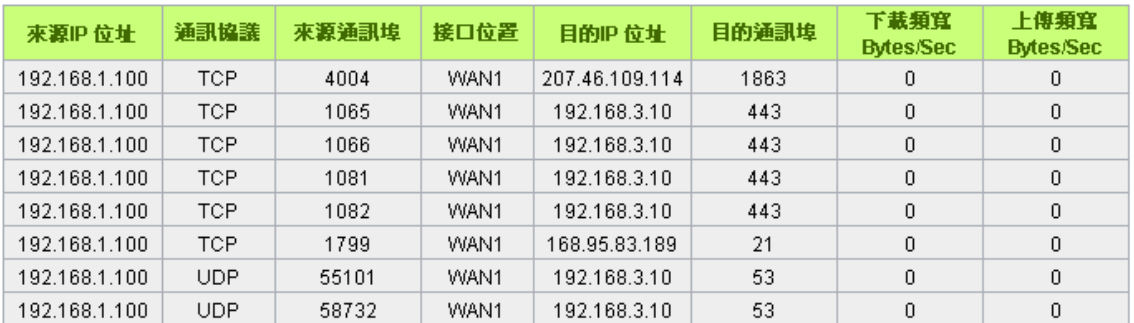

#### (量新整理)

#### 特定埠狀態:

直接在埠裏填入您想要查詢的埠號,就可以顯示出此埠現在有哪些 IP 正在使用。

#### 查詢方式依 通訊埠 ▼ 通訊埠 443 查詢

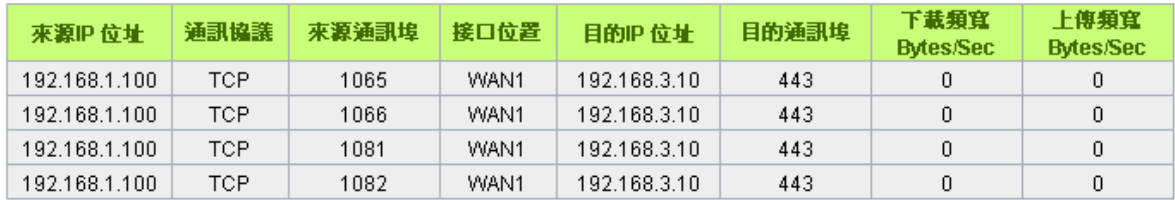

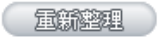

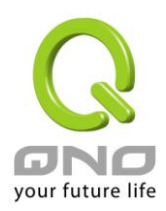

# **14.5 QRTG (Qno Router Traffic Grapher)**

QRTG 是利用動態的圖形介面與簡單的統計數值,顯示目前 Qno 防火牆/路由器系統的工作狀態,包括 CPU 使用率、實體記憶體 (Memory) 使用率、連線數量 (Session) 以及每個 WAN 的流量 (WAN Traffic)。

啟用 QRTG: QRTG 在系統出廠預設值是不啟動的,當您要啟動 QRTG 功能時,系統會跳出警告訊息提醒您 此功能的啟用,可能會影響路由器的使用效能。啟用之後,您可以透過下拉式選單選擇以下項目的目前的狀態 與統計數值、圖形,按下「更新」按鈕會重新更新統計資料與圖形內容至最新時間的資料。

### 一、**CPU** 使用率 **/** 連線數量統計 **(**如下圖**)**

- (1) CPU、連線數每小時使用率圖形 / 平均值 / 最大值。
- (2) CPU、連線數每一天平均使用率圖形 / 平均值 / 最大值。
- (3) CPU、連線數每一週平均使用率圖形 / 平均值 / 最大值。

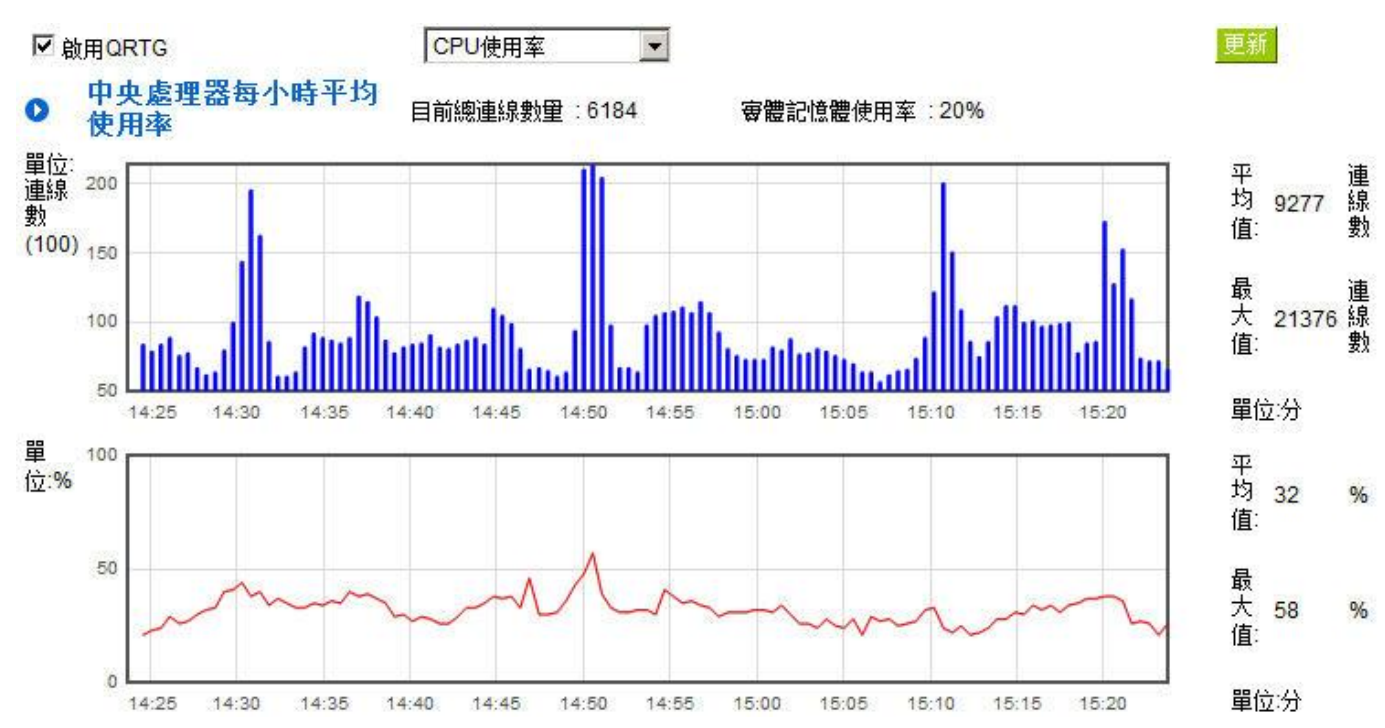

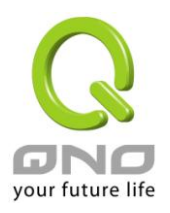

 $\bullet$ 中央處理器每一天平均使用率 單位 平均值 連線數 9350 數  $\frac{100}{200}$  (100 最大值 連<br>14539 線<br>數 50  $\overline{0}$ 單位時 16:00 18:00 20:00  $22:00$  $0:00$  $2:00$ 4:00  $6:00$  $8:00$ 10:00  $12:00$  $14:00$ 單<br>位:% 100 平均 36  $\%$ 值: 50 最大值 67  $%$  $\bf{0}$ 單位時 16:00 18:00  $20:00$  $22:00$  $0:00$  $2:00$  $4:00$  $6:00$  $8:00$  $10:00$  $12:00$  $14:00$ 中央處理器每-一週平均使用率  $\ddot{\bullet}$ 單位線 美俚 平<br>均 8625 連線數 150 值:  $(100)$ 100 最大值: 連 50  $_0$  III 單位週 Nov 5 Nov 6 Nov 7 Nov 8 Nov 9 Nov 10 Nov 11 單 100 平<br>均 28 位:% % 值: 50 最大值: 67  $%$  $\overline{0}$ 單位週 Nov 5 Nov 6 Nov 7 Nov 8 Nov 9 Nov 10 Nov 11

網路安全路由器

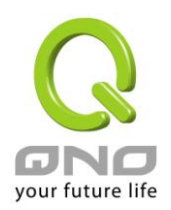

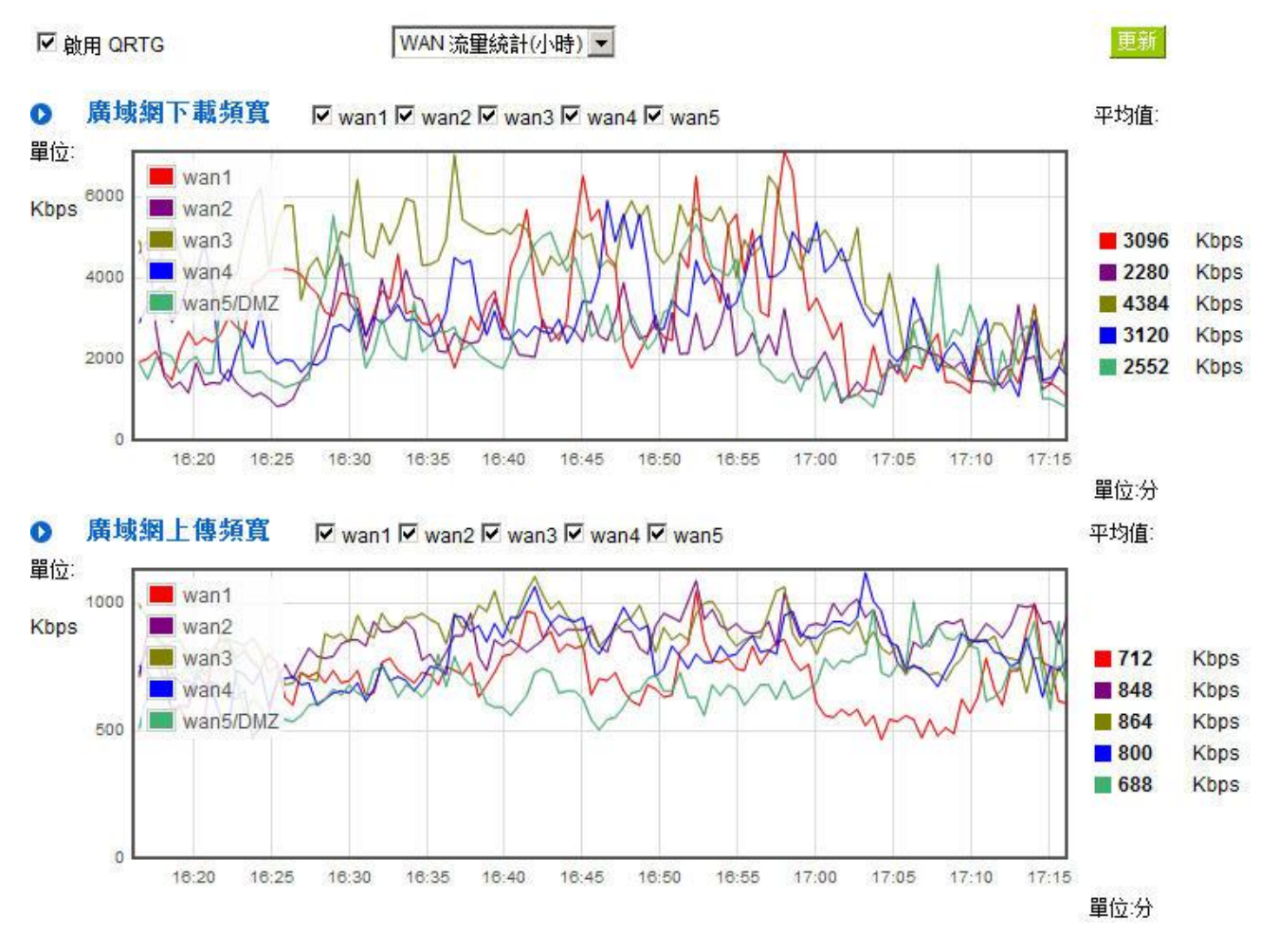

#### 、每個 **WAN**「每小時」流量統計圖形與平均值 **(**上傳流量與下載流量**)(**如下圖**)**

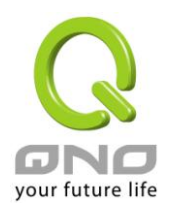

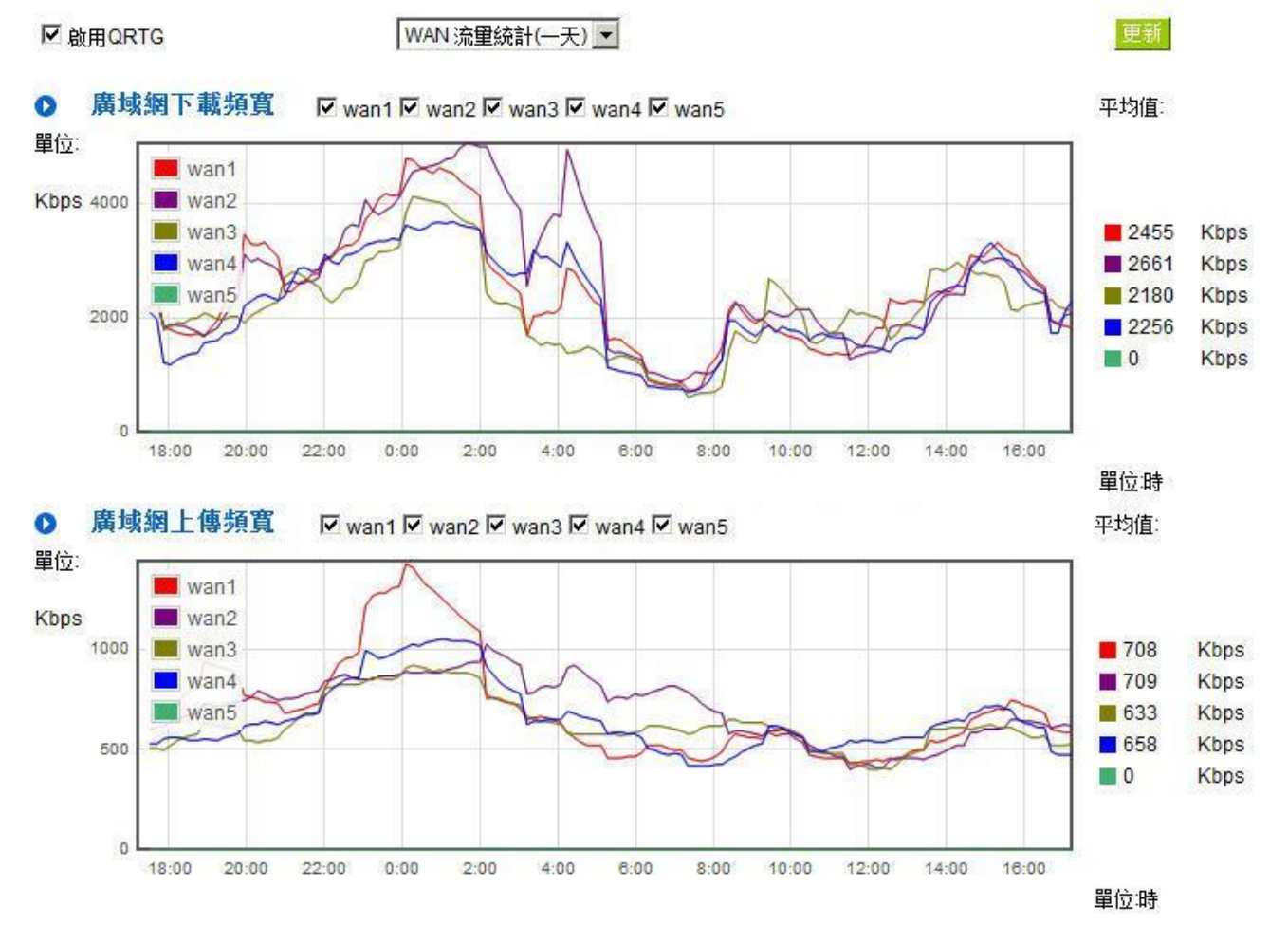

### 三、每個 **WAN**「每一天」流量統計圖形與平均值 **(**上傳流量與下載流量**)(**如下圖**)**

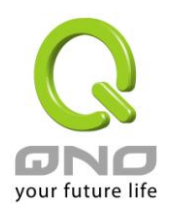

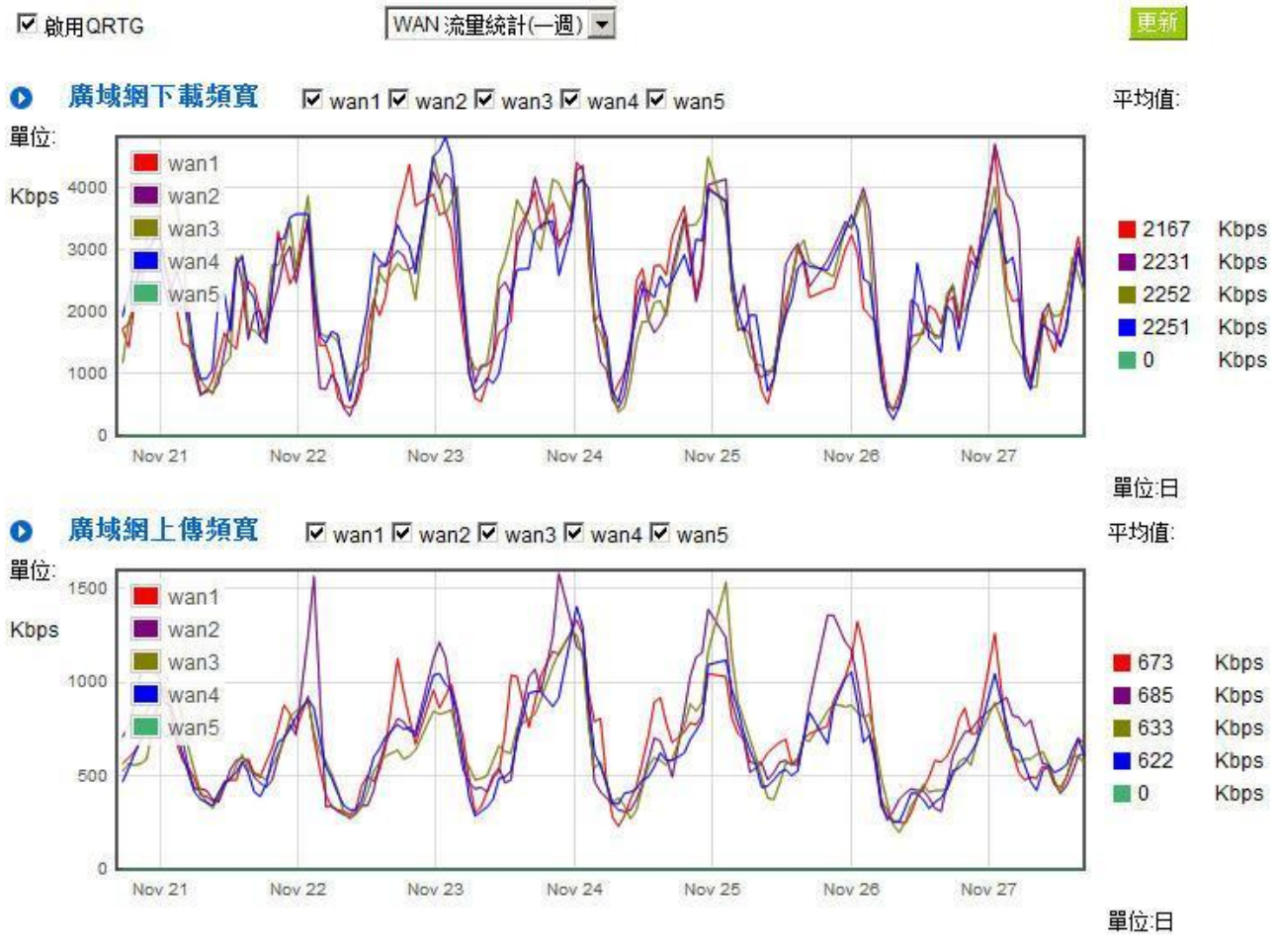

# 四、每個 **WAN**「每一週」流量統計圖形與平均值 **(**上傳流量與下載流量**)(**如下圖**)**

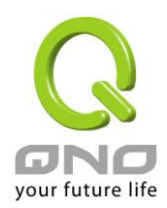

# 十五、登出

防火牆路由器的網頁視窗右上方有一個登出的按鈕,此按鈕為結束管理防火牆路由器並關閉此管理視窗。 若您下次想再進入防火牆路由器管理視窗時,您必須重複登錄防火牆路由器管理視窗的步驟,並輸入管理者的 使用名稱與密碼。

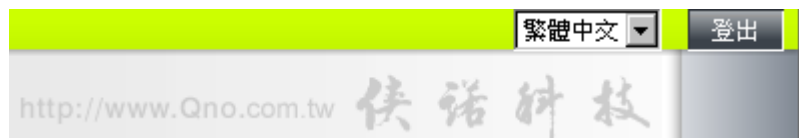

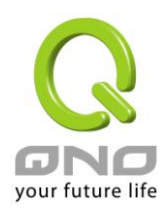

# 附錄一、配置界面及使用手冊章節對照

本章主要通過表格的形式把每個章節具體對照路由器 Web 管理頁面的鏈結與界面對照顯示,進一步方便用 戶快速的配置路由器,同時更加瞭解路由器的工作能力。

路由器整體界面欄目次序圖如下。

せいしん あいしゃ 日誌 しんしん しんしゅう

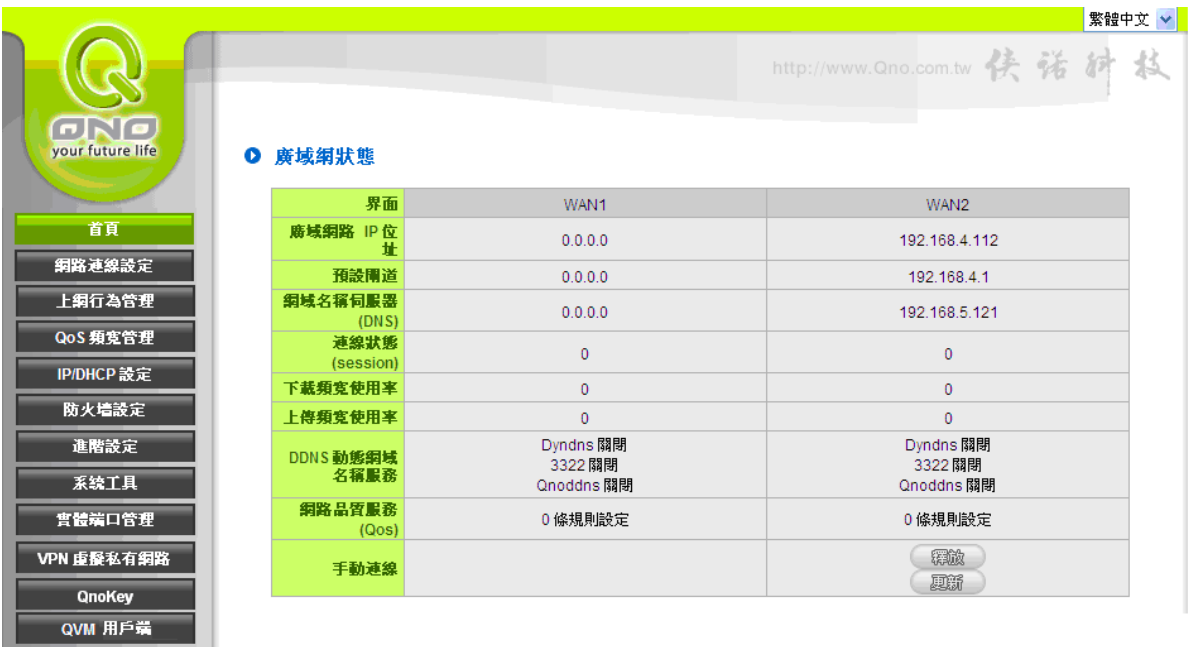

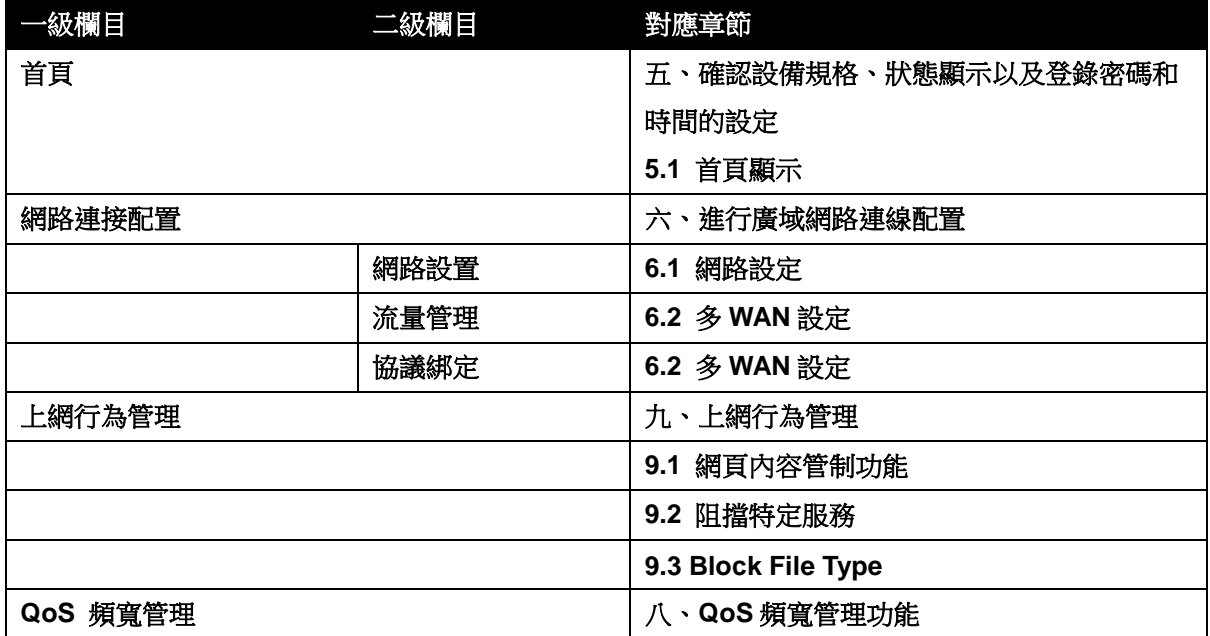

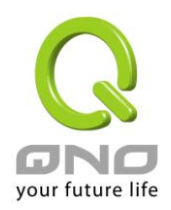

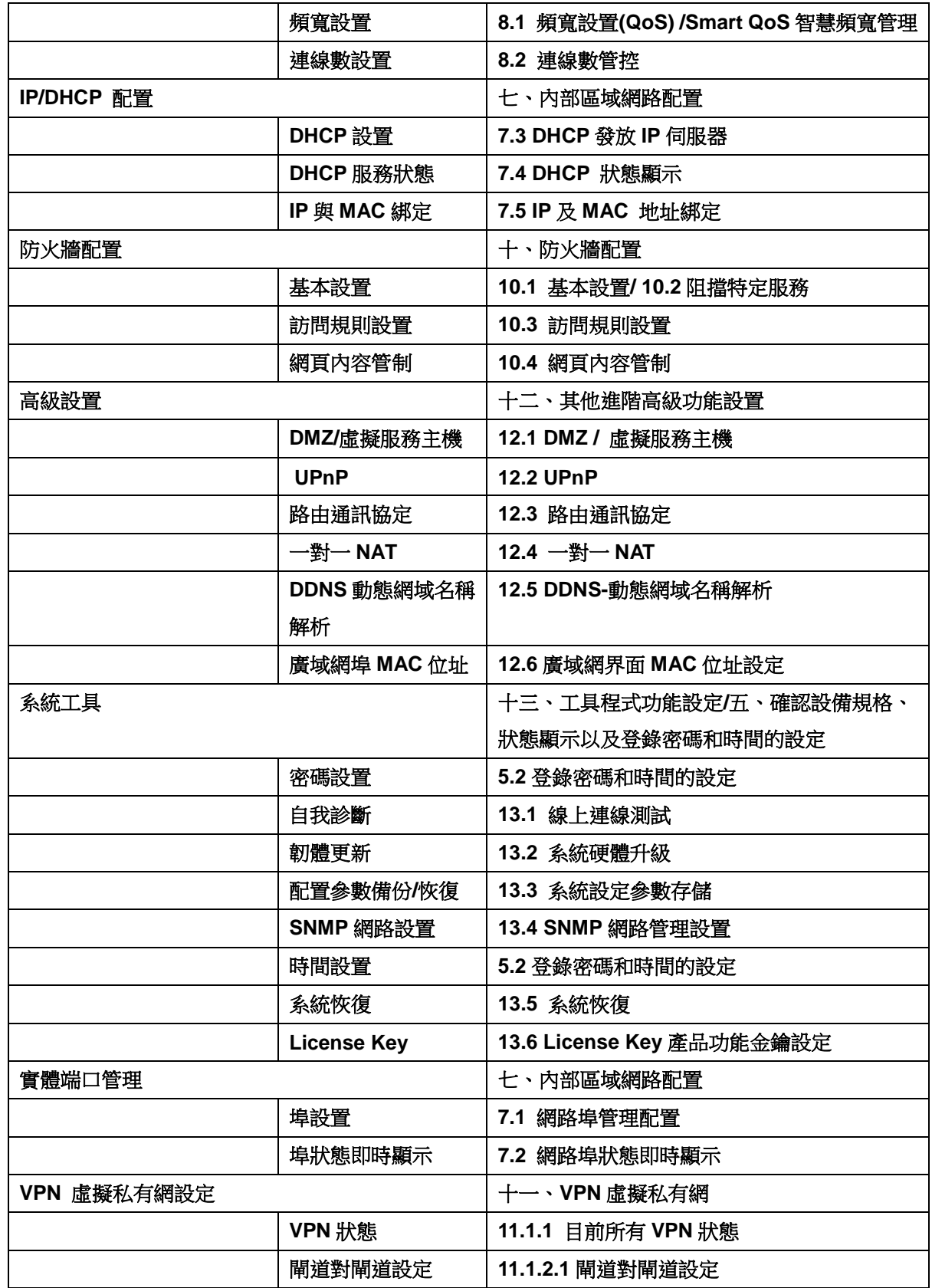

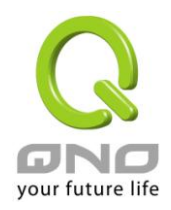

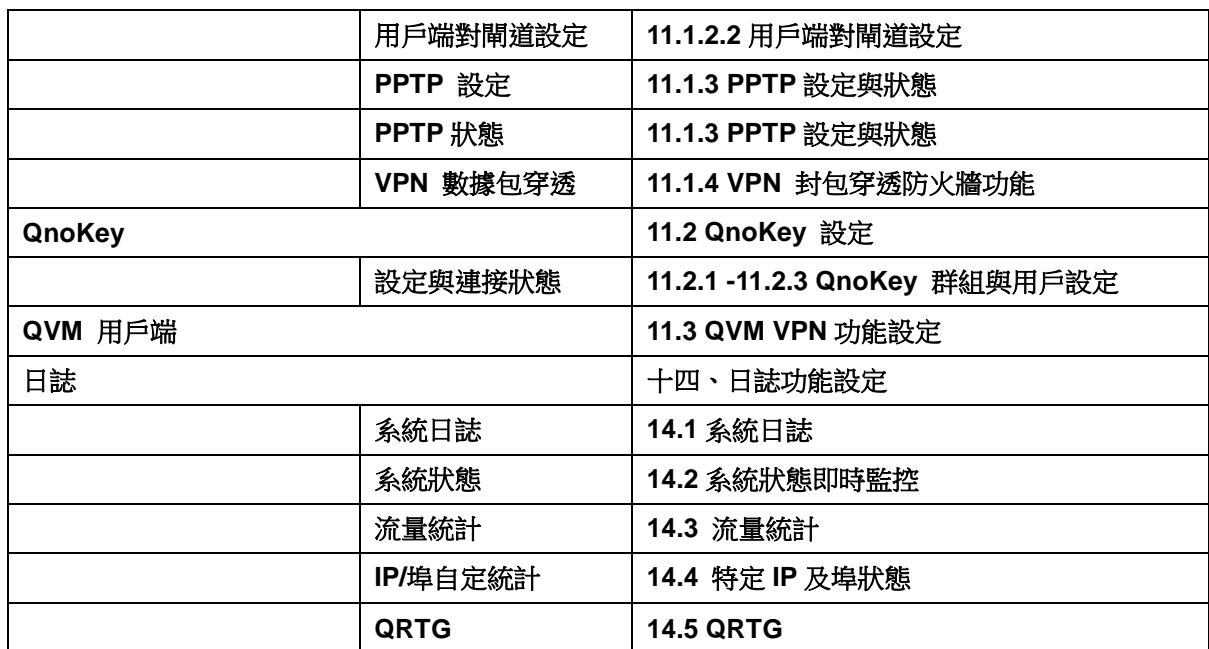

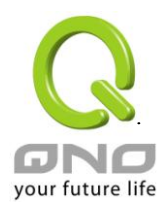

# 附錄二:常見問題解決

### 注意!

以下是幾個常見問題的解決方法,如果有其他的問題出現可以在 http://www.qno.cn/forum 討論區或 在 http://www.qno.cn/web/faqlist.asp 查找問題解答,或聯繫技術服務人員,具體可以參考附錄五的詳細 聯繫方式。

### (**1**) 擋基本 **BT** 下載方式

若您想要將 BT 給擋下,不讓用戶下載,您可以直接在 "防火牆設定" > "網頁內容管制設定" 選擇 "開 啟網頁內容管制功能" 後將 "啟用網頁字串管制" 打入".torrent"這樣就可以防止用戶下載種子。

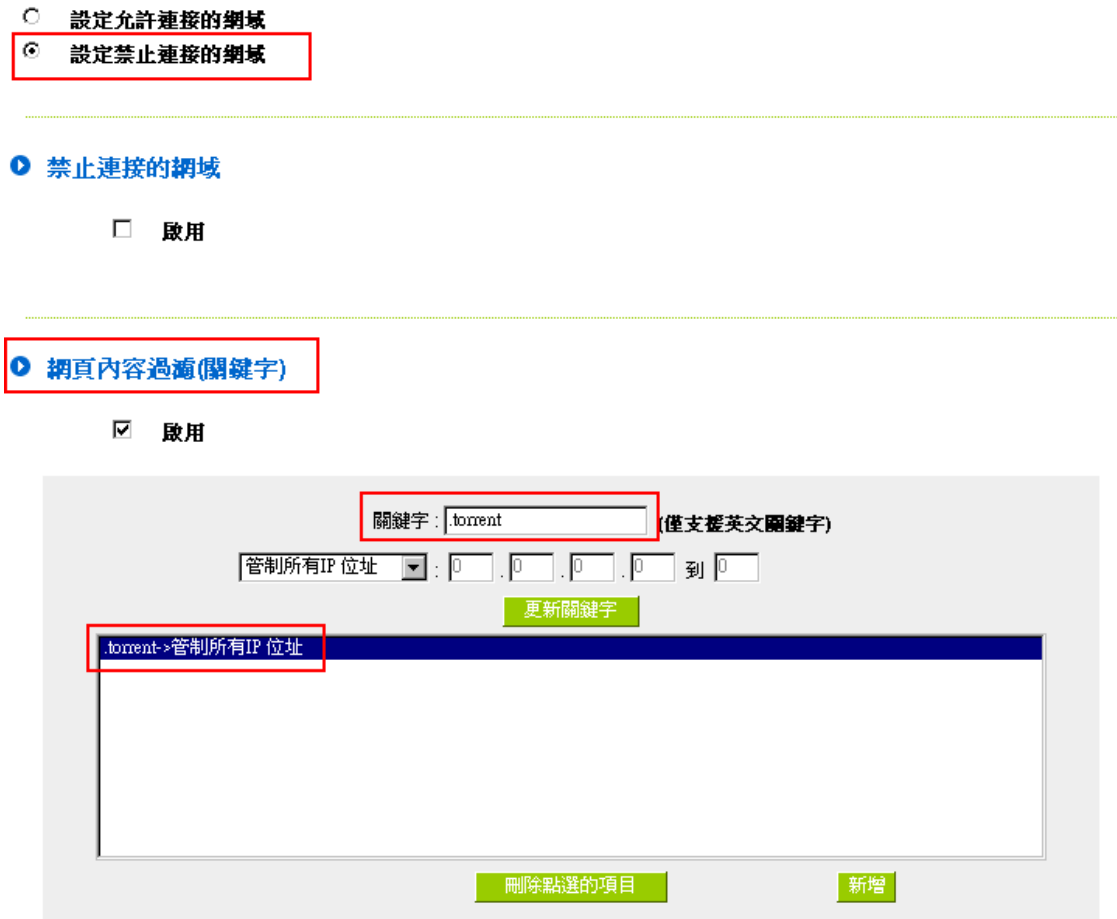

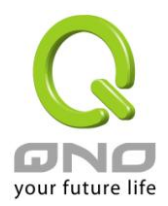

### (**2**) 衝擊波及蠕蟲病毒的防制

由於近來還是發生有許多用戶區域網中衝擊波及蠕蟲病毒造成區域網訪問網際網路很慢及連線數 (Session)大量增加造成 VPN 防火牆大量處理,以下將指導您封鎖此些病毒相應埠以達到防制目的。

a.增加此 TCP135-139, UDP135-139 還有 TCP445 埠:

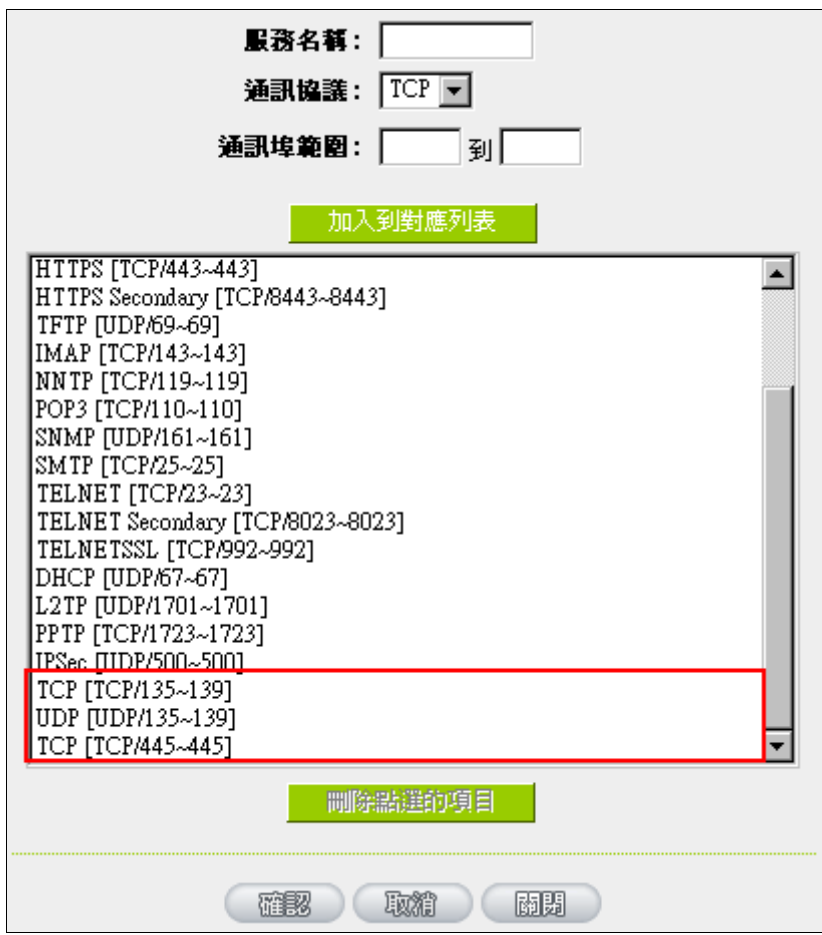

b.用防火牆裏面的"存取規則"功能將設定好的此三組埠封鎖:

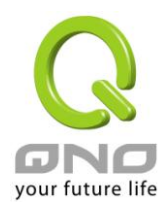

## Ⅰ 存取規則設定

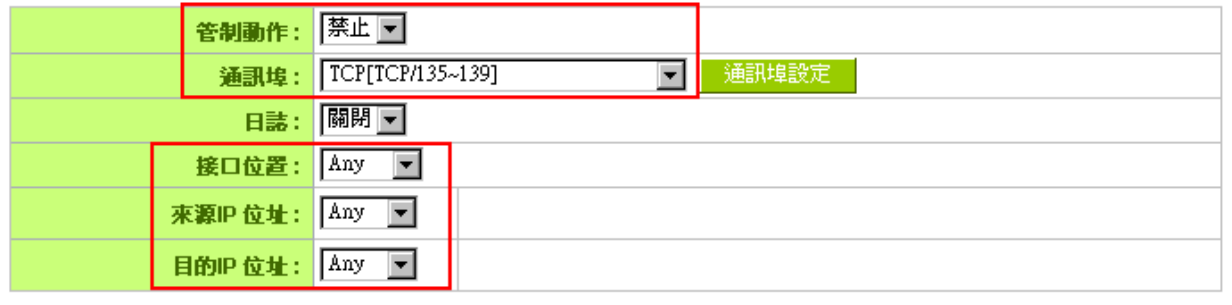

## Ⅰ 時間排程設定

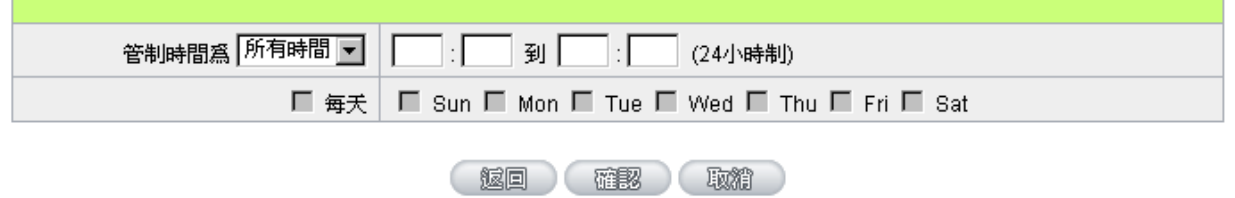

用同樣的方法添加好 UDP[UDP135~139]以及 TCP[445~445]埠。

c.將這三組的優先順序至於最高:

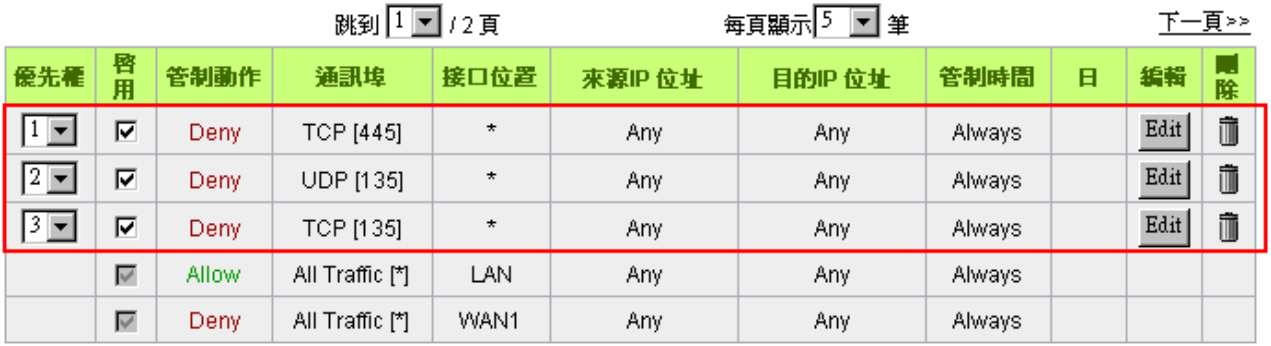

加入新規則

回復出廠預設値

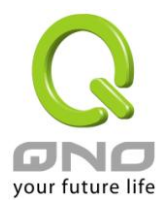

#### (**3**) 阻止 **QQLive** 視屏直播設定

QQLive 視屏直播軟體是一種流媒體點播軟體,最近好多客戶都在頭痛一個同樣的問題,當區域網有多 個用戶使用 QQLive 視屏直播軟體, 佔用了比較大的頻寬, 造成 VPN 防火牆的負擔過重, 使得 VPN 防火 牆反應遲鈍或癱瘓,如果我們能夠封鎖 QQLive 的伺服器登錄過程就可以解決這樣的問題,下面就這個問 題來結合 Qno 產品的相關功能提出相關的解決方案,來進行 VPN 防火牆設定。

a). 進入 VPN 防火牆 Web 管理頁面,再進入"防火牆設定"的"訪問存取規則設定"。

#### Ⅰ 存取規則設定

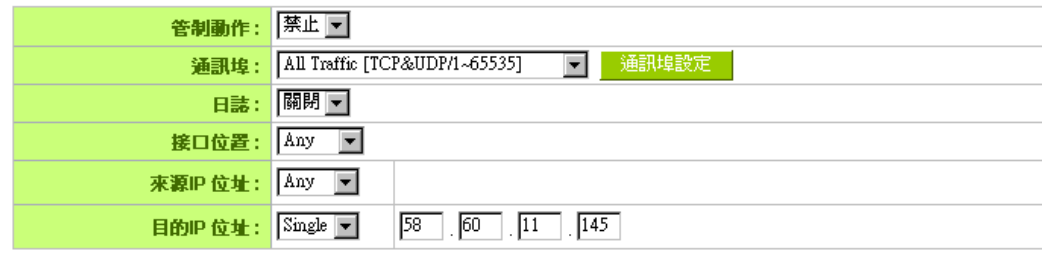

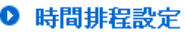

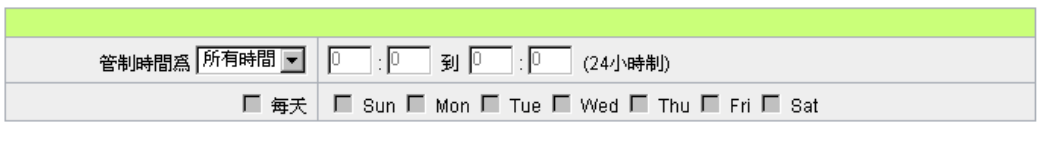

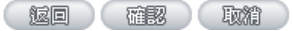

b). 再點選"增加新的管制規則",進入"訪問存取規則設定"頁面,在"存取服務規則設定"中的"管制動作" 選項中選擇"禁止",再在"伺服器埠"選擇"所有埠[TCP&UDP/1~65535]",選擇"來源介面"為"任何的","來 源 IP 位址"選擇"任何的"(有相關需求的用戶可以選擇"單獨"或"範圍"阻止單個 IP 或者一段 IP 的 QQLive 的的登錄),再在"目的 IP 位址"選擇"單獨"填入 QQLive 伺服器的 IP 位址"58.60.11.145" ( QQLive 伺服器的 IP 位址不止一個,後面需要重複添加),最後在"時間管制設定"的"此存取規則"選擇"所有時間"對上 QQLive 的登錄時間進行設定(如有需要可以具體設定相關時間的設定), "確認"後進入下一步驟。

c). 重複以上的操作在只替換"目的 IP 位址"裏分別填入以下 IP 位址:

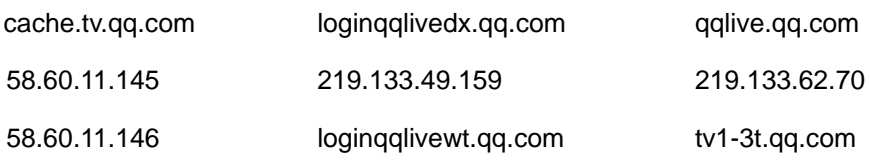

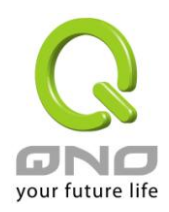

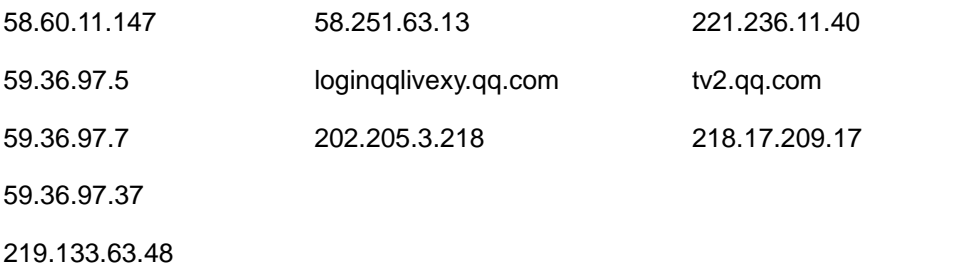

重複添加後可以看到相關 QQLive 的伺服器的連接被封鎖,點選確認完成對阻止 QQLive 視屏直播設 定,此方案是在 QQLive3.1 的版本下測試並完成阻擋的。

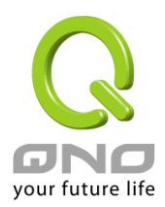

#### (**4**) **ARP** 病毒攻擊防制

#### 1. ARP 問題的提出以及相關知識

近期,國內多家網咖出現短時間內斷線(全斷或部分斷)的現象,但會在很短的時間內會自動恢復。這是因為 MAC 位址衝突引起的,當帶毒機器的 MAC 映射到主機或者 VPN 防火牆之類的 NAT 設備,那麼全網斷線,如 果只映射到網內其他機器,則只有這部分機器出問題。多發於傳奇遊戲特別是私服務外掛等方面。此類情況就 是網路受到了 ARP 病毒攻擊的明顯表現,其目的在於,該病毒破解遊戲加密解密演算法,通過截取區域網中的 封包,然後分析遊戲通訊協定的方法截獲用戶的資訊。運行這個病毒,就可以獲得整個區域網中遊戲玩家的詳 細資訊,盜取用戶帳號資訊。下面我們談談如何防制這種攻擊。

首先,我們瞭解下什麼是ARP,ARP"Address Resolution Protocol"(位址解析協定),網路中實際傳輸的 是"幀",幀裏面是有目標主機 MAC 位址的。所謂"位址解析"就是主機在發送幀前將目標 IP 位址轉換成目標 MAC 位址的過程。ARP 協定的基本功能就是通過目標設備的 IP 位址,查詢目標設備的 MAC 位址,以保證通信的順 利進行。

ARP 協議的工作原理: 在每台安裝有 TCP/IP 協定的電腦裏都有一個 ARP 緩存表,表裏的 IP 位址與 MAC 位址是一一對應的,如表所示。

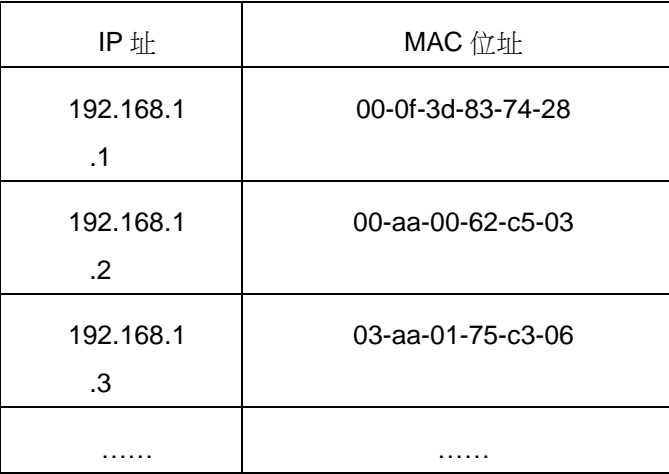

我們以主機 A(192.168.1.5)向主機 B(192.168.1.1)發送資料為例。當發送資料時,主機 A 會在自己的 ARP 緩存表中尋找是否有目標 IP 位址。如果找到了,也就知道了目標 MAC 位址,直接把目標 MAC 位址寫入 幀裏面發送就可以了;如果在 ARP 緩存表中沒有找到相對應的 IP 位址,主機 A 就會在網路上發送一個廣播, 目標 MAC 位址是"FF.FF.FF.FF.FF.FF",這表示向同一網段內的所有主機發出這樣的詢問:"192.168.1.1 的 MAC 位址是什麼?‖網路上其他主機並不回應 ARP 詢問,只有主機 B 接收到這個幀時,才向主機 A 做出這樣的回應: "192.168.1.1 的 MAC 位址是 00-aa-00-62-c6-09"。這樣,主機 A 就知道了主機 B 的 MAC 位址,它就可以向主 機 B 發送資訊了。同時它還更新了自己的 ARP 緩存表。

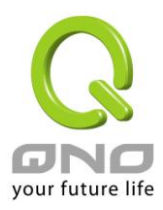

再者,我們先簡單介紹一下什麼是 ARP 病毒攻擊,這種病毒是對區域網的 PC 進行攻擊,使區域網 PC 機 的 ARP 表混亂, 在區域網中, 通過 ARP 協定來宗成 IP 位址轉換為第二層物理位址(即 MAC 位址)的。ARP 協定對網路安全具有重要的意義。通過偽造 IP 位址和 MAC 位址實現 ARP 欺騙,能夠在網路中產生大量的 ARP 通信量使網路阻塞。進行 ARP 復位向和嗅探攻擊。用偽造源 MAC 位址發送 ARP 回應包,對 ARP 快取記憶體 機制的攻擊。這些情況主要出現在網咖用戶,造成網咖部分機器或全部機器暫時斷線或者不可以上網,在重新 啟用後可以解決,但保持不了多久有會出現這樣的問題,網咖管理員對每台機器使用 arp -a 命令來檢查 ARP 表的時候發現 VPN 防火牆的 IP 和 MAC 被修改,這就是 ARP 病毒攻擊的典型症狀。

這種病毒的程式如 PWSteal.lemir 或 其 變 種 , 屬 於 木 馬 程 式 / 蠕 蟲 類 病 毒 , Windows 95/98/Me/NT/2000/XP/2003 將受到影響,病毒攻擊的方式對影響網路連接暢通來看有兩種,對 VPN 防火牆的 ARP 表的欺騙和對區域網 PC 閘道的欺騙,前者是先截獲閘道資料,再將一系列的錯誤的區域網 MAC 資訊不 停的發送給 VPN 防火牆,造成 VPN 防火牆發出的也是錯誤的 MAC 位址,造成正常 PC 無法收到資訊。後者 ARP 攻擊是偽造閘道。它先建立一個假閘道,讓被它欺騙的 PC 向假閘道發資料,而不是通過正常的 VPN 防 火牆涂徑上網。在 PC 看來, 就是上不了網了, "網路斷線了"。

就這兩種情況而言,如果對 ARP 病毒攻擊進行防制的話我們必須得做 VPN 防火牆方面和用戶端雙方的設 定才保證問題的最終解決。所以我們選擇 VPN 防火牆的話最好看看 VPN 防火牆是否帶有防制 ARP 病毒攻擊的 功能,Qno 產品正好提供了這樣的功能,相比其他產品操作簡單易學。

2. ARP 的判斷

如過網路中有一台或多台電腦受到或已經感染了 ARP 病毒,我們就必須學會判斷並採取相應的解決方法處 理類似問題的發生,下面來談談 Qno 技術工程師的 ARP 防制經驗談。

通過對 ARP 工作原理得知,如果系統 ARP 緩存表被修改不停的通知 VPN 防火牆一系列錯誤的區域網 IP 或者乾脆偽造一個假的閘道進行欺騙的話,網路就肯定會出現大面積的斷線問題,這樣的情況就是典型的 ARP 攻擊,對遭受 ARP 攻擊的判斷,其方法很容易,你找到出現問題的電腦點開始運行進入系統的 DOS 操作。 pingVPN 防火牆的 LAN IP 丢包情況。輸入 ping 192.168.1.1 (閘道 IP 位址), 如圖。

> leply from 192.168.1.1: bytes=32 time<1ms TTL=64 eply from 192.168.1.1: bytes=32 time<1ms TTL=64 equest timed out. lequest timed out. lequest timed out. lequest timed out. leply from 192.168.1.1: bytes=32 time<1ms TTL=64 eply from 192.168.1.1: bytes=32 time<1ms TTL=64

區域網 pingVPN 防火牆的 LAN IP 丟幾個包,然後又連上,這很有可能是中了 ARP 攻擊。為了進一步確認, 我們可以通過查找 ARP 表來判斷。輸入 ARP -a 命令,顯示如下圖。

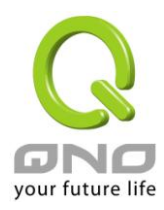

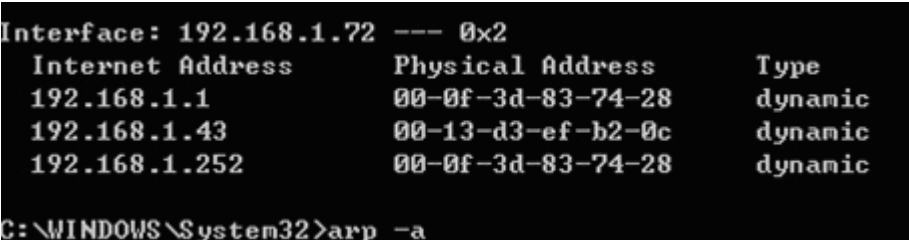

可以看出 192.168.1.1 位址和 192.168.252 位址的 IP 的 MAC 位址都是 00-0f-3d-83-74-28, 很顯然, 這就 是 ARP 欺騙造成的。

3. ARP 的解決

我們現在已經理解了ARP,ARP 欺騙攻擊以及如何判斷此類攻擊,下面的問題就是如何找到行之有效的防 制辦法來防止這類攻擊對網路造成的危害。Qno 的一般處理辦法分三個步驟來完成。

a)、啟用防止 ARP 病毒攻擊:

輸入 VPN 防火牆 IP 位址,登陸 VPN 防火牆的 Web 管理頁面,進入"防火牆設定"的"基本設定",再在右邊 找到"防止 ARP 病毒攻擊"在這一行的"啟用"前面做點選,再在頁面最下點選"確認",如圖。

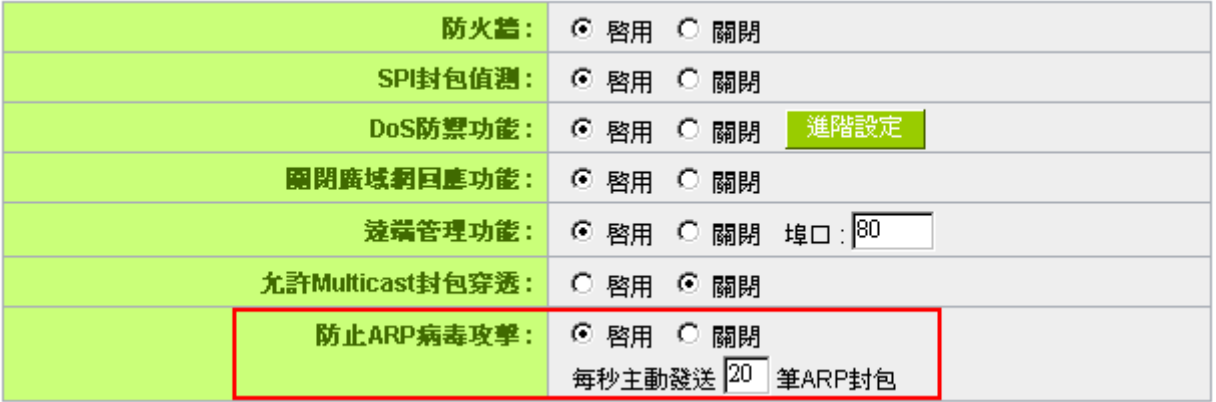

b)、對每台 PC 上綁定閘道的 IP 和其 MAC 位址

進行這樣的操作主要防止 ARP 欺騙閘道 IP 和其 MAC 位址首先在 VPN 防火牆端查找閘道 IP 與 MAC 位址, 如圖。

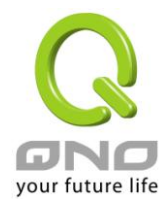

### ◎ 區域細路設定

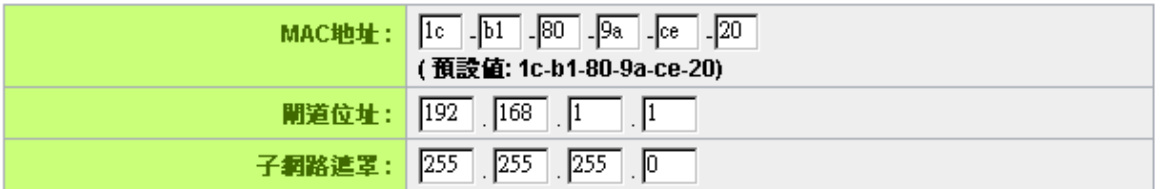

然後在每台 PC 機上開始/運行 cmd 進入 dos 操作,輸入 arp –s 192.168.1.1 00-17-16-01-35-cf,Enter 後 完成 pc01 的綁定。如圖

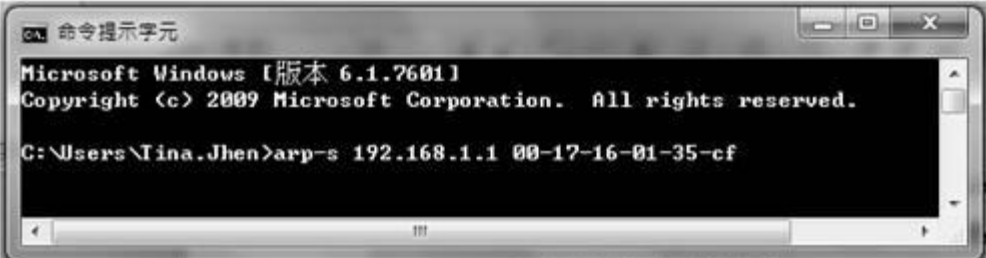

針對網路內的其他主機用同樣的方法輸入相應的主機 IP 以及 MAC 位址完成 IP 與 MAC 綁定。但是此動作, 如果重起了電腦,作用就會消失,所以可以把此命令做成一個批次檔案,放在作業系統的啟用裏面,批次檔案 可以這樣寫:

@echo off

arp -d

#### arp -sVPN 防火牆 LAN IP VPN 防火牆 LAN MAC

對於已經中了 arp 攻擊的區域網,要找到攻擊源。方法: 在 PC 上不了網或者 ping 丟包的時候, 在 DOS 下打 arp -a 命令,看顯示的閘道的 MAC 位址是否和 VPN 防火牆真實的 MAC 相同。如果不是,則查找這個 MAC 位址所對應的 PC,這台 PC 就是攻擊源。

其他的 VPN 防火牆用戶的解決方案也是要在 VPN 防火牆和 PC 機端進行雙向綁定 IP 位址與 MAC 位址來 完成相應防制工作的,但在 VPN 防火牆端和 PC 端對 IP 位址與 MAC 位址的綁定比較複雜,需要查找每台 PC 機的 IP 位址與 MAC 加大了工作量,操作過程中還容易出錯。

c)、在 VPN 防火牆端綁定用戶 IP/MAC 位址:

進入"IP / DHCP 設定功能",可以看到"IP 與 MAC 綁定",你可以在此添加 IP 與 MAC 綁定,輸入相關參數, 在"啟用"上點"√"選再"添加到對應列表",重複操作添加區域網裏的其他 IP 與 MAC 的綁定,再點頁面最下的"確 認‖。

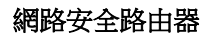

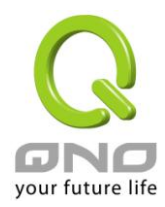

#### O IP與MAC都定

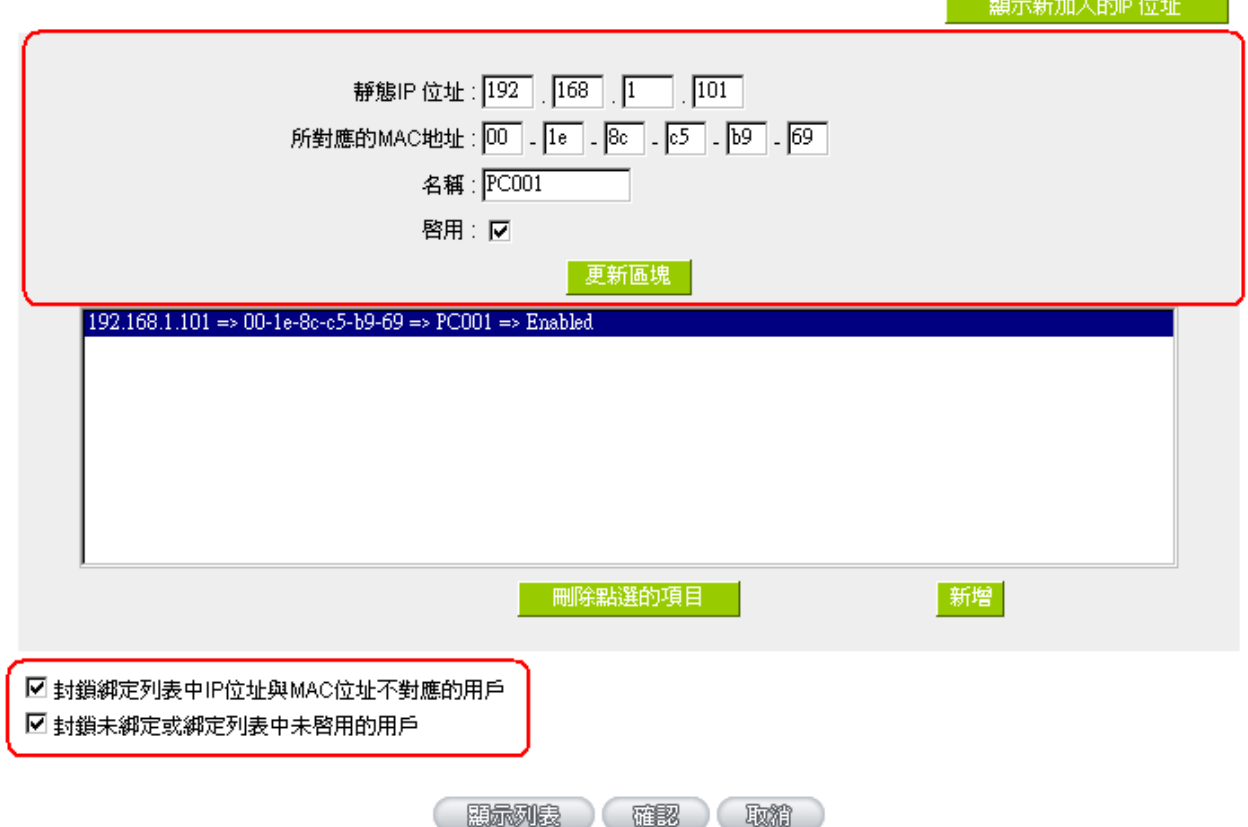

當添加了對應列表之後,其對應的資訊就會在下麵的白色框裏顯示出來。不過建議不採用此方法,這樣操 作需要查詢網路內所有主機 IP/MAC 位址工作量繁重,還有一種方法來綁定 IP 與 MAC,操作會相對容易,可 以減少大量的工作量,節約大量時間,下面就會講到。

進入"IP / DHCP 設定"的"IP 與 MAC 綁定"右邊有一個"顯示新加入的 IP 位址"點選進入。

網路安全路由器

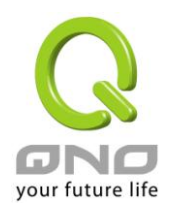

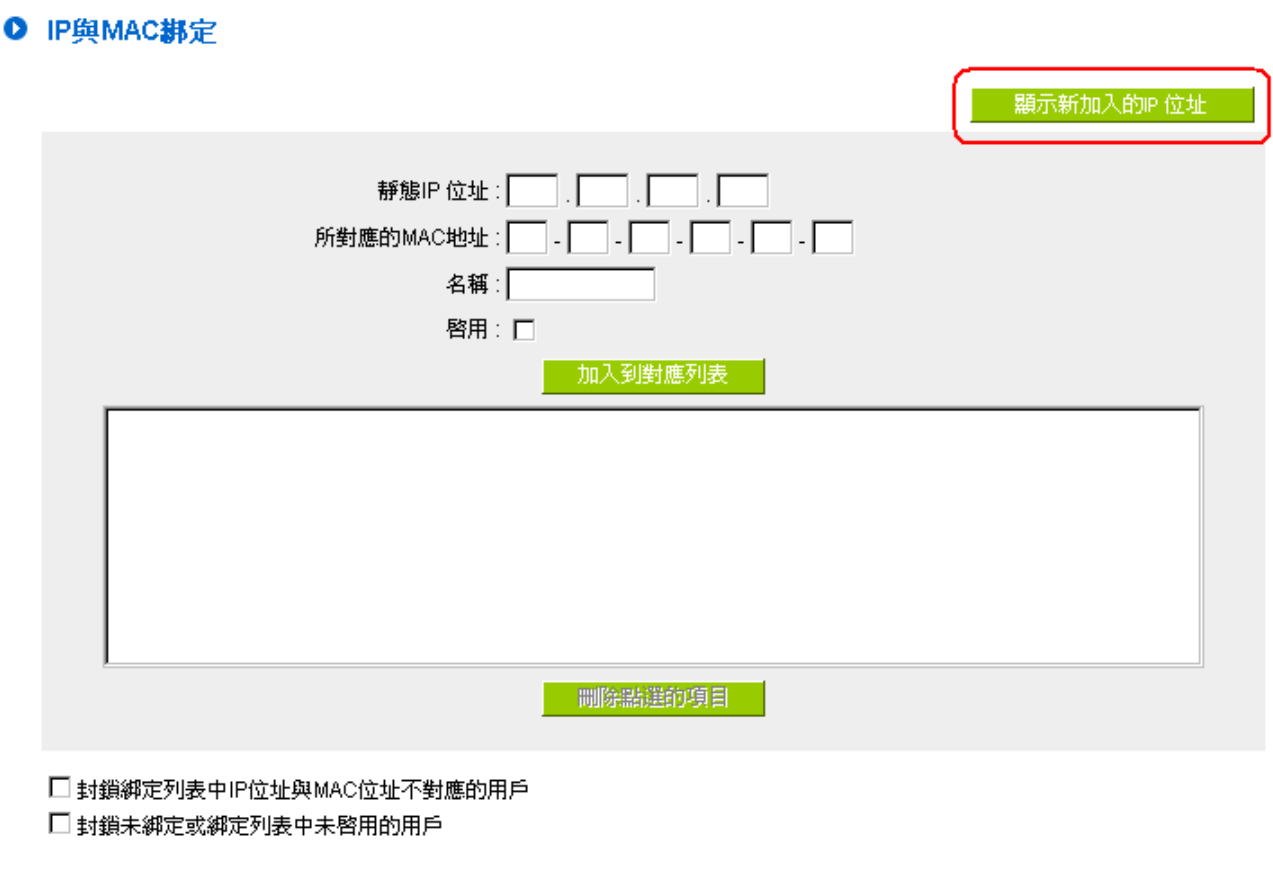

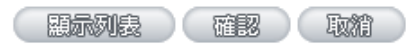

點選之後會彈出 IP 與 MAC 綁定列表對話方塊,此對話方塊裏會顯示網內未做綁定的 pc 的 IP 與 MAC 位 址對應情況,輸入電腦"名稱"和"啟用"上"√"選,再在右上角點確認。

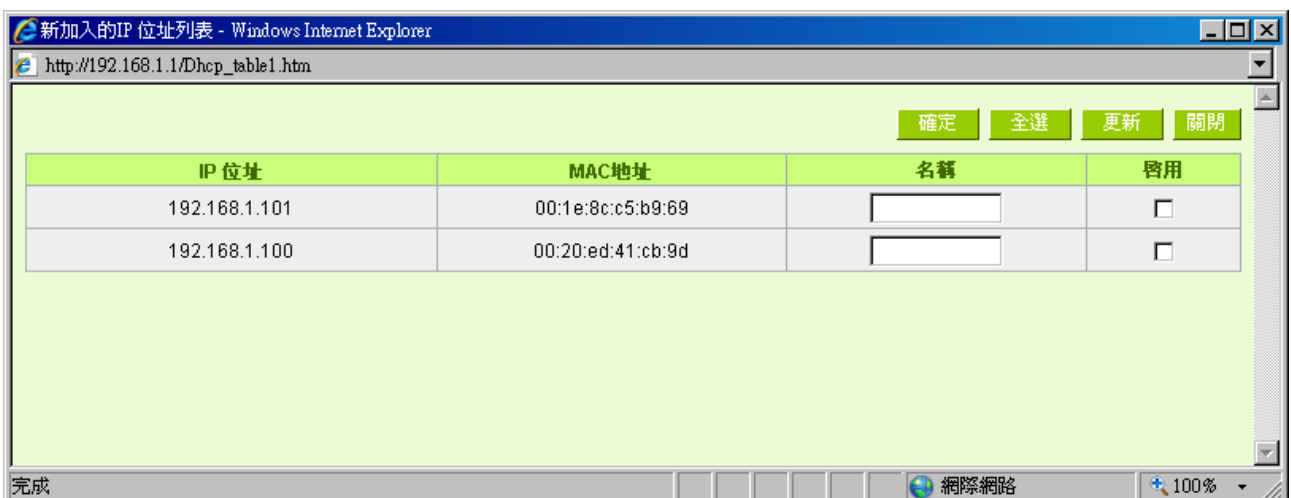
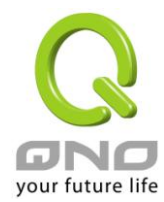

此時你所綁定的選項就會出現在 IP 與 MAC 綁定列表框裏,如圖 5 再點選"確認"綁定完成。

## O IP與MAC挑定

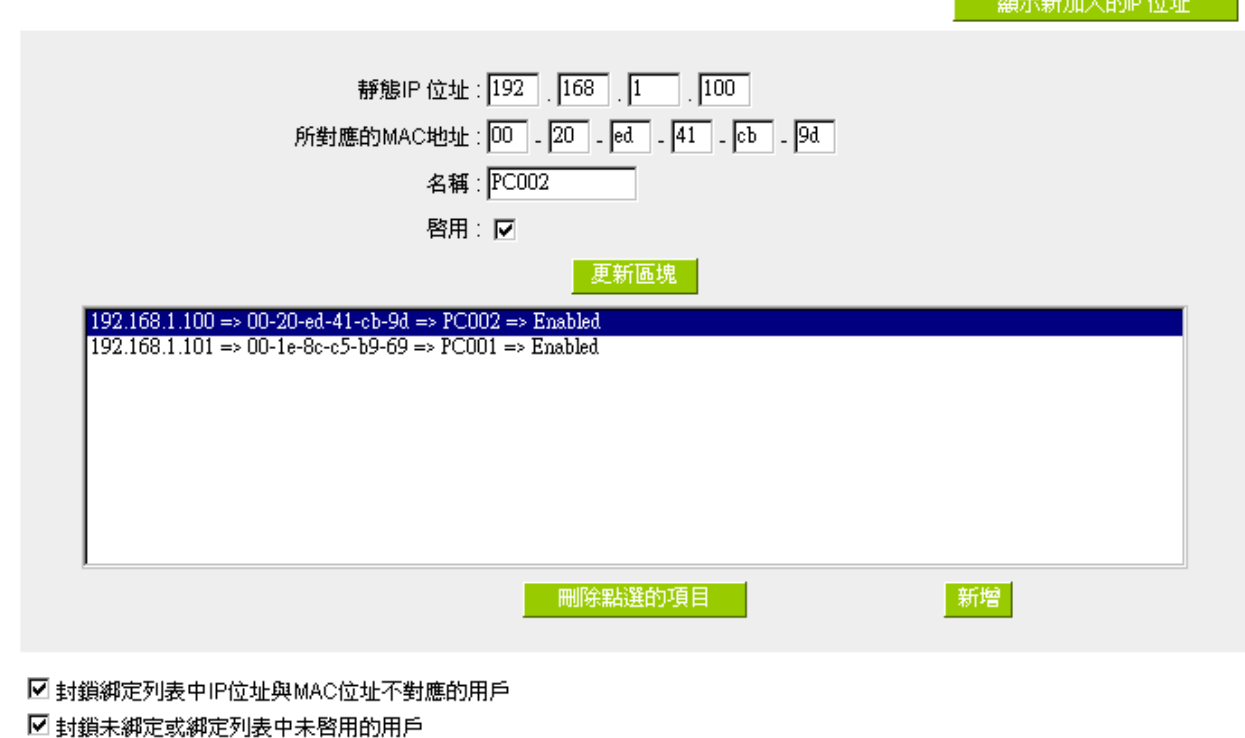

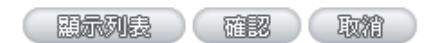

但是我們單靠這樣的操作基本可以解決問題,但 Qno 的技術工程師建議通過進一步通過一些手段來進一步 控制 ARP 的攻擊。

1、病毒源, 對病毒源頭的機器進行處理, 殺毒或重新裝系統。此操作比較重要,解決了 ARP 攻擊的源頭 PC 機的問題,可以保證區域網免受攻擊。

2、網咖管理員檢查區域網病毒,安裝防毒軟體,對機器進行病毒掃描。

3、給系統安裝補丁程式。通過 Windows Update 安裝好系統補丁程式(關鍵更新、安全更新和 Service Pack)

4、給系統管理員帳戶設定足夠複雜的強密碼,最好能是12位元元以上,字母+數位元+符號的組合;也可 以禁用/刪除一些不使用的帳戶

5、經常更新殺毒軟體(病毒庫),設定允許的可設定為每天定時自動更新。安裝並使用網路防火牆軟體, 網路防火牆在防病毒過程中也可以起到至關重要的作用,能有效地阻擋自來網路的攻擊和病毒的入侵。部分盜

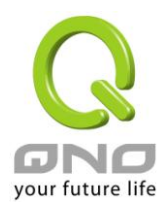

版 Windows 用戶不能正常安裝補丁,不妨通過使用網路防火牆等其他方法來做到一定的防護

6、關閉一些不需要的服務,條件允許的可關閉一些沒有必要的共用,也包括 C\$、D\$等管理共用。完全單 機的用戶也可直接關閉 Server 服務

7、不要隨便點選打開 QQ、MSN 等聊天工具上發來的鏈結資訊,不要隨便打開或運行陌生、可疑檔和程 式,如郵件中的陌生附件,外掛程式等。

4. 總結

ARP 攻擊防制是一個任重而道遠的過程,以上方法基本可以解決 ARP 病毒攻擊對網路造成相關問題,而 且客戶採取類似的方法也收到了很大的效果,但還是提醒網落管理人員必須高度重視這個問題,而且不能大意 馬虎,我們可以採取以上建議隨時警惕 ARP 攻擊,以減少受到的危害,提高工作效率,降低經濟損失。

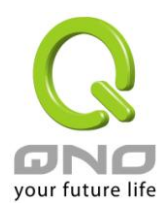

## 附錄三:**Qno** 技術支援資訊

更多有關俠諾產品技術資訊,除了可以登錄俠諾寬頻討論區、參照 FTP 伺服器的相關實例;或是進一步聯繫俠 諾各經銷商技術部門、或俠諾大陸技術中心取得相關協助。

俠諾科技官方網站:http://www.Qno.com.tw

各大經銷商服務聯繫方式:

用戶可以登錄網站先上服務頁面查詢各大經銷聯繫方法 http://www.qno.com.tw/web/where\_buy.asp

台灣技術中心:電子郵件信箱:QnoFAE@qno.com.tw